# thermoscientific

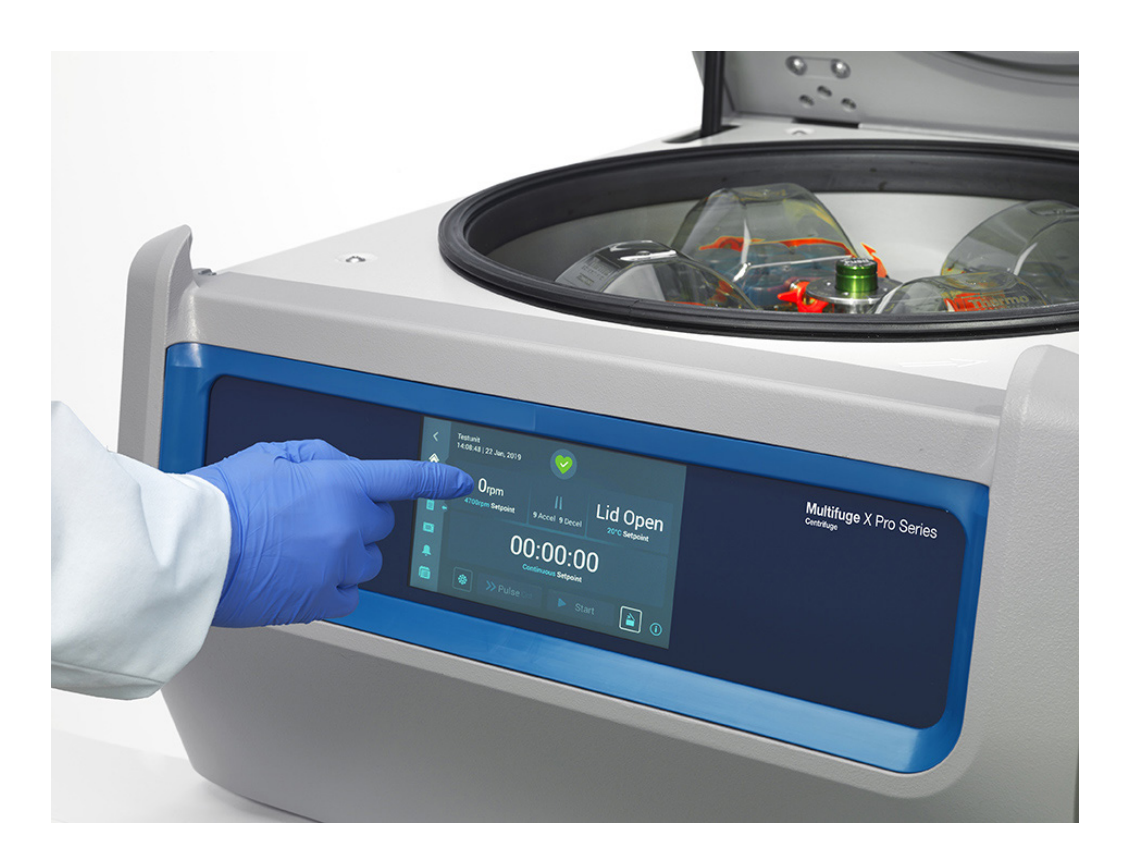

# Centrífugas de las series Multifuge X Pro/Megafuge ST Plus de Thermo Scientific

Instrucciones de utilización 50158491-b • 08 / 2019

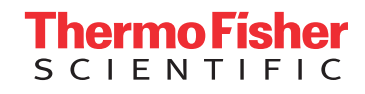

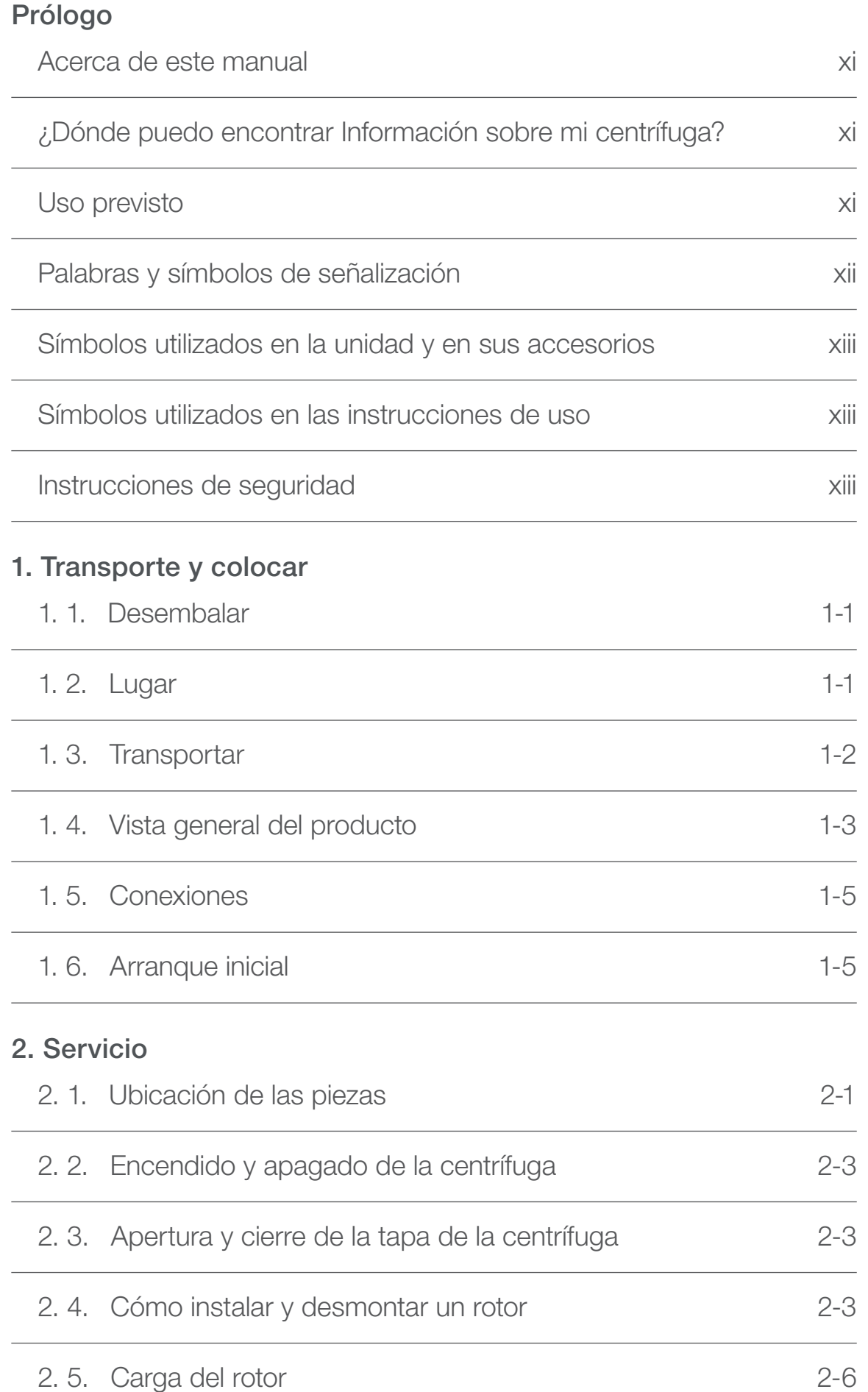

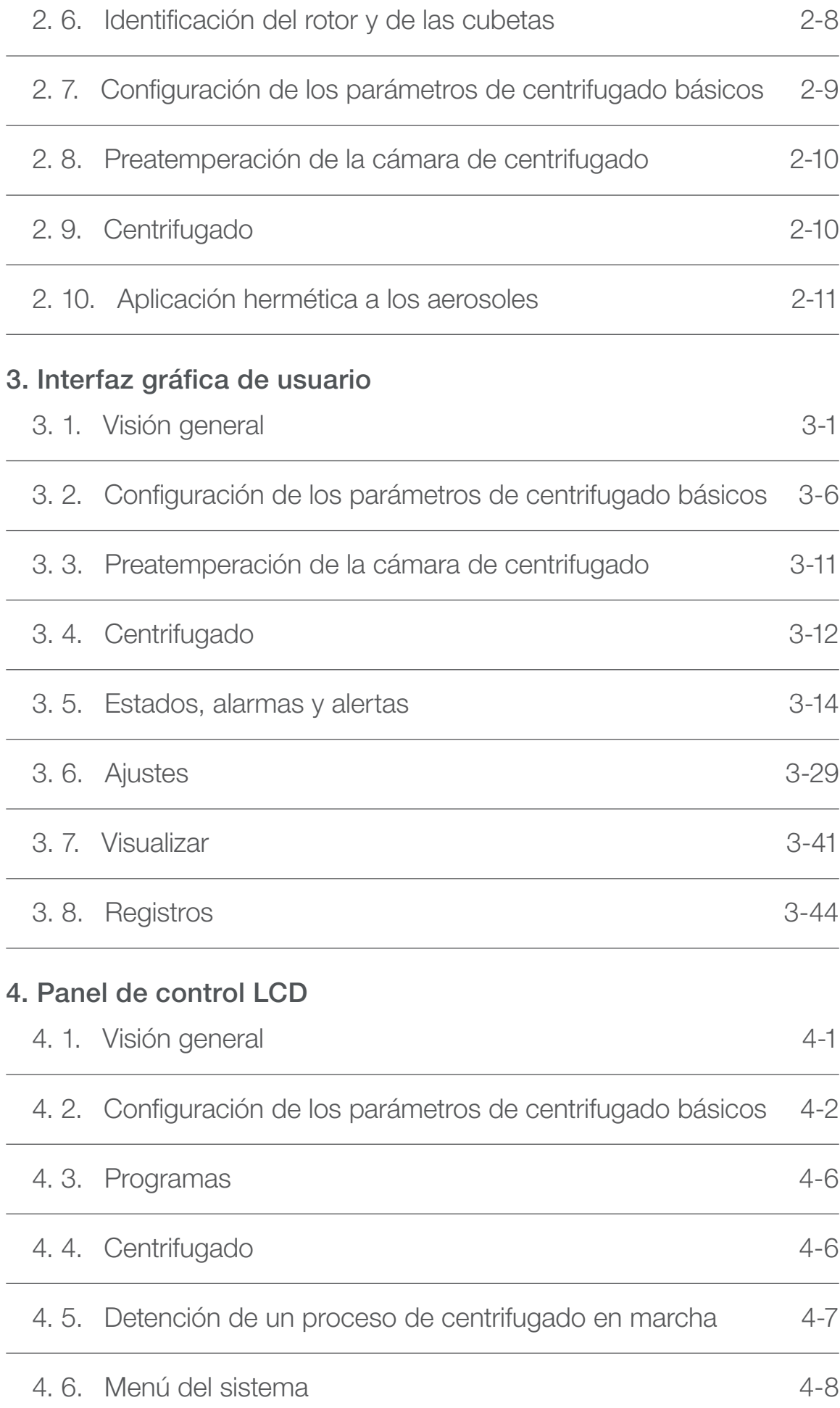

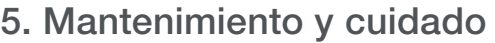

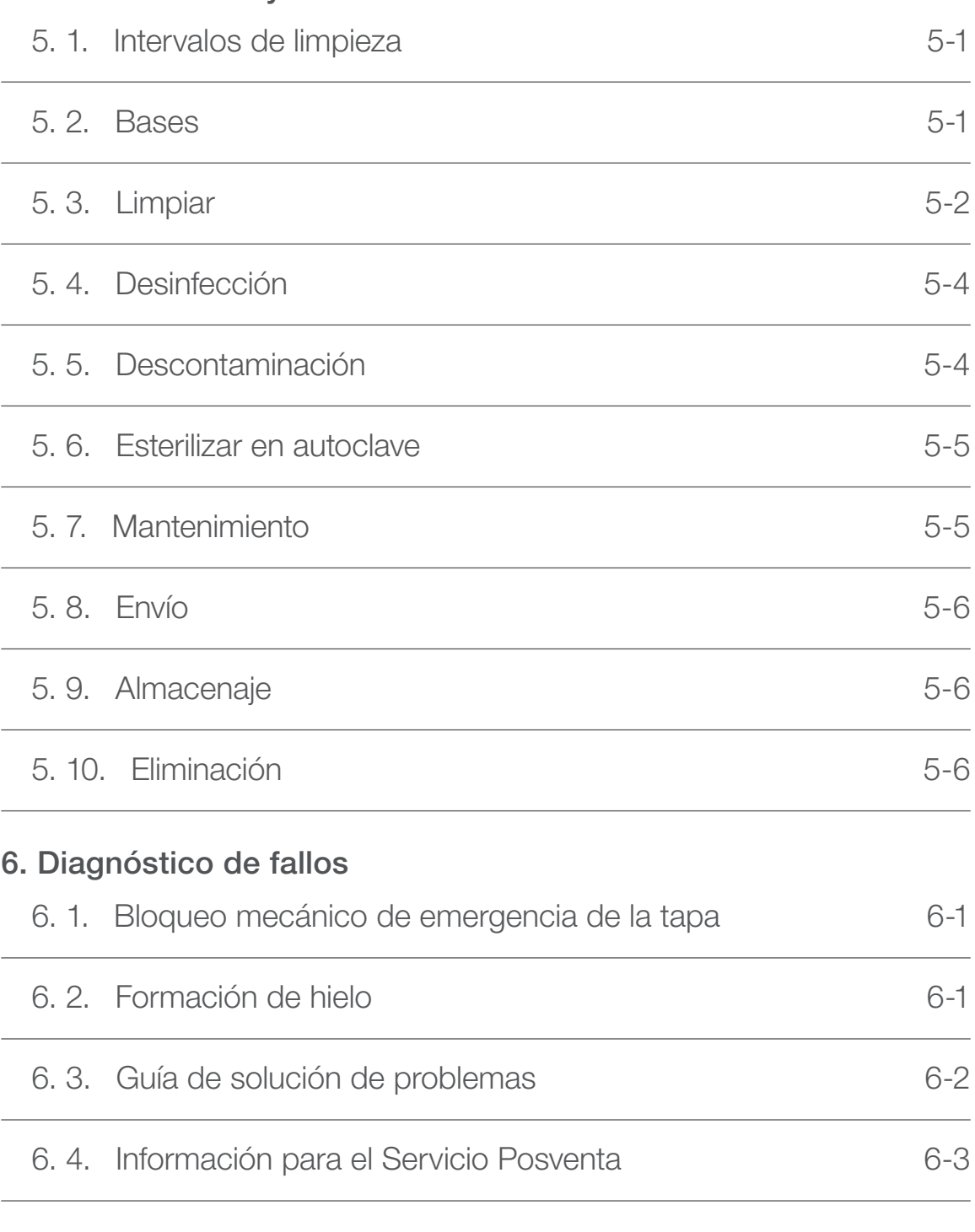

# [A. Especificaciones técnicas](#page-101-0)

- [B. Especificaciones del rotor](#page-108-0)
- [C. Compatibilità chimica](#page-160-0)

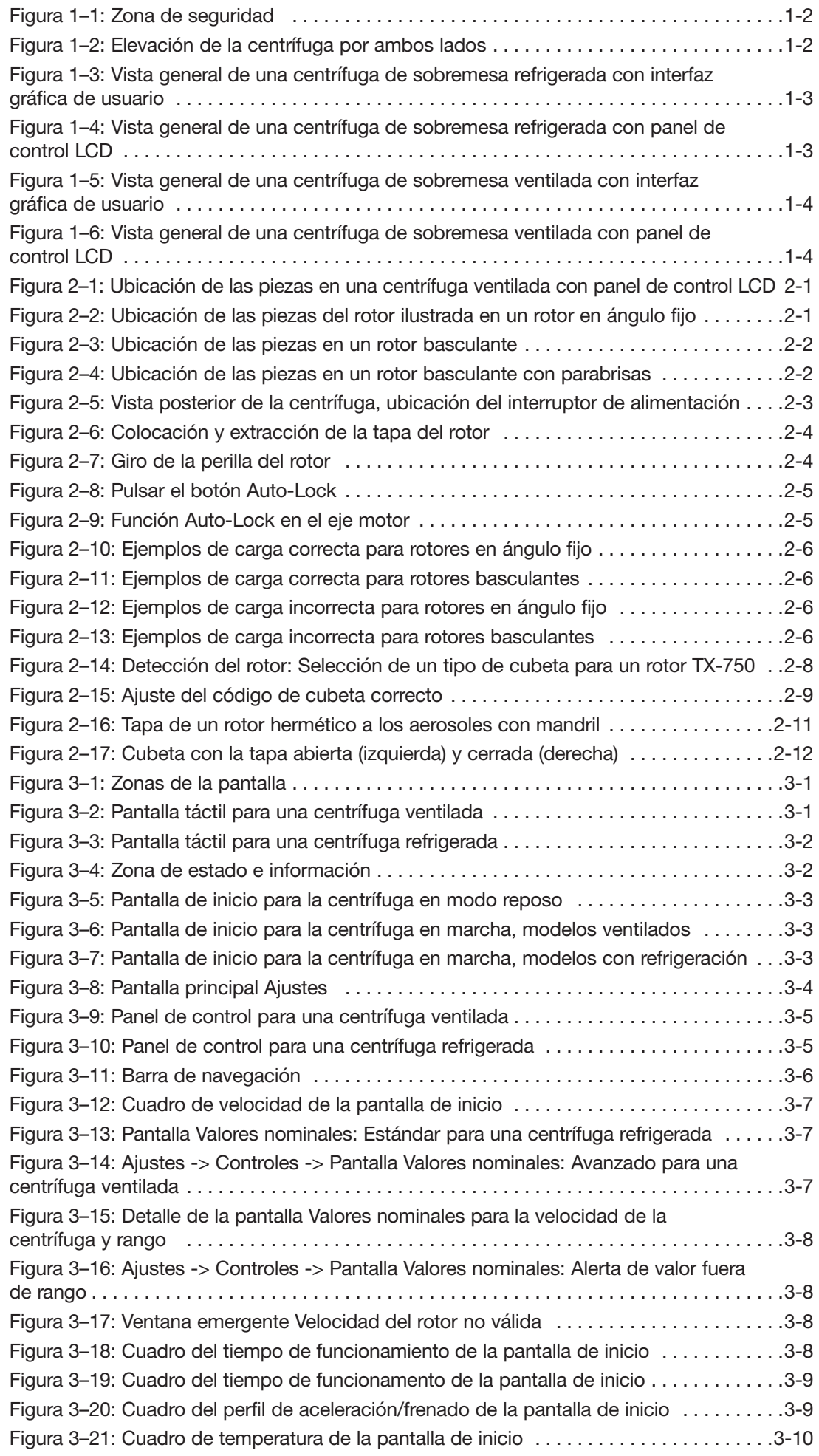

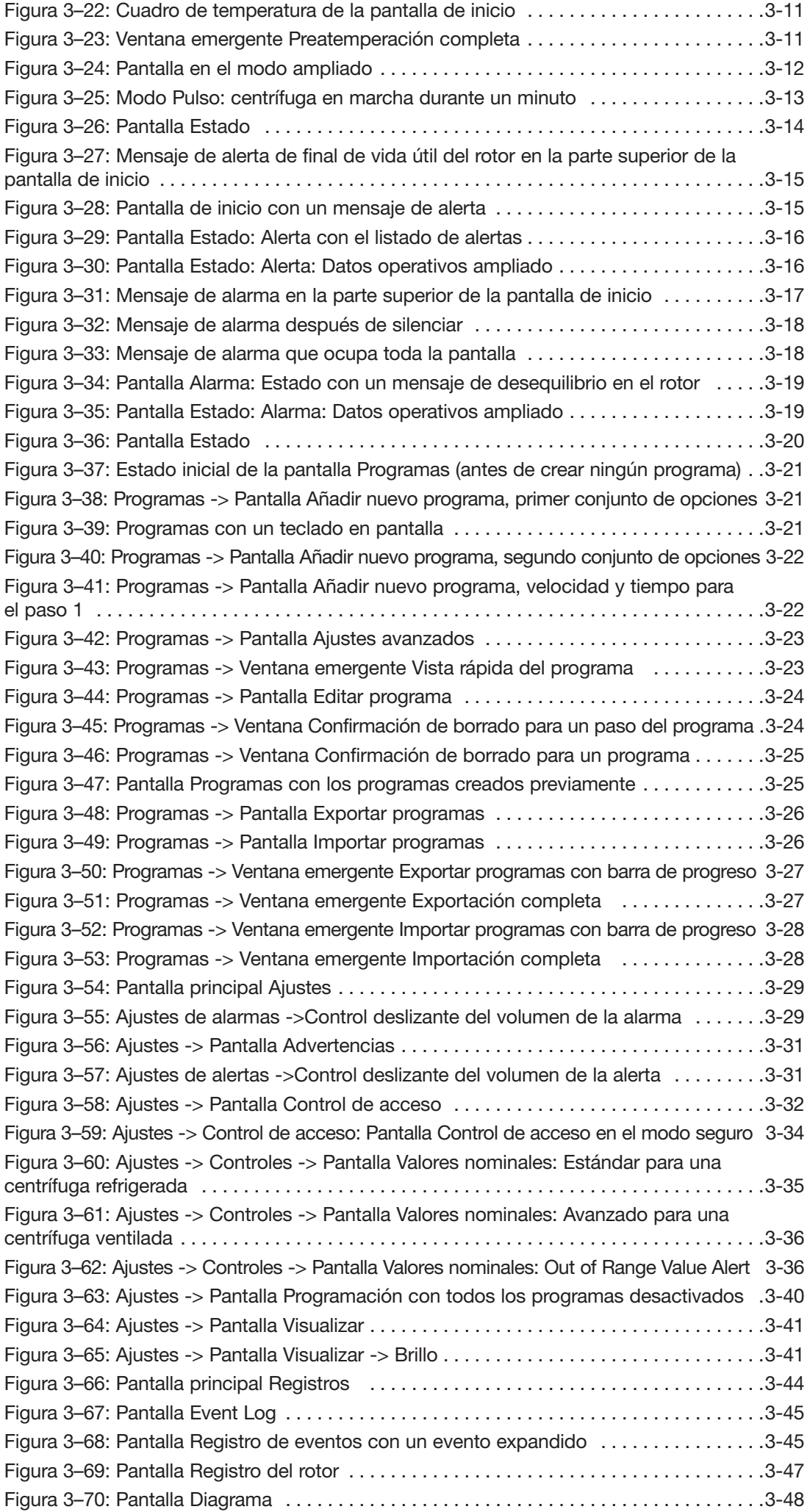

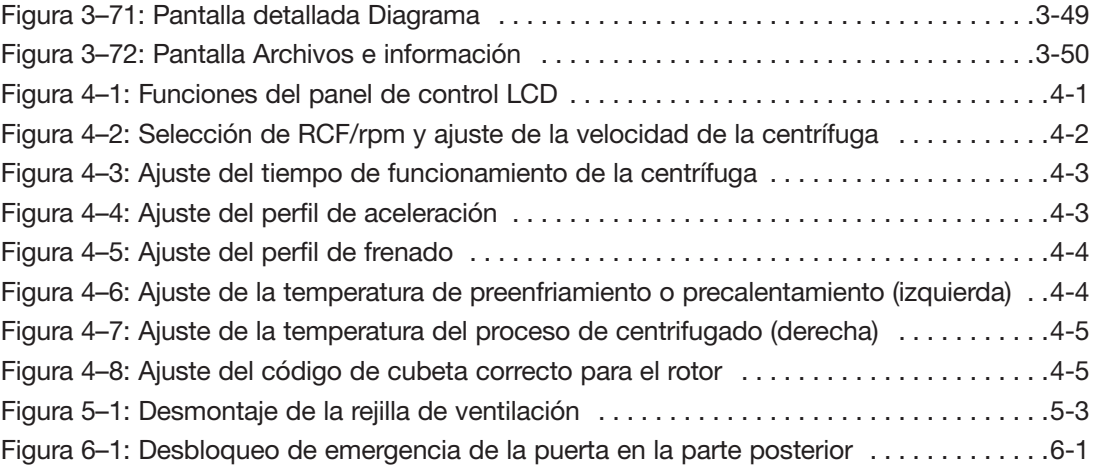

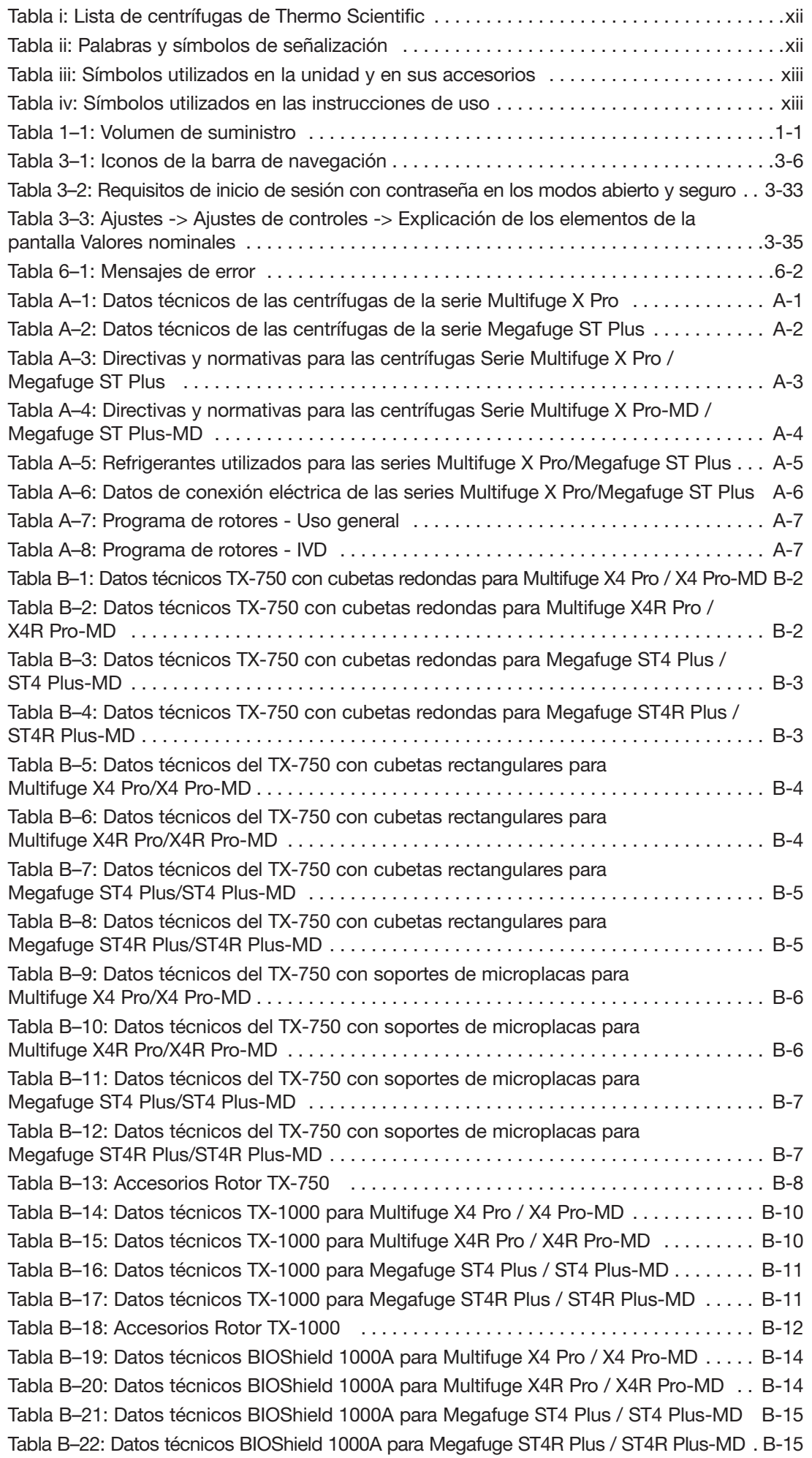

```
Tabla B-24: Datos técnicos HIGHConic II para Multifuge X4 Pro / X4 Pro-MD . . . . . . . . B-17
Tabla B-25: Datos técnicos HIGHConic II para Multifuge X4R Pro / X4R Pro-MD ..... B-17
Tabla B-26: Datos técnicos HIGHConic II para Megafuge ST4 Plus / ST4 Plus-MD . . . . B-18
Tabla B-27: Datos técnicos HIGHConic II para Megafuge ST4R Plus / ST4R Plus-MD . B-18
Tabla B-29: Datos técnicos Fiberlite F13-14 x 50cy para Multifuge X4 Pro / X4 Pro-MD B-20
Tabla B-30: Datos técnicos Fiberlite F13-14 x 50cy para Multifuge X4R Pro / X4R Pro-MD B-20
Tabla B-32: Datos técnicos Fiberlite F14-6 x 250 LE para Multifuge X4 Pro / X4 Pro-MD B-22
Tabla B-33: Datos técnicos Fiberlite F14-6 x 250 LE para Multifuge X4R Pro / X4R Pro-MD B-22
Tabla B-35: Datos técnicos Fiberlite F15-6 x 100 vpara Multifuge X4 Pro / X4 Pro-MD, B-24
Tabla B-36: Datos técnicos Fiberlite F15-6 x 100y para Multifuge X4R Pro / X4R Pro-MD . B-24
Tabla B-37: Datos técnicos Fiberlite F15-6 x 100y para Megafuge ST4 Plus / ST4 Plus-MD B-25
Tabla B-38: Datos técnicos Fiberlite F15-6 x 100y para Megafuge ST4R Plus /
Tabla B-39: Accesorios Rotor Fiberlite F15-6 x 100y ................................ B-25
Tabla B-40; Datos técnicos Fiberlite F15-8 x 50cy para Multifuge X4 Pro / X4 Pro-MD, B-27
Tabla B-41: Datos técnicos Fiberlite F15-8 x 50cy para Multifuge X4R Pro / X4R Pro-MD . B-27
Tabla B-43: Datos técnicos HIGHPlate 6000 para Multifuge X4 Pro /X4 Pro-MD ...... B-29
Tabla B-44: Datos técnicos HIGHPlate 6000 para Multifuge X4R Pro / X4R Pro-MD . . . B-29
Tabla B-46: Datos técnicos Microplaca M-20 para Multifuge X4 Pro /X4 Pro-MD ..... B-31
Tabla B-47: Datos técnicos Microplaca M-20 para Multifuge X4R Pro / X4R Pro-MD . . B-31
Tabla B-48: Datos técnicos Microplaca M-20 para Megafuge ST4 Plus / ST4 Plus-MD. B-32
Tabla B-49: Datos técnicos Microplaca M-20 para Megafuge ST4R Plus / ST4R Plus-MD . B-32
Tabla B-51: Datos técnicos Microliter 48 x 2 para Multifuge X4 Pro / X4 Pro-MD . . . . . . B-34
Tabla B-52: Datos técnicos Microliter 48 x 2 para Multifuge X4R Pro / X4R Pro-MD . . . B-34
Tabla B-53: Datos técnicos Microliter 48 x 2 para Megafuge ST4 Plus / ST4 Plus-MD . B-35
Tabla B-54: Datos técnicos Microliter 48 x 2 para Megafuge ST4R Plus / ST4R Plus-MD . . B-35
Tabla B-56: Datos técnicos Microliter 30 x 2 para Multifuge X4 Pro / X4 Pro-MD . . . . . . B-37
Tabla B-57: Datos técnicos Microliter 30 x 2 para Multifuge X4R Pro / X4R Pro-MD . . . B-37
Tabla B-58: Datos técnicos Microliter 30 x 2 para Megafuge ST4 Plus / ST4 Plus-MD . B-38
Tabla B-59: Datos técnicos Microliter 30 x 2 para Megafuge ST4R Plus / ST4R Plus-MD . . B-38
Tabla B-61: Datos técnicos MicroClick 30 x 2 para Multifuge X4 Pro / X4 Pro-MD .... B-40
Tabla B-62: Datos técnicos MicroClick 30 x 2 para Multifuge X4R Pro / X4R Pro-MD . . B-40
Tabla B-63: Datos técnicos MicroClick 30 x 2 para Megafuge ST4 Plus / ST4 Plus-MD B-41
Tabla B-64: Datos técnicos MicroClick 30 x 2 para Megafuge ST4R Plus . . . . . . . . . . . . B-41
Tabla B-66: Datos técnicos MicroClick 18 x 5 para Multifuge X4 Pro / X4 Pro-MD .... B-43
Tabla B-67: Datos técnicos MicroClick 18 x 5 para Multifuge X4R Pro / X4R Pro-MD . . B-43
Tabla B-68: Datos técnicos MicroClick 18 x 5 para Megafuge ST4 Plus / ST4 Plus-MD B-44
Tabla B-69: Datos técnicos MicroClick 18 x 5 para Megafuge ST4R Plus / ST4R Plus-MD, B-44
Tabla B-71: Datos técnicos Fiberlite F21-48 x 2 para Multifuge X4 Pro / X4 Pro-MD . . . B-46
Tabla B-72: Datos técnicos Fiberlite F21-48 x 2 para Multifuge X4R Pro / X4R Pro-MD B-46
Tabla B-73: Datos técnicos Fiberlite F21-48 x 2 para Megafuge ST4 Plus / ST4 Plus-MD . . B-47
```
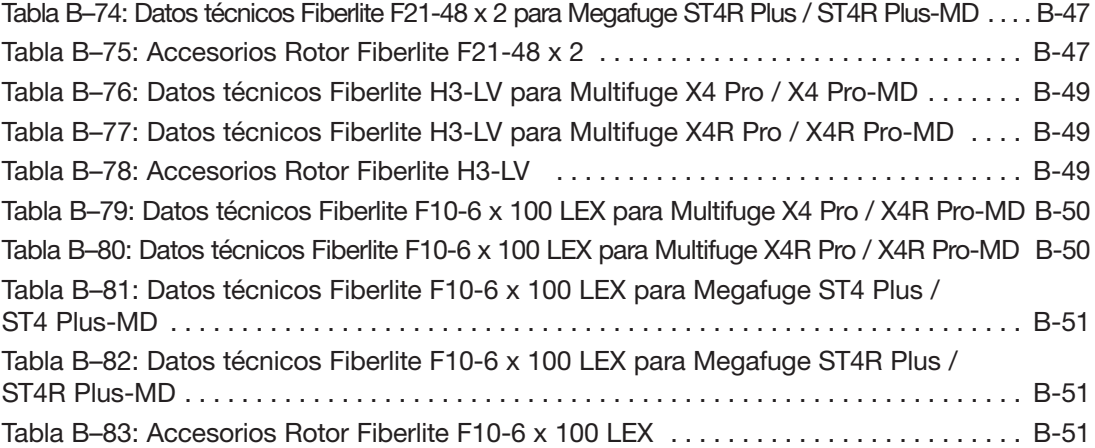

# <span id="page-10-0"></span>Prólogo

Lea detenidamente estas instrucciones de uso antes de empezar a usar la centrífuga y respételas en todo momento.

La información que contienen estas instrucciones de uso es propiedad de Thermo Fisher Scientific; queda prohibida la reproducción o divulgación de esta información sin la autorización expresa y por escrito del su propietario.

El incumplimiento de las indicaciones y las medidas de seguridad que contienen las presentes instrucciones de uso anulará la garantía.

# Acerca de este manual

El presente manual se divide en los capítulos que se indican a continuación:

- Prólogo (este capítulo): contiene información preliminar de carácter general, explica cómo identificar la centrífuga, describe el uso previsto, explica las etiquetas de seguridad y contiene precauciones.
- Transporte e instalación: contiene una lista de los elementos suministrados y explica cómo transportar la centrífuga hasta el lugar de emplazamiento, cómo conectar los cables de alimentación y Ethernet, y cómo realizar la configuración básica.
- Servicio: Contiene instrucciones sobre el centrifugado, incluyendo operaciones básicas como la carga y la instalación del rotor, la edición de los parámetros de centrifugado y el uso de la centrífuga.
- Interfaz gráfica de usuario: Explica la pantalla táctil y los menús que contiene.
- Panel de control LCD: explica la pantalla LCD, los controles del panel frontal y sus funciones.
- Mantenimiento y cuidado: explica cómo realizar las actividades básicas de cuidado, como las de limpieza, desinfección y descontaminación de la centrífuga y los rotores, y explica qué piezas se pueden tratar en autoclave. También contiene información sobre las actividades de mantenimiento periódico, como la inspección visual o la limpieza de la rejilla de ventilación, y otras actividades de mantenimiento específicas para los determinados tipos de rotor, además de información sobre las piezas que deben ser sustituidas por el personal de servicio autorizado de Thermo Fisher Scientific durante el mantenimiento preventivo. También contiene información general sobre el almacenamiento y el envío.
- Localización de averías: explica cómo utilizar el desbloqueo de emergencia de la puerta para abrir la tapa de la centrífuga cuando el dispositivo no recibe energía eléctrica, cómo eliminar la escarcha de la cámara de centrifugado, cómo solucionar los mensajes de error que se muestran en la pantalla y cómo recopilar la información necesaria antes de llamar al servicio técnico de Thermo Fisher Scientific.
- Especificaciones técnicas: contiene los datos técnicos de todos los modelos de centrífuga que se tratan en este manual.
- Rotores: contiene tablas de rotores para todos los modelos de centrífuga que se tratan en este manual, así como las especificaciones e información sobre los accesorios para todos los rotores compatibles.
- Tabla de compatibilidad química: contiene una tabla de referencia en la que se explica cómo responden los materiales de la centrífuga y del rotor a los productos químicos más frecuentes.
- Índice: contiene un listado con las palabras clave en orden alfabético e información sobre las páginas en las que aparecen.

# ¿Dónde puedo encontrar Información sobre mi centrífuga?

El presente manual cubre varios modelos de las series Multifuge X Pro/Megafuge ST Plus de Thermo Scientific. Puede identificar su modelo de centrífuga a partir de dos elementos de información:

- La serie de productos indicada en el panel frontal;por ejemplo, Thermo Scientific Multifuge X Pro Series
- El número y el nombre del producto indicados en la placa de características; por ejemplo «75009900» y «Thermo Scientific Multifuge X4 Pro», tal como puede verse en la [«Lista de centrífugas de Thermo](#page-11-1)  [Scientific» en página xii](#page-11-1).

# Uso previsto

#### Uso previsto de las centrífugas de laboratorio

Esta centrífuga está diseñada para separar mezclas de muestras de diferentes densidades como productos químicos, muestras medioambientales y otras muestras corporales no humanas.

#### <span id="page-11-0"></span>Uso previsto de las centrífugas de diagnóstico in vitro

Esta centrífuga puede usarse como un instrumento de laboratorio para diagnóstico in vitro (IVD) si se utiliza junto con tubos IVD y sistemas de análisis IVD.

La centrífuga separa la sangre humana. La sangre se utiliza en muchas pruebas de diagnóstico, como análisis hematológicos (p. ej. medición de la hemoglobina libre), análisis inmunológicos (p. ej. medición de los niveles de plaquetas) o evaluaciones del sistema cardiovascular (p. ej. análisis del nivel de potasio).

#### Usuario previsto

La centrífuga solo debe ser manejada por personal cualificado.

El personal cualificado puede ser un tecnólogo de laboratorio clínico, un técnico de laboratorio médico u otra persona con una formación equivalente.

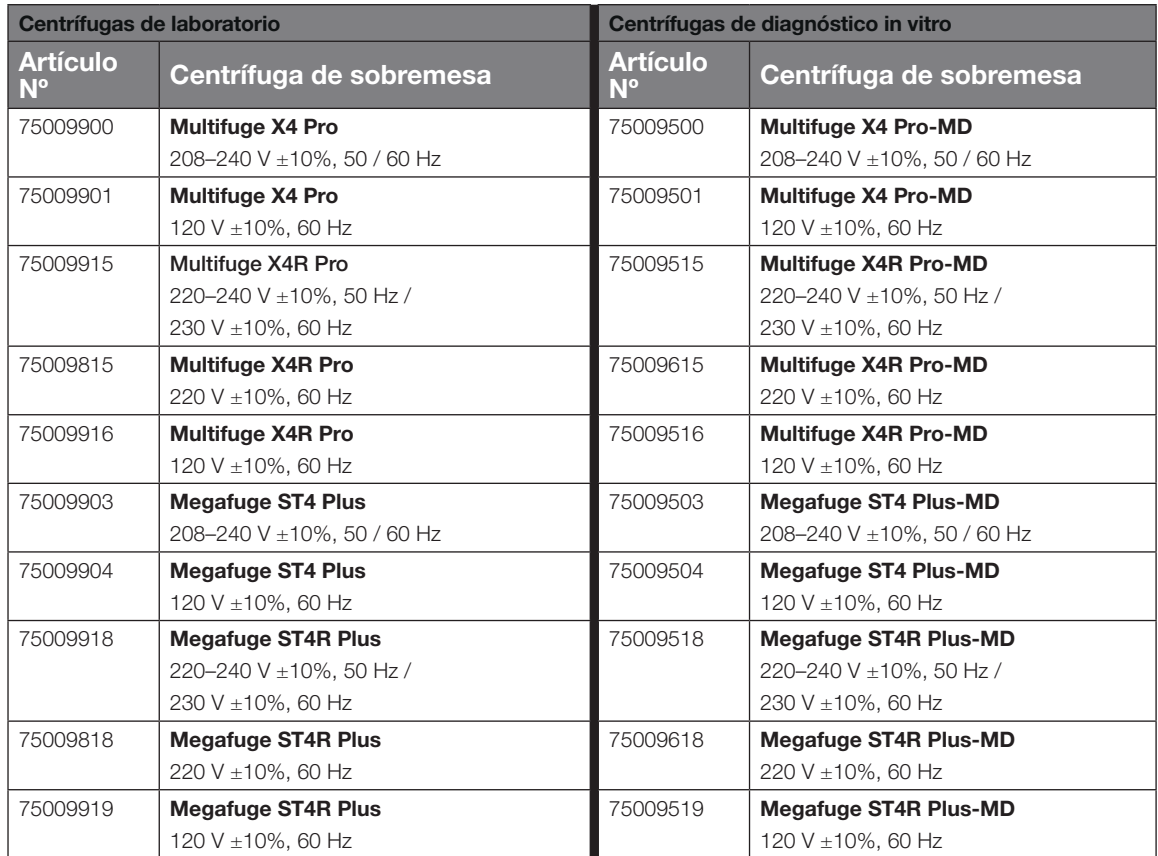

<span id="page-11-1"></span>Tabla i: Lista de centrífugas de Thermo Scientific

# Palabras y símbolos de señalización

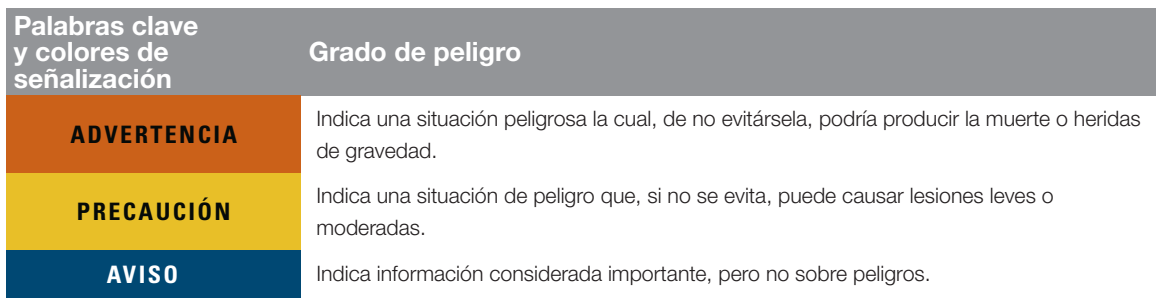

Tabla ii: Palabras y símbolos de señalización

# <span id="page-12-0"></span>Símbolos utilizados en la unidad y en sus accesorios

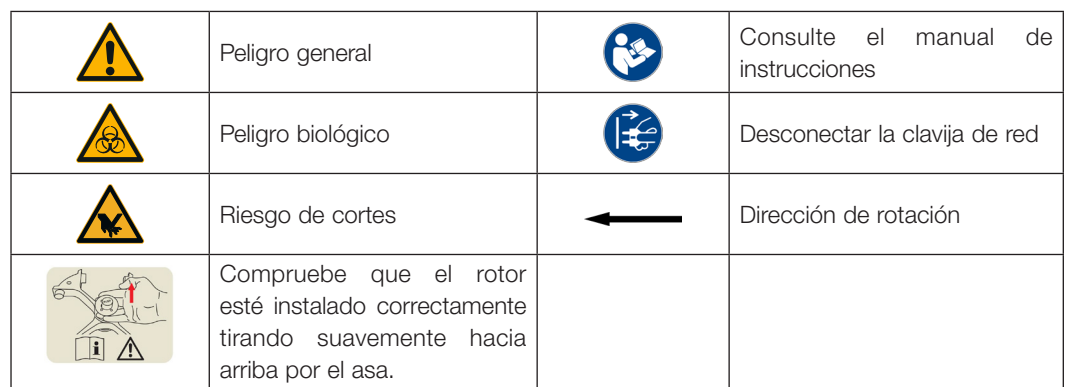

Preste atención a las instrucciones de uso para garantizar la seguridad y proteger el medioambiente.

Tabla iii: Símbolos utilizados en la unidad y en sus accesorios

# Símbolos utilizados en las instrucciones de uso

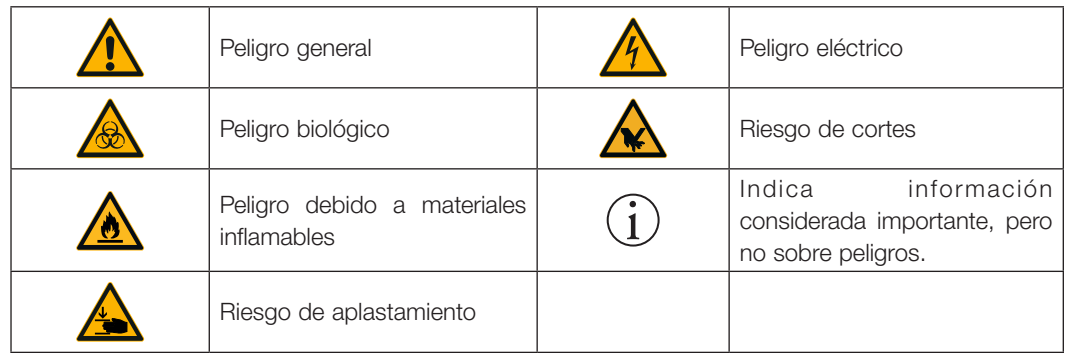

Preste atención a las instrucciones de uso para garantizar la seguridad y proteger el medioambiente.

Tabla iv: Símbolos utilizados en las instrucciones de uso

# Instrucciones de seguridad

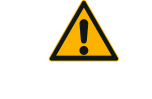

¡El incumplimiento de estas instrucciones de seguridad puede provocar situaciones peligrosas que, de no evitarse, podrían provocar lesiones graves o incluso mortales! Tener en cuenta las indicaciones de seguridad.

**ADVERTENCIA**

La centrífuga solo debe usarse para su uso previsto. El uso inapropiado puede causar daños, contaminación y lesiones o incluso la muerte.

La centrífuga solo debe ser operada por personal cualificado.

Es obligación de la empresa explotadora de garantizar que se utilice ropa de protección apropiada. El usuario debe estar familiarizado con el manual internacional «Manual de bioseguridad en el laboratoriol» (de la Organización Mundial de la Salud, OMS) y con las recomendaciones nacionales en vigor.

Debe mantenerse una zona de seguridad mínima de 30 cm alrededor de la centrífuga. Tenga en cuenta [«Figura 1–1: Zona de seguridad».](#page-17-1) Durante el centrifugado no debe haber personas, ni sustancias peligrosas en el espacio de seguridad.

No realice modificaciones no autorizadas en la centrífuga y en sus accesorios.

No utilice la centrífuga con la carcasa abierta o incompleta.

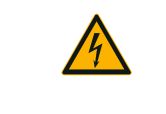

#### Riesgo de daños debido a una fuente de alimentación incorrecta.

Asegúrese de que la centrífuga se conecte únicamente a una toma de corriente reglamentaria con toma de tierra.

#### **ADVERTENCIA**

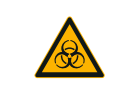

**ADVERTENCIA**

#### Riesgo al manipular sustancias peligrosas.

Al trabajar con muestras corrosivas (soluciones salinas, ácidos, bases), los accesorios y la centrífuga deben limpiarse a fondo.

Debe tenerse un cuidado extremo con las sustancias altamente corrosivas que puedan causar daños y perjudicar la estabilidad mecánica del rotor. Éstas solo deben centrifugarse en tubos completamente precintados.

La centrífuga no tiene protección inerte ni contra explosiones. Nunca utilice la centrífuga en un entorno con peligro de explosión.

No centrifugue materiales tóxicos o radioactivos ni microorganismos patógenos sin tomar las medidas de seguridad correspondientes.

Al centrifugar materiales peligrosos, tenga en cuenta el «Manual de bioseguridad en el laboratorio» de la Organización Mundial de la Salud (OMS) y la reglamentación nacional de su país. Si van ha centrifugarse pruebas del grupo de riesgo II (según el manual «Laboratory Biosafety Manual» de la organización mundial de la salud OMS), deben utilizarse biojuntas herméticas al aerosol. Puede obtener el «Manual de bioseguridad en el laboratorio» a través de la página web de la Organización Mundial de la Salud ([www.who.int\)](http://www.who.int). Deben adoptarse medidas de seguridad adicionales para los materiales que estén en un grupo de riesgo superior.

En caso de que en la centrífuga o en sus piezas hayan recalado toxinas o sustancias patógenas, habrán de tomarse medidas de desinfección ([«Desinfección» en página](#page-95-1)  [5-4](#page-95-1)).

En caso de que se produzca una situación de riesgo deberá desconectar el suministro de energiá de la centrífuga o bien interrumpirla y alejarse del entorno de la centrífuga de inmediato.

A fin de evitar una contaminación peligrosa, asegúrese de que se utilicen accesorios adecuados para las aplicaciones.

Si se produce un fallo mecánico grave, como por ejemplo la rotura de un rotor o una botella, se debe informar al personal de que la centrífuga no es estanca a los aerosoles. Salga de la sala inmediatamente. Póngase en contacto con el servicio de atención al cliente. Después de una rotura, se debe dejar pasar un tiempo antes de abrir la centrífuga para que los aerosoles puedan asentarse. El riesgo de contaminación después de una rotura es mayor en las centrífugas ventiladas que en las centrífugas refrigeradas.

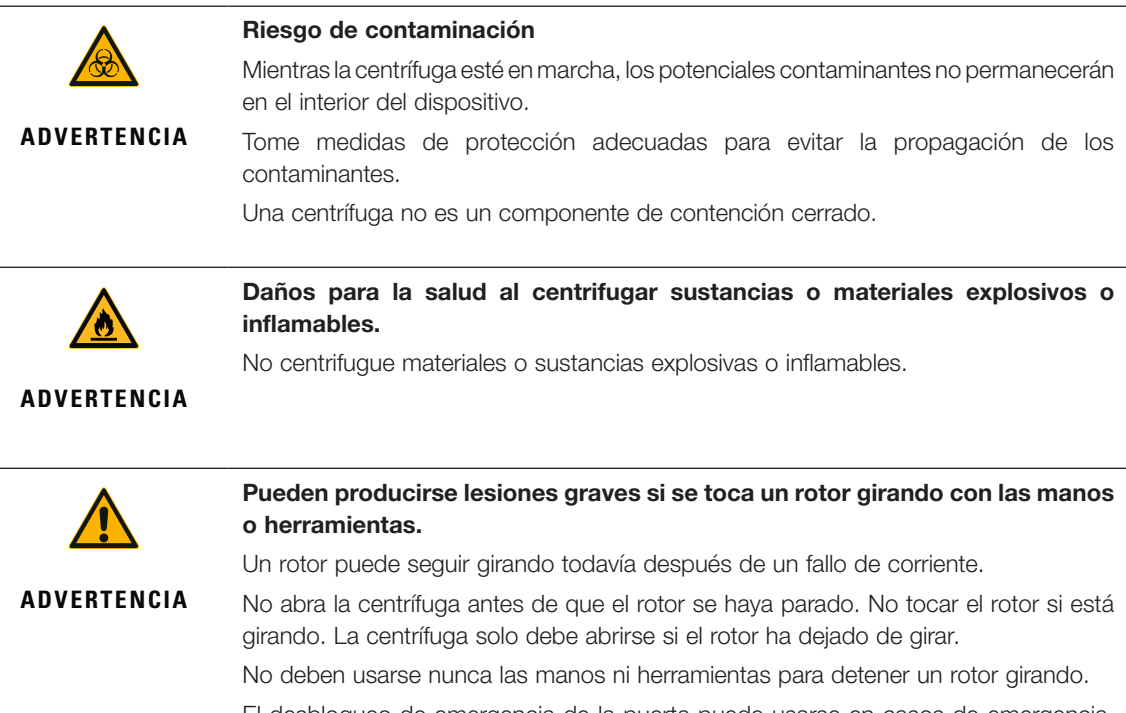

El desbloqueo de emergencia de la puerta puede usarse en casos de emergencia, solo para extraer las muestras de la centrífuga, p. ej. en caso de un fallo eléctrico [\(«Bloqueo mecánico de emergencia de la tapa» en página 6-1\)](#page-98-1).

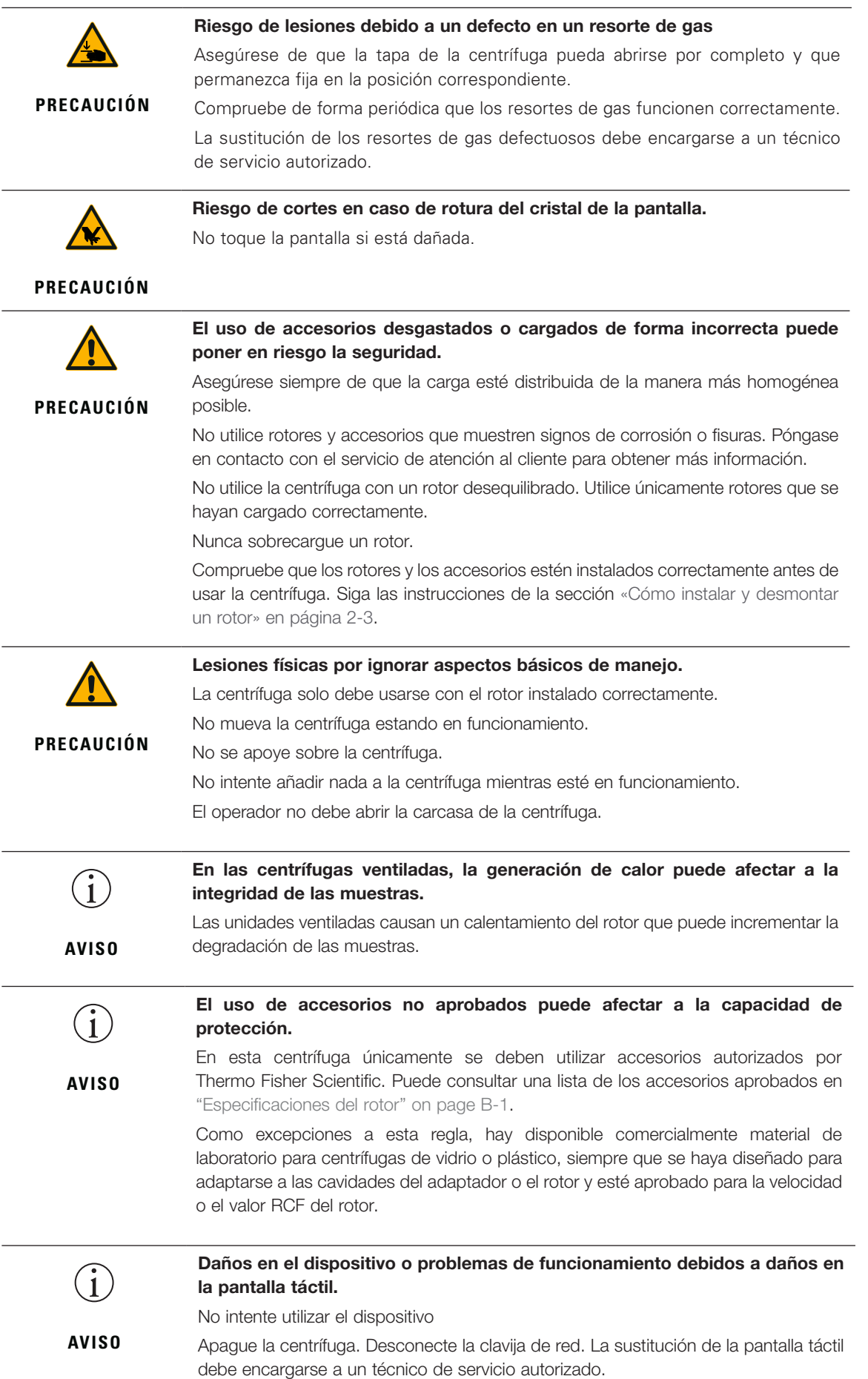

# $\binom{1}{1}$

#### Para desconectar la centrífuga:

**AVISO**

Pulse el botón de parada. Desconecte la centrífuga mediante el interruptor principal. Scollegare la spina. Si se produce una situación de emergencia, desconecte la fuente de alimentación.

Durante la instalación de la centrífuga, asegúrese de que se pueda acceder fácilmente al interruptor principal y a la clavija de alimentación. La toma de corriente con toma de tierra debe estar en un lugar de fácil acceso y fuera de la zona de seguridad.

# <span id="page-16-0"></span>1. Transporte y colocar

**AVISO** Usted es el responsable de asegurarse de que se cumplan todos los requisitos de seguridad.

# 1. 1. Desembalar

La caja de expedición se debe revisar al recibir la entrega. Cuando reciba la entrega, examine cuidadosamente si se han producido daños durante el transporte antes de desembalar. Si se encuentran daños, el transportista los debe especificar y confirmar con su firma en su copia del comprobante de entrega.

Abra la caja con mucho cuidado y compruebe que no falte ninguna pieza [\(Tabla 1–1](#page-16-1)) antes de eliminar los materiales de embalaje. Retire todo el material de embalaje. Si se encuentran daños en el equipo después de desembalarlo, informe a la empresa de transportes y solicite una inspección de daños. Elimine el material de embalaje de conformidad con la reglamentación local sobre eliminación de residuos.

Si la inspección de daños no se solicita durante los días siguientes a la recepción del envío, la empresa de transportes quedará exenta de cualquier responsabilidad en relación con los daños. La inspección de daños se debe solicitar por teléfono.

#### Volumen de suministro

La centrífuga se suministra sin un rotor. Los rotores y los elementos suministrados con rotores se pueden consultar en el capítulo [«Especificaciones del rotor» en página B-1.](#page-108-1)

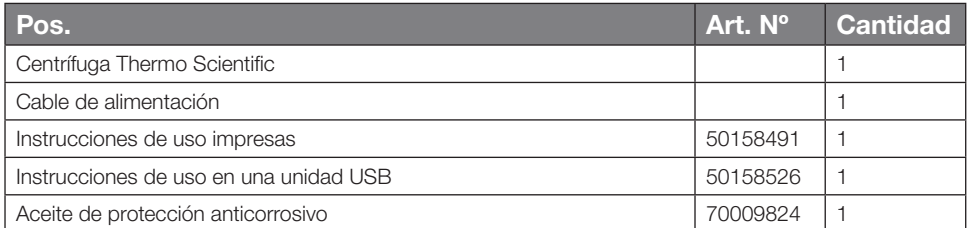

<span id="page-16-1"></span>Tabla 1–1: Volumen de suministro

Si no ha recibido todas las piezas, póngase en contacto con el representante Thermo Fisher Scientific más cercano.

# 1. 2. Lugar

La centrífuga únicamente debe funcionar en interiores.

El lugar de instalación debe cumplir estos requisitos:

 Debe mantenerse una zona de seguridad mínima de 30 cm alrededor de la centrífuga. Tenga en cuenta [«Zona de seguridad» en página 1-2.](#page-17-1)

Durante el centrifugado no debe haber personas, ni sustancias peligrosas en el espacio de seguridad.

Las centrífugas generan vibraciones. No coloque dispositivos sensibles u objetos o sustancias peligrosos en la zona de seguridad.

A ADVERTENCIA Peligro de impacto. La centrífuga puede colisionar con objetos y personas en un radio de 30 cm cuando gira. Debe mantenerse una zona de seguridad de 30 cm en torno a la centrífuga para garantizar un funcionamiento seguro. Asegúrese de que no haya nadie en la zona de seguridad mientras la centrífuga esté girando.

- La estructura de soporte debe cumplir estos requisitos:
	- Ser estable, firme, rígida y no producir resonancia.
	- Ser apropiada para la instalación horizontal de la centrífuga.

No está permitido colocar ningún elemento debajo de la centrífuga para compensar una irregularidad de la superficie.

La centrífuga no se debe utilizar en carros o estantes independientes que pudieran moverse durante el funcionamiento o que no tengan un tamaño adecuado para la centrífuga.

- Soportar el peso de la centrífuga.
- El centrífuga no dispone de ningún mecanismo de nivelación. La estructura de soporte debe ser adecuada para una instalación correcta.

<span id="page-17-0"></span>A PRECAUCIÓN Si no se alinea la centrífuga, puede colisionar debido al desequilibrio. Si se reubica la centrífuga, debe volver a alinearse. La centrífuga no debe trasladarse con un rotor acoplado al eje motor, ya que puede dañarse el accionamiento. No debe colocarse ningún objeto debajo de las patas para alinear la centrífuga.

- La centrífuga, los accesorios y las muestras no deben exponerse ni al calor ni la luz solar intensa. A PRECAUCIÓN La radiación UV disminuye la resistencia de los materiales plásticos. No exponga las centrífugas, los rotores y los accesorios que estén hechos de plástico a la radiación directa del sol.
- El lugar de montaje debe estar bien ventilado en todo momento.
- Se debe poder acceder fácilmente al interruptor principal y a la clavija de alimentación en todo momento. La toma de corriente con toma de tierra debe estar en un lugar de fácil acceso y fuera de la zona de seguridad.

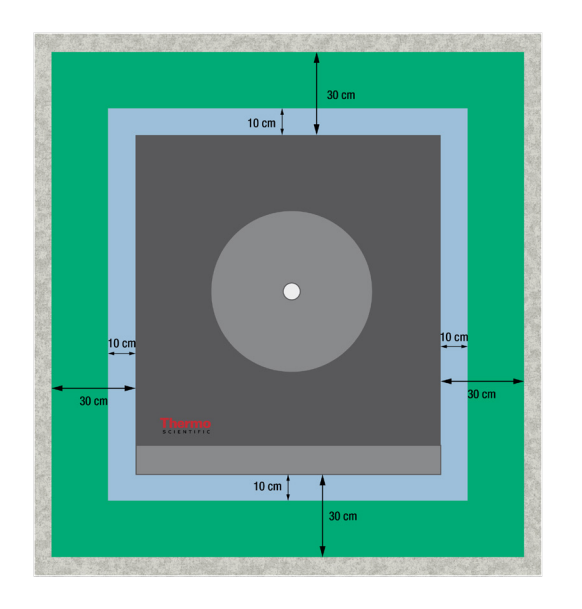

<span id="page-17-1"></span>Figura 1–1: Zona de seguridad

# 1. 3. Transportar

Antes de transportar una centrífuga, se debe comprobar lo siguiente:

- El cable de alimentación se ha desconectado y retirado de la centrífuga.
- Se ha desmontado el rotor.

 $\triangle$  **PRECAUCIÓN** Daños en la centrífuga o el eje motor debido al movimiento de un rotor instalado. Extraer siempre el rotor antes de transportar la centrífuga.

La puerta de la centrífuga está cerrada.

C PRECAUCIÓN Riesgo de aplastamiento de las manos con la puerta abierta de la centrífuga. Cierre siempre el puerta de la centrífuga antes de transportar la centrífuga.

La centrífuga se levanta sujetándola por ambos lados, y no por las partes delantera y trasera.

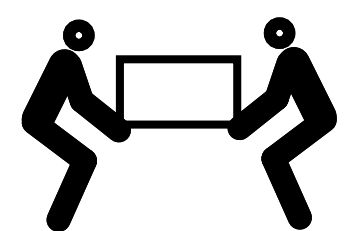

Figura 1–2: Elevación de la centrífuga por ambos lados

 $\triangle$  ADVERTENCIA La centrífuga debe levantarse siempre por ambos lados. No levante nunca la centrífuga sujetándola por la parte delantera o trasera. La centrífuga es muy pesada (véase [«Especificaciones técnicas»](#page-101-1)  [en página A-1](#page-101-1)). Para levantar y transportar una centrífuga refrigerada se necesitan 4 personas como mínimo. Para levantar y transportar una centrífuga ventilada se necesitan 2 personas como mínimo.

Antes de transportar un rotor, se debe comprobar lo siguiente:

 Se han desmontado todos los componentes (como los adaptadores y las cubetas) para evitar que se puedan caer y resultar dañados.

# <span id="page-18-0"></span>1. 4. Vista general del producto

#### 1. 4. 1. Centrífugas de sobremesa refrigeradas

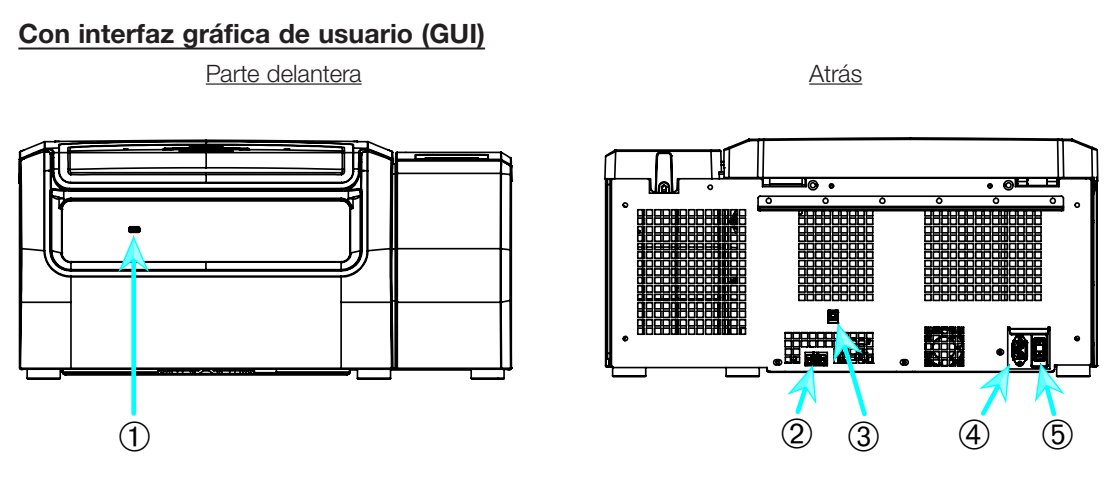

➀ USB; ➁ RS232; ➂ Ethernet; ➃ Conexión de alimentación; ➄ Interruptor de alimentación

Figura 1–3: Vista general de una centrífuga de sobremesa refrigerada con interfaz gráfica de usuario

#### Con panel de control LCD

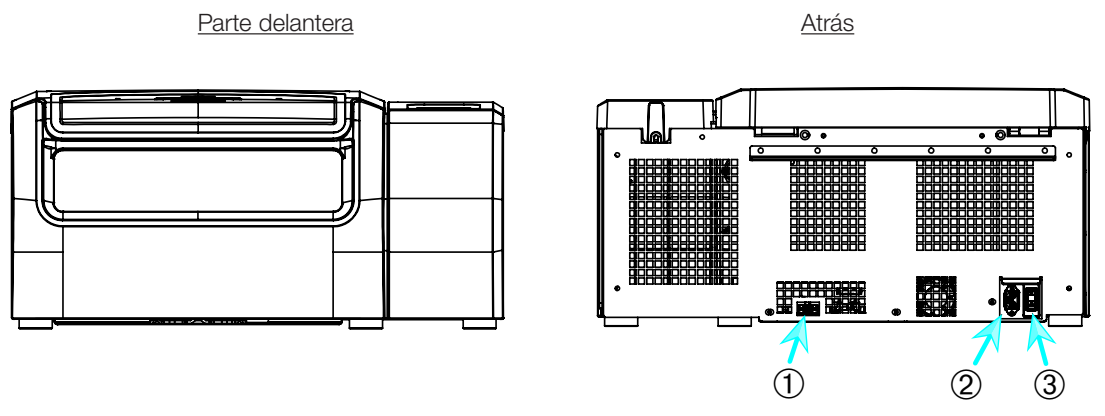

➀ RS232; ➁ Conexión de alimentación; ➂ Interruptor de alimentación

Figura 1–4: Vista general de una centrífuga de sobremesa refrigerada con panel de control LCD

#### <span id="page-19-0"></span>1. 4. 2. Centrífugas de sobremesa ventiladas

#### Con interfaz gráfica de usuario

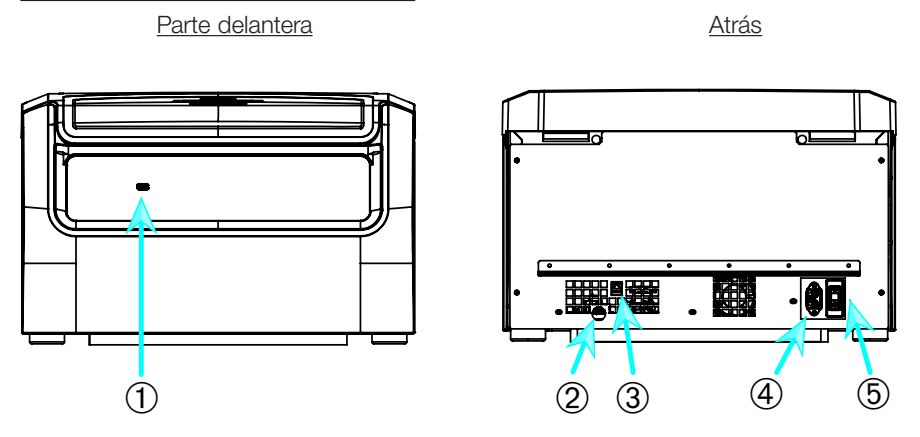

➀ USB; ➁ RS232; ➂ Ethernet; ➃ Conexión de alimentación; ➄ Interruptor de alimentación Figura 1–5: Vista general de una centrífuga de sobremesa ventilada con interfaz gráfica de usuario

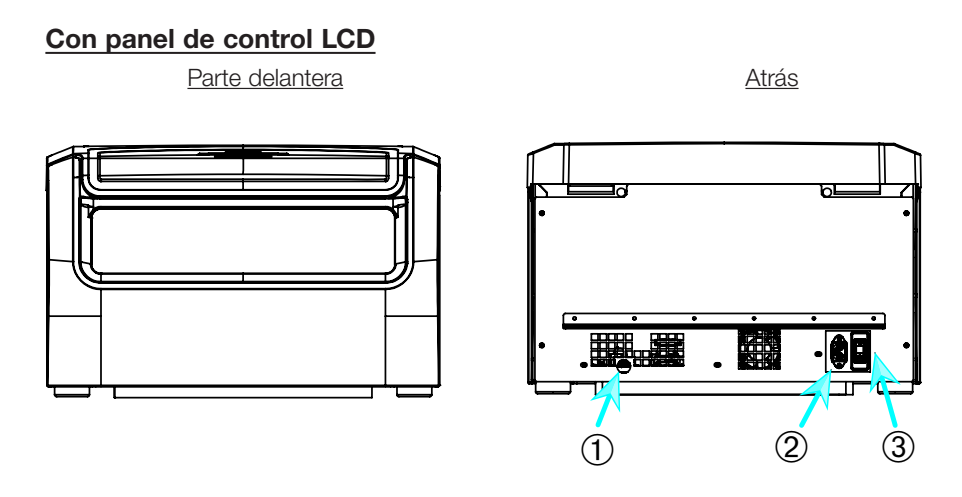

➀ RS232; ➁ Conexión de alimentación; ➂ Interruptor de alimentación

Figura 1–6: Vista general de una centrífuga de sobremesa ventilada con panel de control LCD

### <span id="page-20-0"></span>1. 5. Conexiones

#### 1. 5. 1. Conexión de alimentación

**AVISO** Conecte la centrífuga únicamente a una base de enchufe reglamentaria con toma a tierra.

- 1. Desconecte el interruptor de alimentación.
- 2. Compruebe que las especificaciones del cable de alimentación cumplan con las normas de seguridad del país.
- 3. Compruebe que la tensión y la frecuencia coincidan con los datos de la placa de características.
- 4. Compruebe que el cable de alimentación esté conectado correctamente.

#### 1. 5. 2. RS232

La centrífuga está equipada con una conexión RS232 para conectarla a un dispositivo terminal. La conexión RS232 se debe utilizar únicamente con equipos que cumplan con la norma IEC 60950-1.

#### 1. 5. 3. Ethernet

Algunos modelos de centrífuga están equipados con una conexión RJ45 para conectarlos a una red de área local (LAN). La conexión Ethernet RJ45 se debe utilizar únicamente con equipos que cumplan con la norma IEC 60950-1.

#### 1. 5. 4. USB

Algunos modelos de centrífuga están equipados con un puerto USB-A 2.0 en el que se puede conectar una unidad USB. El puerto USB se debe utilizar únicamente con equipos que cumplan con la norma IEC 60950-1.

### <span id="page-20-1"></span>1. 6. Arranque inicial

#### Centrífugas con interfaz gráfica de usuario (GUI)

Durante la secuencia de arranque inicial deben realizarse algunos ajustes iniciales:

- Idioma
- Nombre de la unidad
- Ciudad y país
- Formato de fecha
- Fecha actual

Realice estas operaciones antes de utilizar la unidad. Estos ajustes se pueden volver a modificar más adelante. Tenga en cuenta [«Visualizar» en página 3-41.](#page-74-1)

#### Centrífugas con panel de control LCD

Las centrífugas con panel de control LCD se suministran de fábrica configuradas en idioma inglés. Estos ajustes se pueden modificar más adelante. Tenga en cuenta [«Menú del sistema» en página 4-8.](#page-91-1)

# <span id="page-21-0"></span>2. Servicio

2. 1. Ubicación de las piezas

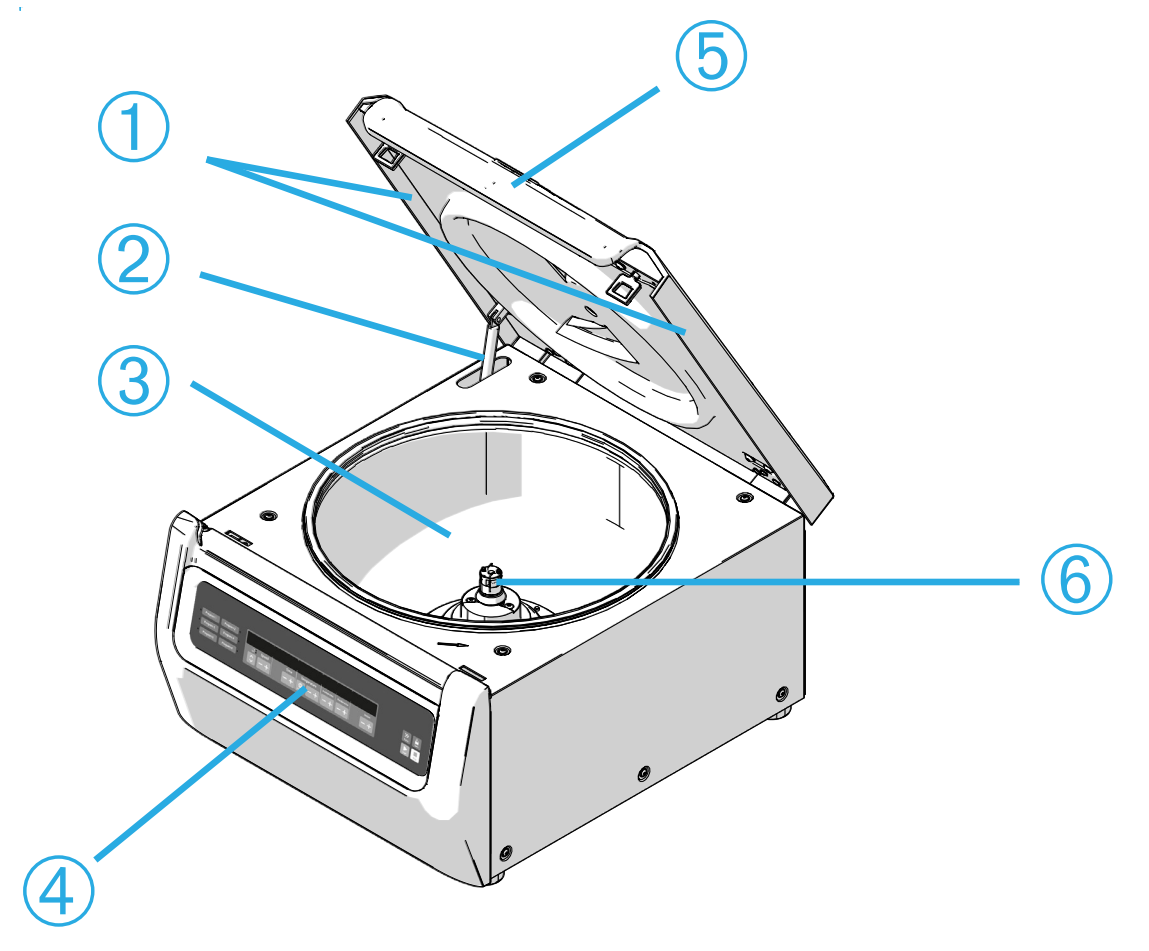

 Junta deflectora de partículas; ➁ Resorte de gas; ➂ Cámara de centrifugado; Interfaz de usuario; ➄ Tapa de la centrífuga; ➅ Eje motor

Figura 2–1: Ubicación de las piezas en una centrífuga ventilada con panel de control LCD

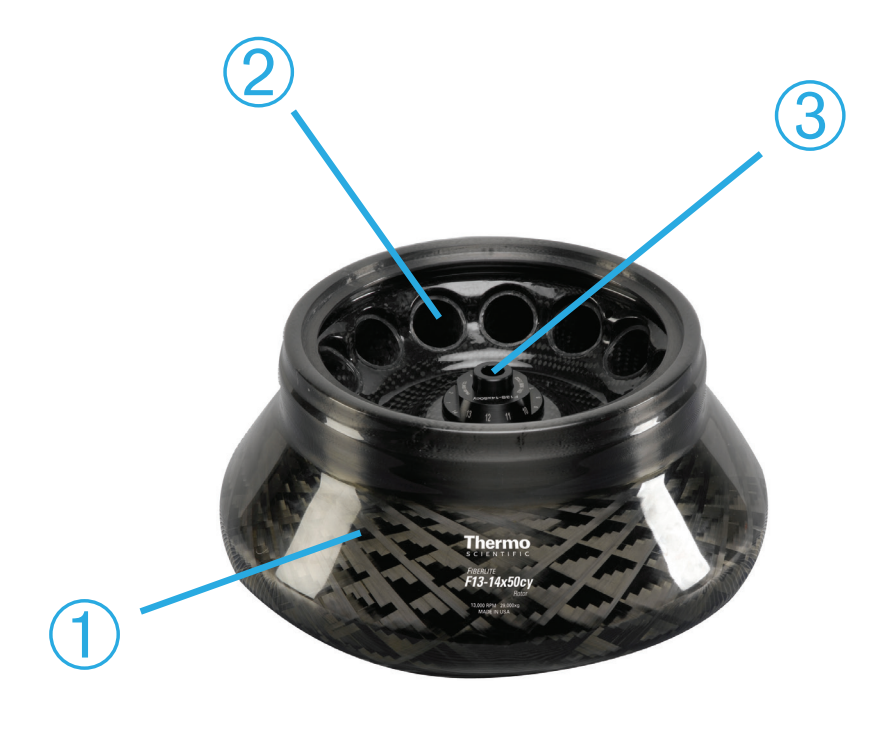

 Cuerpo del rotor; ➁ Alojamiento; ➂ Soporte de la tapa del rotor Figura 2–2: Ubicación de las piezas del rotor ilustrada en un rotor en ángulo fijo

*2-1*

<span id="page-22-0"></span>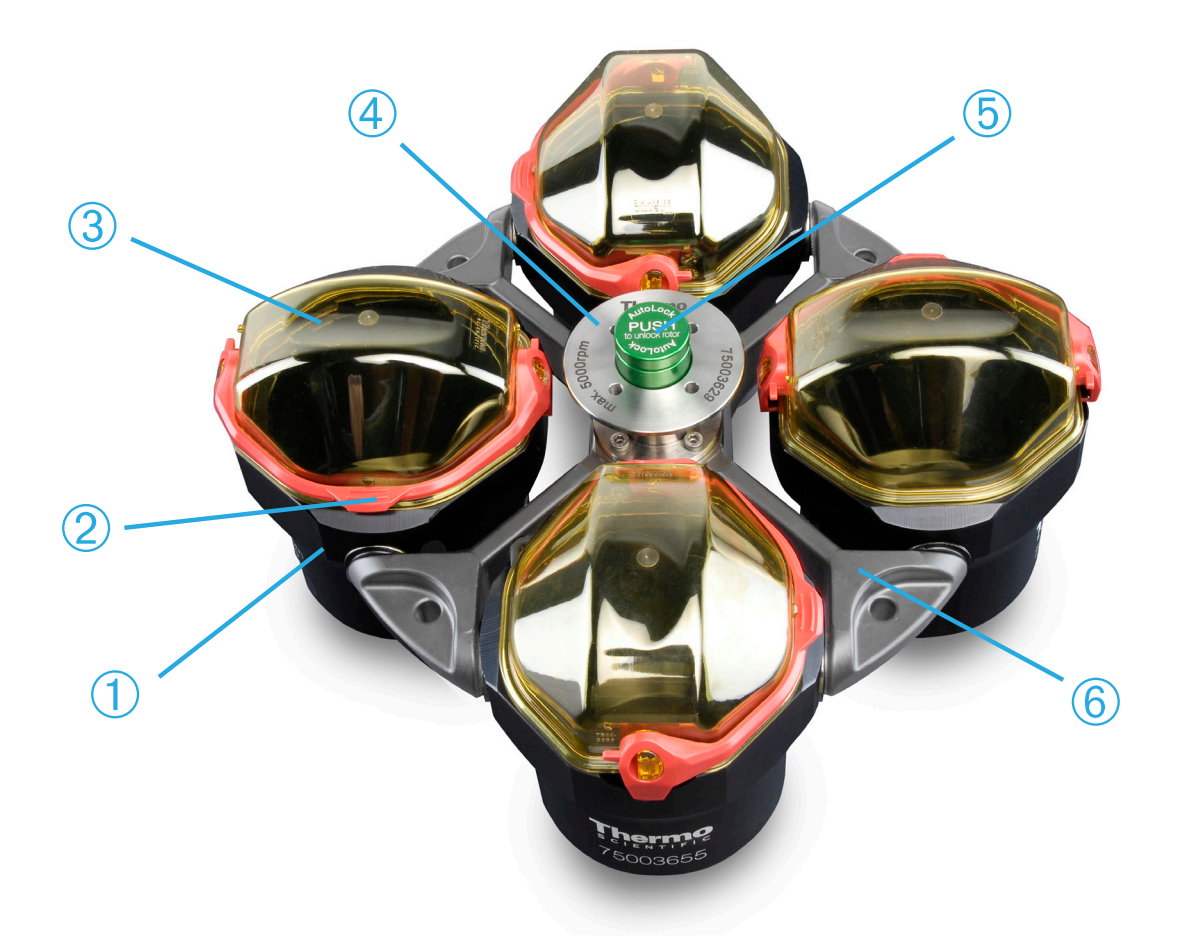

 Cubeta; ➁ Enganche de la tapa; ➂ Tapa de cubeta; ➃ Perilla del rotor; ➄ Botón Auto-Lock; ➅ Cruceta del rotor

Figura 2–3: Ubicación de las piezas en un rotor basculante

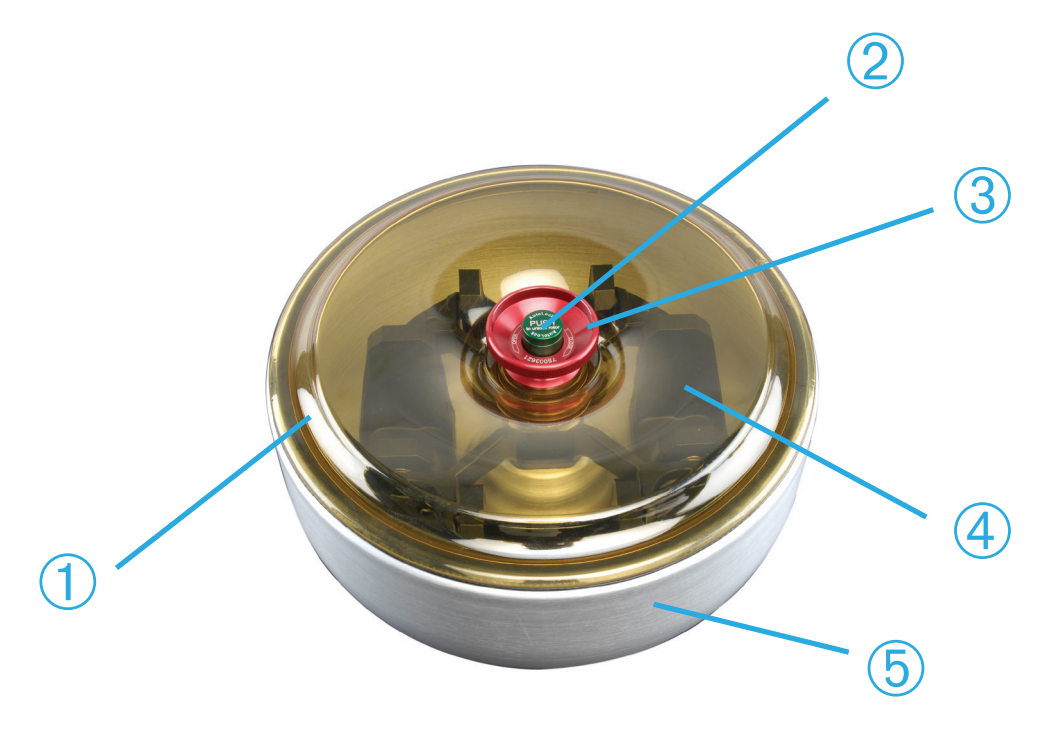

 Tapa del rotor; ➁ Botón Auto-Lock; ➂ Perilla de la tapa del rotor; ➃ Cruceta del rotor con cubetas en la copa de parabrisas; ➄ Copa de parabrisas

Figura 2–4: Ubicación de las piezas en un rotor basculante con parabrisas

# <span id="page-23-0"></span>2. 2. Encendido y apagado de la centrífuga

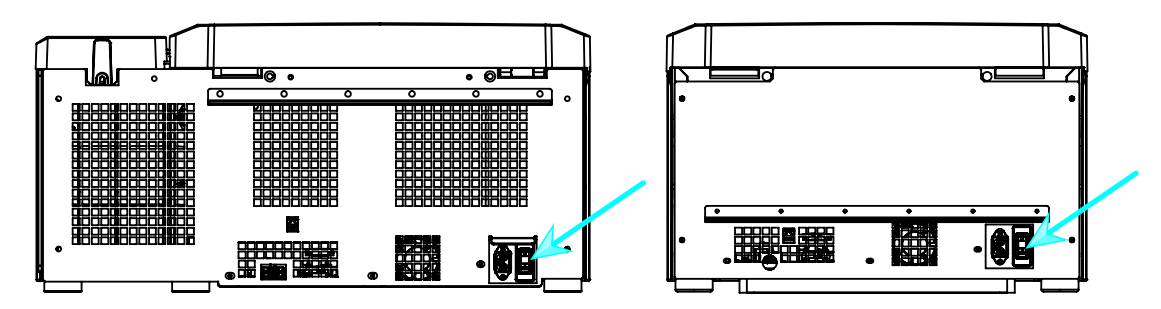

Figura 2–5: Vista posterior de la centrífuga, ubicación del interruptor de alimentación

#### Para encender la centrífuga:

Coloque el interruptor de alimentación de la centrífuga en la posición «1» para encenderla.

Cuando termina la fase de arranque, la centrífuga está lista para trabajar.

Una vez que haya empezado a utilizar sus propios parámetros en la centrífuga, al encenderse se mostrarán los ajustes de la última sesión.

#### Para apagar la centrífuga:

Coloque el interruptor de alimentación de la centrífuga en la posición «0» para apagarla.

# 2. 3. Apertura y cierre de la tapa de la centrífuga

#### Para abrir la tapa de la centrífuga:

Pulse el botón Abrir tapa **à** en la pantalla de inicio o la tecla  $\hat{\mathbf{C}}$  en el panel de control LCD.

A **ADVERTENCIA** La liberación mecánica de la puerta de emergencia no debe usarse como procedimiento normal para abrir la centrífuga. La apertura mecánica de emergencia de la puerta solo se debe usar si se produce una avería o un fallo eléctrico, y únicamente después de comprobar que el rotor haya dejado de girar (véase [«Bloqueo mecánico de emergencia de la tapa» en página 6-1\)](#page-98-1).

#### Para cerrar la tapa de la centrífuga:

Cierre la tapa de la centrífuga presionando ligeramente hacia abajo en el centro o en ambos lados de la misma. El mecanismo de bloqueo se enclava para cerrar la tapa de forma segura. La tapa debe enclavarse de forma audible.

Verifique que el mecanismo de bloqueo se haya enclavado correctamente.

A **ADVERTENCIA** No introduzca las manos en el hueco que hay entre la tapa y la carcasa. Al cerrarse, la tapa se arrastra y podría pellizcarle los dedos.

# <span id="page-23-1"></span>2. 4. Cómo instalar y desmontar un rotor

#### Para instalar un rotor:

- 1. Pulse el botón Abrir <sup>2</sup> en la pantalla de inicio o la tecla <sup>2</sup> en el panel de control para abrir la tapa de la centrífuga.
- 2. Coloque el rotor sobre el eje motor y deje que baje lentamente.

El rotor encaja automáticamente en su posición de forma audible.

A **PRECAUCIÓN** No presione violentamente el rotor sobre el eje motor. Si el rotor es muy ligero, es posible que deba presionarlo suavemente sobre el eje motor para colocarlo.

3. Compruebe que el rotor esté instalado correctamente tirando suavemente hacia arriba por el asa. Si el rotor se levanta, debe fijarse de nuevo al eje motor.

A **ADVERTENCIA** Si después de varios intentos, el rotor no puede ser fijado correctamente, ello significa que el sistema Auto-Lock está averiado y no está permitido utilizar el rotor. Tenga en cuenta posibles fallos en el rotor: ¡Esta prohibido utilizar rotores en mal estado! Mantenga la zona del eje motor del rotor libre de objetos.

A **PRECAUCIÓN** Antes de cada operación, tire suavemente del asa del rotor para verificar que esté bloqueado firmemente en el eje motor.

4. Compruebe con la mano que el rotor gire libremente.

- <span id="page-24-0"></span>5. Solo rotores basculantes: antes de usar el rotor, compruebe que haya instalado un juego completo de cubetas.
- 6. Instalación de la tapa del rotor:
	- a. Coloque la tapa sobre el rotor. Compruebe que la tapa esté centrada en el rotor.

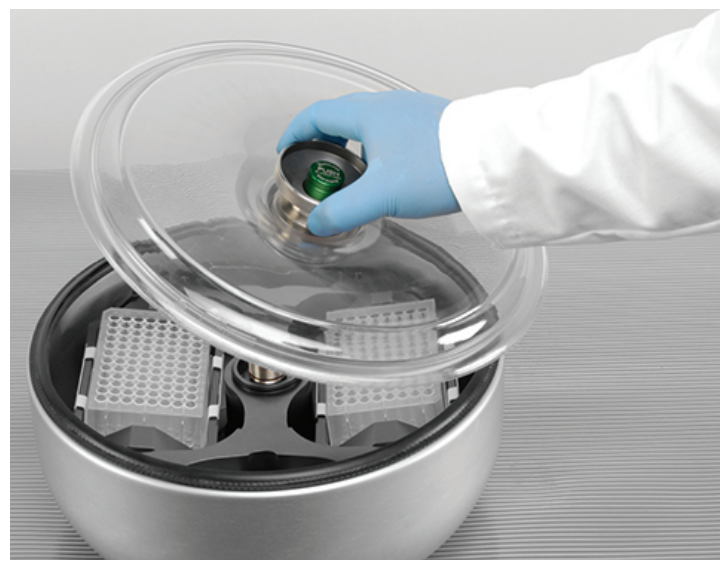

Figura 2–6: Colocación y extracción de la tapa del rotor

b. Gire la perilla del rotor en sentido horario para cerrar el rotor. Gírela en sentido antihorario para abrir el rotor.

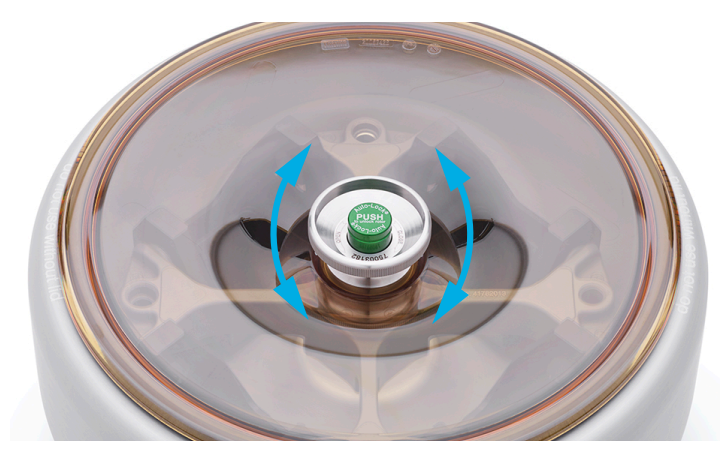

No es necesario pulsar el botón Auto-Lock para abrir y cerrar el rotor.

Figura 2–7: Giro de la perilla del rotor

#### Antes de instalar un rotor:

- Si fuera necesario, elimine el polvo, los cuerpos extraños y los residuos del interior de la cámara.
- Limpiar con un paño el eje motor y el buje del rotor desde la parte inferior del rotor, usando un paño limpio.
- **Inspeccione el botón Auto-Lock y la junta tórica (Figura 2-9); ambos componentes deben estar limpios y** en buenas condiciones.

#### <span id="page-25-0"></span>Para desmontar un rotor:

- 1. Pulse el botón Abrir <sup>a</sup> en la pantalla de inicio o la tecla **D** en el panel de control para abrir la tapa de la centrífuga.
- 2. Extraiga las muestras, los adaptadores y las cubetas.
- 3. Sujete el asa del rotor con ambas manos.
- 4. Pulse el botón Auto-Lock y, al mismo tiempo, tire del rotor directamente hacia arriba y en dirección opuesta al eje motor con ambas manos. Asegúrese de que el rotor no se incline al levantarlo.

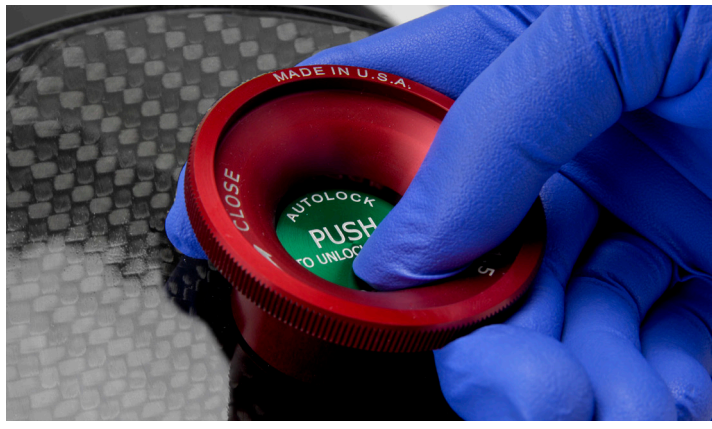

Figura 2–8: Pulsar el botón Auto-Lock

#### Información complementaria

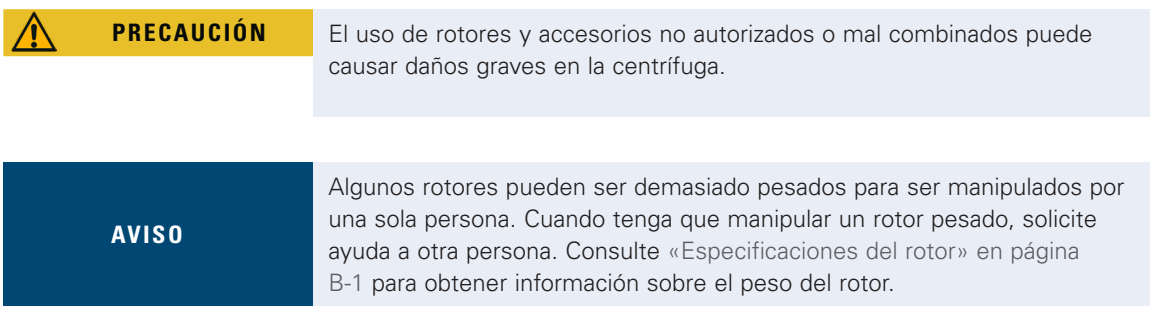

Los rotores autorizados se pueden consultar en [«Programa de rotores» en página A-7](#page-107-1). La centrífuga únicamente se debe usar con los rotores y accesorios de la lista. Compruebe que todos los componentes del rotor estén fijados firmemente al transportarlo.

La centrífuga está equipada con una función de bloqueo Auto-Lock de Thermo Scientific que bloquea automáticamente el rotor al eje motor.

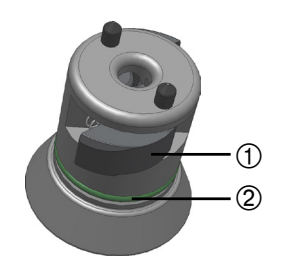

➀ Auto-Lock ➁ Junta tórica

<span id="page-25-1"></span>Figura 2–9: Función Auto-Lock en el eje motor

# <span id="page-26-0"></span>2. 5. Carga del rotor

#### 2. 5. 1. Carga

Cargue los compartimentos de manera uniforme. Equilibrar las cargas opuestas.

Al utilizar rotores basculantes, también se debe tener en cuenta lo siguiente:

- Peso del contenido de las cubetas (adaptador y tubo). Asegúrese de no exceder la carga máxima del compartimento ni tampoco el límite de diferencia de peso para las cubetas adyacentes.
- Cuando se utilice un rotor basculante, asegúrese de instalar todas las cubetas.
- Asegúrese de que los tipos de cubeta idénticos se instalen en posiciones opuestas.
- En caso de duda póngase en contacto con el servicio de atención al cliente de Thermo Fisher Scientific.

#### Carga correcta √

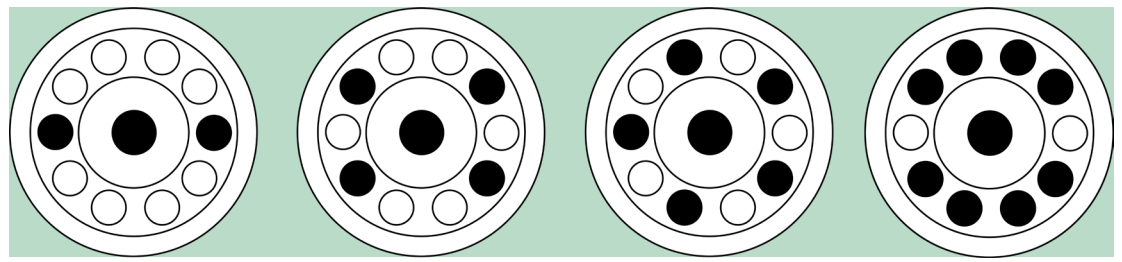

Figura 2–10: Ejemplos de carga correcta para rotores en ángulo fijo

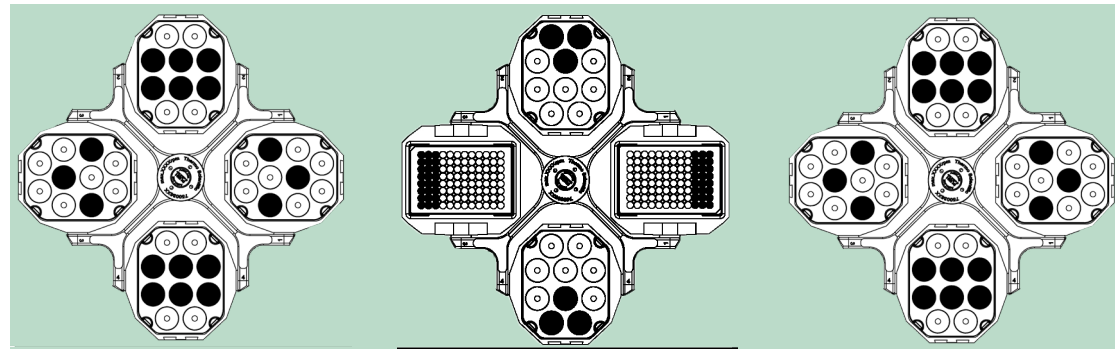

Figura 2–11: Ejemplos de carga correcta para rotores basculantes

#### Carga incorrecta ✕

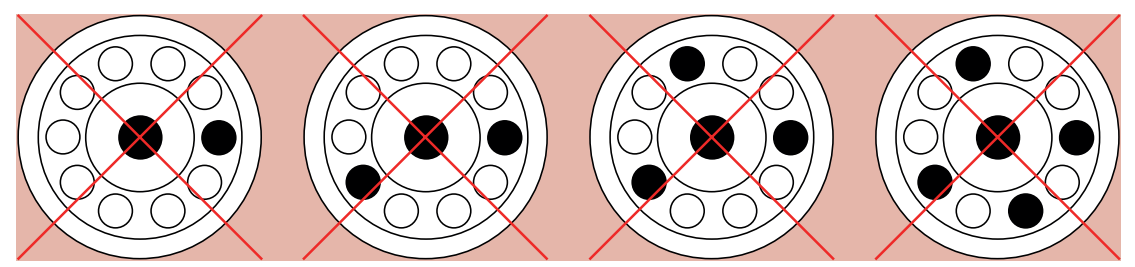

Figura 2–12: Ejemplos de carga incorrecta para rotores en ángulo fijo

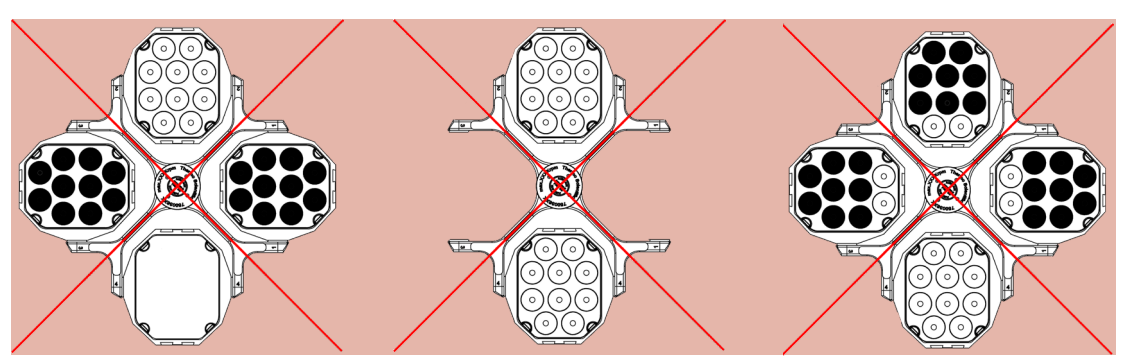

Figura 2–13: Ejemplos de carga incorrecta para rotores basculantes

#### Antes de cargar un rotor

- 1. Inspeccione el rotor y todos los accesorios para comprobar que no estén dañados (fisuras, arañazos o signos de corrosión).
- 2. Inspeccione la cámara de centrifugado, el eje motor y el dispositivo Auto-Lock para comprobar que no estén dañados (fisuras, arañazos o signos de corrosión).
- 3. Compruebe la idoneidad del rotor y de los demás accesorios utilizados con ayuda de la Tabla de compatibilidad química. Tenga en cuenta [«Compatibilidad química» en página C-1.](#page-160-1)
- 4. Asegúrese de que:
	- » los tubos o las botellas son adecuados para el rotor.
	- los tubos o las botellas no tocan la tapa del rotor ni las tapas de las cubetas.
	- » las cubetas o el soporte de microplacas giran libremente al moverlos cuidadosamente con la mano.

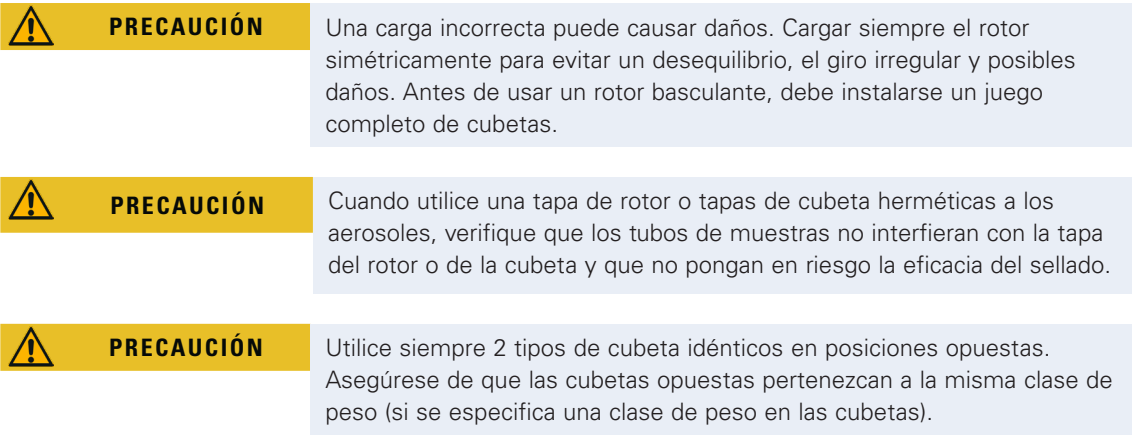

#### 2. 5. 2. Carga máxima

Cada rotor está diseñado para funcionar con la carga máxima, a velocidad máxima. El sistema de seguridad de la centrífuga requiere que el rotor no esté sobrecargado.

La función de preatemperación está conectada a un programa. Si se supera la carga máxima permitida, deben seguirse los pasos siguientes:

- Reduzca el volumen de llenado.
- Reduzca el número de revoluciones.

Para calcular la velocidad máxima admisible para una carga específica, utilice la siguiente fórmula o la tabla que se proporciona para cada rotor en el capítulo [«Especificaciones del rotor» en página B-1](#page-108-1):

$$
n_{adm} = n_{max} \sqrt{\frac{w_{max}}{w_{app}}}
$$

 $n_{\text{atom}}$  = velocidad de aplicación máxima permitida

 $n_{max}$  = número máx. de revoluciones

 $w_{\text{max}}$  = carga nominal máxima

 $w_{\text{apo}} = \text{carga}$  aplicada

#### <span id="page-28-1"></span><span id="page-28-0"></span>Explicación del valor RCF

La aceleración centrífuga relativa (RCF) se establece como múltiplo de la aceleración de la tierra (g). Es un valor numérico sin unidad que establece la relación entre la potencia de división o de sedimentación de diferentes aparatos, ya que depende del tipo de aparato. Sólo comprende el radio de centrifugación y las revoluciones:

$$
RCF = 11, 18 \times \left(\frac{n}{1000}\right)^2 \times r
$$

r = radio de la centrífuga en cm

n = número de revoluciones in r.p.m.

El valor RCF máximo se refiere al radio máximo del hueco del recipiente.

Tenga en cuenta que este valor podrá verse reducido en función de los tubos, las cubetas y los adaptadores que se utilicen.

Puede observarlo en el cálculo arriba indicado.

#### 2. 5. 3. Uso de tubitos y materiales fungibles

Al utilizar tubos y botellas en la centrífuga, debe asegurarse de lo siguiente:

- Estén homologados para el valor RCF seleccionado y superiores,
- se utilizan con el volumen de llenado mínimo y nunca por encima del máximo,
- no se utilicen más allá de su vida útil (tiempo o número de ciclos),
- no están dañados,
- caben bien en los alojamientos.

Encontrará más información en las hojas de datos del fabricante.

#### 2. 6. Identificación del rotor y de las cubetas

La centrífuga está equipada con una función de detección que identifica el rotor que está instalado. Cuando se identifica un rotor basculante, la centrífuga solicita al usuario que identifique el tipo de cubeta instalado en el rotor.

La detección del rotor se basa en una lista de rotores almacenada en la memoria de la centrífuga. Si se detecta un rotor desconocido, póngase en contacto con el servicio de atención al cliente. Podría estar disponible una lista de rotores actualizada con los nuevos modelos de rotor.

#### Para identificar un rotor recién instalado y sus cubetas en una centrífuga con interfaz gráfica de usuario:

Después de instalar el rotor, cierre la tapa de la centrífuga y ponga en marcha la centrífuga con el botón Inicio . Espere hasta que se muestre el mensaje «Detección del rotor».

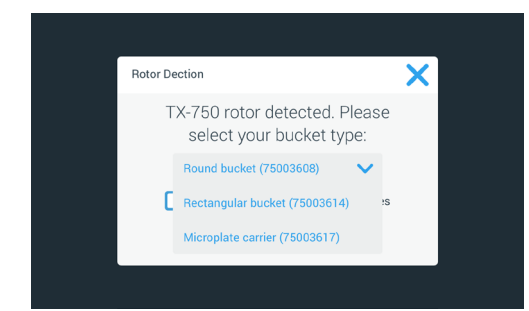

Figura 2–14: Detección del rotor: Selección de un tipo de cubeta para un rotor TX-750

Rotores basculantes con varios tipos de cubeta: Toque el menú desplegable «Cubetas» y seleccione el tipo de cubeta instalado en el rotor.

Si no fuera necesario volver a confirmar el tipo de cubeta más adelante (por ejemplo, porque solo se va a usarun único tipo de cubeta), active la casilla de verificación «No volver a mostrar este mensaje».

Esta opción se puede modificar en cualquier momento por medio del parámetro «Cubeta», tal como se explica en [«Cubeta rotor» en página 3-40](#page-73-1).

Toque el botón **Guardar** para confirmar los cambios realizados.

El rotor se ha detectado correctamente y la centrífuga ya está lista para funcionar.

Se muestra el rotor detectado por la centrífuga y el tipo de cubeta identificado por el usuario.

<span id="page-29-0"></span>Si la centrífuga no consigue identificar el rotor, se mostrará la ventana emergente «Se ha detectado un rotor desconocido». Toque el botón Cancelar para cerrar la ventana emergente, retire el rotor desconocido y reemplácelo por un tipo de rotor conocido.

#### Para identificar las cubetas en una centrífuga con panel de control LCD:

La selección de cubetas solo está disponible para los rotores basculantes. El código de cubeta se corresponde con los cuatro últimos dígitos del número de artículo de la cubeta.

Para seleccionar el tipo de cubeta instalado en el rotor, proceda de la siguiente manera:

1. Pulse la tecla + o - debajo del campo «Cubeta» de la pantalla LCD (véase [Figura 2–15\)](#page-29-1) para seleccionar el código de cubeta correcto para las cubetas instaladas en el rotor.

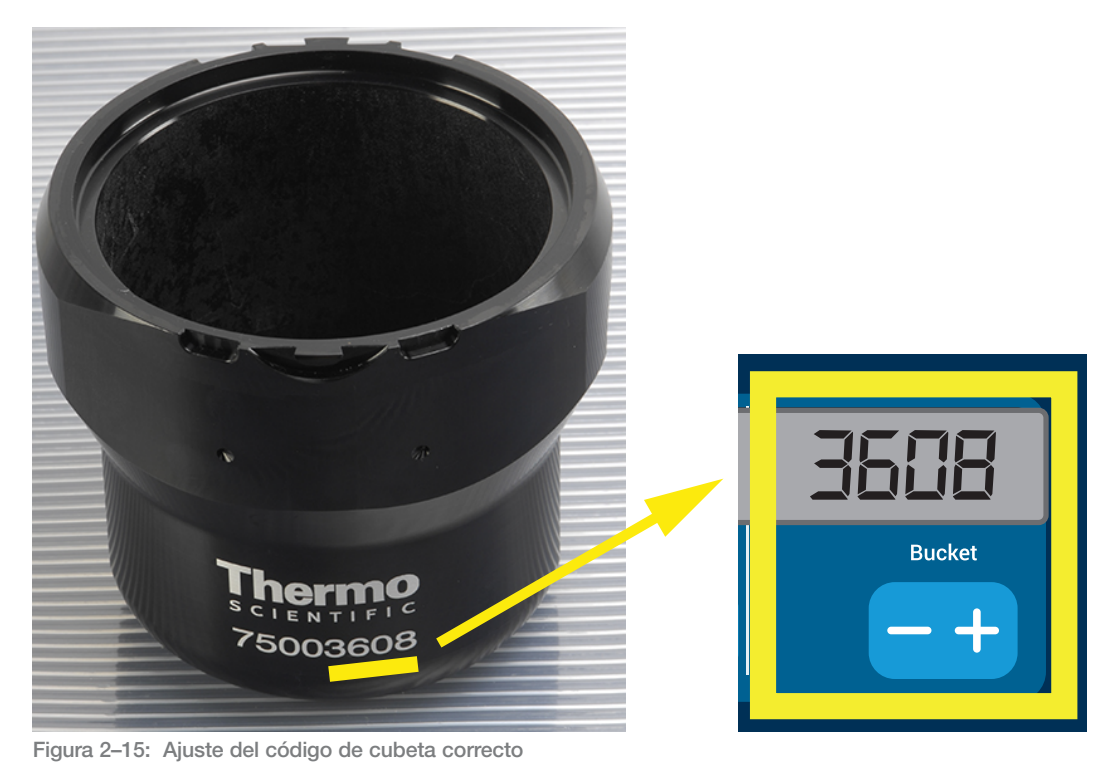

- <span id="page-29-1"></span>2. Pulse repetidamente la tecla **Cubeta** hasta que se muestre el código de cubeta correspondiente a la cubeta utilizada.
- 3. Cuando se muestre el código de cubeta deseado encima de la tecla, suelte la tecla + o -. Al hacerlo, se selecciona el código de cubeta para los futuros procesos de centrifugado (hasta que se vuelva a modificar este ajuste).

# 2. 7. Configuración de los parámetros de centrifugado básicos

**AVISO**

Para obtener información detallada sobre los ajustes, consulte [«Interfaz](#page-34-1)  [gráfica de usuario» en página 3-1](#page-34-1) o [«Panel de control LCD» en página](#page-84-1)  [4-1](#page-84-1).

#### Configuración de la velocidad/el valor RCF

La centrífuga permite ajustar la velocidad en revoluciones por minuto (rpm) o como un valor RCF (véase [«Explicación del valor RCF» en página 2-8](#page-28-1)). La velocidad se puede configurar para un proceso de centrifugado en curso (centrífuga en marcha) o para el siguiente proceso de centrifugado (centrífuga parada).

#### Ajuste del tiempo de funcionamiento

La centrífuga permite configurar un tiempo de funcionamiento tras el cual el proceso de centrifugado se detiene automáticamente.

#### Perfiles de aceleración y de frenado

La centrífuga dispone de un total de 9 perfiles de aceleración (numerados del 1 al 9) y un total de 10 perfiles o curvas de frenado (numerados del 0 al 9) para el centrifugado de muestras con un perfil de velocidad seleccionado. Un perfil de aceleración incrementa gradualmente la velocidad de la centrífuga desde el momento en que empieza el proceso de centrifugado. Un perfil de frenado reduce gradualmente la velocidad de la centrífuga cuando el proceso de centrifugado se aproxima a su final.

<span id="page-30-0"></span>**AVISO** Si es posible, se deben evitar los rangos de velocidad próximos a las resonancias naturales del sistema, ya que las velocidades de resonancia pueden causar vibraciones y afectar negativamente a la calidad de la separación.

#### Ajuste de la temperatura

Las centrífugas refrigeradas permiten preseleccionar una temperatura para la muestra (versiones con interfaz gráfica de usuario) o para la cámara de centrifugado (panel de control LCD) de entre -10 °C y +40 °C para el proceso de centrifugado. Esta función no está disponible en los modelos ventilados.

### 2. 8. Preatemperación de la cámara de centrifugado

Las centrífugas refrigeradas permiten una preatemperación, es decir, precalentar o preenfriar la cámara de centrifugado y el rotor vacío antes de iniciar el proceso de centrifugado. Si fuera necesario, puede preatemperar las muestras utilizando un equipo adecuado. La centrífuga no está diseñada para preatemperar las muestras.

**AVISO** Los modelos ventilados no pueden preatemperar la cámara de centrifugado.

# 2. 9. Centrifugado

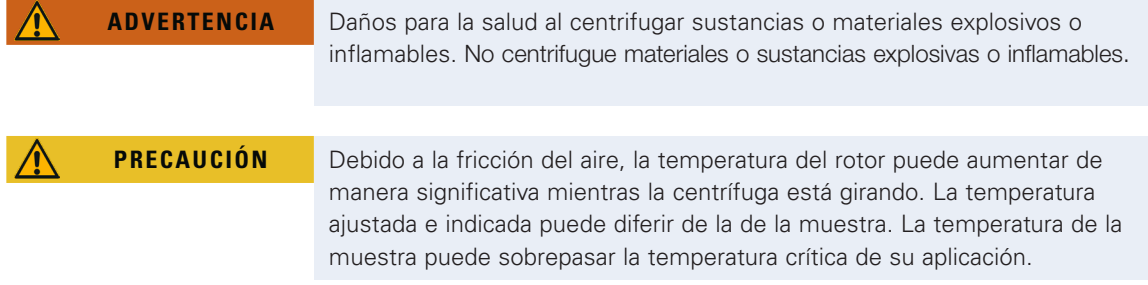

Respete la zona de seguridad mínima de 30 cm alrededor de la centrífuga. Tenga en cuenta «Zona de [seguridad» en página 1-2.](#page-17-1) Durante el centrifugado no debe haber personas, ni sustancias peligrosas en el espacio de seguridad.

Una vez que se ha instalado correctamente el rotor, se ha conectado el interruptor principal, se han ajustado los valores nominales tal como se explica en la sección anterior y se ha cerrado la tapa de la centrífuga, usted está listo para empezar.

#### Dispone de varias opciones para iniciar un proceso de centrifugado utilizando la interfaz gráfica de usuario:

- Modo Continuo: este modo es totalmente manual. Si ha seleccionado el modo Continuo en lugar de un tiempo de funcionamiento predefinido (véase [«Ajuste del tiempo de funcionamiento» en página](#page-41-1)  [3-8](#page-41-1)), utilice el botón Inicio  $\blacktriangleright$  y el botón Parada  $\blacksquare$  para poner en marcha y detener manualmente el centrifugado, tal como se explica en la sección [«Uso del modo Continuo o Temporizado» en página 3-12](#page-45-1) más adelante.
- Modo Temporizado: se trata de un modo semiautomático y utiliza un temporizador. Si ha ajustado un tiempo de funcionamiento (véase [«Ajuste del tiempo de funcionamiento» en página 3-8\)](#page-41-1), toque el botón Inicio > y espere hasta que el temporizador llegue a cero para que la centrífuga se detenga automáticamente, tal como se explica en la sección [«Uso del modo Continuo o Temporizado» en página](#page-45-1)  [3-12](#page-45-1).
- Modo Pulso: este es un modo de centrifugado de corta duración que permite seleccionar comportamientos. Seleccione un comportamiento, toque el botón Pulso >> y espere a que la centrífuga se ponga en marcha y se detenga automáticamente, tal como se explica en la sección [«Uso del modo](#page-46-1)  [Pulso» en página 3-13.](#page-46-1)
- Modo Programa: este modo es totalmente automático. Primero debe preparar y guardar un programa automático y luego ejecutarlo desde la pantalla táctil, tal como se explica en la sección «Automatización de procesos usando programas» en página 3-20.

**AVISO** Para obtener más información sobre los ajustes, consulte «Interfaz gráfica [de usuario» en página 3-1](#page-34-1).

#### <span id="page-31-0"></span>Dispone de varias opciones para iniciar un proceso de centrifugado utilizando el panel de control LCD:

- Modo continuo: este modo es totalmente manual. En el modo Continuo, las teclas **Iniciar &** y Parar **Start** permiten poner en marcha y detener manualmente el programa de centrifugado, tal como se explica en el capítulo «Funcionamiento continuo» más adelante.
- Modo Temporizado: este modo es semiautomático y utiliza un temporizador. Si se ha predefinido un tiempo de funcionamiento

(véase [«4. 2. 2. Ajuste del tiempo de funcionamiento» en página 4-3](#page-86-1)), pulse la tecla Iniciar **Start** y espere hasta que el temporizador llegue a cero para que la centrífuga se detenga automáticamente.

 Modo Programa: este modo es totalmente automático. En este caso, primero se tiene que crear un programa automático y guardarlo tal como se explica en la sección [«Configuración y guardado de un](#page-89-1)  [programa» en página 4-6](#page-89-1); una vez hecho esto, podrá ejecutarlo pulsando la tecla de selección de programa correspondiente **Program 1** .

**AVISO** Para obtener más información sobre los ajustes, consulte [«Panel de control](#page-84-1)  [LCD» en página 4-1.](#page-84-1)

# 2. 10. Aplicación hermética a los aerosoles

#### 2. 10. 1. Bases

Asegúrese de que los recipientes de muestras utilizados son apropiados para la aplicación de centrifugado que se quiere realizar.

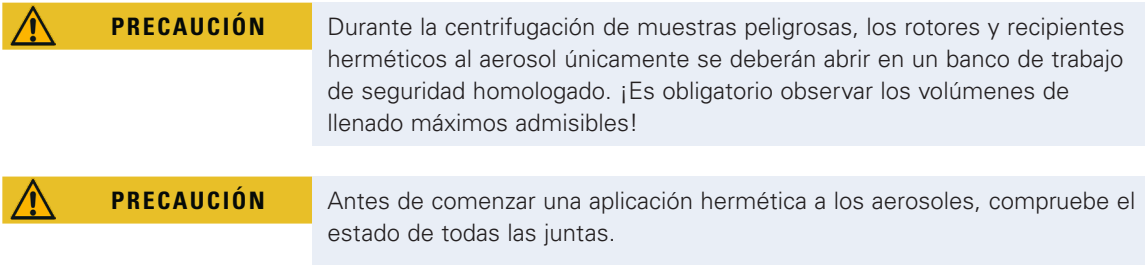

#### 2. 10. 2. Volumen de llenado

Para evitar que la muestra llegue a la parte superior de los tubos durante el proceso de centrifugado, los tubos no se deben llenar por encima del nivel seguro. Por precaución, los tubos solo se deben llenar hasta 2/3 del nivel nominal.

#### 2. 10. 3. Tapas de rotor herméticas a los aerosoles

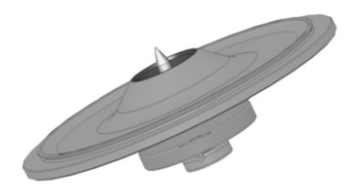

Figura 2–16: Tapa de un rotor hermético a los aerosoles con mandril

#### Colocación de la junta tórica

Para que cumpla su función correctamente, la junta tórica no debe estar demasiado estirada ni abultada. La junta tórica debe colocarse de manera uniforme en toda la ranura de la tapa.

Coloque la junta tórica tal como se explica a continuación:

- 1. Ubique la junta tórica sobre la ranura.
- 2. Presione la junta tórica hacia dentro de la ranura por dos puntos opuestos. Compruebe que la junta tórica esté distribuida de manera uniforme.
- <span id="page-32-0"></span>3. Presione las partes sueltas por el centro hacia dentro de la ranura.
- 4. Empuje el resto de la junta tórica en su lugar.

**AVISO** Si parece que la junta tórica es demasiado larga o corta, extráigala de la tapa y repita el proceso.

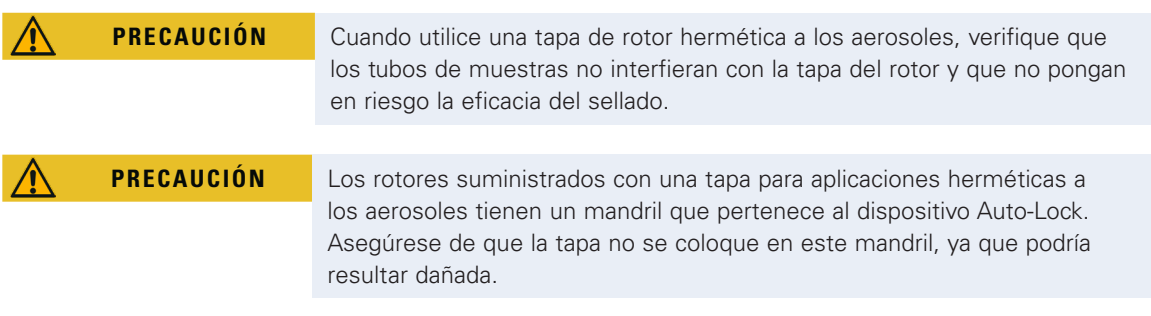

#### 2. 10. 4. Cubetas de rotor herméticas a los aerosoles

#### Cierre hermético con ClickSeal

- 1. Si fuera necesario, engrase la junta de la tapa antes de cerrarla. Utilice grasa (76003500).
- 2. Levante el pestillo.

Ahora se puede colocar fácilmente el tapón en el recipiente.

3. Baje el pestillo para cerrar herméticamente el recipiente; compruebe que el pestillo encaje correctamente. Asegúrese de que los dos lados del enganche de la tapa de la cubeta estén cerrados y la bloqueen.

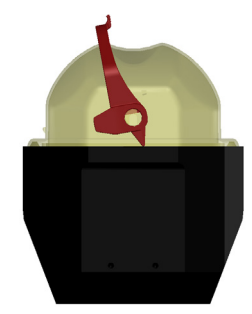

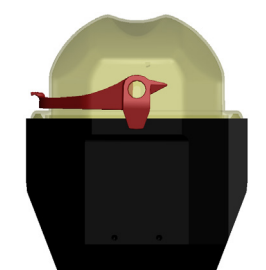

Figura 2–17: Cubeta con la tapa abierta (izquierda) y cerrada (derecha)

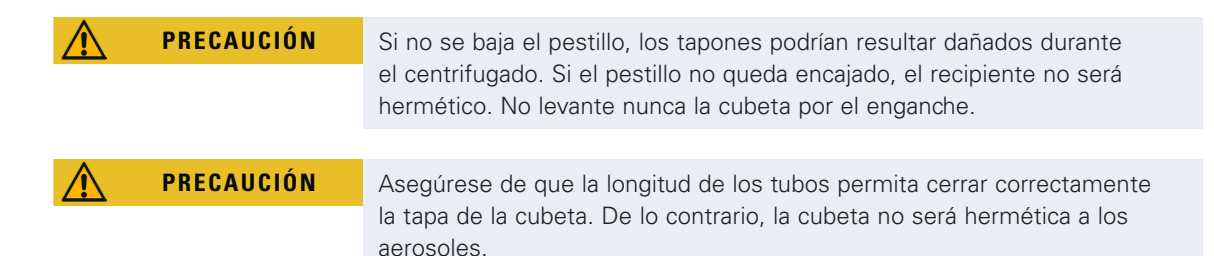

#### 2. 10. 5. Compruebe la hermeticidad ante aerosoles

La prueba de estanqueidad de los rotores y las cubetas depende del procedimiento de ensayo microbiológico de conformidad con EN 61010-2-020 Apéndice AA.

¡La hermeticidad contra aerosoles de un rotor, depende en su mayor parte de una correcta manipulación! Compruebe que el rotor sea hermético a los aerosoles.

¡Es muy importante inspeccionar cuidadosamente todas las juntas y superficies de sellado para localizar los signos de desgaste y deterioro, tales como grietas, arañazos y puntos frágiles!

Aplicaciones herméticas a aerosoles no se pueden ejecutar sin tapa del rotor.

La hermeticidad a los aerosoles requiere un manejo correcto durante el llenado de los recipientes de muestras y el cierre de la tapa del rotor.

#### Prueba rápida

Para hacer una comprobación rápida, compruebe la hermeticidad de la siguiente manera:

*Servicio*

- 1. Engrase ligeramente todas las juntas.
	- Utilice para el engrase de las juntas sólo la grasa especial (76003500).
- 2. Llene el recipiente con aprox. 10 ml de agua mineral con gas.
- 3. Cierre el recipiente tal como se explica en las instrucciones.
- 4. Agítelo con fuerza con las manos.

El dióxido de carbono que hay en el agua se libera, generando una sobrepresión. ¡Tenga cuidado de no ejercer presión sobre la tapa.

Las fugas se pueden detectar gracias a la salida de agua y al ruido que hace el dióxido de carbono al escapar.

En caso de salir agua o dióxido de carbono, sustituya las juntas. Repita a continuación la prueba. Seque el rotor, la tapa y la junta de la tapa.

A **PRECAUCIÓN** Antes de comenzar cada aplicación, revise que las juntas de los rotores estén bien colocadas y que no estén desgastadas o deterioradas. ¡Sustituya las juntas deterioradas de forma inmediata! Se pueden obtener nuevas juntas pidiéndolas como piezas de repuesto [\(«Especificaciones](#page-108-1)  [del rotor» en página B-1\)](#page-108-1). ¡Después de cargar el rotor, compruebe que la tapa del mismo quede cerrada firmemente! Si la tapa del rotor está dañada, sustitúyala de forma inmediata.

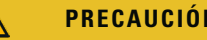

**PRECAUCIÓN** Esta prueba rápida no es adecuada para validar la estanqueidad a los aerosoles de un rotor. Revise minuciosamente las juntas y las superficies de sellado de la tapa.

# <span id="page-34-1"></span><span id="page-34-0"></span>3. Interfaz gráfica de usuario

Este capítulo contiene información sobre las centrífugas con la interfaz gráfica de usuario que se describe en este manual. Las ilustraciones utilizadas son de referencia y pueden diferir de las reales. Por ejemplo, la pantalla de inicio de una unidad ventilada no dispone del botón en pantalla para introducir la temperatura.

# 3. 1. Visión general

La interfaz gráfica de usuario (GUI) consiste en una unidad de visualización con pantalla táctil a color. La pantalla táctil está dividida en cuatro sectores principales. [Figura 3–1](#page-34-2) muestra la disposición de las zonas de la pantalla que se describen a continuación.

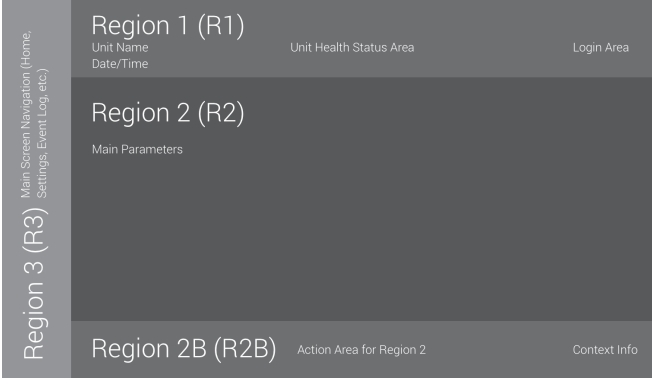

<span id="page-34-2"></span>Figura 3–1: Zonas de la pantalla

Las cuatro zonas de la pantalla contienen las funciones siguientes:

- En la zona de estado e información (sector 1 en la [Figura 3–1](#page-34-2) más arriba) se indica el nombre de la centrífuga, la fecha y la hora actuales y el estado general de la unidad, y, si está activada la protección mediante contraseña, también contiene una zona para iniciar sesión. Para obtener una visión general, [«Zona de estado e información \(Región 1\)» en página 3-2](#page-35-1).
- En la pantalla principal de la pantalla (sector 2 en la [Figura 3–1](#page-34-2) más arriba) se muestran los principales parámetros de funcionamiento de la unidad, incluyendo la velocidad actual, la velocidad nominal, los perfiles de aceleración y frenado, la temperatura, el tiempo de funcionamiento actual y el tiempo de funcionamiento nominal. Cuando se produce una alarma o un evento notificable, en esta parte de la pantalla se muestra la información sobre la alarma o el evento. Para obtener una visión general, [«Pantalla](#page-35-2)  [principal \(región R2\)» en página 3-2.](#page-35-2)
- El panel de control (sector 2B en la [Figura 3–1](#page-34-2) más arriba) contiene botones táctiles que permiten controlar las principales funciones de la unidad, como la preatemperación (solo en los modelos con refrigeración), pulsos, parada, apertura de la tapa e información. Para obtener una visión general, [«Panel](#page-38-1)  [de control \(región R2B\)» en página 3-5.](#page-38-1)
- La barra de navegación (sector R3 en la [Figura 3–1](#page-34-2)) contiene iconos de acceso directo a las pantallas de ajustes. Al tocar en cualquiera de estos iconos se muestra la pantalla de ajustes en la zona principal de la pantalla. Para obtener una visión general, [«Barra de navegación \(sector R3\)» en página 3-5](#page-38-2). [Figura 3–2](#page-34-3) muestra la pantalla táctil para una centrífuga ventilada.

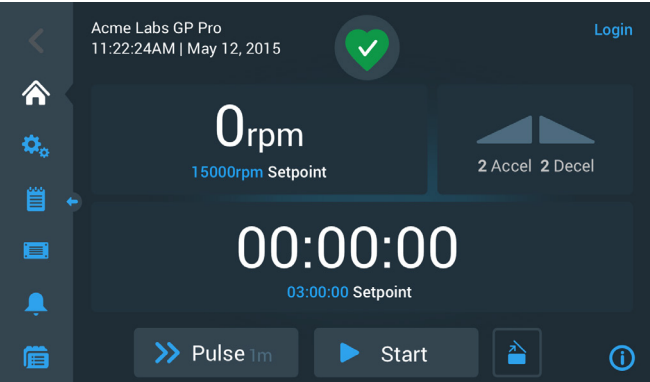

<span id="page-34-3"></span>Figura 3–2: Pantalla táctil para una centrífuga ventilada

[Figura 3–3](#page-35-3) muestra la pantalla táctil para una centrífuga refrigerada, que incluye un botón adicional y un campo de temperatura.

<span id="page-35-0"></span>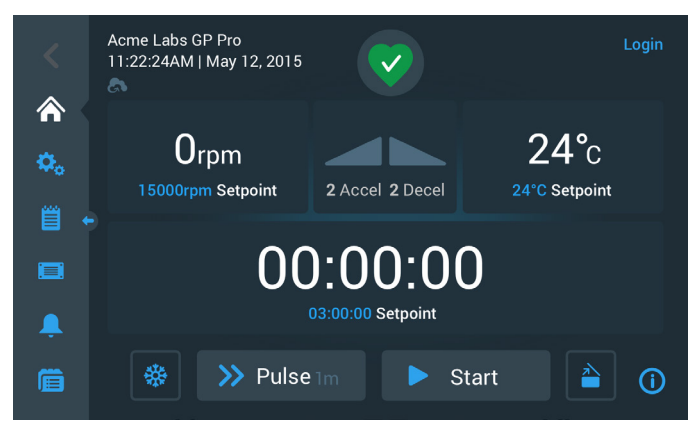

<span id="page-35-3"></span>Figura 3–3: Pantalla táctil para una centrífuga refrigerada

#### <span id="page-35-1"></span>Zona de estado e información (Región 1)

La zona de estado e información de la parte superior se muestra en todas las pantallas. [Figura 3–4](#page-35-4) En la se muestra un ejemplo de la zona de estado e información en una unidad en buenas condiciones de funcionamiento.

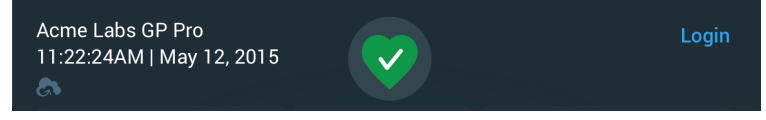

<span id="page-35-4"></span>Figura 3–4: Zona de estado e información

La zona de estado e información contiene la siguiente información:

- Nombre de la unidad (arriba a la izquierda en la [Figura 3–4](#page-35-4)) introducido durante la configuración inicial (véase la [«Arranque inicial» en página 1-5](#page-20-1)) o ajustado más adelante [\(«Nombre de la unidad» en página 3-44](#page-77-1)).
- Fecha/hora (abajo a la izquierda en la [Figura 3–4](#page-35-4)) introducidas durante la configuración inicial (véase la [«Arranque inicial» en página 1-5](#page-20-1)) o ajustadas más adelante ([«3. 7. 4. Fecha» en página 3-42](#page-75-0) y [«Hora» en](#page-76-0)  [página 3-43\)](#page-76-0).
- El icono de estado de la unidad (en el centro de la [Figura 3–4](#page-35-4)) es una zona táctil que abre una ventana emergente de estado en la parte superior de la pantalla principal. Aquí pueden mostrarse cuatro iconos diferentes que representan el estado operativo general de la centrífuga:

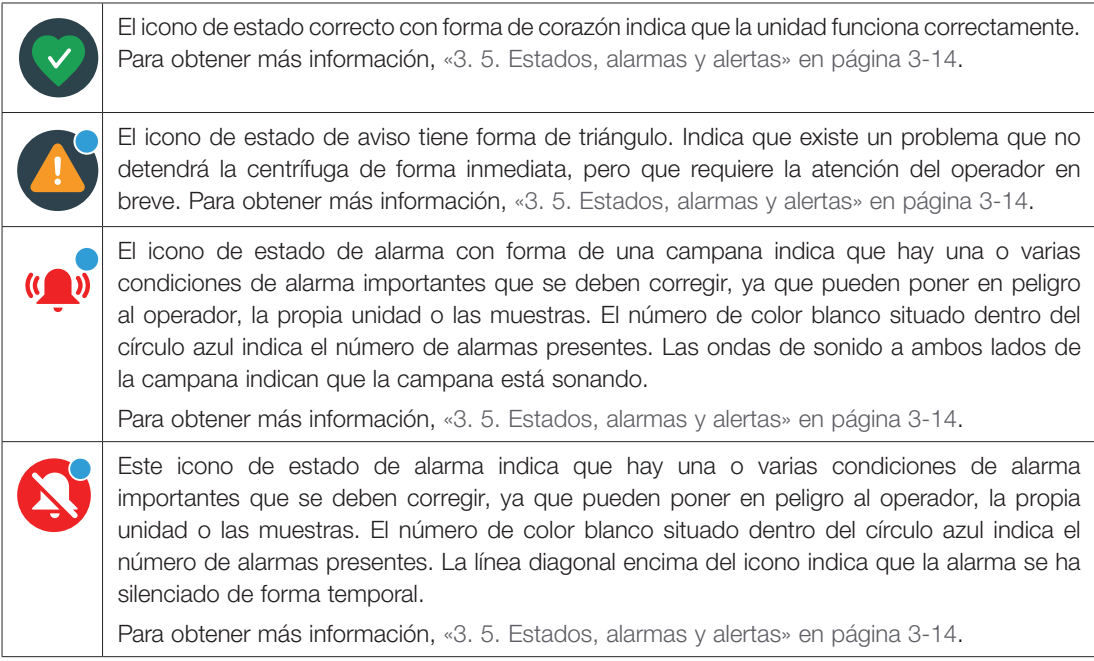

 La función de inicio de sesión «Login» (arriba a la derecha en la [Figura 3–4](#page-35-4)) solo se muestra si la unidad está configurada para funcionar en el modo seguro ([«3. 6. 3. Control de acceso» en página 3-32\)](#page-65-1).

#### <span id="page-35-2"></span>Pantalla principal (región R2)

La pantalla principal ocupa la mayor parte de la pantalla táctil, y en ella se muestra el contenido seleccionado al tocar los iconos de la barra de navegación de la izquierda. La barra de navegación permite acceder a todas las

pantallas necesarias para manejar y configurar la centrífuga.
## Menú de inicio

[Figura 3–5](#page-36-0) muestra la pantalla de inicio y su icono en la barra de navegación.

La pantalla de inicio es la pantalla que se muestra por defecto para todas las operaciones de rutina de la centrífuga. Contiene campos y botones táctiles que permiten ajustar la velocidad, el tiempo de funcionamiento, la temperatura objetivo de preatemperación (solo en los modelos con refrigeración), poner en marcha y detener la centrífuga, y abrir la tapa.

[Figura 3–5](#page-36-0) más abajo muestra un ejemplo de la pantalla de inicio con la centrífuga en modo reposo, con todos los parámetros operativos a cero y la tapa abierta. Los valores nominales para los principales parámetros operativos ya están ajustados, por lo que la centrífuga se puede poner en marcha después de cerrar la tapa.

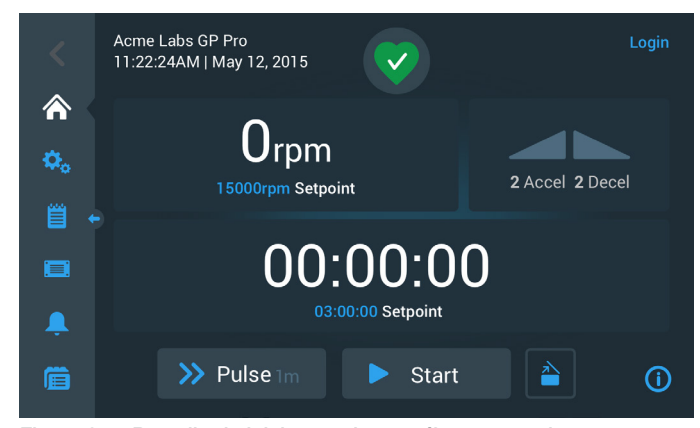

Figura 3–5: Pantalla de inicio para la centrífuga en modo reposo

<span id="page-36-0"></span>[Figura 3–6](#page-36-1) y [Figura 3–7](#page-36-2) muestran la pantalla de inicio con la centrífuga en marcha. Los principales parámetros operativos (velocidad, tiempo de funcionamiento y temperatura de preatemperación) muestran los valores actuales.

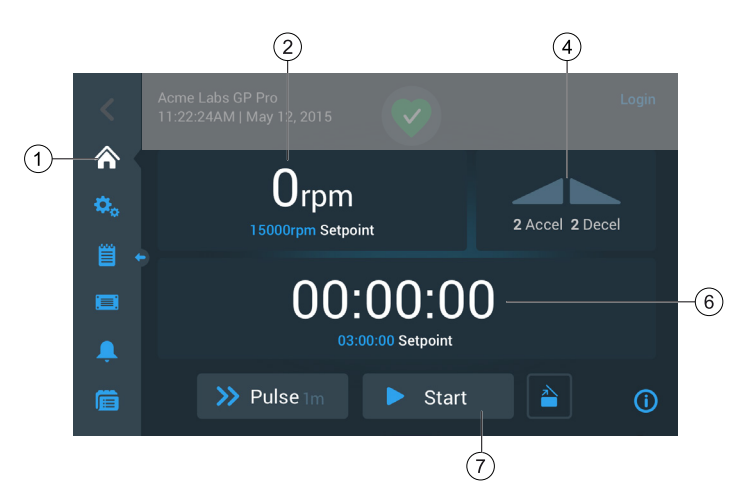

Figura 3–6: Pantalla de inicio para la centrífuga en marcha, modelos ventilados

<span id="page-36-1"></span>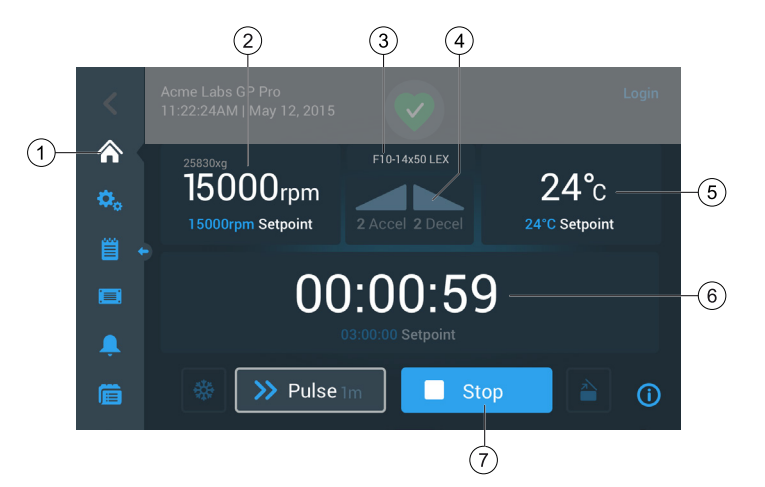

<span id="page-36-2"></span>Figura 3–7: Pantalla de inicio para la centrífuga en marcha, modelos con refrigeración

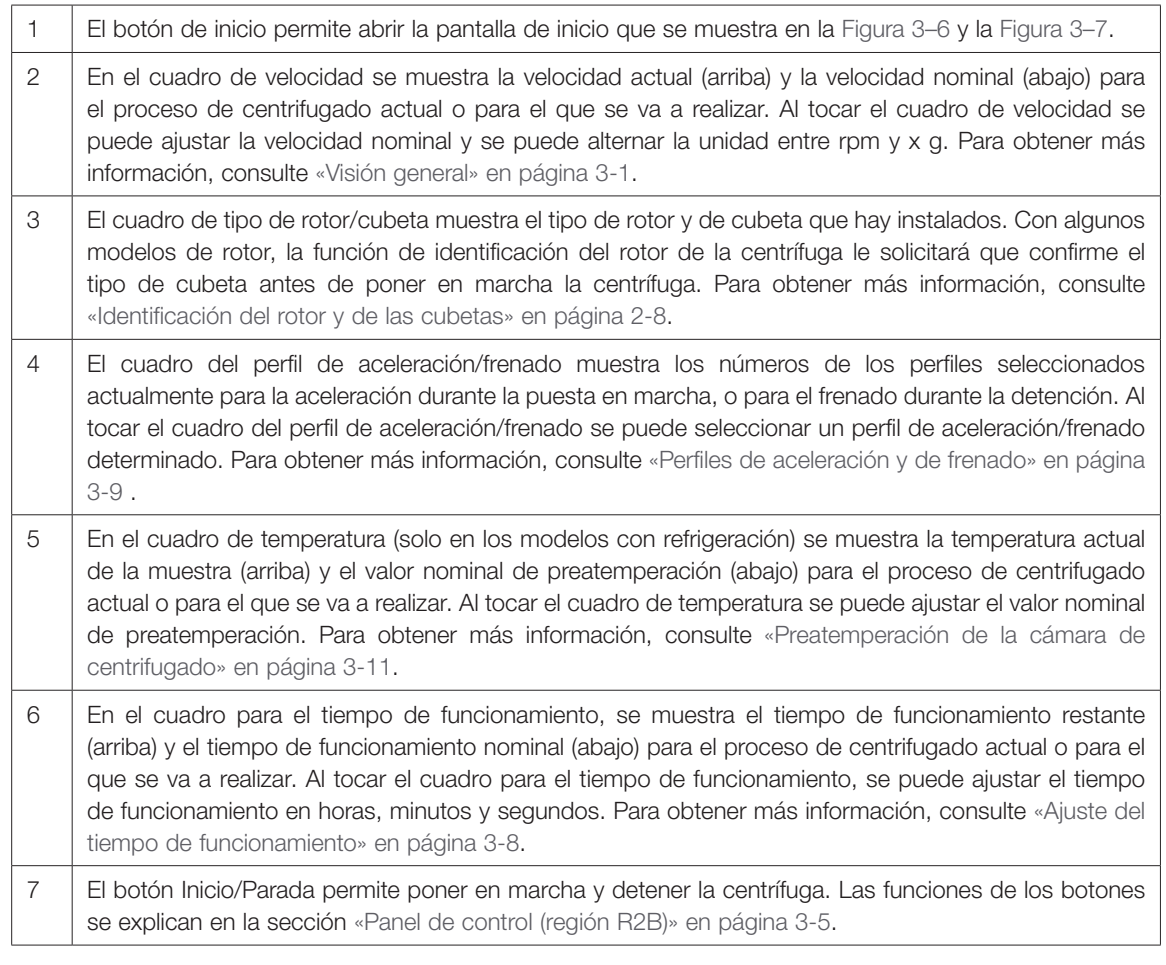

## Pantalla Settings

Desde la pantalla «Ajustes» que se muestra en la [Figura 3–8](#page-37-0) se puede acceder a todos los ajustes disponibles para personalizar la centrífuga y adaptarla a sus necesidades. Para abrir esta pantalla, toque el icono Ajustes en la barra de navegación.

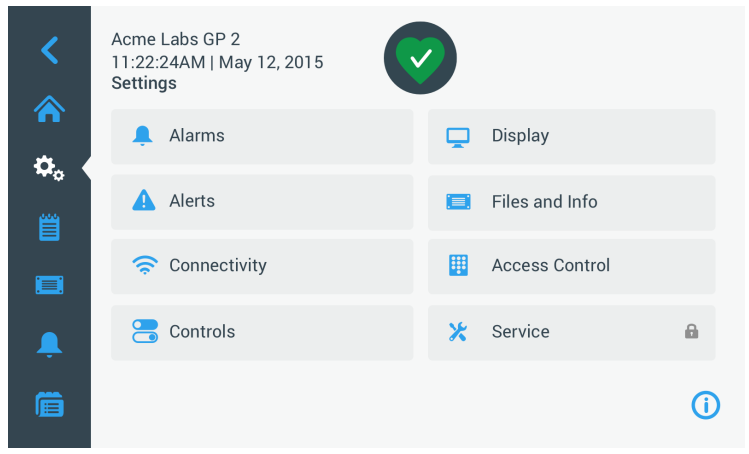

<span id="page-37-0"></span>Figura 3–8: Pantalla principal Ajustes

Las opciones de configuración de la centrífuga incluyen lo siguiente:

- **Alarmas**
- Advertencias
- Controles
- **visualizar**
- Archivos e información
- Control de acceso
- **Servicio**

## <span id="page-38-0"></span>Panel de control (región R2B)

El panel de control de la pantalla (sector R2B) contiene una serie completa de controles para las funciones de la centrífuga. Los botones disponibles varían en función del número de opciones incorporadas en la unidad, tal como puede verse en la [Figura 3–9](#page-38-1) y la [Figura 3–10](#page-38-2).

El panel de control está visible de forma constante en la pantalla principal.

[Figura 3–9](#page-38-1) muestra el panel de control para una centrífuga ventilada.

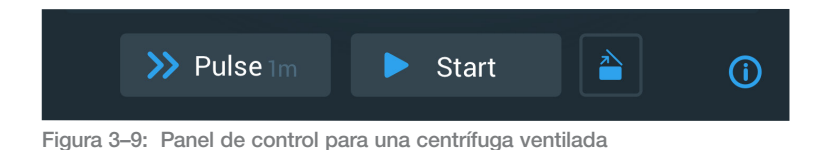

[Figura 3–10](#page-38-2) muestra el panel de control para una centrífuga refrigerada.

<span id="page-38-1"></span>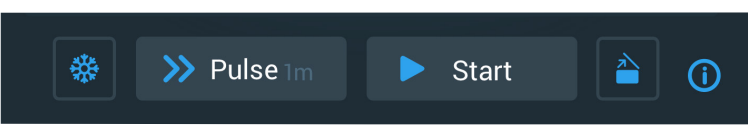

<span id="page-38-2"></span>Figura 3–10: Panel de control para una centrífuga refrigerada

Los iconos del panel de control aparecen atenuados cuando están inactivos y rodeados por un marco de color gris claro cuando la función correspondiente está en uso. Un marco en color gris oscuro, tal como se muestra en los botones Pulso e Inicio de los ejemplos anteriores, indica que la función está disponible pero que no se está utilizando en ese momento. Las funciones que actualmente están operativas se identifican por medio de un marco de color gris claro alrededor del botón, como puede verse en el icono de preatemperación en la [Figura](#page-38-2)   $3 - 10$ .

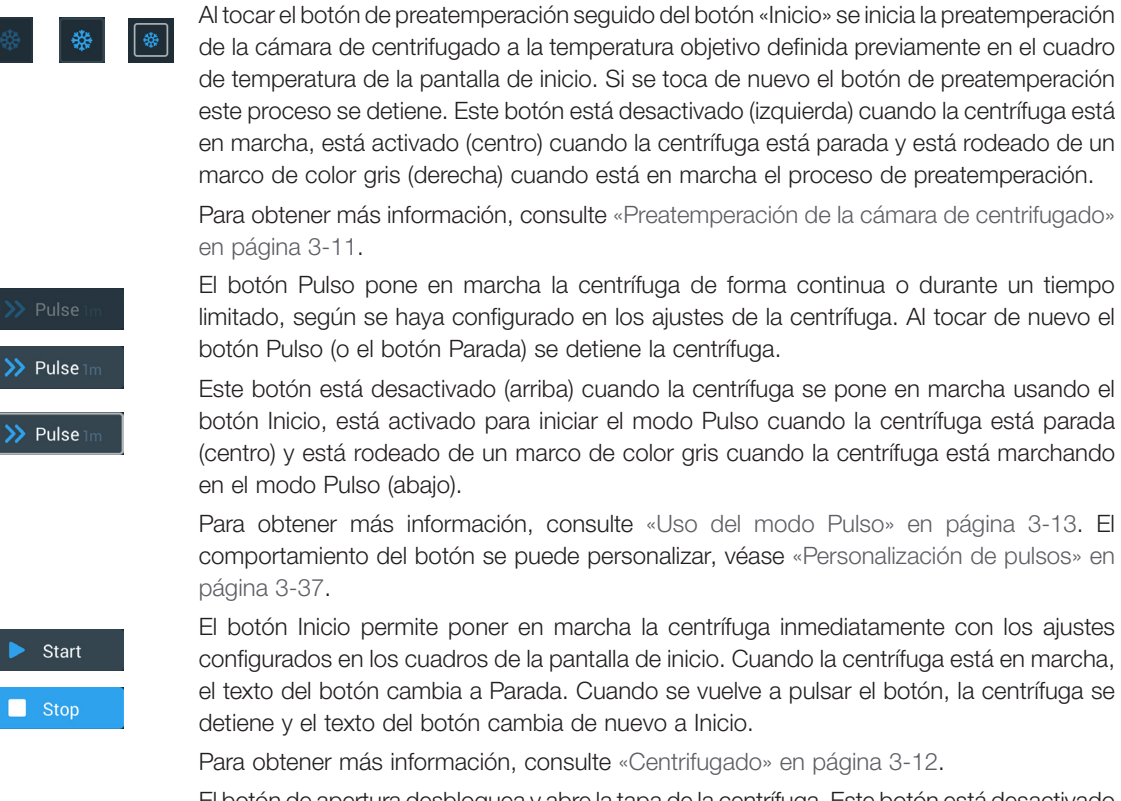

El botón de apertura desbloquea y abre la tapa de la centrífuga. Este botón está desactivado (izquierda) cuando la centrífuga está en marcha o en proceso de preatemperación, está activado (centro) para permitir abrir la tapa cuando la centrífuga está parada y está rodeado de un marco de color gris (derecha) cuando la tapa está abierta.

## Barra de navegación (sector R3)

Además del botón de inicio que se describe en la sección [«Pantalla principal \(región R2\)» en página 3-2](#page-35-0), la barra de navegación también contiene iconos que permiten acceder a todos los ajustes principales y a los registros de eventos de la centrífuga. [Figura 3–11](#page-39-0) muestra los dos estados de la barra de navegación.

Por defecto, la barra de navegación (elemento n. º 1 en la Figura 3-11) está visible en el lado izquierdo de la pantalla de inicio. Al tocar el botón con la flecha de **mostrar/ocultar** (elemento n. º 3 de la [Figura 3–11](#page-39-0)) que hay en el centro, se puede ocultar la barra (elemento n. º 2 de la [Figura 3–11](#page-39-0)) para aumentar el espacio visible de la pantalla de inicio. Pulsando de nuevo la flecha de mostrar/ocultar se vuelve a mostrar la barra de navegación.

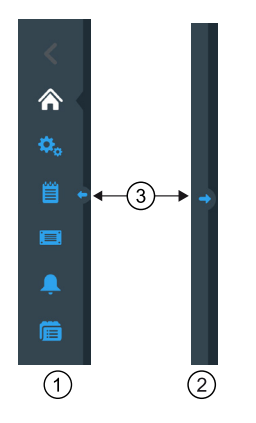

- $(1)$ Barra de navegación visible
- $(2)$ Barra de navegación oculta
- <span id="page-39-0"></span> $\circled{3}$ Flecha de mostrar/ocultar

Figura 3–11: Barra de navegación

La barra de navegación contiene los siguientes iconos:

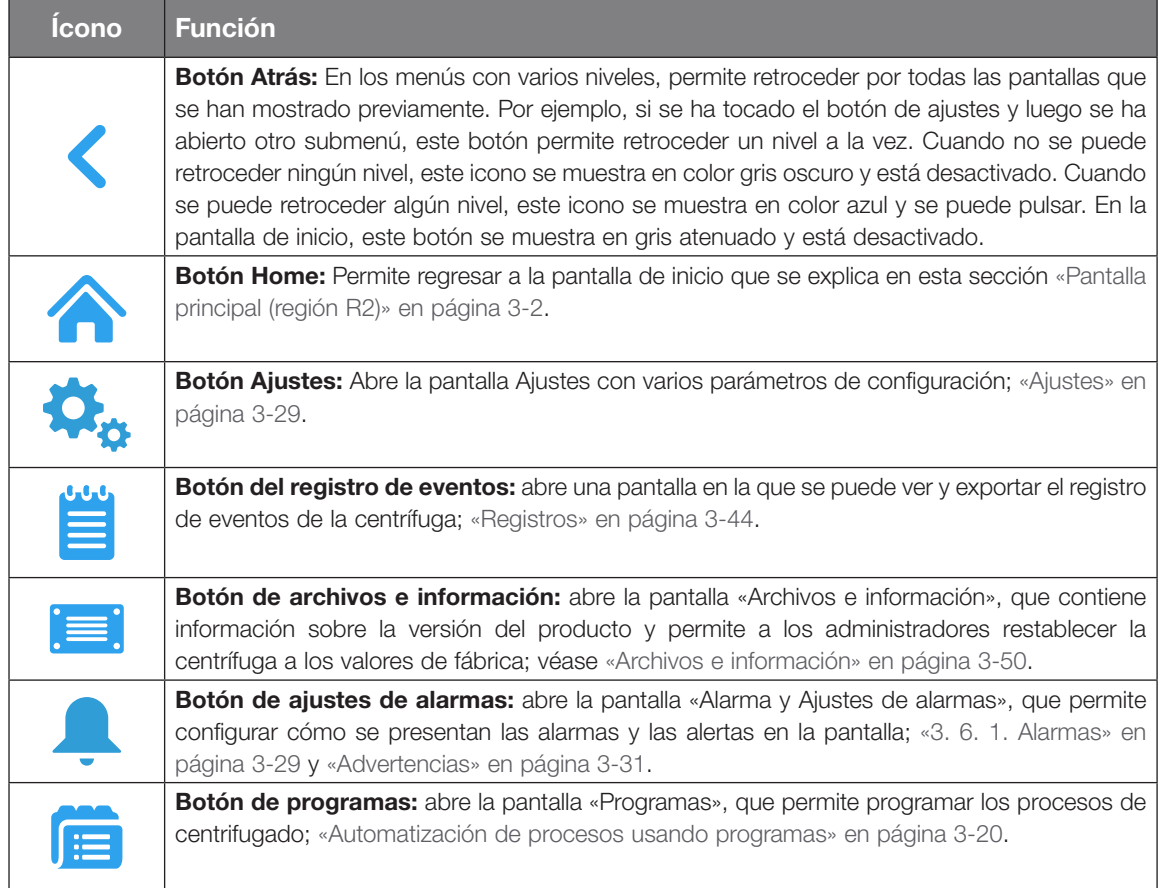

Tabla 3–1: Iconos de la barra de navegación

# 3. 2. Configuración de los parámetros de centrifugado básicos

En esta sección se explica cómo configurar la centrífuga con velocidad/valores RCF, perfiles de aceleración y de frenado, temperatura (solo en los modelos con refrigeración) y otros parámetros operativos.

## 3. 2. 1. Configuración de la velocidad/el valor RCF

La centrífuga permite ajustar la velocidad en revoluciones por minuto (rpm) o como un valor RCF (véase [«Explicación del valor RCF»](#page-40-0) más adelante). La velocidad se puede configurar para un proceso de centrifugado en curso (centrífuga en marcha) o para el siguiente proceso de centrifugado (centrífuga parada).

**AVISO** Cuando se enciende la centrífuga, se muestra el ajuste seleccionado por defecto en la pantalla «Ajustes -> Valores nominales»; véase [«Valores nominales» en página 3-34.](#page-67-0)

#### <span id="page-40-0"></span>Explicación del valor RCF

La aceleración centrífuga relativa (RCF) se establece como múltiplo de la aceleración de la tierra (g). Es un valor numérico sin unidad que establece la relación entre la potencia de división o de sedimentación de diferentes aparatos, ya que depende del tipo de aparato. Sólo comprende el radio de centrifugación y las revoluciones:

$$
RCF = 11, 18 \times \left(\frac{n}{1000}\right)^2 \times r
$$

r = radio de la centrífuga en cm

n = número de revoluciones in r.p.m.

El valor RCF máximo se refiere al radio máximo del hueco del recipiente.

Tenga en cuenta que este valor podrá verse reducido en función de los tubos, las cubetas y los adaptadores que se utilicen.

Puede observarlo en el cálculo arriba indicado.

Para ajustar una velocidad o un valor RCF, proceda de la siguiente manera:

1. Toque el cuadro de velocidad en la pantalla de inicio.

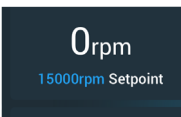

Figura 3–12: Cuadro de velocidad de la pantalla de inicio

Aparece la pantalla «Valores nominales: Estándar» de la [Figura 3–13](#page-40-1) o la pantalla «Valores nominales: Avanzado» de la [Figura 3–14](#page-40-2).

| Setpoints: Standard             |                                   |              |  |                |                |     |                            |  |  |
|---------------------------------|-----------------------------------|--------------|--|----------------|----------------|-----|----------------------------|--|--|
| Speed:<br>300rpm to<br>15200rpm | 15200                             | rpm<br>xg    |  | $\overline{7}$ | 8              | 9   | $\left( \mathbf{x}\right)$ |  |  |
| Temp:                           | $-10$                             | $^{\circ}$ C |  | 4              | 5              | 6   |                            |  |  |
| Time:                           | 02:30:00                          |              |  | 1              | $\overline{2}$ | 3   | <b>Next</b>                |  |  |
| <b>Start</b><br>Timer:          | At run start<br>At speed setpoint | ↗            |  | $\overline{0}$ | 0 <sup>0</sup> | 000 |                            |  |  |
|                                 | ∢                                 |              |  |                |                |     |                            |  |  |

<span id="page-40-1"></span>Figura 3–13: Pantalla Valores nominales: Estándar para una centrífuga refrigerada

Si la centrífuga está configurada para funcionar en el «Modo avanzado» (véase la sección [«Modo de valores](#page-69-0)  [nominales» en página 3-36\)](#page-69-0), en su lugar se muestra la pantalla «Valores nominales: Avanzado» de la [Figura 3–14](#page-40-2) .

| Setpoints: Advanced             |                                        |                |                |     |              |  |  |  |
|---------------------------------|----------------------------------------|----------------|----------------|-----|--------------|--|--|--|
| Speed:<br>300rpm to<br>15200rpm | rpm<br>15200<br>xg                     | $\overline{7}$ | 8              | 9   | $\mathbf{x}$ |  |  |  |
| Temp:                           | $-10$<br>$^{\circ}$ C                  | $\overline{4}$ | 5              | 6   |              |  |  |  |
| Time:                           | <b>ACE</b><br>02:30:00<br><b>Timed</b> |                | $\overline{2}$ | 3   | <b>Next</b>  |  |  |  |
|                                 | Continuous                             | $\overline{0}$ | 00             | 000 |              |  |  |  |
| <b>Start</b><br>Timer.          | At run start                           |                |                |     |              |  |  |  |
|                                 | K O<br>$\circ$ >                       |                | <b>Save</b>    |     |              |  |  |  |

<span id="page-40-2"></span>Figura 3–14: Ajustes -> Controles -> Pantalla Valores nominales: Avanzado para una centrífuga ventilada

2. Toque el botón de selección rpm o x g para alternar entre la velocidad (en rpm, revoluciones por minuto) y RCF (en x g, múltiplo de la fuerza de gravedad terrestre).

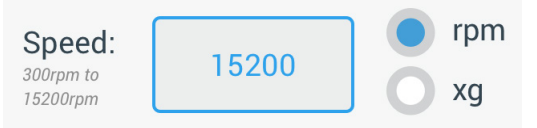

<span id="page-41-1"></span>Figura 3–15: Detalle de la pantalla Valores nominales para la velocidad de la centrífuga y rango

3. Toque el campo de entrada **Velocidad** que se muestra en la Figura 3-15 y, seguidamente, introduzca la velocidad deseada con el teclado de la derecha.

Para ayudarle a ajustar la velocidad correctamente, justo debajo de «Velocidad» se muestra el rango de velocidad admisible para el rotor actual.

Cuando se toca el campo de entrada **Velocidad**, el ajuste anterior se sustituye inmediatamente en cuanto se empieza a introducir dígitos con el teclado.

**AVISO** Si se selecciona un valor RCF extremadamente bajo y la velocidad resultante es inferior a 300 rpm, el valor se corregirá automáticamente. 300 r.p.m. es la velocidad más baja que se puede seleccionar.

4. Toque el botón Guardar para almacenar el ajuste de velocidad para el proceso de centrifugado actual o para el siguiente.

#### Velocidad nominal del rotor no válida

Si la centrífuga no puede funcionar con el valor nominal introducido, se mostrará la advertencia Fuera de rango debajo del campo de entrada del valor nominal. No podrá continuar hasta haber introducido un valor nominal aceptable.

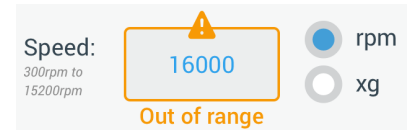

<span id="page-41-2"></span>Figura 3–16: Ajustes -> Controles -> Pantalla Valores nominales: Alerta de valor fuera de rango

#### Ajuste de una velocidad del rotor no válida con la centrífuga en marcha

Si se intenta cambiar la velocidad durante un proceso de centrifugado en curso y se introduce un valor fuera de rango, se muestra la ventana emergente «Velocidad del rotor no válida».

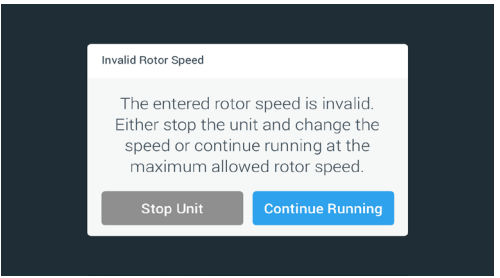

Figura 3–17: Ventana emergente Velocidad del rotor no válida

Toque el botón Parar unidad para detener el rotor y, a continuación, vuelva a tocar el cuadro de la velocidad para corregirla. Como alternativa, también puede tocar el botón **Continuar proceso** para proseguir a la velocidad máxima permitida.

## <span id="page-41-0"></span>3. 2. 2. Ajuste del tiempo de funcionamiento

La centrífuga permite configurar un tiempo de funcionamiento tras el cual el proceso de centrifugado se detiene automáticamente.

**AVISO** Cuando se enciende la centrífuga, se muestra el ajuste seleccionado por defecto en la pantalla «Ajustes -> Valores nominales»; véase [«Valores nominales» en página 3-34.](#page-67-0) Proceda de la siguiente manera para ajustar el tiempo de funcionamiento:

Toque el cuadro del tiempo de funcionamiento en la pantalla de inicio.

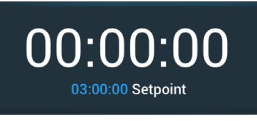

Figura 3–18: Cuadro del tiempo de funcionamiento de la pantalla de inicio

Aparece la pantalla «Valores nominales: Estándar» o la pantalla «Valores nominales: Avanzado».

#### Tiempo de funcionamiento en el modo estándar

Toque el cuadro de entrada **Hora** de arriba e introduzca el tiempo de funcionamiento deseado con el teclado mostrado.

El tiempo de funcionamiento se expresa en «hh:mm:ss». Por ejemplo, para introducir 2 horas y 30 minutos, primero debe tocar «2» en el teclado. Al hacerlo, el tiempo de funcionamiento se ajustará a «00:00:02». A continuación, toque «3» en el teclado. Al hacerlo, el tiempo de funcionamiento se ajustará a «00:00:23». Seguidamente, toque «000» en el teclado para que el tiempo de funcionamiento se ajuste a «02:30:00», es decir, 2 horas y 30 minutos.

```
Time:
```
02:30:00 hh:mm:ss

Figura 3–19: Cuadro del tiempo de funcionamento de la pantalla de inicio

Para ayudarle a ajustar el tiempo de funcionamiento correctamente, justo debajo de «Hora» se muestra el rango de tiempo admisible para el rotor actual.

Cuando se toca el cuadro de entrada Hora, el ajuste anterior se sustituye inmediatamente en cuanto se empieza a introducir dígitos con el teclado.

#### Tiempo de funcionamiento en el modo avanzado

En el «Modo avanzado», el cuadro de entrada Hora contiene un selector rotativo adicional y cambia de aspecto en función de la opción seleccionada. Se pueden elegir tres opciones diferentes:

- Temporizado: permite ajustar el tiempo de funcionamiento en horas, minutos y segundos.
- » Funcionamiento continuo: inicia un proceso continuo que únicamente se detiene cuando se pulsa el botón «Parada» en la pantalla de inicio.
- » ACE (Efecto Centrífugo Acumulado): ACE es una función integradora que calcula el efecto de la velocidad en relación con el tiempo y adapta el tiempo de funcionamiento para compensar las diferencias en la aceleración.

ACE es un modelo matemático que facilita la transferencia de aplicaciones y configuraciones de parámetros entre centrífugas. Por ejemplo, cuando se transfiere una aplicación a una nueva centrífuga, la función ACE se asegura de que la aplicación se ejecute exactamente de la misma manera y dé los mismos resultados que en una centrífuga anterior.

2. Toque el botón **Guardar** para almacenar el ajuste del tiempo de funcionamiento para el proceso de centrifugado actual o para el siguiente.

## <span id="page-42-0"></span>3. 2. 3. Perfiles de aceleración y de frenado

La centrífuga dispone de un total de 9 perfiles de aceleración (numerados del 1 al 9) y un total de 10 perfiles o curvas de frenado (numerados del 0 al 9). Un perfil de aceleración incrementa gradualmente la velocidad de la centrífuga desde el momento en que empieza el proceso de centrifugado. Un perfil de frenado reduce gradualmente la velocidad de la centrífuga cuando el proceso de centrifugado se aproxima a su final.

**AVISO** Si es posible, se deben evitar los rangos de velocidad próximos a las resonancias naturales del sistema, ya que las velocidades de resonancia pueden causar vibraciones y afectar negativamente a la calidad de la separación.

Para seleccionar un perfil de aceleración o de frenado, proceda de la siguiente manera:

1. Toque el icono Acel./Fren. a la izquierda del cuadro del perfil de aceleración/frenado en la pantalla de inicio, tal como se muestra en la [Figura 3–20](#page-42-1) más adelante.

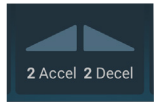

<span id="page-42-1"></span>Figura 3–20: Cuadro del perfil de aceleración/frenado de la pantalla de inicio

Aparece la pantalla «Valores nominales: Estándar» de la [Figura 3–13](#page-40-1) o la pantalla «Valores nominales: Avanzado» de la [Figura 3–14](#page-40-2).

Aceleración: la curva número 1 proporciona la velocidad de aceleración más lenta, y la curva número 9 la más rápida.

Frenado: la curva número 0 desactiva el frenado activo. La curva número 1 proporciona la velocidad de frenado activo más lenta, y la curva número 9 la más rápida.

2. Toque el cuadro de entrada Acel. o Fren. y, a continuación, introduzca el número del perfil que desee con el teclado de la derecha.

Para ayudarle a seleccionar el perfil deseado, justo debajo del texto «Acel.» o «Fren.» se muestra el rango de números admisible.

Al tocar el cuadro de entrada Acel. o Fren., el ajuste anterior se reemplazará inmediatamente en cuanto empiece a introducir dígitos con el teclado.

- 3. Toque el botón Guardar para almacenar el ajuste del perfiles de aceleración y de frenado para el proceso de centrifugado actual o para el siguiente.
- 4. Cuando se muestre el número del perfil de aceleración y de frenado deseado en la pantalla, suelte el botón  $\bullet$  .  $\bullet$ .

<span id="page-43-1"></span>De esta manera, se selecciona el perfil de aceleración y de frenado para el siguiente proceso de centrifugado.

## 3. 2. 4. Ajuste de la temperatura

Las centrífugas refrigeradas permiten preseleccionar una temperatura para la muestra de entre -10 °C y +40 °C para el proceso de centrifugado. Esta función no está disponible en los modelos ventilados.

A **PRECAUCIÓN** Debido a la fricción del aire, la temperatura del rotor puede aumentar de manera significativa mientras la centrífuga está girando. La temperatura ajustada e indicada puede diferir de la de la muestra. La temperatura de la muestra puede sobrepasar la temperatura crítica de su aplicación.

Para ajustar la temperatura del siguiente proceso de centrifugado, proceda de la siguiente manera:

1. Toque el **cuadro de temperatura** de la pantalla de inicio, tal como se muestra en la [Figura 3–21](#page-43-0) más adelante.

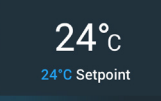

<span id="page-43-0"></span>Figura 3–21: Cuadro de temperatura de la pantalla de inicio

Aparece la pantalla «Valores nominales: Estándar» o la pantalla «Valores nominales: Avanzado».

2. Toque el cuadro de entrada Temp e introduzca la temperatura nominal de la muestra con el teclado de la derecha.

Para ayudarle a ajustar correctamente la temperatura nominal, justo debajo de «Temp» se muestra el rango de temperatura admisible para la unidad.

Al tocar el cuadro de entrada Temperatura, el ajuste anterior se reemplazará inmediatamente en cuanto empiece a introducir dígitos con el teclado.

3. Toque el botón Guardar para almacenar la temperatura nominal para el siguiente proceso de centrifugado.

# <span id="page-44-0"></span>3. 3. Preatemperación de la cámara de centrifugado

Las centrífugas refrigeradas permiten una preatemperación, es decir, precalentar o preenfriar la cámara de centrifugado y el rotor vacío antes de iniciar el proceso de centrifugado. Si fuera necesario, puede preatemperar las muestras utilizando un equipo adecuado. La centrífuga no está diseñada para preatemperar las muestras.

**AVISO** Los modelos ventilados no pueden preatemperar la cámara de centrifugado.

Para ajustar la temperatura objetivo de preatemperación para la centrífuga, proceda de la siguiente manera:

1. Toque el **cuadro de temperatura** de la pantalla de inicio, tal como se muestra en la [Figura 3–22](#page-44-1) más adelante.

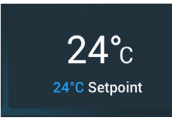

<span id="page-44-1"></span>Figura 3–22: Cuadro de temperatura de la pantalla de inicio

Aparece la pantalla «Valores nominales: Estándar» de la [Figura 3–13](#page-40-1) o la pantalla «Valores nominales: Avanzado» de la [Figura 3–14](#page-40-2).

2. Toque el cuadro de entrada **Temp.** y, a continuación, introduzca la temperatura objetivo que desee con el teclado de la derecha.

Para ayudarle a ajustar correctamente la temperatura objetivo, justo debajo de «Temp» se muestra el rango de temperatura admisible para la unidad.

Al tocar el cuadro de entrada **Temp**, el ajuste anterior se reemplazará inmediatamente en cuanto empiece a introducir dígitos con el teclado.

- 3. Toque el botón Guardar para almacenar el ajuste de la temperatura para el proceso de preatamperación. Será llevado nuevamente a la pantalla de inicio. La nueva temperatura objetivo se muestra como el valor nominal debajo de la temperatura actual.
- 4. Toque el botón de **preatemperación**  $\Re$  en la pantalla de inicio y, a continuación, toque el botón **Inicio** para iniciar la preatemperación.

La centrífuga empieza a calentar o enfriar la cámara de centrifugado hasta la temperatura nominal.

La temperatura actual de la cámara de centrifugado que se muestra encima de la temperatura nominal empieza a cambiar hacia el valor nominal.

5. Cuando la temperatura de la cámara de centrifugado alcanza el valor nominal de preatemperación, se muestra la ventana emergente «Preatemperación completa» que puede verse en la [Figura 3–23](#page-44-2) para informar que la centrífuga se ha preatemperado correctamente y está lista.

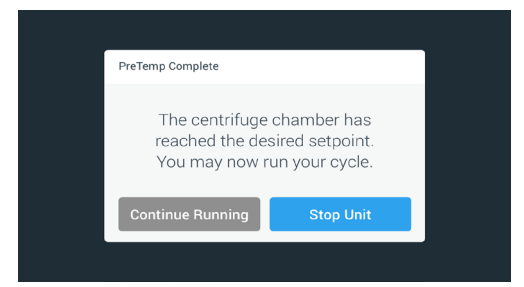

<span id="page-44-2"></span>Figura 3–23: Ventana emergente Preatemperación completa

6. Toque el botón de **preatemperación**  $\frac{4k}{3}$  para salir del modo de preatemperación.

# <span id="page-45-0"></span>3. 4. Centrifugado

Respete la zona de seguridad mínima de 30 cm alrededor de la centrífuga. Tenga en cuenta [«Zona de estado](#page-35-1)  [e información» en página 3-2](#page-35-1). Durante el centrifugado no debe haber personas, ni sustancias peligrosas en el espacio de seguridad.

Una vez que se ha instalado correctamente el rotor, se ha conectado el interruptor principal, se han ajustado los valores nominales tal como se explica en la sección anterior y se ha cerrado la tapa de la centrífuga, usted está listo para empezar.

Dispone de varias opciones para iniciar un proceso de centrifugado:

- Modo Continuo: este modo es totalmente manual. Si ha seleccionado el «Modo Continuo» en lugar de un tiempo de funcionamiento predefinido (véase [«Ajuste del tiempo de funcionamiento» en página](#page-41-0)  [3-8](#page-41-0)), utilice el botón Inicio  $\blacktriangleright$  y el botón Parada  $\blacksquare$  para poner en marcha y detener manualmente el centrifugado, tal como se explica en la sección [«Uso del modo Continuo o Temporizado»](#page-45-1) más adelante.
- Modo Temporizado: este modo es semiautomático y utiliza un temporizador. Si ha ajustado un tiempo de funcionamiento (véase [«Ajuste del tiempo de funcionamiento» en página 3-8](#page-41-0)), toque el botón Inicio  $\blacktriangleright$  y espere hasta que el temporizador llegue a cero para que la centrífuga se detenga automáticamente, tal como se explica en la sección [«Uso del modo Continuo o Temporizado»](#page-45-1).
- Modo Pulso: este es un modo de centrifugado de corta duración que permite seleccionar comportamientos. Seleccione un comportamiento, toque el botón Pulso >> y espere a que la centrífuga se ponga en marcha y se detenga automáticamente, tal como se explica en la sección [«Uso del modo](#page-46-0)  [Pulso» en página 3-13.](#page-46-0)
- Modo Programa: este modo es totalmente automático. Primero debe preparar y guardar un programa automático y luego ejecutarlo desde la pantalla táctil, tal como se explica en la sección [«Automatización](#page-53-0)  [de procesos usando programas» en página 3-20](#page-53-0).

**ADVERTENCIA** Daños para la salud al centrifugar sustancias o materiales explosivos o inflamables. No centrifugue materiales o sustancias explosivas o inflamables.

## <span id="page-45-1"></span>Uso del modo Continuo o Temporizado

Para utilizar la centrífuga en el modo Continuo o Temporizado, proceda de la siguiente manera:

1. Presione el botón **Inicio** en la pantalla de inicio.

El botón Inicio **D** cambia a Parada **...** 

La centrífuga se pone en marcha y en la pantalla táctil se muestra cómo los parámetros aumentan hacia los valores nominales.

Cuando transcurre un minuto de funcionamiento continuo sin ninguna intervención por parte del usuario, la pantalla táctil pasa al modo ampliado. En el modo ampliado se muestran los ajustes básicos, como la velocidad actual y la velocidad nominal, el tipo de rotor y de cubeta, el tiempo de funcionamiento transcurrido (o restante) y el tiempo de funcionamiento nominal (solo en los procesos temporizados), además de una barra de progreso que indica la marcha y el botón Parada .

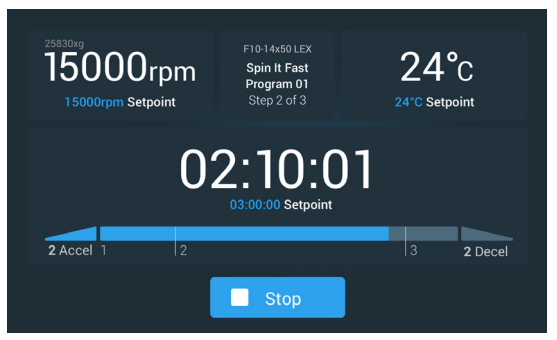

Figura 3–24: Pantalla en el modo ampliado

- 2. Dependiendo del modo de tiempo seleccionado (véase [«Ajuste del tiempo de funcionamiento» en página](#page-41-0)  [3-8\)](#page-41-0), proceda tal como se explica a continuación para detener la centrífuga:
	- a. Modo Continuo: Cuando finalice el proceso de centrifugado, pulse el botón Parada en la pantalla de inicio.
	- b. Modos Temporizado y ACE: Espere hasta que el temporizador llegue a cero y la centrífuga se detenga automáticamente, o pulse el botón Parada en la pantalla de inicio para cancelar el proceso de centrifugado antes de tiempo.

3. Cuando la centrífuga se haya detenido por completo, pulse el botón de **Apertura**  $\triangle$  del panel de control para abrir la tapa.

Se abre la tapa y el botón de apertura à se rodea con un marco de color gris claro para indicar que la tapa está desbloqueada.

**AVISO** La tapa no se puede abrir mientras la centrífuga esté girando.

## <span id="page-46-0"></span>Uso del modo Pulso

Para utilizar la unidad en procesos de centrifugado cortos, proceda de la siguiente manera:

1. Compruebe que el comportamiento predeterminado para el modo Pulso que se muestra en el botón Pulso >> sea adecuado para sus necesidades.

Los diferentes comportamientos del botón Pulso se explican en la sección [«Personalización de pulsos» en](#page-70-0)  [página 3-37.](#page-70-0)

- 2. Si quiere, puede cambiar el comportamiento del «Modo Pulso» en la pantalla «Ajustes».
- 3. Presione el botón **Pulso** > en la pantalla de inicio.

El botón Inicio  $\triangleright$  cambia a Parada  $\blacksquare$ . El botón Pulso  $\triangleright$  se muestra con un borde de color gris  $\triangleright$  para indicar que la centrífuga está funcionando en el «Modo Pulso».

La centrífuga se pone en marcha y en la pantalla táctil se muestra cómo los parámetros aumentan hacia los valores nominales.

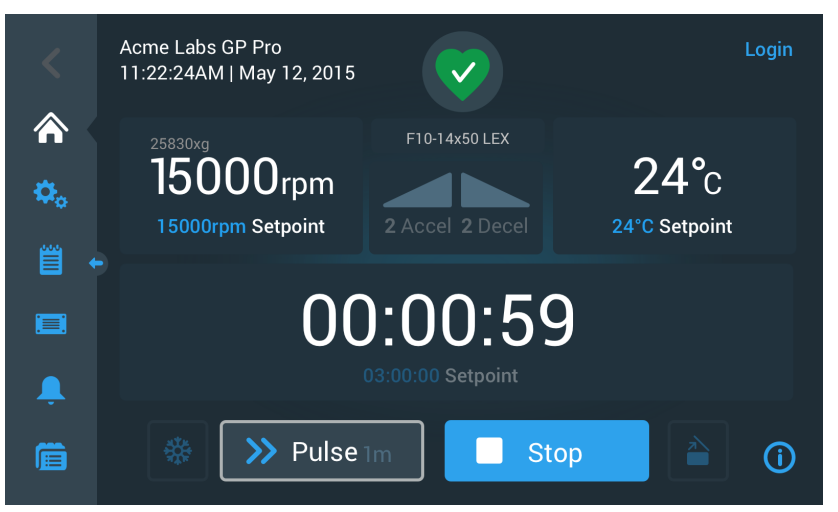

Figura 3–25: Modo Pulso: centrífuga en marcha durante un minuto

4. Espere a que finalice el proceso de centrifugado y la centrífuga deje de girar.

AVISO Para finalizar el proceso de centrifugado antes de tiempo, puede pulsar el botón Parada **o** el botón Pulso  $\sum$  de la pantalla de inicio.

5. Cuando la centrífuga haya dejado de girar, pulse el botón de **Apertura**  $\triangle$  del panel de control para abrir la tapa.

Se desbloquea la tapa y el botón de apertura  $\triangle$  se rodea con un marco de color gris claro para indicar que la tapa está desbloqueada.

**AVISO** La tapa no se puede abrir mientras la centrífuga esté girando.

# 3. 5. Estados, alarmas y alertas

En esta sección se explica cómo ver la información de estado actual, las alarmas y las alertas utilizando los botones de la zona de estado e información.

## <span id="page-47-0"></span>Estado

Cuando la centrífuga se encuentra en buenas condiciones de funcionamiento, se muestra un corazón de color verde en la zona de estado e información (véase [«Zona de estado e información \(Región 1\)» en página 3-2\)](#page-35-2). Al tocar el icono del corazón verde se abre la pantalla «Estado», que consiste en dos pantallas consecutivas con toda la información sobre el estado de la centrífuga. Para ir de una pantalla a la otra, toque los círculos o las comillas angulares ubicados en la parte inferior de la pantalla.

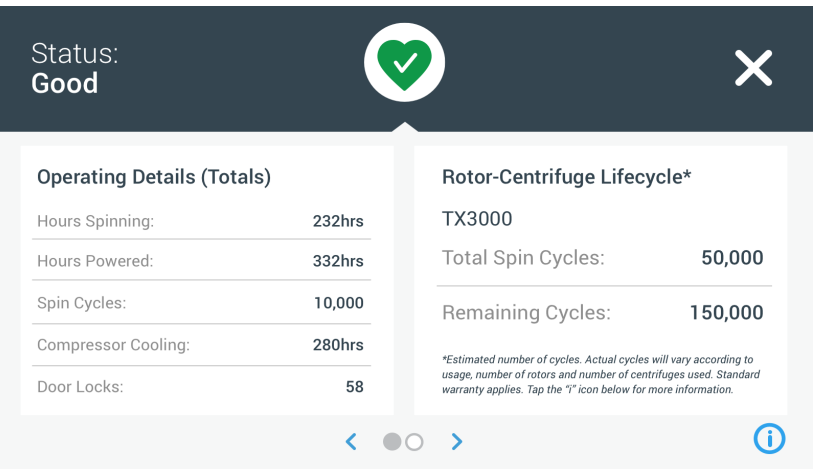

Figura 3–26: Pantalla Estado

1. La primera pantalla «Estado» consta de dos columnas: «Datos operativos (Totales)» y «Vida útil del rotorcentrífuga».

La columna «Datos operativos» contiene los datos de funcionamiento de la centrífuga. Estos datos se actualizan continuamente durante el funcionamiento de la centrífuga. Se muestran los siguientes valores totales:

- » «Horas girando»: el número total de horas que la centrífuga ha estado girando de forma activa.
- » «Horas conectado»: el número total de horas que la centrífuga ha estado encendida de forma activa.
- » «Ciclos de giro»: el número total de ciclos de giro que ha completado la centrífuga.
- » «Refrigeración del compresor»: el número total de horas que el compresor ha estado enfriando de forma activa.
- » «Cierres de puertas»: el número total de operaciones de bloqueo de la tapa de la centrífuga.

La columna «Vida útil del rotor-centrífuga» muestra el nombre y los datos operativos del rotor instalado actualmente. Estos datos se actualizan continuamente durante el funcionamiento de la centrífuga. Si se sustituye el rotor, en esta sección se muestra la información del nuevo rotor. Si se instala un rotor con cubetas basculantes, también se indica el tipo de cubeta. Por ejemplo: TX-750 (Cubeta redonda - 75003608). Tenga en cuenta [«Protocolo del rotor» en página 3-47.](#page-80-0)

Se muestran los siguientes valores totales:

- » «Total ciclos de giro»: el número de ciclos que ese tipo de rotor ha estado girando de forma activa.
- » «Ciclos restantes»: el número de ciclos de centrifugado que le queda a ese tipo de rotor.

**AVISO** El número de ciclos es una estimación. El número real de ciclos variará en función del uso, el número de rotores y el número de centrífugas que se utilicen. Se aplica la garantía estándar.

2. La segunda pantalla «Estado» contiene la columna «Totales alarmas».

En la columna «Totales alarmas» se indica el número total de alarmas de desequilibrio que se han producido en la centrífuga.

### Advertencias

Cuando vence el plazo para realizar una tarea de mantenimiento o si se produce un problema menor que no afecta a la seguridad de funcionamiento de la centrífuga, la unidad genera una alerta. Aunque es posible que la centrífuga continúe girando, es necesario corregir la causa del problema lo antes posible para evitar que se produzcan daños en las muestras o en la propia unidad.

Cuando se genera una alerta, se muestra una barra amarilla en la parte superior de la pantalla actual, tal como puede verse en el ejemplo de la [Figura 3–27](#page-48-0) a continuación. En la zona de estado e información (véase [«Zona](#page-35-2)  [de estado e información \(Región 1\)» en página 3-2\)](#page-35-2) se muestra un triángulo de advertencia de color amarillo. El mensaje estilo teletipo de la barra amarilla de alerta explica la causa del problema y brinda instrucciones sobre cómo proceder con la alerta.

También suena un único tono de alerta.

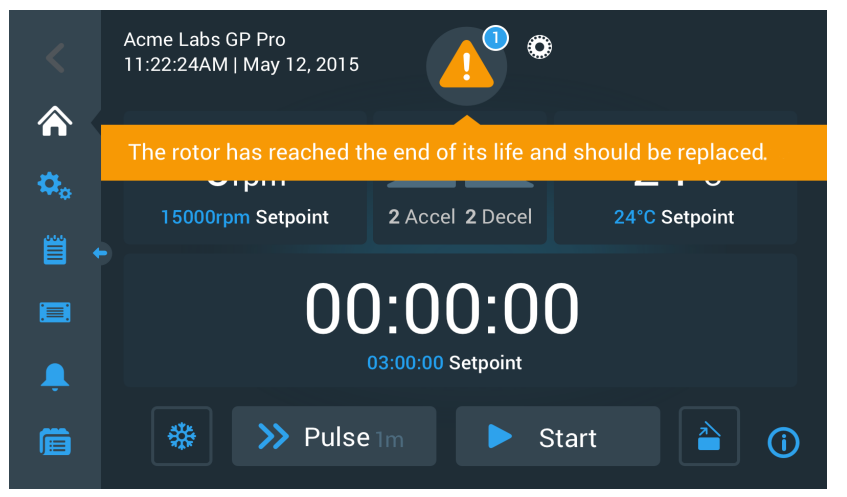

<span id="page-48-0"></span>Figura 3–27: Mensaje de alerta de final de vida útil del rotor en la parte superior de la pantalla de inicio

La barra de alerta amarilla desaparece al cabo de unos instantes. El único elemento que indica la presencia de una alerta para la centrífuga es el triángulo de alerta de color amarillo de la zona de estado e información, véase el ejemplo de la [Figura 3–28](#page-48-1) más adelante.

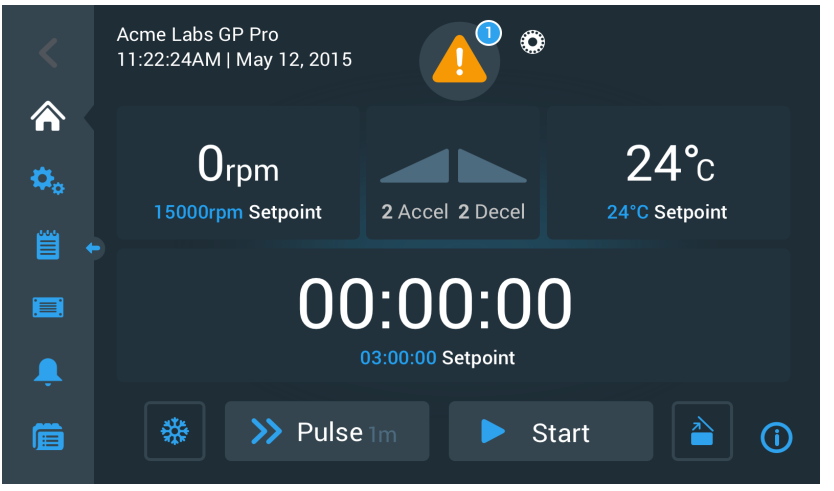

<span id="page-48-1"></span>Figura 3–28: Pantalla de inicio con un mensaje de alerta

El triángulo de advertencia contiene un círculo de color azul con borde de color blanco que indica el número de alertas activas. En el ejemplo de la [Figura 3–27](#page-48-0) de arriba hay solo una alerta. Sin embargo, si hay más de una alerta, el número puede ser «2», «3» o más.

Al tocar el símbolo del triángulo de advertencia se muestra un listado de alertas que le permite ver todas las alertas y la información sobre el estado de cada una de ellas. Esto se explica en la siguiente sección.

### Visualización y tratamiento de las alertas

Al tocar el símbolo del triángulo de advertencia en la zona de estado e información de la pantalla táctil se abre la pantalla «Estado: Alerta» que puede verse en la [Figura 3–29](#page-49-0) a continuación. En esta pantalla se muestra un listado con todas las alertas activas. La alerta más reciente se muestra desplegada para que pueda ver todos los detalles. Puede desplazarse por la lista y tocar cualquier elemento para desplegarlo y acceder a más información.

| Status:<br><b>Alert</b>                                                    |                                                                                        |                               |  |  |  |  |
|----------------------------------------------------------------------------|----------------------------------------------------------------------------------------|-------------------------------|--|--|--|--|
| May 12, 2017<br>11:34:24AM                                                 | <b>Rotor End of Life</b>                                                               | <b>Operating Details</b>      |  |  |  |  |
|                                                                            | The TX3000 rotor has<br>reached the end of its life and<br>should be replaced to avoid | Rotor-Centrifuge<br>Lifecycle |  |  |  |  |
|                                                                            | damage to your samples<br>and/or the centrifuge.                                       | <b>Alarm Totals</b>           |  |  |  |  |
| May 10, 2017<br>9:22:47AM                                                  | <b>Rotor Nearing End</b>                                                               | Connectivity                  |  |  |  |  |
| Cleared alarms and alerts can be<br>Acknowledge<br>found in the Event Log. |                                                                                        |                               |  |  |  |  |

<span id="page-49-0"></span>Figura 3–29: Pantalla Estado: Alerta con el listado de alertas

En el lado derecho de la pantalla «Estado: Alerta» hay una serie de campos de información de estado. Puede tocar cualquiera de estos campos para ampliarlos y ver la información general sobre la centrífuga y el rotor actual. [Figura 3–30](#page-49-1) muestra la sección «Datos operativos» ampliada, con información general sobre el funcionamiento de la unidad.

| <b>Operating Details</b> |           |
|--------------------------|-----------|
| Hours Spinning:          | $232$ hrs |
| Hours Powered:           | 332hrs    |
| Spin Cycles:             | 10,000    |
| Compressor Cooling:      | 280hrs    |
| Door Locks:              | 58        |
|                          |           |

<span id="page-49-1"></span>Figura 3–30: Pantalla Estado: Alerta: Datos operativos ampliado

**AVISO** En estos campos de información de estado se muestra la misma información que en la pantalla Estado y el registro del rotor. Esto se trata en las secciones [«Estado» en página 3-14](#page-47-0) y [«Protocolo del rotor»](#page-80-0)  [en página 3-47,](#page-80-0) respectivamente.

Proceda tal como se explica a continuación para ver la lista de alertas con información detallada:

1. Toque el símbolo del triángulo **A** en la zona de estado e información.

Aparece la pantalla «Estado: Alerta» que se muestra en la [Figura 3–29,](#page-49-0) con la entrada más reciente de la lista de alertas ya ampliada.

- 2. Para ver la información sobre la centrífuga y el rotor, toque el encabezado de los campos «Detalles operativos» (véase [Figura 3–30](#page-49-1)), «Vida útil del rotor-centrífuga», «Registro del rotor» o «Alertas de desequilibrio» para expandirlos.
- 3. Para ocultar el contenido de un campo de información, vuelva a tocar su encabezado.
- 4. Lea la descripción y siga las instrucciones para solucionar el problema. Por ejemplo:
	- a. Regrese a la pantalla de inicio.
	- b. Presione el botón Tapa abierta  $\triangle$ .
	- c. Retire el rotor y las cubetas.
	- d. Instale un rotor nuevo con cubetas nuevas.
	- e. Reinicie la centrífuga.

Consulte [«Guía de solución de problemas» en página 6-2](#page-99-0) para ver una lista con todos los errores.

5. Cuando haya corregido el problema, toque el botón **Confirmar** para confirmar y borrar la alerta. Se activa la casilla de verificación al lado de la entrada en la lista de alertas.

**AVISO** Si se confirma una alerta sin haber corregido el problema, la alerta reaparecerá inmediatamente.

- 6. Para ver más alertas de la lista, toque la barra de desplazamiento y arrástrela para desplazarse hacia abajo.
- 7. Toque la entrada que desee de la lista de alertas. La alerta se expande para mostrar los detalles.
- 8. Corrija el problema, confirme la alerta y, a continuación, vuelva a tocar la entrada de la lista de alertas para minimizarla.

Cuando se hayan solucionado y confirmado todas las alertas, se mostrará la pantalla «Estado: Correcto» para confirmar que no hay alertas en la centrífuga.

9. Para regresar a la pantalla de inicio, toque el símbolo  $\mathsf{X}\times$  en la esquina superior derecha.

## Alarmas

Cuando se produce un error grave en la centrífuga, la unidad genera una alarma. La centrífuga se detiene o debe detenerse inmediatamente para evitar que se produzcan daños en las muestras y/o en la unidad. Para poder continuar utilizando el equipo, primero se debe corregir la causa del problema.

Cuando se genera una alarma, se muestra una barra roja en la parte superior de la pantalla actual. En la zona de información y estado (véase [«Zona de estado e información \(Región 1\)» en página 3-2](#page-35-2)) se muestra una campana roja rodeada de ondas sonoras. Además, suena continuamente un tono de alarma.

Debajo de la barra de alarma roja se muestra un mensaje estilo teletipo con información sobre la causa principal del problema y con instrucciones sobre cómo actuar.

Se muestra el botón de «Snooze» que permite silenciar la alarma de forma temporal. Si el estado de la alarma no se corrige dentro del tiempo de silenciamiento, la alarma vuelve a sonar. La duración del tiempo de silenciamiento se puede configurar en los ajustes, tal como se explica en la sección «Tiempo límite de silenciamiento» en página [3-30](#page-63-0).

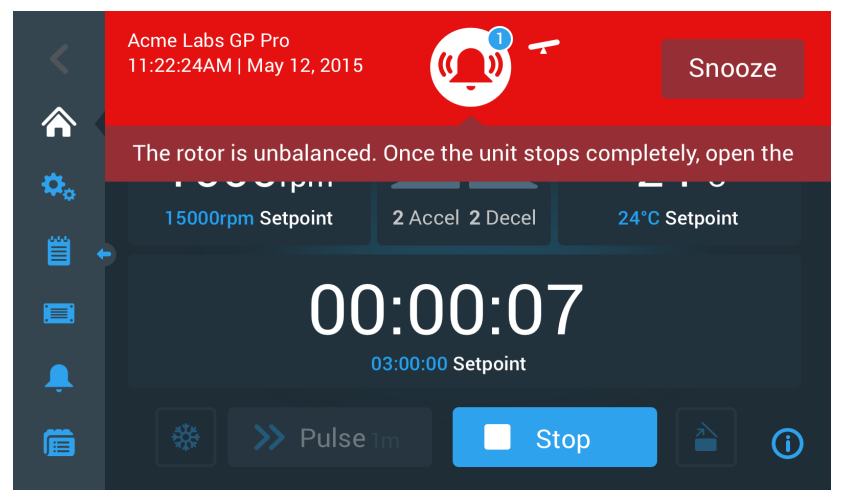

Figura 3–31: Mensaje de alarma en la parte superior de la pantalla de inicio

El botón de silenciamiento permite silenciar temporalmente la alarma acústica durante el tiempo de silenciamiento configurado. Esto también oculta la barra roja de alarma, pero mantiene unos instantes el mensaje estilo teletipo debajo del símbolo de la campana antes de que desaparezca. El símbolo de la campana se muestra con una línea diagonal que lo atraviesa y un temporizador de cuenta atrás a la derecha.

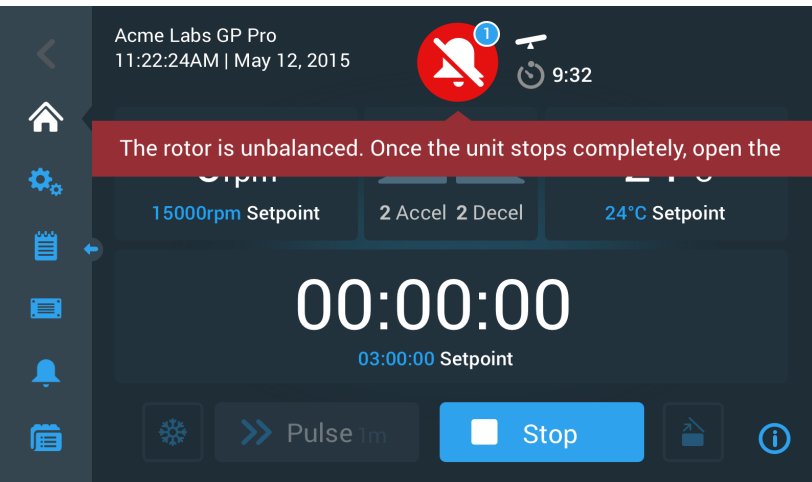

<span id="page-51-0"></span>Figura 3–32: Mensaje de alarma después de silenciar

El símbolo de la campana contiene un círculo de color azul con borde de color blanco que indica el número de alarmas activas. En el ejemplo [Figura 3–32](#page-51-0) de arriba hay solo una alarma. Sin embargo, si hay más de una alarma, el número puede ser «2», «3» o más.

Al tocar el símbolo de la campana se muestra un listado de alarmas que le permite ver todas las alarmas y la información sobre el estado de cada una de ellas. Esto se explica en la sección [«Visualización y tratamiento de](#page-52-0)  [las alarmas» en página 3-19](#page-52-0).

Los botones visibles, como el de preatemperación, Pulso, Inicio/Parada y el de tapa abierta continúan operativos en este estado, dependiendo de si la centrífuga sigue en marcha o está en reposo. Por ejemplo, normalmente es posible detener la centrífuga y abrir la tapa, así como acceder a otras pantallas utilizando la barra de navegación del lado izquierdo, mientras hay alarmas presentes. La campana y el mensaje estilo teletipo continuarán apareciendo en todas las pantallas a las que acceda, salvo que se silencie la alarma. En tal caso, se mostrará el símbolo de la campana silenciada junto con el temporizador de cuenta atrás del silenciamiento.

Hay condiciones de alarma más graves no se pueden resolver interactuando con la pantalla táctil. Cuando se produce una alarma de estas características, la pantalla actual y sus botones se reemplazan por una pantalla completamente roja.

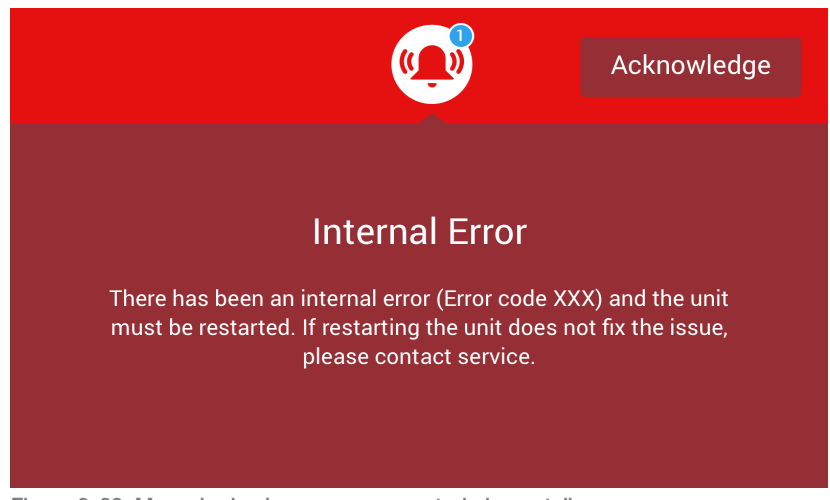

Figura 3–33: Mensaje de alarma que ocupa toda la pantalla

<span id="page-51-1"></span>Este tipo de alarma no se puede silenciar ni resolver tocando botones, solo se puede confirmar. Al igual que los mensajes de alarma menos graves tratados anteriormente, este mensaje proporciona instrucciones para resolver el problema y lo deriva al servicio técnico si no se consigue resolver el problema.

#### <span id="page-52-0"></span>Visualización y tratamiento de las alarmas

 Al tocar la campana roja en la zona de estado e información de la pantalla táctil se abre la pantalla «Estado: Alarma». En esta pantalla se muestra un listado con todas las alarmas activas. La alarma más reciente se muestra desplegada para que pueda ver todos los detalles. Puede desplazarse por la lista y tocar cualquier elemento para desplegarlo y acceder a más información.

| Status:<br>Alarm           | 9:32                                                                                        |                               |  |
|----------------------------|---------------------------------------------------------------------------------------------|-------------------------------|--|
| May 12, 2017<br>11:34:24AM | <b>Rotor Imbalance</b>                                                                      | <b>Operating Details</b>      |  |
|                            | Description here about what an<br>imbalance is, how it was<br>caused and what the user will | Rotor-Centrifuge<br>Lifecycle |  |
|                            | need to do to correct the issue.<br>Any additional information or<br>warnings about rotor   | <b>Alarm Totals</b>           |  |
|                            | imbalance can also be listed<br>here.                                                       | Connectivity                  |  |
| Acknowledge                | Cleared alarms and alerts can be<br>found in the Event Log.                                 |                               |  |

<span id="page-52-1"></span>Figura 3–34: Pantalla Alarma: Estado con un mensaje de desequilibrio en el rotor

En el lado derecho de la pantalla «Estado: Alarma» hay una serie de campos de información de estado. Puede tocar cualquiera de estos campos para ampliarlos y ver la información general sobre la centrífuga y el rotor actual.

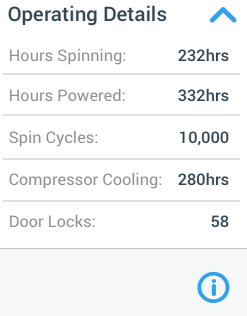

<span id="page-52-2"></span>Figura 3–35: Pantalla Estado: Alarma: Datos operativos ampliado

**AVISO** En estos campos de información de estado se muestra la misma información que en la pantalla «Estado» y el registro del rotor. Esto se trata en las secciones [«Estado» en página 3-14](#page-47-0) y [«Protocolo del](#page-80-0)  [rotor» en página 3-47,](#page-80-0) respectivamente.

Proceda tal como se explica a continuación para ver la lista de alarmas con información detallada:

- 1. Para silenciar temporalmente la alarma acústica (y ocultar el mensaje de alarma), toque el botón de silenciamiento en la zona de estado e información de la pantalla táctil (puede ver un ejemplo en la [Figura](#page-51-1)  [3–33](#page-51-1)).
- 2. Toque el símbolo de la campana  $\Psi$  en la zona de estado e información.

Aparece la pantalla «Estado: Alarma» que se muestra en la [Figura 3–34](#page-52-1) , con la entrada más reciente de la lista de alarmas ya ampliada.

- 3. Para ver la información sobre la centrífuga y el rotor, toque el encabezado de los campos «Detalles operativos» (véase [Figura 3–35\)](#page-52-2), «Vida útil del rotor-centrífuga», «Registro del rotor» o «Alarmas de desequilibrio» para expandirlos.
- 4. Para ocultar el contenido de un campo de información, vuelva a tocar su encabezado.
- 5. Lea la descripción y siga las instrucciones para solucionar el problema. Por ejemplo:
	- a. Regrese a la pantalla de inicio.
	- b. Presione el botón Tapa abierta ...
	- c. Retire el rotor y equilibre la carga en las cubetas.
	- d. Vuelva a instalar el rotor y reinicie la centrífuga.

6. Cuando haya corregido el problema, toque el botón **Confirmar** para confirmar y borrar la alarma. Se activa la casilla de verificación al lado de la entrada en la lista de alarmas.

**AVISO** Si se confirma una alarma sin haber corregido el problema, la alarma reaparecerá inmediatamente.

- 7. Para ver más alarmas de la lista, toque la barra de desplazamiento y arrástrela para desplazarse hacia abajo.
- 8. Toque la entrada que desee de la lista de alarmas. La alarma se expande para mostrar los detalles.
- 9. Corrija el problema, confirme la alarma y, a continuación, vuelva a tocar la entrada de la lista de alarmas para minimizarla.

Cuando se hayan solucionado y confirmado todas las alarmas, se mostrará la pantalla «Estado: Correcto» para confirmar que no hay alarmas en la centrífuga, tal como se muestra en la [Figura 3–36](#page-53-1) más adelante.

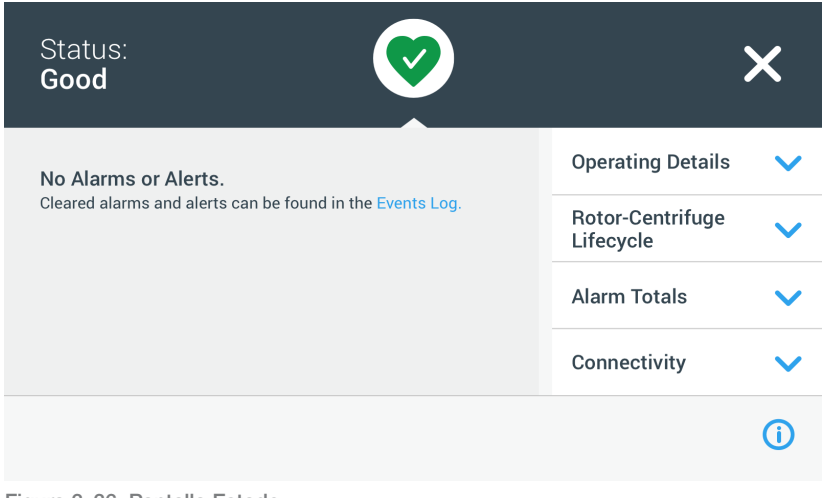

<span id="page-53-1"></span>Figura 3–36: Pantalla Estado

10. Para regresar a la pantalla de inicio, toque el símbolo  $X \times$  en la esquina superior derecha.

#### <span id="page-53-0"></span>Automatización de procesos usando programas

Con el fin de reducir los esfuerzos de preparación antes de los procesos de centrifugado, la centrífuga permite almacenar hasta 100 programas. Los programas son procesos de centrifugado preprogramados que contienen un conjunto de parámetros definido por el usuario. Los programas pueden consistir en un solo paso que se ejecuta con un único conjunto de parámetros o por varios pasos con varios conjuntos de parámetros diferentes.

Un conjunto de parámetros puede estar constituido por la totalidad o por una parte de los parámetros operativos explicados en la sección anterior de este capítulo, incluyendo:

- Velocidad en rpm o en forma de valor RCF
- Perfil de aceleración y de frenado
- Tiempo de proceso
- Temperatura (solo en los modelos con refrigeración)

#### <span id="page-53-2"></span>Configuración y guardado de un programa

Los programas se crean en la pantalla «Programas». Para abrir la pantalla «Programas», toque el botón de Programas **e** en la barra de navegación izquierda de la pantalla táctil.

La primera vez que se abre la pantalla «Programas» en una centrífuga recién instalada se muestra una lista de programas vacía con instrucciones básicas sobre cómo empezar a trabajar con los programas.

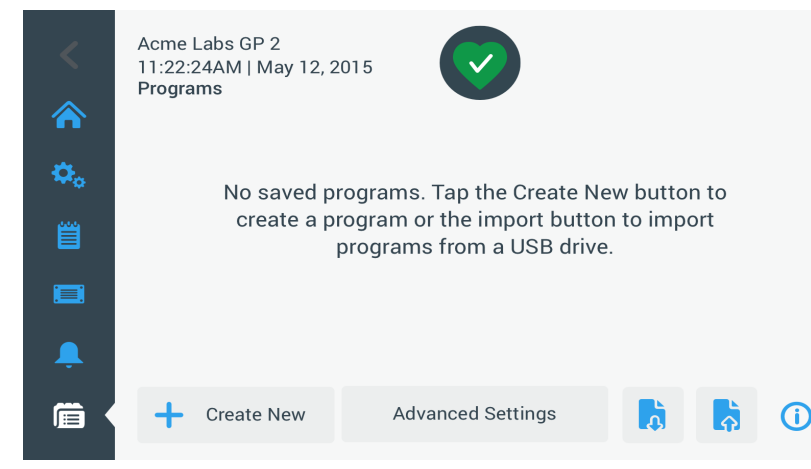

Figura 3–37: Estado inicial de la pantalla Programas (antes de crear ningún programa)

Para crear y guardar un programa, proceda de la siguiente manera:

1. Toque el botón **Programas** en la barra de navegación.

<span id="page-54-0"></span>Se muestra la pantalla «Programas» totalmente en blanco, como puede verse en la [Figura 3–37,](#page-54-0) o con un listado de los programas disponibles, como se muestra en la [Figura 3–47](#page-58-0).

2. Toque el botón Crear Nuevo.

Aparece la pantalla «Añadir nuevo programa» que se muestra en la [Figura 3–38](#page-54-1). En el campo «Nombre» se muestra el mensaje «Toque para escribir», que invita al usuario a empezar a escribir.

|     | Acme Labs GP 2<br>11:22:24AM   May 12, 2015<br><b>Add New Program</b> |  |  |  |  |  |  |  |  |
|-----|-----------------------------------------------------------------------|--|--|--|--|--|--|--|--|
| ¢.  | Name:<br>Tap to enter                                                 |  |  |  |  |  |  |  |  |
| 冒   | Speed:<br>Temp:<br>хG<br>rpm<br>$^{\circ}$ C                          |  |  |  |  |  |  |  |  |
| 目   | Accel:<br>Decel:                                                      |  |  |  |  |  |  |  |  |
|     | $C+$ <sub>n</sub> $+$ Tim <sub>n</sub> $-$<br>At neogram otart        |  |  |  |  |  |  |  |  |
| l≔l | <b>Save</b>                                                           |  |  |  |  |  |  |  |  |

<span id="page-54-1"></span>Figura 3–38: Programas -> Pantalla Añadir nuevo programa, primer conjunto de opciones

## 3. Toque el campo **Nombre**.

Se muestra un teclado en la pantalla «Crear nuevo programa» (véase [Figura 3–39\)](#page-54-2).

| Ѧ  | Acme Labs GP 2<br>11:22:24AM   May 12, 2015<br><b>Add New Program</b> |       |              |             |              |             |          |             |             |             |            |  |
|----|-----------------------------------------------------------------------|-------|--------------|-------------|--------------|-------------|----------|-------------|-------------|-------------|------------|--|
| Ó. |                                                                       | Name: | S            |             |              |             |          |             |             |             |            |  |
| 嘗  | Speed:<br>Temp:<br>хG<br>rpm<br>$^{\circ}$ C                          |       |              |             |              |             |          |             |             |             |            |  |
|    | $\Omega$                                                              | W     | E            | R           | T            | Y           | <b>U</b> | $\pm$       | $\Omega$    | P           | $\sqrt{X}$ |  |
|    | $\overline{A}$                                                        | S     | D            | F           | $\mathsf{G}$ | H           | J        | $\mathsf K$ | L.          | <b>Next</b> |            |  |
|    | 个                                                                     | Z     | $\mathsf{X}$ | $\mathbf C$ | $\mathsf{V}$ | $\mathsf B$ | N        | M           | $\circledR$ |             |            |  |
|    | ?!123                                                                 |       |              |             |              |             |          |             |             |             | ₩          |  |

<span id="page-54-2"></span>Figura 3–39: Programas con un teclado en pantalla

- 4. Introduzca un nombre de no más de 20 caracteres para el programa.
- 5. Toque rpm o x g para seleccionar la unidad para la velocidad de centrifugado.
- 6. Toque el campo Temp para introducir una temperatura de preatemperación objetivo (solo en los modelos con refrigeración).
- 7. Si quiere, introduzca el número de los perfiles de aceleración y frenado (véase [«Ajustes -> Controles ->](#page-41-2)  [Pantalla Valores nominales: Alerta de valor fuera de rango» en página 3-8](#page-41-2) y [«De esta manera, se selecciona](#page-43-1)  [el perfil de aceleración y de frenado para el siguiente proceso de centrifugado.» en página 3-10](#page-43-1) para obtener más información).
- 8. Toque la barra de desplazamiento de la derecha y arrástrela hacia abajo para ver el resto de las opciones, tal como se muestra en la [Figura 3–40](#page-55-0) más adelante.

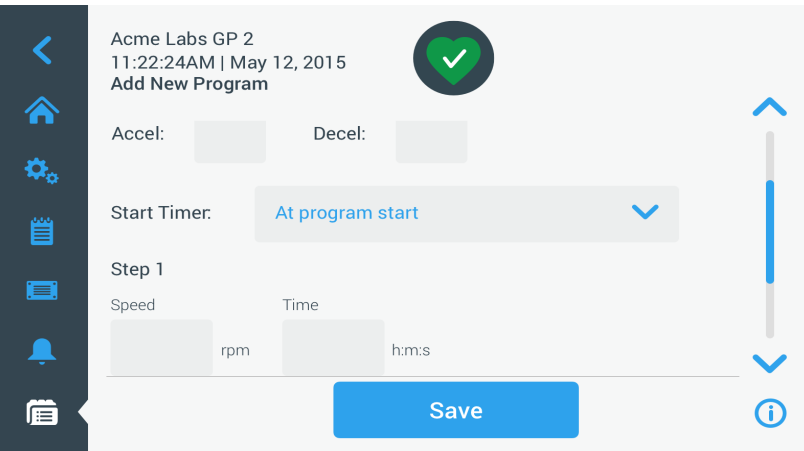

<span id="page-55-0"></span>Figura 3–40: Programas -> Pantalla Añadir nuevo programa, segundo conjunto de opciones

- 9. Toque el campo *Iniciar temporizador* para seleccionar si el tiempo establecido debe iniciarse cuando se ponga en marcha la centrífuga o una vez que finalice la fase de aceleración.
- 10. En la opción «Paso 1», toque el campo **Velocidad** e introduzca la velocidad en rpm o x g, según se haya seleccionado previamente.

Se muestra un teclado en la pantalla «Añadir nuevo programa», como se indica en la [Figura 3–41](#page-55-1) a continuación.

11. Toque el campo **Hora** e introduzca el tiempo de funcionamiento en horas, minutos y segundos.

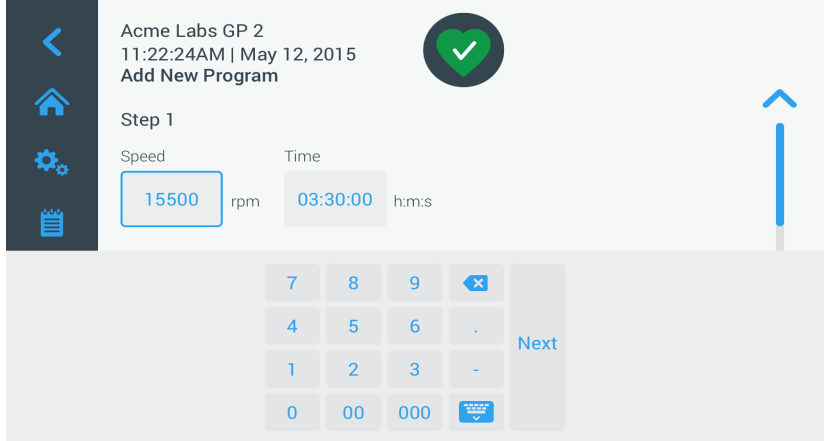

<span id="page-55-1"></span>Figura 3–41: Programas -> Pantalla Añadir nuevo programa, velocidad y tiempo para el paso 1

- 12. Si desea modificar la velocidad y el tiempo de funcionamiento durante el proceso de centrifugado, toque el botón + Añadir paso.
- 13. Toque el campo **Velocidad** e introduzca una velocidad diferente para el paso 2.
- 14. Toque el campo Hora e introduzca el tiempo de inicio del paso 2, es decir, en qué momento debe producirse el cambio de velocidad.
- 15. Repita las tres últimas operaciones para todos los pasos adicionales que necesite.

**AVISO** Si sale en el paso 1, el programa funcionará a una única velocidad durante todo el proceso.

16. Toque el botón **Guardar** para almacenar el programa. El programa se guarda y ya está listo para ejecutarse.

## Ajustes avanzados del programa

El botón **Ajustes avanzados** de la pantalla principal de «Programas» abre la pantalla «Ajustes avanzados», en la que se pueden modificar los ajustes generales de los programas. Las opciones disponibles en la pantalla «Ajustes avanzados» permiten realizar lo siguiente:

- Configurar el tiempo de funcionamiento en la pantalla de inicio para que se indique como avance o cuenta atrás
- Modificar cómo se muestran los programas creados por el usuario en la pantalla principal de «Programas»
- Determinar si los programas requieren o no que el usuario pulse el botón «Inicio» como medida de confirmación antes de que se ejecuten.

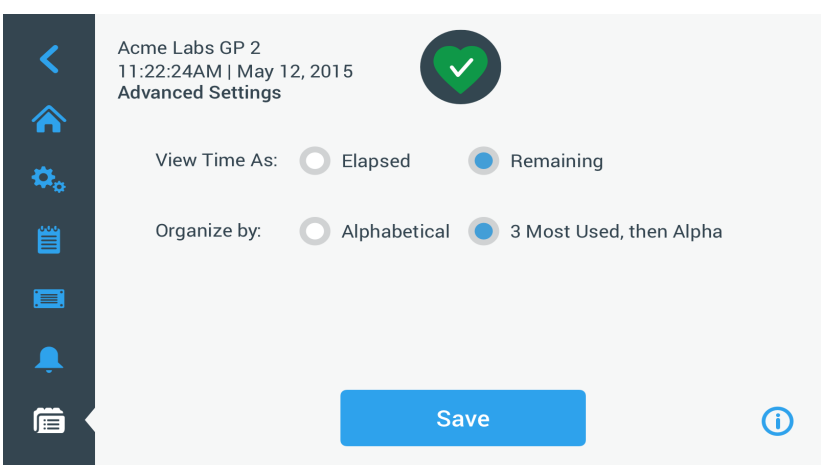

Figura 3–42: Programas -> Pantalla Ajustes avanzados

Para establecer las opciones avanzadas para los programas, proceda de la siguiente manera:

- 1. En Ver hora como, seleccione Transcurrido o Restante para que el temporizador se muestre en la pantalla de inicio en forma de tiempo transcurrido (avance) o restante (cuenta atrás). Por defecto, está ajustada la opción «Restante».
- 2. En **Organizar por**, seleccione **Orden alfabético** (por defecto) para organizar la lista de programas en orden alfabético o 3 más usados, luego alfa para que los programas más usados permanezcan siempre a la vista y se pueda acceder a ellos fácilmente.

**AVISO** Los tres programas más usados pueden cambiar a medida que unos programas se usen más que otros.

3. Si quiere, active la casilla de verificación **Iniciar la centrífuga al cargar el programa** para que el programa se inicie (giro de la unidad) inmediatamente después de tocar el botón de un programa en la pantalla principal de «Programas» (tal como puede verse en la [Figura 3–47](#page-58-0) más adelante).

**AVISO** Si esta casilla de verificación se deja desactivada, el programa se cargará en la pantalla principal pero no se iniciará hasta que se toque el botón Inicio  $\triangleright$  en la pantalla de inicio.

## Previsualización de los parámetros de un programa

La pantalla principal de «Programas» permite acceder a una vista previa de los parámetros de un programa de la lista, para que pueda ver qué hace antes de ejecutarlo.

Para previsualizar un programa, proceda de la siguiente manera:

1. Toque el botón **Ojo @** al lado del programa que quiera previsualizar.

Se muestra la ventana emergente «Vista rápida del programa» de la [Figura 3–43](#page-56-0) .

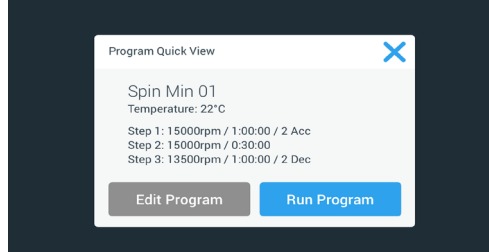

<span id="page-56-0"></span>Figura 3–43: Programas -> Ventana emergente Vista rápida del programa

2. Si está de acuerdo con la configuración de los parámetros, toque el botón *Ejecutar programa* para ejecutar el programa de forma inmediata.

Si desea modificar el programa para adaptarlo a sus necesidades, toque el botón **Editar programa** y modifique los parámetros tal como se explica en la sección [«Configuración y guardado de un programa» en](#page-53-2)  [página 3-20.](#page-53-2)

Si quiere que el programa no se ejecute todavía, toque el icono  $\mathbf{X} \times \mathbf{p}$ ara cerrar la ventana emergente y regresar a la pantalla «Programas».

## Edición de los parámetros de un programa

La pantalla principal de «Programas» permite modificar los parámetros de un programa de la lista, para que pueda adaptarlo a sus necesidades antes de ejecutarlo. Puede modificar la velocidad, el tiempo de funcionamiento, la temperatura (solo en los modelos con refrigeración) y los perfiles de aceleración y frenado, además de añadir y eliminar pasos y cambiar el nombre del programa.

Para editar un programa, proceda de la siguiente manera:

1. En la pantalla principal de «Programas», toque el botón Lápiz al lado del programa que desea modificar. Se muestra la pantalla Editar Programa.

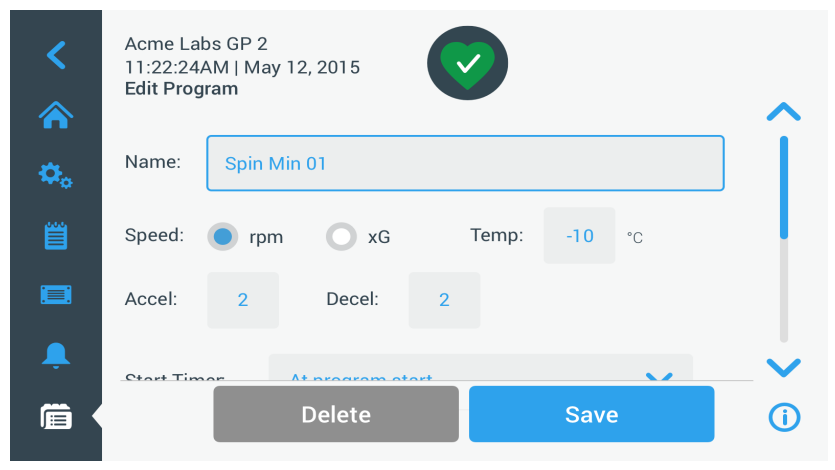

<span id="page-57-1"></span>Figura 3–44: Programas -> Pantalla Editar programa

- 2. Para modificar el programa, edite los parámetros tal como se explica en la sección [«Configuración y](#page-53-2)  [guardado de un programa» en página 3-20.](#page-53-2)
- 3. Para eliminar un paso del programa, desplácese hacia abajo hasta que se muestre el paso que desea eliminar.
- 4. Toque el botón **Menos**  $\bigcirc$  situado en el extremo derecho del botón del programa. Aparece la ventana «Confirmación de borrado» que se muestra en la [Figura 3–45](#page-57-0).

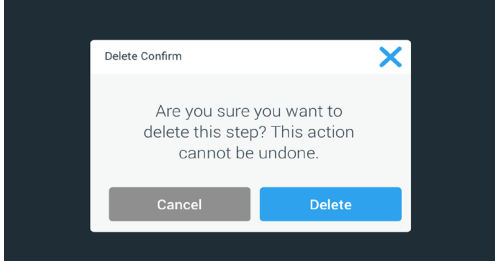

<span id="page-57-0"></span>Figura 3–45: Programas -> Ventana Confirmación de borrado para un paso del programa

- 5. Vuelva a tocar **Eliminar** para eliminar el paso.
- 6. Cuando haya realizado todos los cambios, toque el botón Guardar para almacenarlos. Regresará a la pantalla principal de «Programas». El programa se ha modificado de acuerdo con los cambios realizados.

## <span id="page-58-2"></span>Eliminar un programa

En la pantalla principal de «Programas» se puede eliminar cualquiera de los programas de la lista para liberar espacio de almacenamiento.

Para eliminar un programa, proceda de la siguiente manera:

- 1. En la pantalla principal de «Programas», toque el botón Lápiz al lado del programa que desea eliminar. Aparece la pantalla «Editar programa» mostrada en la [Figura 3–44](#page-57-1) más arriba.
- 2. Para eliminar el programa, toque el botón **Eliminar** en la pantalla «Editar programa».

Aparece la ventana «Confirmación de borrado» que se muestra en la [Figura 3–46](#page-58-1) más adelante.

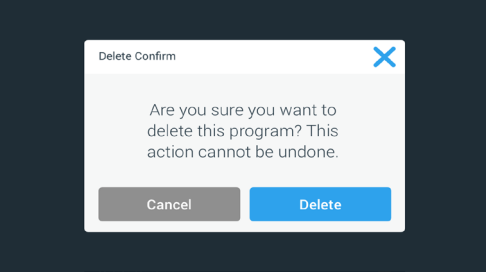

<span id="page-58-1"></span>Figura 3–46: Programas -> Ventana Confirmación de borrado para un programa

3. Vuelva a tocar **Eliminar** para borrar el programa.

Regresará a la pantalla principal de «Programas» . El programa se ha eliminado de la lista.

#### Ejecución de un programa

Los programas se ejecutan desde la pantalla «Programas» que se muestra en la [Figura 3–47.](#page-58-0) Para abrir la pantalla «Programas», toque el botón de programas en la barra de navegación izquierda de la pantalla táctil.

Para ejecutar un programa existente, toque cualquiera de los botones de programa designados por el usuario que aparecen en la pantalla principal de «Programas». El ejemplo de la [Figura 3–47](#page-58-0) más abajo contiene tres programas creados por el usuario. Cuando se toca uno de los botones de programa, se muestra la pantalla de inicio; esto significa que se ha cargado el programa. Dependiendo de la configuración de los ajustes avanzados (véase [«Configuración y guardado de un programa» en página 3-20](#page-53-2)), el programa hará que la unidad empiece a girar inmediatamente o se cargará y permanecerá en espera hasta que se pulse el botón «Inicio» en la pantalla de inicio.

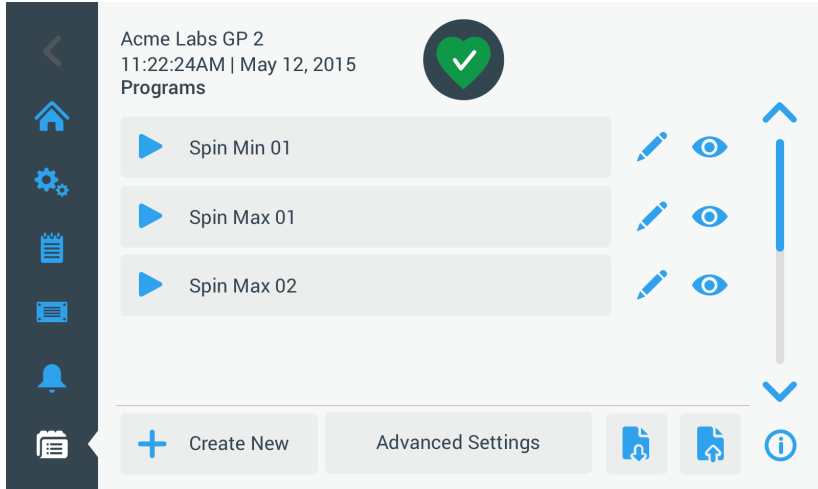

<span id="page-58-0"></span>Figura 3–47: Pantalla Programas con los programas creados previamente

Para iniciar un programa almacenado anteriormente, proceda de la siguiente manera:

- 1. Cargue e instale el rotor. Cierre la tapa.
- 2. Toque el botón **Programas** en la barra de navegación.

Aparece la pantalla «Programas» con los programas disponibles, tal como se muestra en el ejemplo de la [Figura 3–47](#page-58-0).

3. Toque el icono **Reproducir** en el botón del programa elegido.

**AVISO** Si la centrífuga todavía está en marcha, aparece la ventana emergente Unidad en marcha para preguntarle si desea cancelar el proceso actual e iniciar el nuevo programa.

En la centrífuga se muestra la pantalla de inicio. Hay dos opciones según la configuración seleccionada en «Ajustes avanzados» (véase la sección [«Configuración y guardado de un programa» en página 3-20](#page-53-2)):

- a. Si la centrífuga está configurada para ejecutar los programas de forma inmediata, el programa se pondrá en marcha.
- b. Si la centrífuga está configurada para requerir una acción por parte del usuario, se le solicitará que toque el botón Inicio de la pantalla de inicio para ejecutar el programa.

Cuando termine de ejecutarse el programa, aparecerá la ventana emergente «Programa completo».

## Compartir programas entre centrífugas

La pantalla principal de «Programas» contiene los botones «Importar» y «Exportar» que permiten exportar los programas creados en una centrífuga e importarlos en otra centrífuga de la misma serie y modelo. Inserte una unidad USB (como una memoria USB extraíble) en el puerto USB ubicado junto a la pantalla táctil de la centrífuga y, seguidamente, exporte los archivos, transfiéralos y vuelva a importarlos en la segunda unidad.

Los archivos de programa se pueden exportar desde la pantalla «Exportar programas».

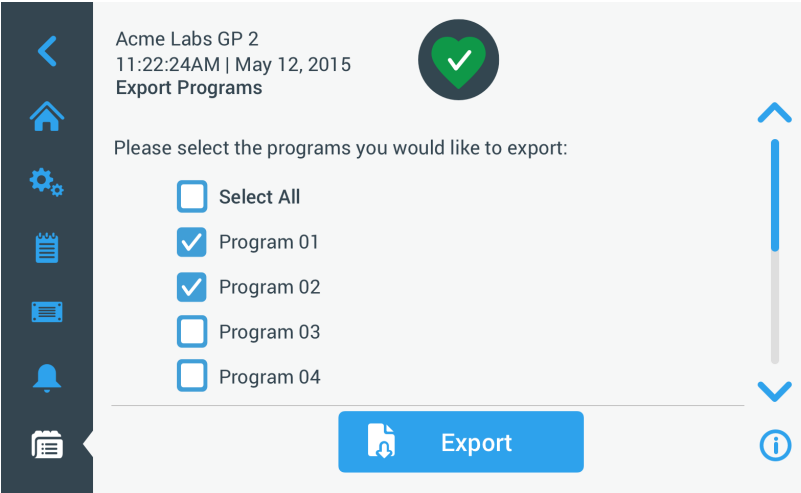

Figura 3–48: Programas -> Pantalla Exportar programas

La pantalla «Importar programas» permite importar los programas en la centrífuga de destino.

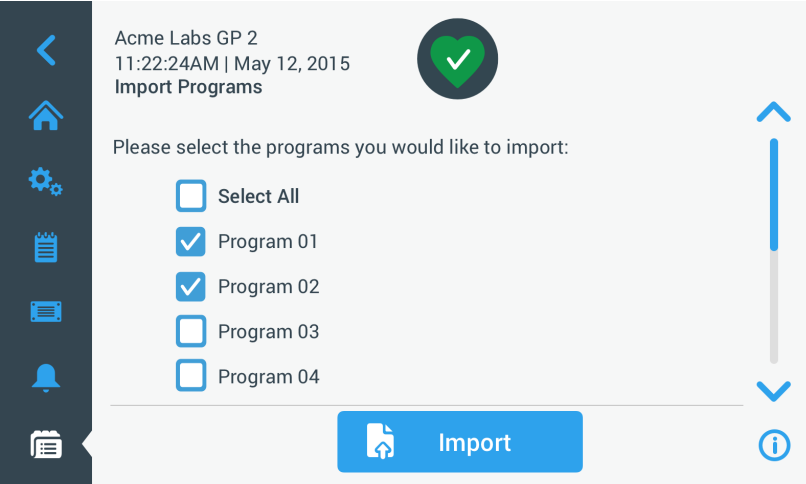

Figura 3–49: Programas -> Pantalla Importar programas

## Exportar programas

Para exportar uno o varios programas, proceda de la siguiente manera:

- 1. Inserte en el puerto USB de la centrífuga una unidad USB con suficiente espacio libre.
- 2. Toque el botón **Programas e** en la barra de navegación.

Aparece la pantalla «Programas» con los programas disponibles.

3. Toque el icono Exportar **d** en el borde inferior de la pantalla «Programas». Se muestra la pantalla Exportar programas.

- 4. Toque las casillas de verificación correspondientes a los programas que quiera exportar. Use **Seleccionar** todo para seleccionar todos los programas o desplácese por la pantalla y active individualmente las casillas de verificación correspondientes a los programas que desee.
- 5. Toque el botón Exportar.

**AVISO** Si no se ha insertado una unidad USB en el puerto USB de la centrífuga, aparece la ventana emergente «Exportar programas» solicitándole que inserte una unidad USB. Si fuera necesario, inserte la unidad USB en el puerto USB de la centrífuga.

Se iniciará el proceso de exportación, tal como se muestra en la ventana emergente «Exportar programas» de la siguiente [Figura 3–50.](#page-60-0) Contiene un mensaje de precaución avisándole que no retire la unidad USB y una barra de progreso de color verde y gris que permite controlar el progreso.

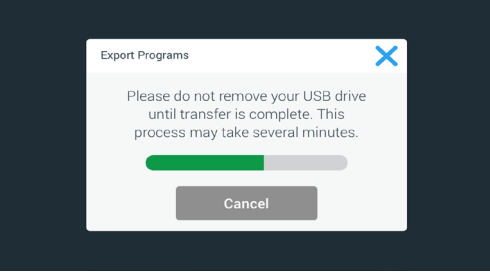

<span id="page-60-0"></span>Figura 3–50: Programas -> Ventana emergente Exportar programas con barra de progreso

**AVISO** El proceso de exportación en curso se puede cancelar en cualquier momento tocando el botón Cancelar de la ventana emergente «Exportar programas» que se muestra en la anterior [Figura 3–50](#page-60-0). Si lo hace, se cancelará el proceso de exportación y se mostrará el mensaje «Error de exportación». En este mensaje se indican todos los programas que no se han exportado correctamente.

**AVISO** Asegúrese de que la unidad USB no se retire del puerto USB durante el proceso de exportación. Si se retira la unidad USB, se cancelará el proceso de exportación y se mostrará el mensaje «Error de exportación». En este mensaje se indican todos los programas que no se han exportado correctamente.

**AVISO** Existe el riesgo de que la unidad USB se quede sin espacio de almacenamiento durante el proceso de exportación. Si esto sucede, se cancelará el proceso de exportación y se mostrará el mensaje «Error de exportación».

Cuando la exportación se completa correctamente, se muestra la ventana emergente «Exportación completa» que puede verse en la [Figura 3–51](#page-60-1) más adelante.

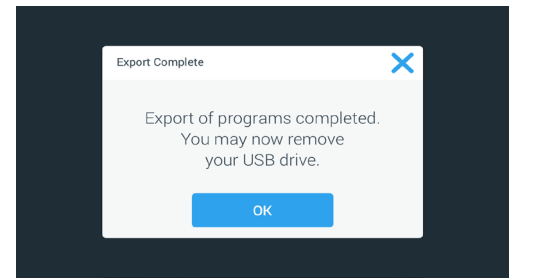

<span id="page-60-1"></span>Figura 3–51: Programas -> Ventana emergente Exportación completa

6. Toque el botón OK para confirmar el mensaje y retire la unidad USB.

Los programas ya están listos para importarlos a otra centrífuga. En la unidad USB, ahora encontrará uno o más archivos nuevos con el nombre de archivo genérico **NombreUnidad NombrePrograma AAAA** MM\_DD.csv o NombreUnidad\_NombrePrograma\_AAAA\_MM\_DD\_01.csv.

#### Importar programas

Para importar uno o varios programas desde una unidad USB, proceda de la siguiente manera:

- 1. Inserte la unidad USB que contiene los programas exportados en el puerto USB de la centrífuga.
- 2. Toque el botón **Programas** en la barra de navegación.

Aparece la pantalla Programas con los programas disponibles, tal como se muestra en el ejemplo de la [Figura 3–47](#page-58-0).

3. Toque el icono *Importación* de en el borde inferior de la pantalla Programas.

**AVISO** Si no se ha insertado una unidad USB en el puerto USB de la centrífuga, aparece la ventana emergente «Importar programas» de más abajo solicitándole que inserte una unidad USB. Si fuera necesario, inserte la unidad USB en el puerto USB de la centrífuga.

Se muestra la pantalla Importar programas.

- 4. Toque las casillas de verificación correspondientes a los programas que quiera importar. Use **Seleccionar** todo para seleccionar todos los programas o desplácese por la pantalla y active individualmente las casillas de verificación correspondientes a los programas que desee.
- 5. Toque el botón Importación.

Si fuera necesario, inserte la unidad USB en el puerto USB de la centrífuga.

Se iniciará el proceso de importación, tal como se muestra en la ventana emergente «Importar programas» de la [Figura 3–52](#page-61-0) más adelante. Contiene un mensaje de precaución avisándole que no retire la unidad USB y una barra de progreso de color verde y gris que permite controlar el progreso.

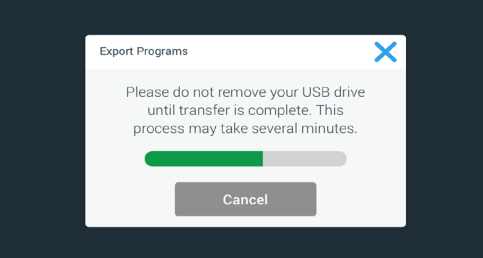

<span id="page-61-0"></span>Figura 3–52: Programas -> Ventana emergente Importar programas con barra de progreso

**AVISO** El proceso de importación en curso se puede cancelar en cualquier momento tocando el botón Cancelar de la ventana emergente Importar programas. Si lo hace, se cancelará el proceso de importación y se mostrará el mensaje «Error de importación». En este mensaje se indican todos los programas que no se han importado correctamente.

**AVISO** Recuerde que no se debe retirar la unidad USB del puerto USB mientras el proceso de importación esté en curso. Si se retira la unidad USB, se cancelará el proceso de importación y se mostrará el mensaje Error de importación. En este mensaje se indican todos los programas que no se han importado correctamente.

**AVISO** Existe la posibilidad de que la centrífuga se quede sin memoria durante el proceso de importación si se sobrepasa el número máximo admisible de programas. Si se da esta situación, se cancelará el proceso de importación y se mostrará el mensaje Error de importación. Repita el proceso de importación seleccionando menos programas o elimine programas de la centrífuga (véase [«Eliminar un programa» en](#page-58-2)  [página 3-25](#page-58-2)) y vuelva a importar los programas que no se importaron correctamente.

**AVISO** Durante el proceso de importación, es posible que la centrífuga encuentre entradas duplicadas con el mismo nombre que programas existentes. Si se da esta situación, se cancelará el proceso de importación y se mostrará el mensaje Error de importación. Para solucionar este conflicto, toque el botón Sobrescribir que permite que los programas importados reemplacen a los programas existentes que tengan el mismo nombre. De la misma manera, puede tocar el botón Saltar para que se conserve el programa que está almacenado en la centrífuga. A continuación, cambie su nombre y repita el proceso de importación.

**AVISO** Durante el proceso de importación, la centrífuga verifica los programas que se importan y descarta aquellos que estén dañados y que no podrán ejecutarse. Si se da esta situación, se cancelará el proceso de importación y se mostrará el mensaje Error de importación.

6. Cuando la importación se completa correctamente, se muestra la ventana emergente «Importación completa» que puede verse en la [Figura 3–53](#page-61-1) más adelante.

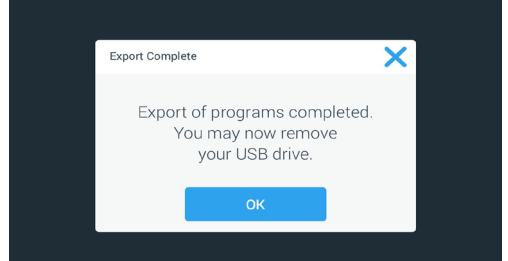

<span id="page-61-1"></span>Figura 3–53: Programas -> Ventana emergente Importación completa

7. Toque el botón OK para confirmar el mensaje y retire la unidad USB. Los programas importados están listos para usarse.

# <span id="page-62-0"></span>3. 6. Ajustes

En esta sección se explica cómo configurar la centrífuga utilizando las opciones de la pantalla Ajustes generales.

La pantalla «Ajustes generales» contiene ocho botones y se puede abrir por medio del icono **Ajustes**  $\clubsuit$  de la barra de navegación. Siete de estos botones permiten acceder directamente a submenús en los cuales se pueden activar funciones adicionales, modificar los ajustes predeterminados de fábrica para adaptar la centrífuga a sus necesidades y modificar los elementos establecidos durante el proceso de configuración inicial.

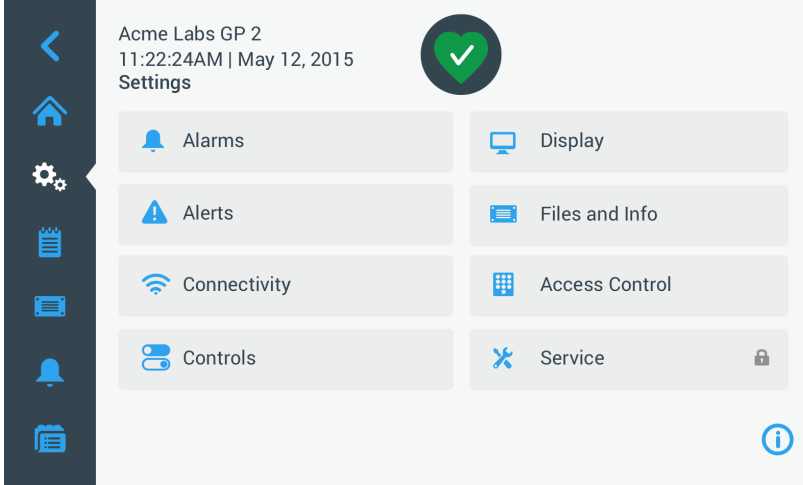

Figura 3–54: Pantalla principal Ajustes

Aunque la mayoría de los ajustes son accesibles para los usuarios normales, algunos requieren privilegios de usuario avanzado. Si se da esta situación, se le solicitará que introduzca una contraseña de administrador. El octavo botón (Servicio) está reservado a los técnicos de servicio de Thermo Fisher Scientific y requiere privilegios de usuario incluso más avanzado. Esto se indica por medio de un candado en el botón.

En las siguientes secciones encontrará instrucciones para usar las pantallas que se abren con los botones de la pantalla «Ajustes generales».

## <span id="page-62-1"></span>3. 6. 1. Alarmas

Al tocar el botón **Alarmas** en la pantalla Ajustes se abre la pantalla Ajustes de alarmas.

En la pantalla «Ajustes de alarmas» se puede cambiar el volumen, el tono y el tiempo de varias alarmas acústicas de la centrífuga.

Las selecciones se realizan arrastrando un control deslizante o tocando las listas desplegables en la pantalla. Puede cambiar una, varias o todas las opciones antes de confirmar los ajustes seleccionados con el botón Guardar.

#### Volumen de la alarma

El volumen del tono de alarma se puede modificar directamente en la pantalla «Ajustes de alarmas» tocando el icono **Altavoz** del control deslizante y arrastrándolo hacia la izquierda para bajar el volumen o hacia la derecha para subirlo.

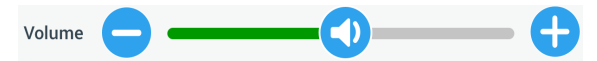

Figura 3–55: Ajustes de alarmas ->Control deslizante del volumen de la alarma

Para modificar el volumen de la alarma, proceda de la siguiente manera:

- 1. Toque el icono **Ajustes**  $\ddot{\varphi}_0$  en la barra de navegación.
- 2. Toque el botón **Alarmas** en la pantalla Ajustes.

Alarma en la barra de navegación para abrir la pantalla Ajustes de alarmas.

3. Toque el control deslizante **Volumen de la alarma** y arrástrelo hacia la izquierda para bajar el volumen o hacia la derecha para subirlo. Como alternativa, puede tocar los botones  $\bullet$  y  $\bullet$  ubicados a ambos lados del control deslizante para subir o bajar el volumen.

Se reproduce brevemente el tono de alarma con el nuevo volumen seleccionado.

4. Guarde los cambios o realice cualquier otro cambio que desee en la pantalla «Ajustes de alarmas».

#### Tono de alarma

El tono de alarma para la ventana frontal se puede cambiar directamente en la pantalla principal «Ajustes de alarmas», tocando la lista desplegable «Tono de alarma» y seleccionando una de las tres opciones disponibles.

**AVISO** El nombre de las opciones puede variar según el país.

Para cambiar el tono de alarma, proceda de la siguiente manera:

- 1. Toque el icono **Ajustes**  $\ddot{\varphi}_{\alpha}$  en la barra de navegación.
- 2. Toque el botón **Alarmas** <sup>1</sup> en la pantalla Ajustes.

Como alternativa, también puede tocar el icono **Alarma** en la barra de navegación para abrir la pantalla Ajustes de alarmas.

3. Toque el menú desplegable Tono de alarma y seleccione una opción.

Se reproduce brevemente el tono de alarma seleccionado.

Guarde los cambios o realice cualquier otro cambio que desee en la pantalla «Ajustes de alarmas».

#### Alarmas de temperatura alta y baja

En la pantalla «Ajustes de alarmas» se pueden modificar los umbrales de la alarma de temperatura alta y baja (solo en los modelos con refrigeración) para la temperatura de la cámara de centrifugado. Para ello, toque las listas desplegables «Advertencia de temperatura alta» y «Advertencia de temperatura baja» y seleccione una de las tres opciones disponibles. El ajuste del umbral de alarma es relativo al valor nominal de temperatura y se adapta cada vez que se modifica la temperatura nominal.

Para modificar las alarmas de temperatura alta y baja, proceda de la siguiente manera:

- 1. Toque el icono **Ajustes**  $\ddot{\varphi}_\circ$  en la barra de navegación.
- 2. Toque el botón **Alarmas** len la pantalla Ajustes.

Alarma en la barra de navegación para abrir la pantalla Ajustes de alarmas.

- 3. Toque el menú desplegable **Advertencia de temperatura alta/baja** y seleccione una opción. Se activa el umbral seleccionado para «Alarma de temperatura alta/baja».
- 4. Guarde los cambios o realice cualquier otro cambio que desee en la pantalla «Ajustes de alarmas».

#### <span id="page-63-0"></span>Tiempo límite de silenciamiento

Se puede definir el periodo de tiempo durante el cual la alarma permanece silenciada después de tocar el botón Silenciar directamente en la pantalla principal «Ajustes de alarmas». Esta operación se realiza tocando la lista desplegable «Tiempo límite de silenciamiento» y seleccionando luego uno de los tres periodos disponibles.

Para modificar el periodo del tiempo límite de silenciamiento, proceda de la siguiente manera:

- 1. Toque el icono **Ajustes**  $\ddot{\varphi}_{\circ}$  en la barra de navegación.
- 2. Toque el botón **Alarmas** en la pantalla Ajustes.

Como alternativa, puede tocar el icono **Alarma** en la barra de navegación para abrir la pantalla Ajustes de alarmas.

3. Toque el menú desplegable Tiempo límite de silenciamiento y seleccione el periodo de tiempo durante el cual quiere que se silencie la alarma al tocar el botón Silenciar. El periodo de tiempo de la lista desplegable «Tiempo límite de silenciamiento» cambia al nuevo ajuste.

4. Guarde los cambios o realice cualquier otro cambio que desee en la pantalla «Ajustes de alarmas».

## <span id="page-64-0"></span>3. 6. 2. Advertencias

Al tocar el botón **Advertencias**  $\triangle$  en la pantalla Ajustes se abre la pantalla Ajustes de advertencias.

En la pantalla «Ajustes de alarmas» se puede cambiar el volumen de la alerta, el tono y comportamiento de los mensajes de estado de la centrífuga.

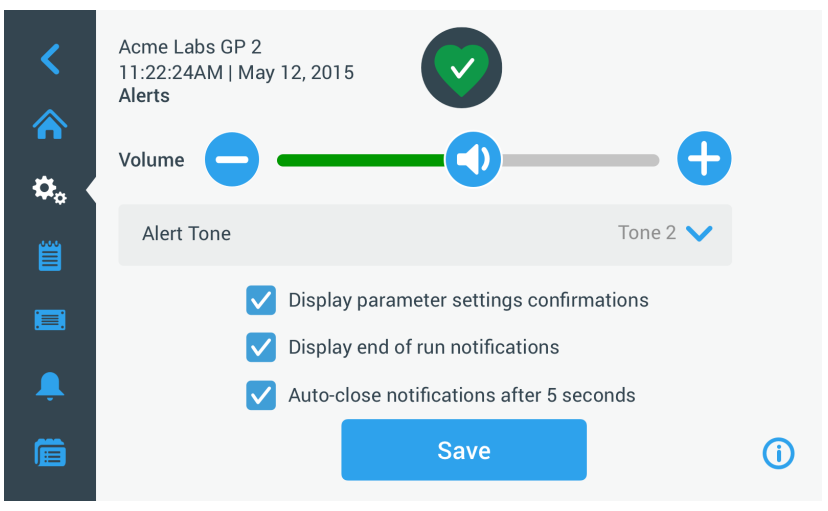

Figura 3–56: Ajustes -> Pantalla Advertencias

#### Volumen de la alerta

El volumen del tono de alerta se puede modificar directamente en la pantalla «Ajustes de alertas» tocando el icono **Altavoz** del control deslizante que se muestra en la Figura 3-57 y arrastrándolo hacia la izquierda para bajar el volumen o hacia la derecha para subirlo.

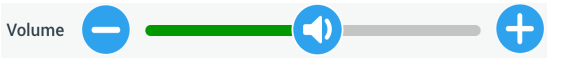

<span id="page-64-1"></span>Figura 3–57: Ajustes de alertas ->Control deslizante del volumen de la alerta

Para modificar el volumen de la alerta, proceda de la siguiente manera:

- 1. Toque el icono **Ajustes**  $\ddot{\varphi}_\alpha$  en la barra de navegación.
- 2. Toque el botón **Advertencias A** en la pantalla Ajustes.
- 3. Toque el control deslizante **Volumen de la alerta**y arrástrelo hacia la izquierda para bajar el volumen o hacia la derecha para subirlo. Como alternativa, puede tocar los botones  $\bullet$  y  $\bullet$  ubicados a ambos lados del control deslizante para subir o bajar el volumen.

Se reproduce brevemente el tono de alerta con el nuevo volumen seleccionado.

4. Guarde los cambios o realice cualquier otro cambio que desee en la pantalla «Ajustes de alertas».

#### Tono de alerta

El tono de alerta para la ventana frontal se puede cambiar directamente en la pantalla principal «Ajustes de alertas», tocando la lista desplegable «Tono de alerta» y seleccionando una de las tres opciones disponibles.

**AVISO** El nombre de las opciones puede variar según el país.

Para cambiar el tono de alerta, proceda de la siguiente manera:

- 1. Toque el icono **Ajustes**  $\ddot{\varphi}_\circ$  en la barra de navegación.
- 2. Toque el botón **Advertencias A** en la pantalla Ajustes.

Como alternativa, también puede tocar el icono **Advertencia** en la barra de navegación principal para abrir la pantalla Ajustes de advertencias.

- 3. Toque el menú desplegable Tono de alerta y seleccione una opción. Se reproduce brevemente el tono de alerta seleccionado.
- 4. Guarde los cambios o realice cualquier otro cambio que desee en la pantalla «Ajustes de alertas».

### Casillas de verificación de la alerta

La pantalla «Ajustes de alertas» contiene tres casillas de verificación:

1. Active o desactive la casilla de verificación «Mostrar confirmación de los ajustes de los parámetros» .

Esta casilla de verificación está activada de forma predeterminada y muestra una ventana emergente de confirmación «Guardar» cada vez que se modifica un valor nominal principal, incluyendo el tiempo de funcionamiento, la temperatura, la velocidad y el perfil de aceleración y de frenado.

Esta casilla de verificación se puede desactivar para que no se muestren las notificaciones de confirmación «Guardar» al modificar los parámetros del tiempo de funcionamiento, la temperatura, la velocidad, los perfiles de aceleración y frenado. En ese caso, el botón Guardar tendrá efecto de forma inmediata. Para otros parámetros, por ejemplo al cambiar los ajustes de alarmas y alertas, seguirán apareciendo las confirmaciones «Guardar».

2. Active o desactive la casilla de verificación «Mostrar notificaciones de final de ejecución» .

Esta casilla de verificación está activada de forma predeterminada y muestra una ventana emergente de notificación «Fin de la ejecución» cada vez que finaliza un proceso de centrifugado, ya sea normal o de un programa. Esta casilla se puede desactivar para deshabilitar el mensaje Fin de la ejecución.

3. Active o desactive la casilla de verificación «Cerrar notificaciones automáticamente después de 5 s» .

Esta casilla está activada de forma predeterminada y cierra automáticamente todas las notificaciones «Guardar», «Fin de la ejecución» e «Importar/Exportar» al cabo de 5 segundos si no se produce ningún tipo de actividad.

Esta casilla se puede desactivar para solicitar al usuario una pulsación manual del botón OK o del icono X X de la esquina superior derecha de la pantalla del mensaje correspondiente.

4. Guarde los cambios o realice cualquier otro cambio que desee en la pantalla «Ajustes de alertas».

## 3. 6. 3. Control de acceso

Al tocar el botón **Control de acceso <b>El** en la pantalla Ajustes se abre la pantalla Control de acceso.

La pantalla «Control de acceso» permite cambiar entre el modo abierto y el modo seguro.

Por defecto, la centrífuga se encuentra en el modo abierto, por lo que no es necesario introducir ninguna contraseña para acceder a la unidad y utilizarla. Cuando está activado el modo seguro, se solicita una contraseña a todos los usuarios que quieran acceder a las funciones avanzadas de la centrífuga o modificar los ajustes (véase [Tabla 3–2](#page-66-0) para obtener una lista completa).

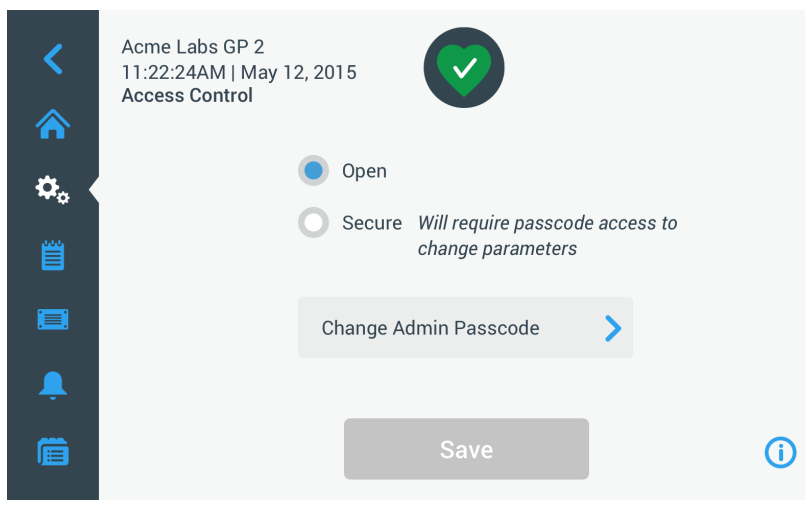

<span id="page-65-0"></span>Figura 3–58: Ajustes -> Pantalla Control de acceso

En el modo seguro, se muestra un botón Login en la esquina superior derecha de la pantalla táctil. Si se toca un icono o botón de una función protegida con contraseña sin haber iniciado sesión, se le solicitará que introduzca la contraseña y que inicie sesión.

**AVISO** Las pantallas «Configuración de fábrica» y «Certificación de campo» son las únicas que requieren una contraseña específica diferente de la contraseña de administrador. Estas pantallas están reservadas para el servicio técnico de Thermo Fisher Scientific.

La siguiente comparativa de los modos abierto y seguro contiene información sobre cuándo es necesario iniciar sesión con una contraseña.

*Interfaz gráfica de usuario*

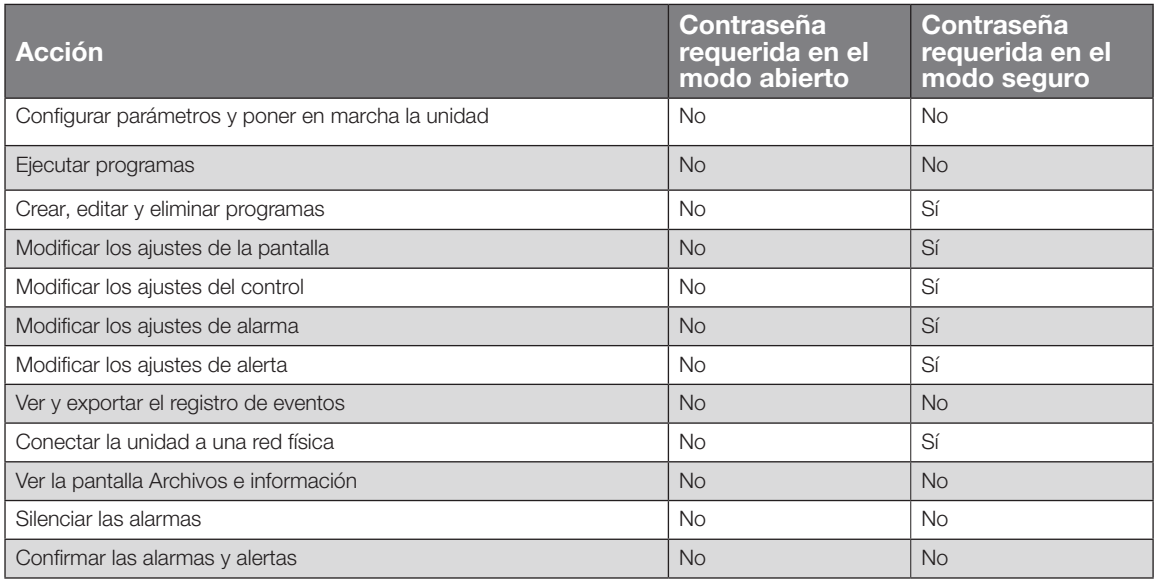

<span id="page-66-0"></span>Tabla 3–2: Requisitos de inicio de sesión con contraseña en los modos abierto y seguro

Si cambia del modo abierto al modo seguro, cuando toque el botón Guardar se le solicitará que introduzca la contraseña de administrador para poder confirmar el cambio. Todas las unidades se envían con la misma contraseña de administrador preajustada de fábrica, que se puede consultar en el manual.

## <span id="page-66-1"></span>Cambio de la contraseña de administrador

Si necesita cambiar la contraseña predeterminada, vaya a la pantalla «Control de acceso» y toque el botón Cambiar contraseña de administrador.

**AVISO** La contraseña de administrador predeterminada es «00000».

Para cambiar la contraseña de administrador, proceda de la siguiente manera:

- 1. Toque el icono **Ajustes**  $\ddot{\varphi}_\circ$  en la barra de navegación.
- 2. Toque el botón **Control de acceso**  $\mathbf{H}$  en la pantalla Ajustes. Aparece la pantalla Control de acceso que se muestra en la [Figura 3–58](#page-65-0) más arriba.
- 3. Toque el botón Cambiar contraseña de administrador en la pantalla Control de acceso. Se muestra un cuadro solicitando que introduzca la contraseña de administrador actual.
- 4. Introduzca la contraseña de administrador «antigua» utilizando el teclado. Se muestra otro mensaje solicitando que introduzca la nueva contraseña de administrador.
- 5. Introduzca la nueva contraseña de administrador utilizando el teclado.
- 6. Se muestra un tercer mensaje solicitando que vuelva a introducir la nueva contraseña de administrador.
- 7. Vuelva a introducir la nueva contraseña de administrador con el teclado para confirmarla. Regresará a la ventana Control de acceso. Se ha cambiado del modo abierto al seguro, y el botón Save se ha vuelto de color azul para indicar que ahora se pueden guardar los cambios.
- 8. Toque el botón **Guardar** para almacenar la nueva contraseña.
- 9. Se muestra la ventana emergente «Contraseña cambiada» indicando que se ha modificado la contraseña.
- 10. Para aplicar los cambios, toque el botón OK en la ventana emergente que aparece. El icono  $X \times$  permite cerrar esta ventana y salir sin guardar.
- 11. Anote la nueva contraseña de administrador como referencia para el futuro.

## Cambio al modo seguro

El cambio del modo de acceso Abrir a Seguro se realiza desde la pantalla Control de acceso, por medio del botón de opción Seguro.

Para cambiar la contraseña de administrador, proceda de la siguiente manera:

- 1. Si no conoce la contraseña, busque la Contraseña de administrador predeterminada de fábrica en el manual del usuario. Tenga en cuenta [«Cambio de la contraseña de administrador» en página 3-33](#page-66-1).
- 2. Toque el icono **Ajustes** en la barra de navegación.
- 3. Toque el botón **Control de acceso**  $\mathbf{F}$  en la pantalla Ajustes. Se muestra la pantalla Control de acceso.

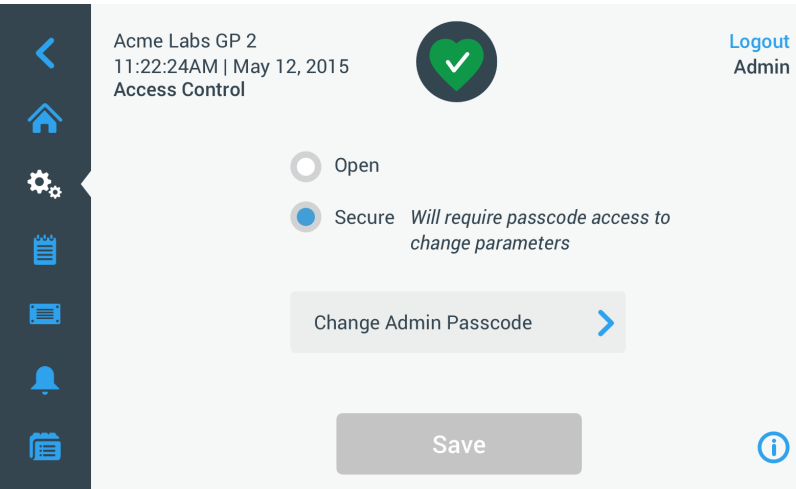

Figura 3–59: Ajustes -> Control de acceso: Pantalla Control de acceso en el modo seguro

4. Toque el botón **Seguro** en la pantalla Control de acceso.

Se muestra un mensaje solicitando que introduzca la contraseña de administrador actual.

Regresará a la ventana Control de acceso. Se ha cambiado del modo abierto al seguro, y el botón Save se ha vuelto de color azul para indicar que ahora se pueden guardar los cambios.

5. Toque el botón **Guardar** para almacenar la nueva contraseña.

Se muestra la ventana emergente «Modo de acceso cambiado correctamente» indicando que se ha cambiado correctamente al modo seguro y que, en adelante, se solicitará una contraseña.

6. Para confirmar los cambios realizados, toque el botón  $OK$  en la ventana emergente. El icono  $X \times$  permite cerrar esta ventana y salir sin guardar.

Regresará a la pantalla Control de acceso. Ahora, en la esquina superior derecha de la ventana «Control de acceso» hay una opción para cerrar sesión y se indica el nombre del usuario. También es nuevo el botón Crear contraseña de usuario que se muestra junto al botón Cambiar contraseña de administrador.

#### Cambio de las contraseñas de usuario

Tras haber iniciado sesión con la contraseña de administrador, el botón Crear contraseña de usuario disponible en el modo seguro permite crear contraseñas diferentes para otros usuarios. Estos usuarios pueden manejar la centrífuga, pero no pueden modificar ningún ajuste.

## 3. 6. 4. Controles

Al tocar el botón **Controles <sup>e</sup> e**n la pantalla Ajustes se abre la pantalla Controles. La pantalla «Controles» contiene ocho botones que permiten personalizar el comportamiento de los controles y los elementos de indicación de la pantalla de inicio para adaptarlos a sus necesidades, modificando la configuración predeterminada de fábrica. La pantalla «Controles» incluye las siguientes opciones:

- Valores nominales
- Modo de valores nominales
- Ver hora como
- Personalización de pulsos
- Apertura automática de la tapa
- Compresor apagado (solo en los modelos con refrigeración)
- Programación
- Cubeta rotor

La pantalla «Controles» contiene más opciones de las que caben en la pantalla. Por este motivo, también cuenta con una barra de desplazamiento a la derecha. Toque la barra de desplazamiento y arrástrela para ver las opciones que no se muestran.

#### <span id="page-67-0"></span>Valores nominales

El botón **Valores nominales** abre una pantalla que permite introducir los valores nominales predeterminados que se muestran en los campos de velocidad, aceleración, frenado y temperatura en la pantalla de inicio cuando se enciende la centrífuga o cuando la centrífuga deja de girar después de un proceso. Introduciendo sus propios valores puede modificar los valores predeterminados de fábrica para que se adapten mejor a sus necesidades.

En el «Modo avanzado» puede seleccionar en qué modo temporizado debe trabajar la centrífuga de forma predeterminada: ACE, Temporizado o Continuo. El modo estándar solo permite un valor nominal de tiempo.

[Tabla 3–3](#page-68-0) muestra los elementos de la pantalla «Valores nominales» y explica sus funciones.

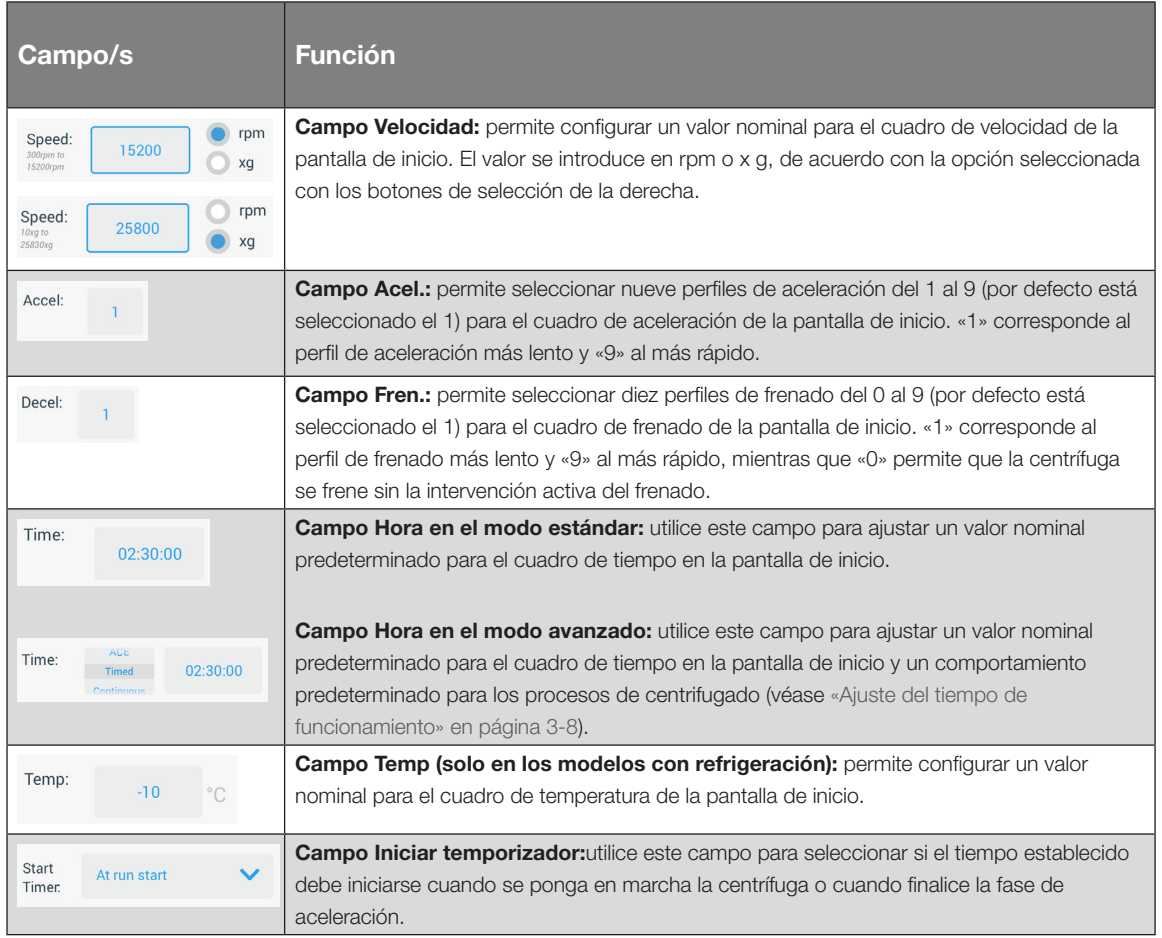

<span id="page-68-0"></span>Tabla 3–3: Ajustes -> Ajustes de controles -> Explicación de los elementos de la pantalla Valores nominales

#### Valores nominales para los modos estándar y avanzado

Si la centrífuga está configurada para funcionar en el modo estándar (véase la siguiente sección [«Modo de](#page-69-0)  [valores nominales» en página 3-36\)](#page-69-0), se muestra la pantalla «Valores nominales: Estándar».

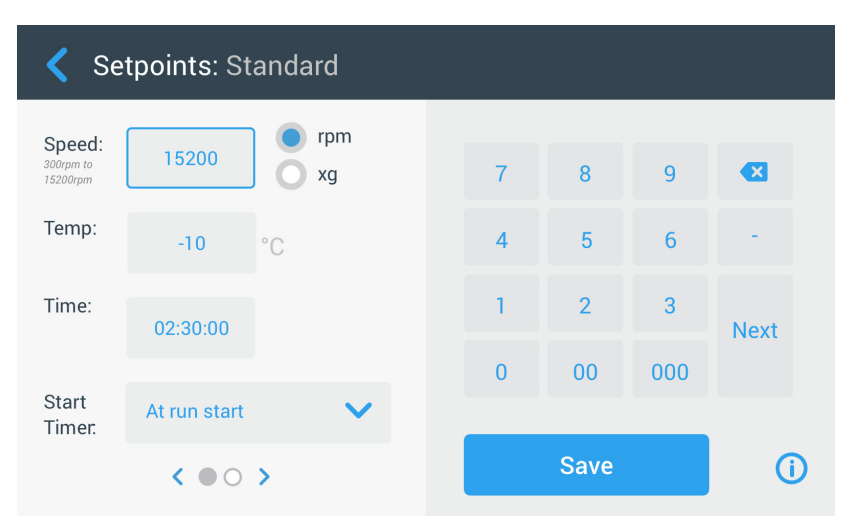

Figura 3–60: Ajustes -> Controles -> Pantalla Valores nominales: Estándar para una centrífuga refrigerada

**AVISO** Las centrífugas ventiladas no tienen el campo «Temp».

Si la centrífuga está configurada para funcionar en el modo avanzado (véase la siguiente sección [«Modo de](#page-69-0)  [valores nominales» en página 3-36\)](#page-69-0), en su lugar se muestra la pantalla «Valores nominales: Avanzado».

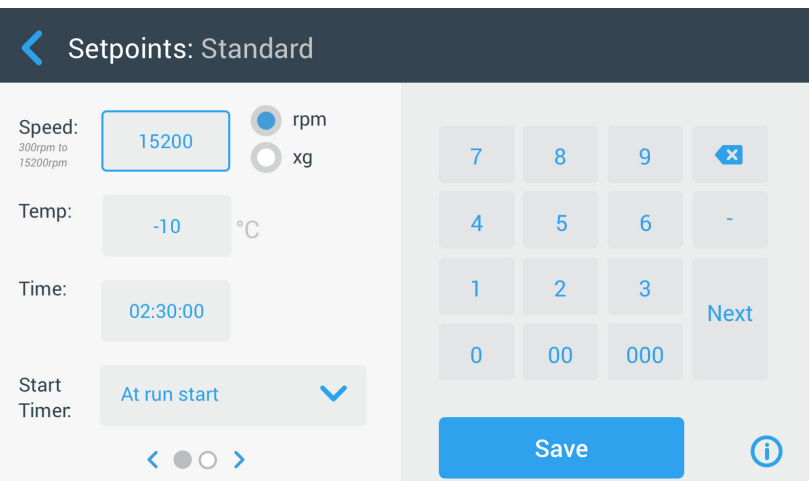

<span id="page-69-1"></span>Figura 3–61: Ajustes -> Controles -> Pantalla Valores nominales: Avanzado para una centrífuga ventilada

Para modificar los valores nominales en los modos estándar y avanzado, proceda de la siguiente manera:

- 1. Toque el icono **Ajustes**  $\ddot{\varphi}_{\varphi}$  en la barra de navegación.
- 2. Toque el botón **Controles a** en la pantalla Ajustes.

Se muestra la pantalla Controles.

3. Toque el botón **Valores nominales**.

Aparece la pantalla «Valores nominales: Estándar» o la pantalla «Valores nominales: Avanzado» que se muestra en la [Figura 3–61](#page-69-1) más arriba.

4. Para modificar el valor nominal predeterminado que se muestra en el cuadro correspondiente de la pantalla de inicio, toque el campo de entrada e introduzca el valor predeterminado que desee con el teclado de la derecha.

El valor anterior se reemplazará inmediatamente en cuanto empiece a introducir los dígitos con el teclado.

5. Toque Siguiente en el teclado para ir al campo de entrada del siguiente valor nominal.

Si se ha introducido un valor de velocidad correcto, el cursor pasará al siguiente campo.

Si la centrífuga no puede funcionar con el valor nominal que se ha introducido, se mostrará la advertencia Fuera de rango debajo del campo de entrada del valor nominal, tal como puede verse en el ejemplo de la [Figura 3–62](#page-69-2) más adelante. No podrá continuar hasta que se haya introducido un valor nominal aceptable.

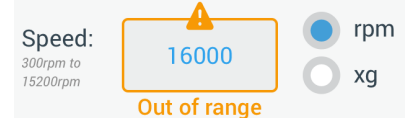

<span id="page-69-2"></span>Figura 3–62: Ajustes -> Controles -> Pantalla Valores nominales: Out of Range Value Alert

6. Toque el botón Guardar para almacenar los nuevos valores nominales.

Aparecerá una ventana emergente informando que los valores nominales se han cambiado correctamente.

7. Para aplicar los cambios, toque el botón  $\mathsf{OK}$  en la ventana emergente que aparece. El icono  $\mathsf{X} \times$  permite cerrar esta ventana y salir sin guardar.

Regresará a la pantalla Controles.

Los nuevos valores nominales se mostrarán en los cuadros correspondientes de la pantalla de inicio.

#### <span id="page-69-0"></span>Modo de valores nominales

Este botón permite elegir si la centrífuga debe funcionar en el modo estándar de los valores nominales (ajustes de fábrica) o en el avanzado. El modo estándar permite usar la centrífuga en un único modo temporizado, mientras que el modo avanzado permite seleccionar el modo de tiempo que se quiere usar antes de poner en marcha la centrífuga.

Para cambiar entre los modos estándar y avanzado, proceda de la siguiente manera:

- 1. Toque el icono **Ajustes**  $\ddot{\varphi}_0$  en la barra de navegación.
- 2. Toque el botón **Controles** a en la pantalla Ajustes.
- Se muestra la pantalla Controles.
- 3. Toque el menú Modo de valores nominales y seleccione «Avanzado» para modificar los valores o «Estándar» para usar los valores predeterminados de fábrica.

4. Toque el botón **Guardar** para almacenar el nuevo modo de valores nominales.

Aparecerá una ventana emergente informando que el modo de valores nominales se ha cambiado correctamente.

5. Para aplicar los cambios, toque el botón **OK** en la ventana emergente que aparece. El icono  $X \times$  permite cerrar esta ventana y salir sin guardar.

Regresará a la pantalla Controles.

Si ha seleccionado el modo avanzado, al tocar el campo Hora en la pantalla de inicio se añadirá a la pantalla un selector rotativo con opciones de temporizado.

Si se ha restablecido el modo estándar, no se mostrará el selector rotativo con las opciones de temporizado.

6. Para obtener información sobre cómo personalizar el modo estándar o avanzado, consulte la sección anterior [«Valores nominales» en página 3-34](#page-67-0).

#### Ver hora como

El botón Ver hora como permite seleccionar si el contador del cuadro de tiempo de la pantalla de inicio debe avanzar hacia adelante o ir cuenta atrás cuando la centrífuga está en marcha. Están disponibles las siguientes opciones:

- Transcurrido: el temporizador avanza hacia delante en el modo continuo o hasta el valor nominal configurado en los procesos temporizados.
- Restante: el temporizador cuenta hacia atrás hasta cero desde el tiempo nominal ajustado.

Para cambiar entre los modos del temporizador hacia adelante y cuenta atrás, proceda de la siguiente manera:

- 1. Toque el icono **Ajustes**  $\ddot{\bullet}$  en la barra de navegación.
- 2. Toque el botón **Controles** en la pantalla Ajustes.
- Se muestra la pantalla Controles.
- 3. Toque el menú Ver hora como y seleccione Transcurrido para que el temporizador avance hacia adelante (ajuste de fábrica) o Restante para que cuente hacia atrás.
- 4. Toque el botón **Guardar** para almacenar el nuevo modo del temporizador. Aparecerá una ventana emergente informando que el modo del temporizador se ha cambiado correctamente.
- 5. Para aplicar los cambios, toque el botón **OK** en la ventana emergente que aparece. El icono  $X \times$  permite cerrar esta ventana y salir sin guardar.

Regresará a la pantalla Controles.

#### <span id="page-70-0"></span>Personalización de pulsos

El botón **Personalización de pulsos** abre la pantalla «Personalización de pulsos», que permite configurar el comportamiento predeterminado del botón Pulso de la pantalla de inicio. Están disponibles las siguientes opciones para personalizar el botón Pulso:

- Continuo (ajuste de fábrica): con esta opción, la centrífuga funciona de manera continua a la velocidad predeterminada (para obtener información sobre cómo ajustar la velocidad predeterminada, consulte la sección [«Valores nominales» en página 3-34\)](#page-67-0) hasta que se detiene tocando el botón Pulso >> o el botón Parada **d** de la pantalla de inicio.
- Velocidad máx.: esta opción hace que la centrífuga gire a la velocidad máxima y luego se detenga.
- 15 s, 30 s, 1 min: estas opciones retrasan el inicio del contador de tiempo hasta que se haya alcanzado la velocidad máxima.

Para seleccionar el comportamiento del botón Pulso, proceda de la siguiente manera > :

- 1. Toque el icono **Ajustes**  $\ddot{\varphi}_0$  en la barra de navegación.
- 2. Toque el botón **Controles a** en la pantalla Ajustes. Se muestra la pantalla Controles.
- 3. Toque el botón Personalización de pulsos.

Se muestra la pantalla Personalización de pulsos.

- 4. Seleccione una opción.
- 5. Toque el botón Guardar para almacenar el nuevo modo para el botón Pulso >>. Aparecerá una ventana emergente informando que el botón Pulso >> se ha personalizado correctamente.
- 6. Para aplicar los cambios, toque el botón **OK** en la ventana emergente que aparece. El icono **X** $\times$  permite cerrar esta ventana y salir sin guardar.

Regresará a la pantalla Controles.

## Apertura automática de la tapa

Este menú permite programar la tapa de la centrífuga para que permanezca cerrada o para que se desbloquee automáticamente cuando finalice el proceso. La lista desplegable solo contiene dos opciones:

- Sí: la tapa se desbloqueará automáticamente al finalizar el proceso de centrifugado.
- No: la tapa permanecerá cerrada al finalizar el proceso de centrifugado.

Para cambiar entre el modo de apertura automática y de cierre de la tapa, proceda de la siguiente manera:

- 1. Toque el icono **Ajustes**  $\ddot{\varphi}_0$  en la barra de navegación.
- 2. Toque el botón **Controles &** en la pantalla Ajustes. Se muestra la pantalla Controles.
- 3. Toque el menú **Apertura automática de la tapa** y seleccione Sí para que se desbloquee la tapa o No para que la tapa permanezca cerrada (ajuste de fábrica).
- 4. Toque el botón **Guardar** para almacenar la configuración predeterminada de apertura y cierre de la tapa. Aparecerá una ventana emergente informando que el ajuste se ha guardado correctamente.
- 5. Para aplicar los cambios, toque el botón **OK** en la ventana emergente que aparece. El icono **X** $\times$  permite cerrar esta ventana y salir sin guardar. Regresará a la pantalla Controles.

## Compresor apagado

El botón **Compresor apagado** abre la pantalla Compresor apagado. En las centrífugas refrigeradas, esta pantalla permite configurar un temporizador de bajo consumo que apaga el compresor después de un periodo de inactividad seleccionable.

**AVISO** Esta pantalla no está disponible en los modelos ventilados.

Las siguientes opciones están disponibles para el temporizador de inactividad del compresor:

- Nunca (ajuste de fábrica): esta opción mantiene el compresor en marcha mientras la centrífuga está encendida, para que pueda pulsar el botón de preatemperación de la pantalla de inicio e comenzar inmediatamente con la preatemperación de las muestras.
- 30 min, 1 h, 4 h, 8 h: estas opciones apagan automáticamente el compresor después del periodo de inactividad seleccionado. Al tocar el botón de preatemperación en la pantalla de inicio ahorrará energía, sin embargo, es posible que tenga que esperar a que el compresor arranque antes de que se inicie el proceso de preatemperación de las muestras.

Para activar el temporizador de inactividad del compresor, proceda de la siguiente manera:

- 1. Toque el icono **Ajustes**  $\ddot{\mathbf{x}}_e$  en la barra de navegación.
- 2. Toque el botón **Controles &** en la pantalla Ajustes.

Se muestra la pantalla Controles.

3. Toque el botón Compresor apagado.

Aparece la pantalla «Compresor apagado».

- 4. Seleccione una opción.
- 5. Toque el botón Guardar para almacenar el nuevo temporizador de inactividad para el compresor. Aparecerá una ventana emergente informando que el temporizador del compresor se ha ajustado correctamente.
- 6. Para aplicar los cambios, toque el botón **OK** en la ventana emergente que aparece. El icono **X** $\times$  permite cerrar esta ventana y salir sin guardar.

Regresará a la pantalla Controles.

## Programación

El botón **Programación** abre la pantalla «Programación», que permite configurar la centrífuga para que se encienda y/o se apague automáticamente a cualquier hora una vez por día durante la semana.

Se puede programar una hora de «Encendido automático» y una de «Apagado automático» y activar una o ambas inmediatamente, o mantener una o ambas desactivadas para otro momento.

*3-38*

#### Programación del encendido automático

- 1. Toque el icono **Ajustes**  $\ddot{\varphi}_\alpha$  en la barra de navegación.
- 2. Toque el botón **Controles a** en la pantalla Ajustes. Se muestra la pantalla Controles.
3. Toque el botón **Programación** en la pantalla Controles.

Se muestra la pantalla Programación.

Si todavía no se ha configurado ningún programa, tanto el «Encendido automático» como el «Apagado automático» estarán deshabilitados.

- 4. Toque el botón **Editar** de la opción «Encendido automático» para empezar a configurar un programa. Se muestra la pantalla Editar encendido automático.
- 5. Toque un día de la semana; por ejemplo L(unes).
- 6. Toque AM o PM para seleccionar el momento del día

**AVISO** La distinción AM/PM no se muestra si el botón de selección de la pantalla «Ajustes -> Visualizar -> Hora» está ajustado en 24 h (véase [«Hora» en página 3-43](#page-76-0) para obtener más información).

- 7. Toque el campo **Hora encendido** e introduzca la hora del día a la que quiere que se ponga en marcha la centrífuga.
- 8. Si lo desea, toque el campo Temp (solo en los modelos con refrigeración) y ajuste la temperatura objetivo para la preatemperación.

**AVISO** Preste atención a la nota sobre el enfriamiento y tome precauciones para asegurarse de que la tapa esté cerrada a la hora de inicio especificada.

- 9. Toque más días y repita este procedimiento para todos los días de la semana que necesite.
- 10. Toque el botón Guardar para almacenar el nuevo «Encendido automático» para la centrífuga.

Aparecerá una ventana emergente que le advierte del riesgo de que los charcos de condensación se congelen en la cámara de centrifugado.

**AVISO** Observe la advertencia sobre la condensación y tome precauciones para evitar que la misma se congele en el interior de la cámara de centrifugado.

- 11. Para confirmar los cambios realizados, toque el botón OK en la ventana emergente que se muestra arriba. Regresará a la pantalla «Programación».
- 12. En la pantalla «Programación», toque el control deslizante encima del campo del programa para que cambie a Activado.

El programa «Encendido automático» está activado y la centrífuga se enciende automáticamente a la hora especificada.

#### Programación del apagado automático

- 1. Toque el icono **Ajustes**  $\ddot{\varphi}_{\circ}$  en la barra de navegación.
- 2. Toque el botón **Controles** en la pantalla Ajustes.

Se muestra la pantalla Controles.

3. Toque el botón **Programación** en la pantalla Controles.

Se muestra la pantalla Programación.

Si todavía no se ha configurado ningún programa, tanto el «Encendido automático» como el «Apagado automático» estarán deshabilitados.

- 4. Toque el botón **Editar** de la opción «Apagado automático» para empezar a configurar un programa. Se muestra la pantalla Editar apagado automático.
- 5. Seleccione el/los día/s de la semana y configure las horas de parada tal como se explica más arriba para «Encendido automático».
- 6. Si lo desea, toque la casilla de verificación **Apertura automática de la tapa** para que la tapa se abra automáticamente al finalizar el proceso de centrifugado.

**AVISO** Observe las notas acerca de cómo una tapa abierta interfiere con el «Encendido automático» y de la necesidad de abrir la tapa junto con el «Apagado automático» después del enfriamiento para evitar que se forme condensación.

- 7. Toque más días y repita este procedimiento para todos los días de la semana que necesite.
- 8. Toque el botón Guardar para almacenar el nuevo «Encendido automático» para la centrífuga.

Si ha seleccionado la opción «Apertura automática de la tapa», se mostrará una ventana emergente para avisarle que la tapa abierta puede interferir en el siguiente programa «Encendido automático».

**AVISO** Observe la advertencia sobre la tapa abierta y tome las precauciones necesarias para asegurarse de que la tapa se cierre antes de que se haga efectivo el siguiente programa «Apagado automático».

- 9. Para confirmar los cambios realizados, toque el botón OK en la ventana emergente que se muestra arriba. Regresará a la pantalla «Programación».
- 10. En la pantalla «Programación», toque el control deslizante encima del campo del programa para que cambie a Activado.

El programa de apagado automático está ahora activado. La centrífuga se apagará automáticamente a las horas especificadas.

Los dos controles deslizantes situados sobre los campos «Encendido automático» y «Apagado automático» muestran el texto «Activado» (véase [Figura 3–63\)](#page-73-0).

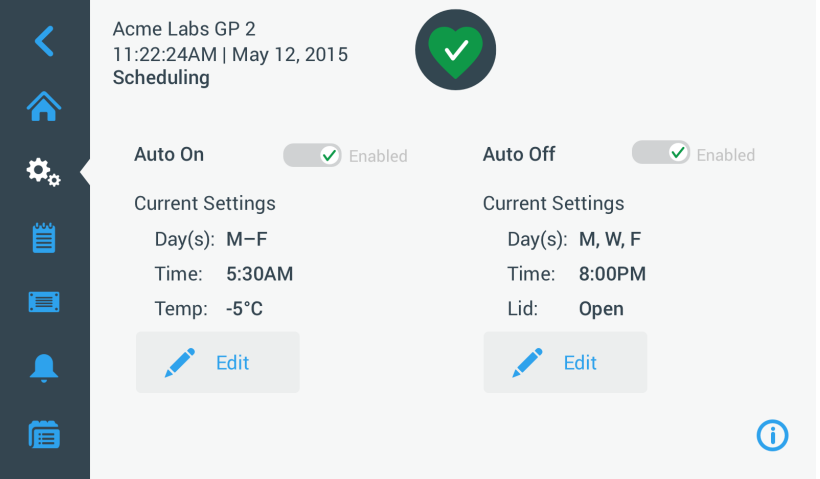

<span id="page-73-0"></span>Figura 3–63: Ajustes -> Pantalla Programación con todos los programas desactivados

#### Cubeta rotor

El botón **Cubeta rotor** abre la pantalla «Cubeta rotor», que permite activar y seleccionar la cubeta predeterminada para la solicitud de detección del rotor (véase [«Identificación del rotor y de las cubetas» en página 2-8](#page-28-0)). Según nuestra experiencia, muchos usuarios prefieren un tipo específico de cubeta para cada rotor. Identificar esa cubeta como opción predeterminada en la solicitud de detección del rotor permitirá ahorrar un tiempo muy valioso durante el proceso de configuración.

Si no fuera necesario confirmar el tipo de cubeta en la solicitud de detección del rotor porque no se usan cubetas de otro tipo, también se puede desactivar totalmente el mensaje del tipo de cubeta.

Para seleccionar la cubeta predeterminada para el rotor, proceda de la siguiente manera:

- 1. Toque el icono **Aiustes**  $\ddot{\mathbf{x}}_p$  en la barra de navegación.
- 2. Toque el botón **Controles** en la pantalla Ajustes.

Se muestra la pantalla Controles.

3. Toque el botón Cubeta rotor.

Se muestra la pantalla Cubeta rotor.

4. Toque una de las listas desplegables para seleccionar un tipo de cubeta diferente.

Si no fuera necesario confirmar el tipo de cubeta en la solicitud de detección del rotor, desactive la casilla de verificación «Solicitar cubeta para.... » al principio de cada proceso.

5. Toque el botón Guardar para almacenar las opciones predeterminadas para la solicitud de detección del rotor.

Aparecerá una ventana emergente informando que el ajuste se ha guardado correctamente.

6. Para aplicar los cambios, toque el botón **OK** en la ventana emergente que aparece. El icono  $X \times$  permite cerrar esta ventana y salir sin guardar.

Regresará a la pantalla Controles.

## 3. 7. Visualizar

Al tocar el botón Visualizar en la pantalla Ajustes se abre la pantalla Visualizar. La pantalla «Visualizar» contiene varios botones que permiten modificar los ajustes de fábrica personalizando las propiedades generales de visualización de todas las pantallas de la interfaz gráfica de usuario con el fin de adaptarlas a sus necesidades. La pantalla «Visualizar» incluye las siguientes opciones:

- Brillo
- Idioma
- Fecha/hora auto
- Fecha
- Hora
- Región
- Nombre de la unidad
- Sensibilidad de la pantalla
- Calibración de la pantalla

La pantalla «Visualizar» contiene más opciones de las que caben en la pantalla. Por este motivo, también cuenta con una barra de desplazamiento a la derecha.

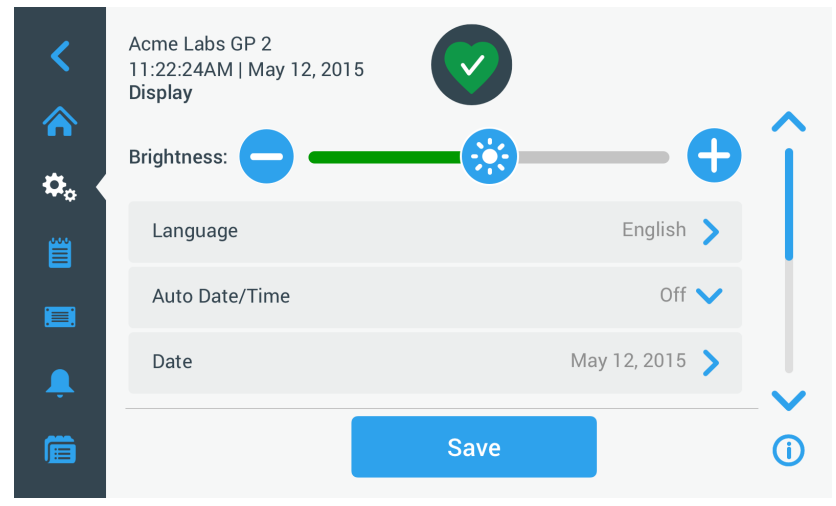

Figura 3–64: Ajustes -> Pantalla Visualizar

Toque la barra de desplazamiento y arrástrela para ver las opciones que no se muestran.

Las selecciones se realizan arrastrando un control deslizante o tocando las listas desplegables en la pantalla. Puede cambiar una, varias o todas las opciones antes de confirmar los ajustes seleccionados con el botón Guardar.

#### 3. 7. 1. Brillo

Si las condiciones de iluminación dificultan la lectura de la unidad de visualización de la centrífuga, se puede modificar el brillo directamente en la pantalla «Visualizar». Para ello, arrastre el control deslizante «Brillo».

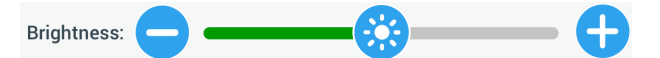

Figura 3–65: Ajustes -> Pantalla Visualizar -> Brillo

Para modificar el brillo, proceda de la siguiente manera:

- 1. Toque el icono **Ajustes**  $\ddot{\varphi}_\circ$  en la barra de navegación.
- 2. Toque el botón **Visualizar** en la pantalla Ajustes.

Se muestra la pantalla Visualizar.

3. Toque el control deslizante Brillo y arrástrelo hacia la izquierda para reducirlo o hacia la derecha para aumentarlo. Como alternativa, puede tocar los botones  $\bigcirc$  y  $\bigcirc$  ubicados a ambos lados del control deslizante para subir o bajar el volumen.

La pantalla se oscurece o se ilumina a medida que arrastre el control deslizante.

Si se realiza algún cambio, se activa el botón Guardar en la parte inferior de la pantalla.

4. Cuando haya terminado de ajustar el brillo, toque el botón Guardar para almacenar el nuevo ajuste de brillo para la unidad de visualización.

5. Para aplicar los cambios, toque el botón OK en la ventana emergente que aparece. El icono  $X \times$  permite cerrar esta ventana y salir sin guardar.

Regresará a la pantalla Visualizar.

## 3. 7. 2. Idioma

El botón Idioma de la pantalla de configuración «Visualizar» abre la pantalla «Idioma», donde se puede seleccionar un idioma de visualización diferente del inglés (que es la opción configurada de fábrica). Este ajuste sobrescribe el idioma de visualización seleccionado durante la configuración inicial (véase «Arranque inicial» en [página 1-5\)](#page-20-0).

Para cambiar el idioma de visualización, proceda de la siguiente manera:

- 1. Toque el icono **Ajustes**  $\ddot{\mathbf{x}}_p$  en la barra de navegación.
- 2. Toque el botón **Visualizar** en la pantalla Ajustes. Se muestra la pantalla Visualizar.
- 3. Toque el botón **Idioma** en la pantalla Visualizar. Se muestra la pantalla «Idioma» con un selector rotativo para que seleccione un idioma de visualización.
- 4. Deslice el dedo hacia arriba o hacia abajo por el selector para seleccionar el idioma (por defecto está ajustado el idioma inglés).

Si se realiza algún cambio, se activa el botón Guardar en la parte inferior de la pantalla.

- 5. Cuando haya seleccionado el idioma, toque el botón Guardar.
- 6. Para aplicar los cambios, toque el botón **OK** en la ventana emergente que aparece. El icono  $X \times$  permite cerrar esta ventana y salir sin guardar.

Podrá ver que se ha modificado el idioma de visualización en la interfaz gráfica de usuario.

Regresará a la pantalla Visualizar.

## 3. 7. 3. Fecha/hora auto

Si la centrífuga está conectada a una red de área local (LAN) a través del puerto Ethernet, la opción «Fecha/hora auto» permite sincronizar la información de fecha, hora y región de la centrífuga con la red activa.

**AVISO** La configuración «Fecha/hora auto» sobrescribe y desactiva los ajustes separados para fecha, hora y región que se describen en las siguientes secciones. Si desea ajustar manualmente la fecha, la hora y/o la región, es necesario desactivar este parámetro.

Para activar y desactivar el ajuste automático de la fecha y la hora, proceda de la siguiente manera:

- 1. Toque el icono **Aiustes**  $\ddot{\mathbf{x}}_p$  en la barra de navegación.
- 2. Toque el botón **Visualizar** en la pantalla Ajustes.

Se muestra la pantalla Visualizar.

3. Toque el menú desplegable **Fecha/hora auto** y seleccione On para activar la sincronización automática de la fecha y la hora, u Off para desactivarla (en cuyo caso tendrá que ajustar manualmente la fecha, la hora y la región).

Si se realiza algún cambio, se activa el botón Guardar en la parte inferior de la pantalla.

- 4. Cuando haya terminado, toque el botón **Guardar** para almacenar el nuevo ajuste para la centrífuga.
- 5. Para aplicar los cambios, toque el botón **OK** en la ventana emergente que aparece. El icono  $X \times$  permite cerrar esta ventana y salir sin guardar.

Regresará a la pantalla Visualizar.

Cuando «Fecha/hora auto» está activado, los botones Fecha, Hora y Región están atenuados en color gris.

## 3. 7. 4. Fecha

El botón Fecha de la pantalla «Visualizar» abre la pantalla «Fecha». La pantalla «Fecha» permite definir la fecha que se muestra en el correspondiente campo de la zona de estado e información en la parte superior de la pantalla de inicio.

Para ajustar la fecha, proceda de la siguiente manera:

- 1. Toque el icono **Ajustes**  $\ddot{\mathbf{x}}_0$  en la barra de navegación.
- 2. Toque el botón **Visualizar** en la pantalla Ajustes.
- 3. Toque el botón Fecha en la pantalla «Visualizar».

Se muestra la pantalla Fecha con un selector rotativo para que establezca la fecha.

- 4. Toque el botón de opción MM/DD/YYYY, DD/MM/YYYY o YYYY/MM/DD en el lado izquierdo de la pantalla para seleccionar un formato de fecha. Los segmentos de los selectores rotativos se reordenan para reflejar el formato de fecha seleccionado. Por ejemplo, si selecciona el botón de opción DD/MM/YYYY, el selector rotativo cambiará a 28 | Jul | 2018.
- 5. Toque las flechas hacia arriba y hacia abajo o deslice el dedo hacia arriba o hacia abajo en la rueda para seleccionar el mes, día y año actuales con cada uno de los tres selectores rotativos. Si se realiza algún cambio, se activa el botón Guardar en la parte inferior de la pantalla.
- 6. Cuando haya terminado de ajustar la fecha, toque el botón Guardar.
- 7. Para aplicar los cambios, toque el botón  $OK$  en la ventana emergente que aparece. El icono  $X \times$  permite cerrar esta ventana y salir sin guardar. Regresará a la pantalla Visualizar.

<span id="page-76-0"></span>3. 7. 5. Hora

El botón Hora de la pantalla «Visualizar» abre la pantalla «Hora». La pantalla «Hora» permite definir la hora del día que se muestra en el correspondiente campo de la zona de estado e información en la parte superior de la pantalla de inicio.

Para ajustar la fecha, proceda de la siguiente manera:

- 1. Toque el icono **Ajustes**  $\ddot{\varphi}_\circ$  en la barra de navegación.
- 2. Toque el botón **Visualizar** en la pantalla Ajustes.
- 3. Toque el botón **Hora** en la pantalla Visualizar. Se muestra la pantalla «Hora» con un selector rotativo de tres segmentos para que establezca la hora del día.
- 4. Si quiere, toque el botón de opción 24hr Display en el lado izquierdo de la pantalla para seleccionar el formato Hora Central Europea (CET, 24 horas). (El formato de hora predeterminado es de 12 horas con AM/ PM).

Los segmentos de los selectores rotativos se reordenan para reflejar el formato de Hora Central Europea (CET; 24 horas).

5. Toque las flechas hacia arriba y hacia abajo o deslice el dedo hacia arriba o hacia abajo en cada una de las ruedas para seleccionar la hora actual en horas y minutos.

Si se realiza algún cambio, se activa el botón Guardar en la parte inferior de la pantalla.

- 6. Cuando haya terminado de ajustar la hora, toque el botón Guardar.
- 7. Para aplicar los cambios, toque el botón  $\mathsf{OK}$  en la ventana emergente que aparece. El icono  $X \times$  permite cerrar esta ventana y salir sin guardar.

Regresará a la pantalla Visualizar.

## 3. 7. 6. Región

El botón Región de la pantalla «Visualizar» abre la pantalla «Región». La pantalla «Región» permite ajustar la región en la que se encuentra su laboratorio para garantizar que se respeta el cambio de horario de verano/ invierno en las visualizaciones de hora de la centrífuga, y para que la hora se actualice automáticamente cuando se produzca el cambio entre los horarios de verano e invierno.

Esto evita las molestias de tener que adelantar y atrasar la hora manualmente dos veces al año y mejora la precisión de los datos en los diagramas y el registro de eventos.

Para seleccionar la región, proceda de la siguiente manera:

- 1. Toque el icono **Ajustes**  $\ddot{\mathbf{x}}_e$  en la barra de navegación.
- 2. Toque el botón **Visualizar** en la pantalla Ajustes.
- 3. Toque el botón Región en la pantalla Visualizar.

Aparecerá la pantalla «Región» solicitándole que introduzca su región y que especifique si debe aplicarse el cambio de horario de verano e invierno.

4. Toque el campo **Ciudad/país** e introduzca las tres primeras letras de la ciudad más grande y próxima a su ubicación.

El sistema iniciará la búsqueda tomando como referencia esas tres primeras letras y le propondrá una lista de países y ciudades.

Si introduce o selecciona una ciudad o país que no utiliza el cambio de horario de verano e invierno, el sistema desactivará automáticamente la casilla de verificación «Aplicar horario de verano/invierno».

5. Si desea desactivar manualmente el cambio del horario de verano e invierno, desactive la casilla «Aplicar horario de verano/invierno». (Por defecto, esta opción está activada).

Si se realiza algún cambio, se activa el botón Guardar en la parte inferior de la pantalla.

- 6. Cuando hava terminado de aiustar la hora, toque el botón **Guardar**.
- 7. Para confirmar los cambios realizados, toque el botón OK en la ventana emergente que se muestra. El icono X X permite cerrar esta ventana y salir sin guardar.

Regresará a la pantalla Visualizar.

#### 3. 7. 7. Nombre de la unidad

El botón Nombre de la unidad abre la pantalla «Nombre de la unidad», que permite definir un nombre para la centrífuga que se mostrará encima del campo de fecha/hora en la zona de estado e información en la parte superior de la pantalla de inicio.

Para cambiar el nombre de la unidad, proceda de la siguiente manera:

- 1. Toque el icono **Ajustes**  $\ddot{\varphi}_\alpha$  en la barra de navegación.
- 2. Toque el botón **Visualizar** en la pantalla Ajustes.
- 3. Toque el botón **Nombre de la unidad** en la pantalla Visualizar.

Se mostrará la pantalla «Nombre de la unidad», solicitándole que introduzca un nombre para la centrífuga.

4. Observe el campo Nombre de la unidad:

Si previamente no se había definido ningún nombre para la unidad, en el campo Nombre de la unidad se mostrará Pulse para entrar.

Si previamente se había definido un nombre para la unidad, se muestra en el campo Nombre de la unidad.

5. Toque el campo **Nombre de la unidad** para que se muestre el teclado.

Si previamente no se había definido ningún nombre para la unidad, se mostrará un cursor en el campo Nombre de la unidad y se le solicitará que escriba uno.

Si previamente se había definido un nombre para la unidad, se seleccionará para sobrescribirlo.

- 6. Introduzca el nombre que quiera para la unidad.
- 7. Cuando haya terminado de escribir, realice una de las operaciones siguientes:
	- a. Toque el botón **Guardar** del teclado.
	- b. Toque cualquier punto fuera del teclado y el campo «Nombre de la unidad» para ocultar el teclado y, a continuación, toque el botón Guardar en la parte inferior de la pantalla.
- 8. Para aplicar los cambios, toque el botón **OK** en la ventana emergente que aparece. El icono  $X \times$  permite cerrar esta ventana y salir sin guardar.

<span id="page-77-1"></span>Regresará a la pantalla Visualizar.

## 3. 8. Registros

El botón Registros de la barra de navegación abre la pantalla principal «Registros» que puede verse en la Figura [3–66](#page-77-0) más adelante. La pantalla principal «Registros» es el punto de acceso a todos los datos operativos que registra la centrífuga.

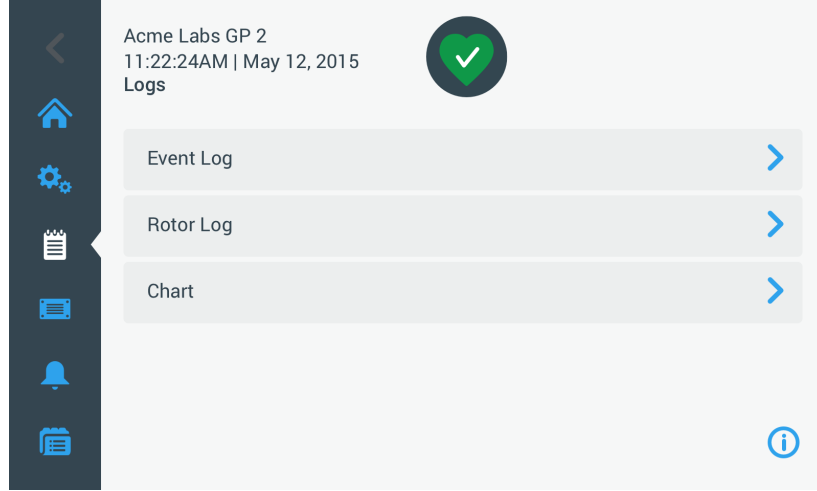

<span id="page-77-0"></span>Figura 3–66: Pantalla principal Registros

La pantalla principal «Registros» contiene tres botones que abren pantallas detalladas de registro en las cuales se pueden ver y examinar los datos:

- Registro de eventos, que se describe en la siguiente sección.
- Registro del rotor, que se describe en la sección [«Protocolo del rotor» en página 3-47.](#page-80-0)
- Diagrama, que se describe en la sección [«Diagrama» en página 3-48.](#page-81-0)

#### 3. 8. 1. Registro de eventos

El botón Registro de eventos de la pantalla principal «Registros» abre la pantalla «Registro de eventos» que puede verse en la [Figura 3–67](#page-78-0) a continuación. La pantalla «Registro de eventos» contiene los 100 últimos eventos registrados por la centrífuga junto con la hora de ocurrencia, e incluye tanto condiciones de funcionamiento normales como anómalas (por ejemplo, alarmas). Los eventos más recientes se muestran al principio de la lista, y los más antiguos al final. Cuando el registro de la centrífuga llega a los 100 eventos, los eventos más recientes sobrescriben a los más antiguos.

Junto a la lista de eventos hay un menú desplegable que permite filtrar el registro para que solo se muestren los eventos pertenecientes a clases seleccionadas.

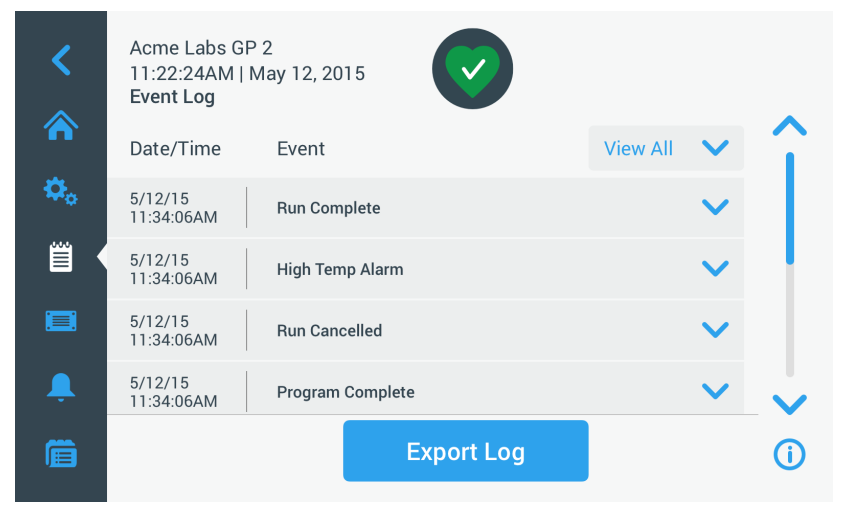

Figura 3–67: Pantalla Event Log

Puede tocar cualquier línea para expandirla y ver información adicional sobre un evento específico.

<span id="page-78-0"></span>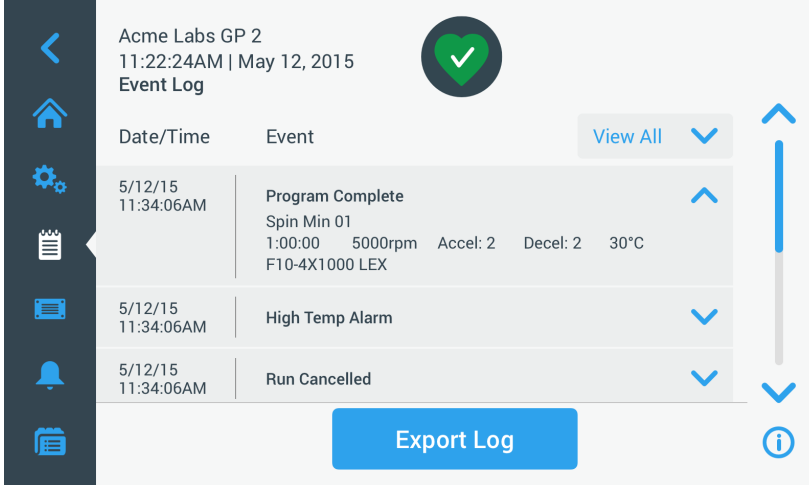

Figura 3–68: Pantalla Registro de eventos con un evento expandido

Asimismo, también es posible exportar los datos del registro de eventos en formato CSV para procesarlos en hojas de cálculo, o en formato PDF para poder visualizarlos e imprimirlos rápidamente.

#### <span id="page-78-1"></span>Visualización de los eventos

Para desplazarse por la lista de eventos y ver información más detallada, proceda de la siguiente manera:

- 1. Toque el icono Registros <sup>e</sup> en la barra de navegación. Se muestra la pantalla principal Registros.
- 2. Toque el botón Eventos.

Se muestra la pantalla Registro de eventos .

- 3. Si fuera necesario, toque y arrastre la barra de desplazamiento ubicada a la derecha de la lista para ver más eventos.
- 4. Toque la flecha ubicada a la derecha de cada uno de los elementos de la lista para ver más información sobre el elemento en cuestión.
- 5. Toque el menú desplegable Ver todo para abrir una lista de opciones de filtrado.
- 6. Toque una casilla de verificación para desactivar una clase de eventos completa.

**AVISO** Para no tener que realizar tantas operaciones, puede tocar la casilla de verificación «Ver todo» para desactivar todas las opciones y, a continuación, activar las pocas que quiera conservar.

**AVISO** La casilla de verificación «Ver todo» se desactiva automáticamente cuando al desactivar cualquiera de las otras opciones. Si no está satisfecho con las opciones seleccionadas, puede tocar «Ver todo» y repetir la selección.

- 7. Toque cualquier punto fuera del menú desplegable del filtro para regresar a la pantalla «Registro de eventos». Verá que se ha reducido el contenido de la lista de eventos en la pantalla «Registro de eventos» y que el título del menú desplegable ha cambiado a «Filtro activado».
- 8. Si desea quitar el filtro y mostrar todos los eventos, toque Filtro activado para abrir el menú desplegable del filtro y vuelva a activar la opción «Ver todo».

**AVISO** El filtro no se guarda. La próxima vez que acceda a la pantalla «Registro de eventos» después de salir de ella, verá que se vuelven a mostrar todos los eventos.

9. Toque el botón **Diagrama** para ver los eventos en forma de un diagrama (véase «Visualización de los [diagramas» en página 3-48](#page-81-1)).

#### Exportación del registro de eventos

Para exportar el registro de eventos, proceda de la siguiente manera:

1. Toque el icono **Registros** i en la barra de navegación.

Se muestra la pantalla principal Registros.

2. Toque el botón Eventos.

Se muestra la pantalla Registro de eventos.

- 3. Toque el botón Exportar registro para iniciar la exportación del registro de eventos. Se mostrará la pantalla «Exportar registro de eventos» con las opciones de exportación disponibles.
- 4. Seleccione CSV si desea procesar los datos del registro de eventos en una hoja de cálculo, o PDF si quiere que se genere un documento que se pueda visualizar e imprimir rápidamente.
- 5. Toque el menú desplegable **Eventos para exportar** y filtre los eventos tal como se explica más arriba en la sección [«Visualización de los eventos» en página 3-45.](#page-78-1)
- 6. Para seleccionar un rango de fechas, toque 1 día, 7 días, 60 días o Personalizado.

Al tocar Personalizado se muestran dos campos de entrada de datos adicionales que permiten seleccionar un periodo de tiempo específico para la exportación.

- 7. Toque el icono **Calendario** al lado del campo Desde. Aparecerá el selector rotativo «Inicio del rango de fechas personalizado:» que se muestra a la izquierda,
- 8. Utilizando el selector rotativo, ajuste la fecha que desee en el calendario (por ejemplo, el 15 de abril de 2015).
- 9. Toque el botón **Establecer fecha de inicio** para confirmar la selección, Regresará a la pantalla «Exportar registro de eventos».
- 10. Toque el botón Establecer fecha de finalización para confirmar la selección, Regresará a la pantalla «Exportar registro de eventos» de más arriba.

11. Toque el botón Exportar en la pantalla «Exportar registro de eventos» para iniciar la exportación,

Se iniciará el proceso de exportación, tal como se indica en la ventana emergente «Exportar registro de eventos». Contiene un mensaje de precaución avisándole que no retire la unidad USB y una barra de progreso de color verde y gris que permite controlar el progreso. Si no se ha insertado una unidad USB en el puerto USB de la centrífuga, aparece la ventana emergente «Exportar registro de eventos» solicitándole que inserte una unidad USB..

**AVISO** El proceso de exportación en curso se puede cancelar en cualquier momento tocando el botón Cancelar en la ventana emergente «Exportar registro de eventos». Si lo hace, se cancelará el proceso de exportación y se mostrará el mensaje «Exportación cancelada». Confirme el mensaje y, si fuera necesario, modifique la selección del registro de eventos antes de repetir el proceso de exportación.

**AVISO** Asegúrese de que la unidad USB no se retire del puerto USB durante el proceso de exportación. Si lo hace, se cancelará el proceso de exportación y se mostrará el mensaje «Error de exportación».

**AVISO** Existe el riesgo de que la unidad USB se quede sin espacio de almacenamiento durante el proceso de exportación. Si esto sucede, se cancelará el proceso de exportación y se mostrará el mensaje «Error de exportación». Libere espacio en la unidad USB y vuelva a exportar el registro de eventos.

Cuando la exportación se completa correctamente, se muestra la ventana emergente «Exportación completa». Toque el botón **OK** para confirmar el mensaje y retire la unidad USB.

En la unidad USB encontrará un archivo nuevo con el nombre de archivo genérico **NombreUnidad** 

#### <span id="page-80-0"></span>RegistroEventos\_AAAA\_MM\_DD.csv o NombreUnidad\_RegistroEventos\_AAAA\_MM\_DD.pdf.

## 3. 8. 2. Protocolo del rotor

El botón Registro del rotor de la pantalla principal «Registros» abre la pantalla «Registro del rotor». La pantalla « Registro del rotor» registra cuántas veces se han usado los diferentes tipos de rotores (cubetas) en la centrífuga actual y genera una advertencia siempre que un rotor alcanza el final de su vida útil.

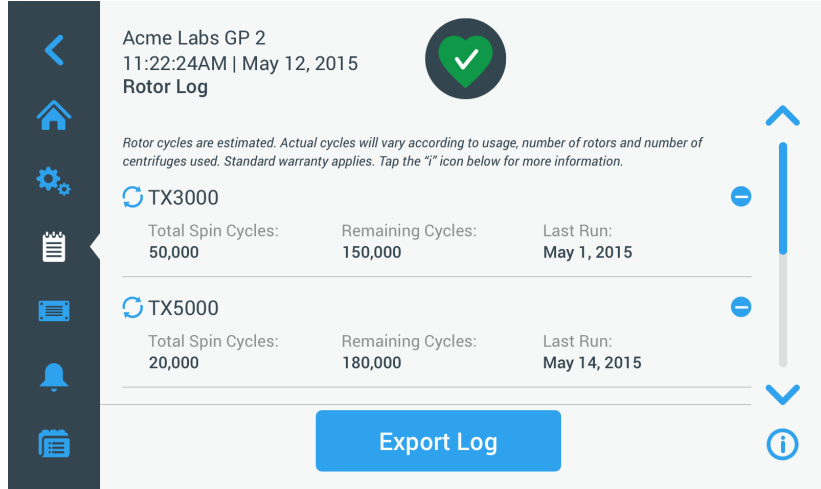

Figura 3–69: Pantalla Registro del rotor

Siempre que se instala un nuevo rotor en la unidad, el registro del rotor se actualiza con la siguiente información:

Nombre del rotor (si todavía no se había indicado)

En el caso de los rotores de cubetas basculantes, el nombre del rotor también debe incluir el tipo de cubeta identificado por el usuario (véase [«Identificación del rotor y de las cubetas» en página 2-8](#page-28-0)). Por ejemplo, el nombre de un rotor TX-750 con cubetas redondas sería TX-750 (Cubeta redonda - 75003608).

- Total ciclos de giro (la frecuencia con que se ha hecho girar el tipo de rotor en la centrífuga actual).
- Ciclos restantes (número de veces que todavía se puede hacer girar el tipo de rotor en la centrífuga actual).
- Último proceso (última fecha de uso del tipo de rotor en la unidad actual).

#### Eliminación de un rotor del registro

La pantalla « Registro del rotor» permite eliminar un rotor del registro (por ejemplo, cuando un rotor llega al final de su vida útil).

Para eliminar un tipo de rotor del registro, proceda de la siguiente manera:

1. Toque el símbolo **Menos**  $\Theta$  a la derecha de la entrada del rotor:

Se mostrará la ventana emergente «Eliminar rotor» solicitándole que confirme la eliminación.

2. Toque el botón **Eliminar** para confirmar.

#### Reinicio del contador del rotor

La pantalla «Registro del rotor» permite poner a cero el contador de ciclos de un tipo de rotor.

Para reiniciar el contador de un tipo de rotor, proceda de la siguiente manera:

1. Toque el símbolo de **Reinicio**  $\mathbb{C}$  a la izquierda del nombre del tipo de rotor:

Se mostrará la ventana emergente «Reiniciar contador» solicitándole que confirme la operación.

2. Toque el botón Restablecer para confirmar.

### Exportación del registro del rotor

Para exportar el registro del rotor, proceda de la siguiente manera:

- 1. Toque el icono Registros i en la barra de navegación. Aparece la pantalla principal «Registros» que se muestra en [Figura 3–66](#page-77-0) más arriba.
- 2. Toque el botón **Protocolo del rotor**.

Se muestra la pantalla Protocolo del rotor.

3. Toque el botón **Exportar registro del rotor** para iniciar la exportación del registro del rotor.

Se iniciará el proceso de exportación, tal como se indica en la ventana emergente «Exportar registro del rotor» de más abajo. Contiene un mensaje de precaución avisándole que no retire la unidad USB y una barra de progreso de color verde y gris que permite controlar el progreso. Si no se ha insertado una unidad USB en el puerto USB de la centrífuga, aparecerá la ventana emergente «Exportar registro del rotor» solicitándole que inserte una unidad USB. Si fuera necesario, inserte la unidad USB en el puerto USB de la centrífuga.

**AVISO** El proceso de exportación en curso se puede cancelar en cualquier momento tocando el botón Cancelar de la ventana emergente «Exportar registro del rotor» de más arriba. Si lo hace, se cancelará el proceso de exportación y se mostrará el mensaje «Exportación cancelada». Confirme el mensaje y, si fuera necesario, repita el proceso de exportación.

**AVISO** Asegúrese de que la unidad USB no se retire del puerto USB durante el proceso de exportación. Si lo hace, se cancelará el proceso de exportación y se mostrará el mensaje «Error de exportación». Vuelva a insertar la unidad USB y repita el proceso de exportación.

**AVISO** Existe el riesgo de que la unidad USB se quede sin espacio de almacenamiento durante el proceso de exportación. Si esto sucede, se cancelará el proceso de exportación y se mostrará el mensaje «Error de exportación». Libere espacio en la unidad USB y repita el proceso de exportación.

Cuando la exportación se completa correctamente, se muestra la ventana emergente «Exportación completa». Toque el botón OK para confirmar el mensaje y retire la unidad USB.

<span id="page-81-0"></span>En la unidad USB encontrará un archivo nuevo con el nombre de archivo genérico **NombreUnidad** DatosRegistroRotor\_AAAA\_MM\_DD.csv.

## 3. 8. 3. Diagrama

El botón Diagrama de la pantalla principal «Registros» abre la pantalla «Diagrama». La pantalla «Diagrama» contiene una lista con los 100 últimos procesos de la centrífuga. Los procesos más recientes se muestran al principio de la lista, y los más antiguos al final. Cuando la centrífuga llega a los 100 procesos, los procesos más recientes sobrescriben a los más antiguos.

|    | Acme Labs GP 2<br>11:22:24AM   May 12, 2015<br>Chart |                          |               |  |
|----|------------------------------------------------------|--------------------------|---------------|--|
|    | Select All                                           |                          |               |  |
| ₿, | Date/Time                                            | <b>Run/Program Name</b>  | <b>Status</b> |  |
| 嘗  | 5/12/15, 11:10:06AM                                  | Run 5/12/15 - 01         | Completed     |  |
| ⊟  | 5/12/15, 10:34:06AM                                  | Program 01               | Canceled      |  |
| L. | 5/12/15, 10:00:06AM                                  | Program 02               | Alarm         |  |
| 僵  |                                                      | <b>Export Chart Data</b> |               |  |

Figura 3–70: Pantalla Diagrama

En la pantalla Diagrama se pueden realizar dos operaciones:

- Tocar una línea de la lista para que se muestre el diagrama correspondiente al proceso seleccionado
- Seleccionar todos los procesos o procesos individuales y exportar los datos

#### <span id="page-81-1"></span>Visualización de los diagramas

Para ver un diagrama detallado de un proceso concreto, proceda de la siguiente manera:

1. Toque el icono Registros <sup>e</sup> en la barra de navegación. Se muestra la pantalla principal Registros.

2. Toque el botón **Diagrama**.

Se muestra la pantalla Diagrama.

- 3. Si fuera necesario, toque y arrastre la barra de desplazamiento ubicada a la derecha de la lista para ver más diagramas.
- 4. Toque el **elemento de la lista de diagramas** que quiera ver.

Se muestra la pantalla detallada «Diagrama». El eje izquierdo contiene los datos de velocidad y el derecho los de temperatura (solo en los modelos con refrigeración; en los modelos ventilados solo se muestra la velocidad).

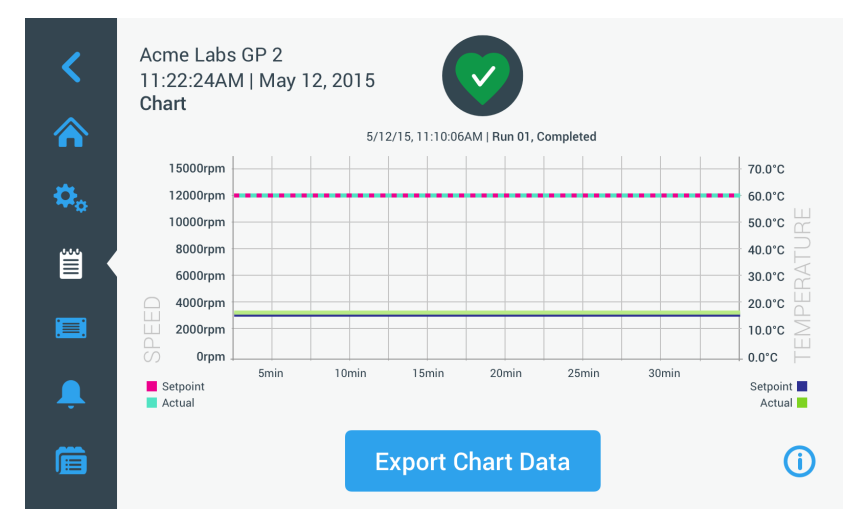

Figura 3–71: Pantalla detallada Diagrama

- 5. Realice gestos con los dedos para desplazarse por el diagrama:
	- » Acerque y separe los dedos para ampliar y reducir el zoom.
	- » Deslice hacia la izquierda y hacia la derecha para retroceder en el tiempo o para regresar hacia el momento actual.
	- » Toque y arrastre para desplazarse hasta un periodo de tiempo específico.

#### Exportación de los datos de un diagrama

Para exportar los datos de un diagrama, proceda de la siguiente manera:

1. Toque el icono Registros i en la barra de navegación.

Se muestra la pantalla principal Registros.

2. Toque el botón **Diagrama**.

Se muestra la pantalla Diagrama.

- 3. Si fuera necesario, toque y arrastre la barra de desplazamiento ubicada a la derecha de la lista hasta localizar el diagrama deseado.
- 4. Para seleccionar procesos individualmente, active las casillas de verificación al lado de cada uno de los elementos que quiere exportar o toque la casilla de verificación Seleccionar todo en la parte superior de la pantalla para seleccionar todos los procesos disponibles.
- 5. Toque el botón Exportar datos de diagrama para iniciar la exportación de los diagramas seleccionados.

Se iniciará el proceso de exportación, tal como se indica en la ventana emergente «Exportar datos de diagrama» de más adelante. Contiene un mensaje de precaución avisándole que no retire la unidad USB y una barra de progreso de color verde y gris que permite controlar el progreso. Si no se ha insertado una unidad USB en el puerto USB de la centrífuga, aparece la ventana emergente «Exportar datos de diagrama» solicitándole que inserte una unidad USB. Si fuera necesario, inserte la unidad USB en el puerto USB de la centrífuga.

**AVISO** El proceso de exportación en curso se puede cancelar en cualquier momento tocando el botón Cancelar de la ventana emergente «Exportar datos de diagrama». Si lo hace, se cancelará el proceso de exportación y se mostrará el mensaje «Exportación cancelada». Confirme el mensaje y, si fuera necesario, modifique la selección de diagramas antes de repetir el proceso de exportación.

**AVISO** Asegúrese de que la unidad USB no se retire del puerto USB durante el proceso de exportación. Si lo hace, se cancelará el proceso de exportación y se mostrará el mensaje «Error de exportación».

**AVISO** Existe el riesgo de que la unidad USB se quede sin espacio de almacenamiento durante el proceso de exportación. Si esto sucede, se cancelará el proceso de exportación y se mostrará el mensaje «Error de exportación». Libere espacio en la unidad USB y repita el proceso de exportación con una nueva selección de diagramas.

Cuando la exportación se completa correctamente, se muestra la ventana emergente «Exportación completa». Toque el botón OK para confirmar el mensaje y retire la unidad USB.

En la unidad USB encontrará un archivo nuevo con el nombre de archivo genérico **NombreUnidad\_** 

#### DatosDiagrama\_AAAA\_MM\_DD.csv.

### Archivos e información

El botón **Archivos e información** de la barra de navegación permite acceder a la pantalla «Archivos e información». La pantalla «Archivos e información» contiene información técnica sobre la centrífuga, como el número de serie y las versiones del firmware instalado, y permite restablecer la centrífuga a los ajustes de fábrica.

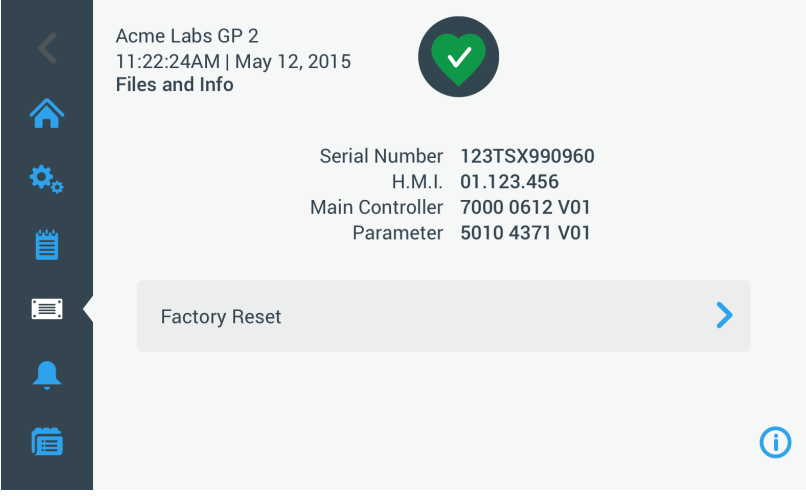

Figura 3–72: Pantalla Archivos e información

Para restablecer la centrífuga a los ajustes de fábrica, proceda de la siguiente manera:

- 1. Realice una copia de seguridad de los datos de la centrífuga que quiera conservar, como los programas de usuario (véase [«Compartir programas entre centrífugas» en página 3-26\)](#page-59-0) y los registros (véase «Registros» [en página 3-44\)](#page-77-1).
- 2. Toque el icono **Archivos e información** en la barra de navegación.

Se muestra la pantalla Archivos e información.

3. Toque el botón Restablecimiento.

Se mostrará la pantalla «Restablecimiento» que advierte sobre los riesgos de perder los ajustes.

4. Si está totalmente seguro de que desea restablecer la centrífuga a los ajustes de fábrica, toque el botón Inicio para iniciar el proceso de restablecimiento.

Se mostrará la ventana emergente «Restablecimiento» y una barra de progreso que permite supervisar el proceso.

Cuando finaliza el proceso de restablecimiento se muestra la ventana emergente «Restablecimiento completado».

## 3. 8. 4. Servicio

El botón Servicio está reservado para los técnicos de servicio y requiere una contraseña especial. Las opciones que contiene no se explican en este manual.

# 4. Panel de control LCD

Este capítulo contiene información detallada sobre las centrífugas equipadas con la pantalla LCD descrita en este manual. Las ilustraciones utilizadas son de referencia y pueden diferir de las reales. Por ejemplo, la pantalla LCD de las unidades ventiladas no tiene una tecla para introducir la temperatura ni tampoco de la lectura de la temperatura.

**AVISO** Todos los ejemplos que se utilizan en este capítulo pertenecen a modelos con refrigeración.

# 4. 1. Visión general

La pantalla LCD está formada por una pantalla de cristal líquido (LCD) de una sola línea con un teclado de membrana para seleccionar los comandos y aumentar y reducir los valores de los parámetros. [Figura 4–1](#page-84-0) muestra la disposición de las zonas de la pantalla LCD y las teclas que se describen a continuación.

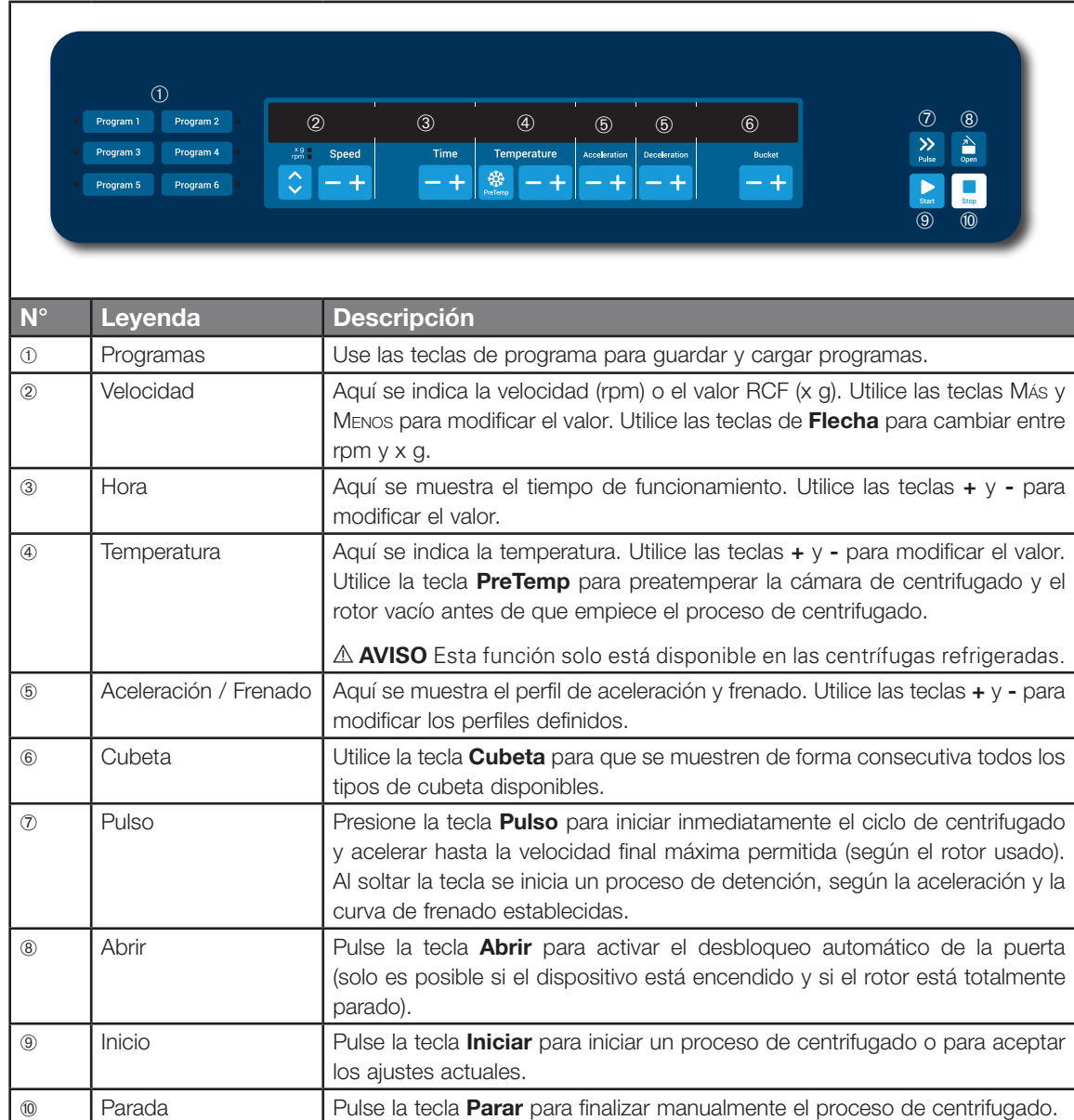

<span id="page-84-0"></span>Figura 4–1: Funciones del panel de control LCD

# <span id="page-85-2"></span>4. 2. Configuración de los parámetros de centrifugado básicos

En esta sección se explica cómo configurar la centrífuga con velocidad/valores RCF, perfiles de aceleración y frenado, temperatura (solo en los modelos con refrigeración) y otros parámetros operativos.

## <span id="page-85-3"></span>4. 2. 1. Configuración de la velocidad/el valor RCF

La centrífuga permite ajustar la velocidad en revoluciones por minuto (rpm) o como un valor RCF (véase [«Explicación del valor RCF»](#page-85-0) abajo). La velocidad se puede configurar para un proceso de centrifugado en curso (centrífuga en marcha) o para el siguiente proceso de centrifugado (centrífuga parada).

## <span id="page-85-0"></span>Explicación del valor RCF

La aceleración centrífuga relativa (RCF) se establece como múltiplo de la aceleración de la tierra (g). Es un valor numérico sin unidad que establece la relación entre la potencia de división o de sedimentación de diferentes aparatos, ya que depende del tipo de aparato. Sólo comprende el radio de centrifugación y las revoluciones:

$$
RCF = 11, 18 \times \left(\frac{n}{1000}\right)^2 \times r
$$

r = radio de la centrífuga en cm

n = número de revoluciones in r.p.m.

El valor RCF máximo se refiere al radio máximo del hueco del recipiente.

Tenga en cuenta que este valor podrá verse reducido en función de los tubos, las cubetas y los adaptadores que se utilicen.

Puede observarlo en el cálculo arriba indicado.

Para ajustar una velocidad o un valor RCF, proceda de la siguiente manera:

1. Utilice las teclas de Flecha ubicadas debajo de los indicadores LED xg/rpm (a la izquierda en la [Figura 4–2](#page-85-1)) para cambiar entre RCF (en xg, múltiplo de la aceleración de la Tierra) y velocidad (en rpm, revoluciones por minuto).

Se ilumina el indicador LED xg o rpm para señalizar el modo seleccionado y el valor de la pantalla LCD cambia a una lectura en RCF o rpm. En el ejemplo de la Figura 4-2 se muestra la lectura en rpm (abajo) y la lectura equivalente de RCF (arriba).

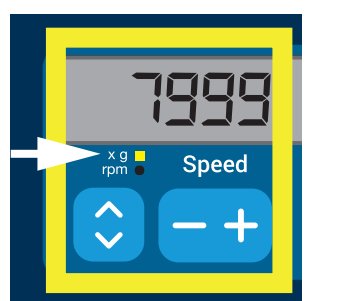

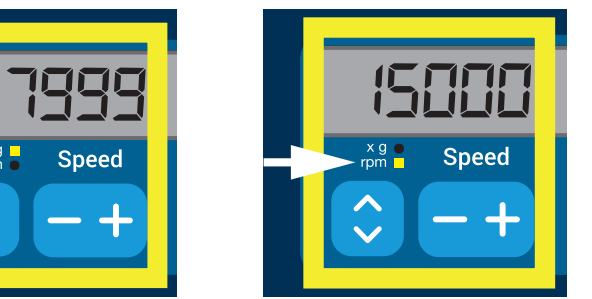

Figura 4–2: Selección de RCF/rpm y ajuste de la velocidad de la centrífuga

2. Utilice las teclas + o - ubicadas debajo del campo **Velocidad** de la pantalla LCD para ajustar el valor deseado.

<span id="page-85-1"></span>**AVISO** Si se selecciona un valor RCF extremadamente bajo y la velocidad resultante es inferior a 300 rpm, el valor se corregirá automáticamente. 300 r.p.m. es la velocidad más baja que se puede seleccionar.

3. Cuando se muestre el valor deseado, suelte la tecla + o -.

Al hacerlo, se selecciona la velocidad para los futuros procesos de centrifugado (hasta que se vuelva a modificar este ajuste).

## <span id="page-86-1"></span>4. 2. 2. Ajuste del tiempo de funcionamiento

La centrífuga permite predefinir un tiempo de funcionamiento tras el cual el proceso de centrifugado se detiene automáticamente.

Proceda de la siguiente manera para ajustar el tiempo de funcionamiento:

1. Utilice las teclas + o - ubicadas debajo del campo **Time** (Tiempo) de la pantalla LCD para ajustar la duración del proceso de centrifugado.

El valor mostrado en el campo **Tiempo** (véase [Figura 4–3](#page-86-0) más adelante) cambia en consecuencia.

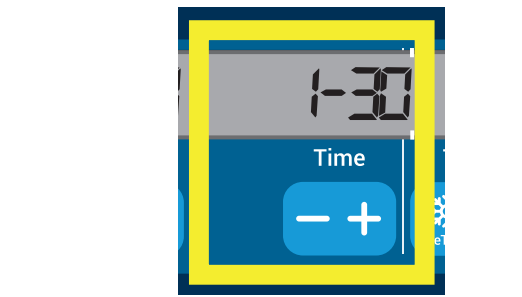

Figura 4–3: Ajuste del tiempo de funcionamiento de la centrífuga

2. Cuando se muestre el tiempo de funcionamiento deseado en horas y minutos, suelte la tecla.

<span id="page-86-0"></span>Al hacerlo, se selecciona el tiempo de funcionamiento para los futuros procesos de centrifugado (hasta que se vuelva a modificar este ajuste).

## 4. 2. 3. Ajuste de los perfiles de aceleración y frenado

La centrífuga dispone de un total de 9 curvas de aceleración (numeradas del 1 al 9). Una curva de aceleración incrementa gradualmente la velocidad de la centrífuga desde el momento en que empieza el proceso de centrifugado. Un perfil de aceleración incrementa gradualmente la velocidad de la centrífuga desde el momento en que empieza el proceso de centrifugado. Un perfil de frenado reduce gradualmente la velocidad de la centrífuga cuando el proceso de centrifugado se aproxima a su final.

**AVISO** Después de encender la centrífuga se muestra el último perfil de funcionamiento.

**AVISO** Si es posible, se deben evitar los rangos de velocidad próximos a las resonancias naturales del sistema, ya que las velocidades de resonancia pueden causar vibraciones y afectar negativamente a la calidad de la separación.

## Perfil de aceleración

Para seleccionar una curva de aceleración, proceda de la siguiente manera:

1. Utilice las teclas + o - ubicadas debajo del campo Acceleration (Aceleración) de la pantalla LCD para desplazarse por los perfiles de aceleración disponibles.

La curva número 1 proporciona la velocidad de aceleración más lenta, y la curva número 9 la más rápida.

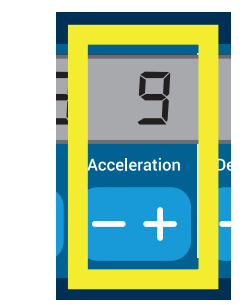

Figura 4–4: Ajuste del perfil de aceleración

2. Cuando se muestre el número del perfil de aceleración deseado en la pantalla, suelte la tecla + o -. Al hacerlo, se selecciona el perfil de aceleración para los futuros procesos de centrifugado (hasta que se vuelva a modificar este ajuste).

## Perfiles de frenado

La centrífuga dispone de un total de 10 curvas de frenado o deceleración (numeradas del 0 al 9). Una curva de frenado reduce gradualmente la velocidad de la centrífuga cuando el proceso de centrifugado se aproxima a su final.

**AVISO** Después de encender la centrífuga se muestra el último perfil de funcionamiento.

Para seleccionar una curva de frenado, proceda de la siguiente manera:

1. Utilice las teclas + o - ubicadas debajo del campo Frenado de la pantalla LCD para desplazarse por los perfiles de frenado disponibles.

La curva número 0 desactiva el frenado activo. La curva número 1 proporciona la velocidad de frenado activo más lenta, y la curva número 9 la más rápida.

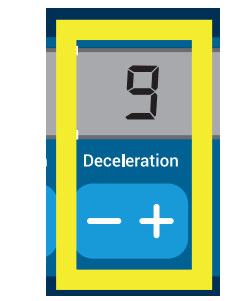

Figura 4–5: Ajuste del perfil de frenado

2. Cuando se muestre el número del perfil de frenado deseado en la pantalla, suelte la tecla + o -.

Al hacerlo, se selecciona el perfil de frenado para los futuros procesos de centrifugado (hasta que se vuelva a modificar este ajuste).

## 4. 2. 4. Preatemperación de la cámara de centrifugado

Las centrífugas refrigeradas permiten una preatemperación, es decir, precalentar o preenfriar la cámara de centrifugado y el rotor vacío antes de iniciar el proceso de centrifugado. Si fuera necesario, puede preatemperar las muestras utilizando un equipo adecuado. La centrífuga no está diseñada para preatemperar las muestras.

**AVISO** Esta función no está disponible en los modelos ventilados.

Para ajustar la temperatura de preatemperación para la centrífuga, proceda de la siguiente manera:

- 1. Inserte el rotor con todas las cubetas instaladas.
- 2. Pulse la tecla **Preatemperación** para activar el ajuste de la preatemperación.

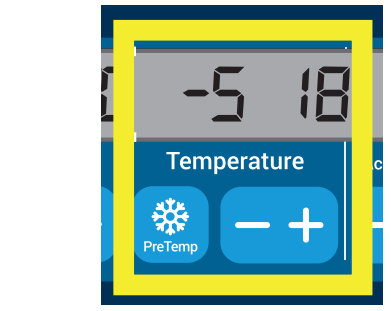

Figura 4–6: Ajuste de la temperatura de preenfriamiento o precalentamiento (izquierda)

- 3. Mantenga pulsada la tecla + o hasta que se muestre la temperatura deseada.
- 4. Cuando se muestre la temperatura deseada encima de la tecla **Preatemperación**, suelte la tecla + o -.

La centrífuga empieza a calentar o enfriar la cámara del rotor hasta la temperatura predefinida. La temperatura actual de la cámara del rotor que se muestra a la derecha del valor de preatemperación seleccionado empieza a cambiar hacia el valor deseado.

5. Espere hasta que el indicador de la temperatura de la cámara de muestras presente el mismo valor que para la temperatura de preatemperación.

## 4. 2. 5. Ajuste de la temperatura

Las centrífugas refrigeradas permiten preseleccionar una temperatura para la cámara del rotor de entre -10 °C y +40 °C para el proceso de centrifugado.

A **PRECAUCIÓN** Debido a la fricción del aire, la temperatura del rotor puede aumentar de manera significativa mientras la centrífuga está girando. La temperatura ajustada e indicada puede diferir de la de la muestra. La temperatura de la muestra puede sobrepasar la temperatura crítica de su aplicación.

**AVISO** Esta función no está disponible en los modelos ventilados.

Para preseleccionar una temperatura para el proceso de centrifugado, proceda de la siguiente manera:

1. Utilice la tecla + o - ubicada debajo del campo Temperatura de la pantalla LCD (lado derecho en la Figura 4-7, donde se indican 18 grados Centígrados) para ajustar la temperatura de la cámara del rotor al valor deseado.

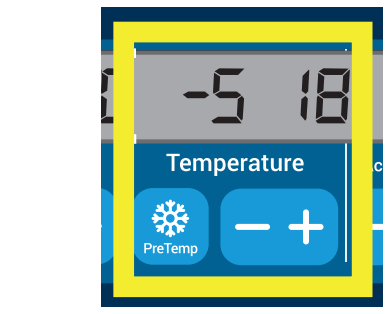

<span id="page-88-0"></span>Figura 4–7: Ajuste de la temperatura del proceso de centrifugado (derecha)

2. Cuando se muestre la temperatura deseada encima de la tecla, suelte la tecla + o -.

Al hacerlo, se selecciona la temperatura para los futuros procesos de centrifugado (hasta que se vuelva a modificar este ajuste).

## 4. 2. 6. Selección del tipo de cubeta

La selección de cubetas solo está disponible para los rotores basculantes. El código de cubeta se corresponde con los cuatro últimos dígitos del número de artículo de la cubeta.

Para seleccionar el tipo de cubeta instalado en el rotor, proceda de la siguiente manera:

1. Pulse la tecla + o - debajo del campo **Cubeta** de la pantalla LCD (véase [Figura 4–8](#page-88-1)) para seleccionar el código de cubeta correcto para las cubetas instaladas en el rotor.

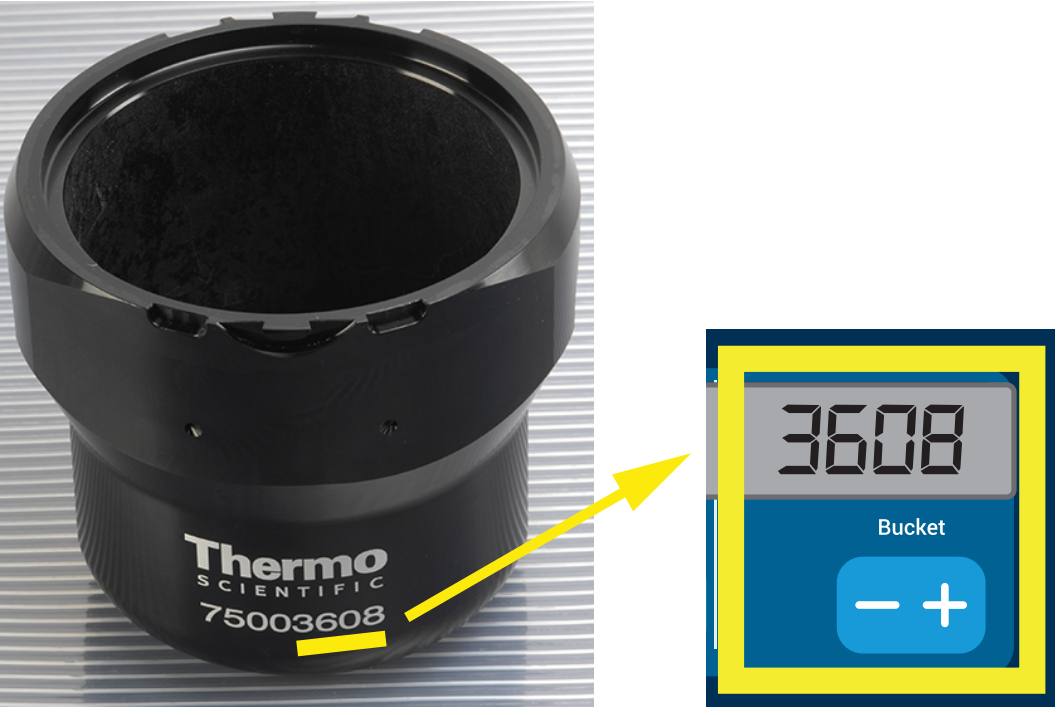

Figura 4–8: Ajuste del código de cubeta correcto para el rotor

- <span id="page-88-1"></span>2. Pulse repetidamente la tecla **Cubeta** hasta que se muestre el código de cubeta correspondiente a la cubeta utilizada.
- 3. Cuando se muestre el código de cubeta deseado encima de la tecla, suelte la tecla + o -. Al hacerlo, se selecciona el código de cubeta para los futuros procesos de centrifugado (hasta que se vuelva a modificar este ajuste).

## 4. 3. Programas

Para reducir el trabajo de configuración antes de un proceso de centrifugado, la centrífuga permite configurar los parámetros deseados y guardarlos en un programa para poder usarlo más adelante. Aquí se puede incluir la totalidad o una parte de los parámetros operativos explicados en las secciones anteriores de este capítulo, incluyendo los siguientes:

- Perfil de aceleración y de frenado
- Velocidad o valor RCF
- Tiempo de funcionamiento
- **Temperatura**
- Tipo de cubeta por código

#### <span id="page-89-0"></span>Configuración y guardado de un programa

Todos los modelos de centrífuga que se describen en esta sección permiten almacenar hasta seis programas utilizando las teclas específicas del panel frontal. Para cargar e iniciar un programa más adelante, utilice la tecla de programa que se le asignó al guardarlo.

Para guardar un programa, proceda de la siguiente manera:

- 1. Ajuste los parámetros de funcionamiento que desee tal como se explica para su modelo de centrífuga en las secciones anteriores de este capítulo.
- 2. Mantenga pulsada durante 4 segundos una de las teclas de selección de programa **Program** 1.

El programa ya está guardado.

Para obtener información sobre cómo iniciar un programa guardado previamente, véase la sección [«Funcionamiento en el modo de programa» en página 4-7](#page-90-0).

## 4. 4. Centrifugado

Respete la zona de seguridad mínima de 30 cm alrededor de la centrífuga. Consulte «Zona de seguridad» en la página 1-1. Durante el centrifugado no debe haber personas, ni sustancias peligrosas en el espacio de seguridad.

Una vez que el rotor esté instalado correctamente, el interruptor principal esté conectado y la tapa de la centrífuga esté cerrada, se puede iniciar el proceso de centrifugado.

Dispone de varias opciones para iniciar un proceso de centrifugado:

- Modo continuo: este modo es totalmente manual. En el modo continuo, las teclas **Iniciar X** v Parar **Start** permiten poner en marcha y detener manualmente el programa de centrifugado, tal como se explica en el capítulo «Funcionamiento continuo» más adelante.
- Modo Temporizado: este modo es semiautomático y utiliza un temporizador. Si se ha predefinido un tiempo de funcionamiento (véase [«4. 2. 2. Ajuste del tiempo de funcionamiento» en página 4-3](#page-86-1)), pulse la tecla Iniciar **Start** y espere hasta que el temporizador llegue a cero para que la centrífuga se detenga automáticamente.
- Modo Programa: este modo es totalmente automático. En este caso, primero se tiene que crear un programa automático y guardarlo tal como se explica en la sección [«Configuración y guardado de un](#page-89-0)  [programa» en página 4-6](#page-89-0); una vez hecho esto, podrá ejecutarlo pulsando la tecla de selección de programa correspondiente **Program 1** .

**ADVERTENCIA** Daños para la salud al centrifugar sustancias o materiales explosivos o inflamables. No centrifugue materiales o sustancias explosivas o inflamables.

#### Funcionamiento en el modo continuo

Para utilizar la centrífuga en el modo continuo con parada manual, proceda de la siguiente manera.

1. Ajuste los parámetros que desee, tal como se explica en la sección [«4. 2. Configuración de los parámetros](#page-85-2)  [de centrifugado básicos» en página 4-2](#page-85-2).

**AVISO** Debe establecerse un requisito mínimo de velocidad (véase [«4. 2. 1. Configuración de la velocidad/](#page-85-3) [el valor RCF» en página 4-2](#page-85-3)) .

2. Pulse la tecla Iniciar **Start** del panel de control.

La centrífuga empieza a funcionar a la velocidad predefinida. La pantalla LCD cambia para reflejar el proceso de aceleración hasta que la centrífuga llega a la velocidad predefinida.

Una vez que la centrífuga ha alcanzado la velocidad predefinida, el temporizador empieza a contar el tiempo transcurrido.

3. Cuando finalice el centrifugado, pulse la tecla **Parar**  $\boxed{\bullet}$ .

**AVISO** La tapa no se puede abrir mientras la centrífuga esté girando.

## Funcionamiento en el modo temporizado

Para utilizar la centrífuga en el modo temporizado, proceda de la siguiente manera.

1. Ajuste los parámetros que desee, tal como se explica en la sección [«4. 2. Configuración de los parámetros](#page-85-2)  [de centrifugado básicos» en página 4-2](#page-85-2).

**AVISO** Un requisito mínimo es establecer los valores de velocidad (véase [«4. 2. 1. Configuración de la](#page-85-3)  [velocidad/el valor RCF» en página 4-2](#page-85-3)) y tiempo de funcionamiento (véase [«4. 2. 2. Ajuste del tiempo](#page-86-1)  [de funcionamiento» en página 4-3](#page-86-1)).

2. Pulse la tecla Iniciar **Start** del panel de control.

La centrífuga se pone en marcha y la pantalla LCD cambia para indicar la velocidad correcta.

Una vez que la centrífuga ha alcanzado la velocidad predefinida, el temporizador empieza a contar el tiempo restante.

3. Cuando el tiempo restante llega a cero, la centrífuga se detiene automáticamente.

**AVISO** La tapa no se puede abrir mientras la centrífuga esté girando.

## <span id="page-90-0"></span>Funcionamiento en el modo de programa

Para iniciar un programa almacenado anteriormente, proceda de la siguiente manera:

1. Pulse cualquiera de las teclas de selección de programa **Program** para seleccionar un programa.

**AVISO** No es necesario establecer ningún parámetro, ya que el programa contiene todos los ajustes necesarios.

2. Pulse la tecla **Iniciar**  $\blacksquare$  para iniciar el proceso de centrifugado con los ajustes del programa seleccionado. La centrífuga empieza a funcionar a la velocidad predefinida.

La pantalla LCD cambia para reflejar el proceso de aceleración hasta que la centrífuga llega a la velocidad predefinida.

Una vez que la centrífuga ha alcanzado la velocidad predefinida, el temporizador empieza a contar el tiempo restante.

3. Cuando el tiempo restante llega a cero, la centrífuga se detiene automáticamente.

**AVISO** La tapa no se puede abrir mientras la centrífuga esté girando.

#### Tratamiento de los mensajes de error

Es posible que aparezca algún mensaje de error al intentar poner en marcha la centrífuga. Algunas de las causas más frecuentes son las siguientes:

- La velocidad ajustada excede la velocidad admisible para el rotor
- Carga desequilibrada
- Se ha detectado un rotor no autorizado

Encontrará una lista detallada de todos los mensajes de error e información sobre cómo solucionarlos en la sección [«Guía de solución de problemas» en página 6-2.](#page-99-0)

## 4. 5. Detención de un proceso de centrifugado en marcha

La centrifuga se puede detener en cualquier momento pulsando la tecla **Parar** subpanel de control.

Para detener un proceso de centrifugado en marcha, proceda de la siguiente manera:

- 1. Pulse la tecla Parar **Stop** del panel de control.
- 2. Espere hasta que la velocidad descienda hasta cero.

En la pantalla LCD se muestra el mensaje FIN.

Ahora puede abrir la tapa y extraer el material centrifugado, tal como se explica en [«Cómo instalar y](#page-23-0)  [desmontar un rotor» en página 2-3.](#page-23-0)

## 4. 6. Menú del sistema

Para acceder al menú del sistema, mantenga pulsada cualquier tecla al encender la centrífuga.

Para desplazarse por el menú del sistema, utilice las teclas + y - ubicadas debajo de Velocidad.

Para desplazarse por los puntos que constituyen el menú del sistema, utilice las teclas + y - ubicadas debajo de Cubeta.

En el menú del sistema se pueden modificar los ajustes de la centrífuga. Están disponibles las ajustes que se indican a continuación:

- 1. Idioma: están disponibles los siguientes idiomas: inglés, alemán, francés, español, italiano, holandés y ruso.
- 2. Pitido final: seleccione SÍ si quiere que la centrífuga emita un pitido al final del proceso. En caso contrario, seleccione NO.
- 3. Pitido teclado: seleccione SÍ si quiere que suene un pitido siempre que se pulse una tecla. En caso contrario, seleccione NO.
- 4. Ahorro de energía LCD: seleccione SÍ si quiere que la centrifuga entre en el de ahorro de energía después del proceso. En caso contrario, seleccione NO.
- 5. Apertura automática de la tapa: seleccione SÍ si quiere que se abra la centrífuga al finalizar el proceso. En caso contrario, seleccione NO.
- 6. ID software: aquí se muestra la versión actual del software.
- 7. Número ciclos: aquí se muestra el número actual de ciclos.

# <span id="page-92-1"></span>5. Mantenimiento y cuidado

## 5. 1. Intervalos de limpieza

Por motivos de protección personal, medioambiental y material, es obligación suya limpiar y, si es necesario, desinfectar la centrífuga y sus accesorios regularmente.

## 5. 2. Bases

- Utilice agua caliente con un producto de limpieza neutro que sea adecuado para los materiales. En caso de duda, consulte al fabricante del producto de limpieza.
- Utilice un paño suave para limpiar.
- No utilice nunca productos de limpieza cáusticos, como lejía de jabón o de blanqueo, ácido fosfórico o polvo abrasivo.
- Extraer el rotor y limpiar la cámara de centrifugado con un paño de limpieza humedecido con una pequeña cantidad de producto limpiador.
- Use un cepillo suave sin cerdas de metal para eliminar los restos persistentes.
- A continuación, enjuague con agua destilada y elimine los restos con permanece absorbentes.
- Utilice únicamente productos de limpieza y desinfección con un valor de pH entre 6 y 8.

**PRECAUCIÓN** Los procedimientos o medios no autorizados pueden atacar los materiales de la centrífuga y provocar fallos de funcionamiento. No debe utilizarse ningún otro procedimiento de limpieza o descontaminación, si no se está completamente convencido de que el procedimiento previsto es seguro para el aparato. Solo deben usarse productos limpiadores que no dañen el aparato. En caso de duda, consulte al fabricante del producto de limpieza. En caso de dudas, consulte a Thermo Fisher Scientific.

## <span id="page-92-0"></span>5. 2. 1. Comprobación del rotor y de los accesorios

Después de limpiar a fondo los rotores, deben inspeccionarse para ver si hay daños, desgaste y corrosión.

Los límites de ciclos de los rotores y las cubetas se indican en los propios rotores y cubetas y en la sección de datos técnicos de cada rotor ([«Especificaciones del rotor» en página B-1](#page-108-0)).

A **ATENCIÓN** El uso más allá de estos límites puede causar el fallo del rotor, pérdida de las muestras y daños en la centrífuga.

**PRECAUCIÓN** No utilice un rotor o accesorio que tengan signos de deterioro. Asegúrese de que el rotor, las cubetas y los accesorios no hayan llegado al número máximo de ciclos. Para garantizar la seguridad, se recomienda revisar los rotores y los accesorios en el marco de un mantenimiento rutinario anual.

## Piezas de metal

Debe comprobarse que el revestimiento protector esté completo. Puede sufrir desgaste y la acción de sustancias químicas, lo que puede provocar corrosión no visible. Si existe corrosión, como óxido o picadura blanca / metálica, el rotor o los accesorios deben retirarse del servicio inmediatamente. Debe prestar un cuidado especial al fondo del vaso en los rotores de oscilación y a los huecos del vaso en los rotores de ángulo fijo.

#### Rotores con recubrimiento de deslizamiento

Las crucetas de rotor poseen un acabado antifricción y resistente a la corrosión.

El procedimiento que se explica a continuación es para los pernos de las crucetas y los muñones de los rotores:

- Se recomienda limpiar de forma periódica la zona de contacto entre el rotor y las cubetas (muñones de las crucetas del rotor y ranuras de las cubetas) utilizando un detergente suave (cada 300-500 ciclos).
- La cruceta del rotor está tratada con un recubrimiento protector y lubricante avanzado y especial, por lo que no se debe engrasar.
- Sin embargo, la presencia de partículas contaminantes (suciedad, polvo o residuos) en la cruceta del rotor y en las ranuras de las cubetas puede causar desequilibrio, por lo que estas partículas se deben limpiar.
- El recubrimiento lubricante se puede desgastar con el paso del tiempo o como consecuencia de las cargas pesadas. Si esto sucede, se deberá aplicar una pequeña cantidad de grasa para pernos en los muñones de la cruceta del rotor (75003786).

#### Piezas de plástico

Revise si el plástico presenta indicios de fisuras, desgaste, estrías y rajas. Si existen daños, el elemento inspeccionado debe retirarse de servicio inmediatamente.

## Juntas tórica

Compruebe que las juntas tóricas continúen siendo lisas y que no se hayan vuelto quebradizas ni estén dañadas. Algunas juntas tóricas no se pueden tratar en autoclave.

Las juntas tóricas quebradizas o dañadas se deben sustituir inmediatamente. Consulte [«Especificaciones del](#page-108-0)  [rotor» en página B-1](#page-108-0) para obtener información detallada sobre las juntas tóricas de repuesto.

### 5. 2. 2. Ciclos de los rotores y las cubetas

Debe contar los ciclos los rotores y las cubetas usando un método propio. La centrífuga no puede detectar el cambio o la sustitución de los rotores o las cubetas del mismo tipo.

La vida útil de un rotor y sus cubetas depende de la cantidad de carga física. No deben usarse rotores ni cubetas que superen el número máximo de ciclos.

El número máximo de ciclos para los rotores y las cubetas se puede consultar en el capítulo [«Especificaciones](#page-108-0)  [del rotor» en página B-1](#page-108-0). ¡Tenga en cuenta el número máx. de ciclos indicado en el vaso!

En lugar de tener un límite en número de ciclos, los rotores Fiberlite tienen un límite de 15 años.

#### Centrífugas con interfaz gráfica de usuario

La centrífuga cuenta los ciclos para un tipo de rotor o de cubeta. Debe contar los ciclos los rotores y las cubetas usando un método propio. La centrífuga no puede detectar el cambio o la sustitución de los rotores o las cubetas del mismo tipo.

Puede comprobar el número de ciclos para un tipo de rotor en la interfaz de usuario de la centrífuga. En el registro del rotor se guarda la información de los tipos de rotor y de cubeta usados. Consulte [«Protocolo del](#page-80-0)  [rotor» en página 3-47](#page-80-0) para obtener información detallada y [«Estado» en página 3-14](#page-47-0) para obtener información rápida.

#### Centrífugas con panel de control LCD

La centrífuga no cuenta los ciclos para un tipo de rotor o de cubeta. Debe contar los ciclos los rotores y las cubetas usando un método propio.

## 5. 3. Limpiar

Para la limpieza, proceda del siguiente modo:

- 1. Limpiar el rotor, las cubetas y los accesorios fuera de la cámara de centrifugado.
- 2. Para poder limpiar a fondo deben separarse el rotor, las cubetas, las tapas, los adaptadores, los tubos y las juntas tóricas.
- 3. Enjuague el rotor y los accesorios con agua caliente y un producto de limpieza neutro adecuado para los materiales. En caso de duda, consulte al fabricante del producto de limpieza. Limpiar la grasa de los muñones del rotor (punto de pivotamiento para las cubetas basculantes).
- 4. Use un cepillo suave sin cerdas de metal para eliminar los restos persistentes.
- 5. Limpie el rotor y todos los accesorios con agua destilada.
- 6. Colocar los rotores sobre una rejilla de plástico con sus cavidades apuntando hacia abajo, para permitir que las cavidades se drenen y sequen completamente.
- 7. Seque el Rotor y el accesorio después de la limpieza con un paño o en armario de aire caliente a una temperatura máxima de 50 °C. El empleo de armarios de secado únicamente está permitido con temperaturas inferiores a 50 ºC. Las temperaturas altas pueden dañar el material y reducir la vida útil de las piezas.
- 8. Inspeccionar el rotor y los accesorios para detectar posibles daños [\(«Comprobación del rotor y de los](#page-92-0)  [accesorios» en página 5-1\)](#page-92-0).
- 9. Después de limpiar, frote las piezas de aluminio (incluidos los orificios) con un paño suave y aceite de protección contra la corrosión (70009824).

Si fuera necesario, lubrique los pernos de los rotores basculantes con grasa para pernos (75003786).

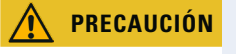

**PRECAUCIÓN** Antes de utilizar cualquier método de limpieza, los usuarios deben comprobar con el fabricante de los productos limpiadores que el método propuesto no dañará el aparato.

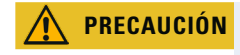

**PRECAUCIÓN** Si entra líquido, el accionamiento y el bloqueo de la tapa podrían resultar dañados. No debe permitirse que entren líquidos, en especial disolventes orgánicos, al eje de accionamiento y al rodamiento de bolas de la centrífuga. Los disolventes orgánicos descomponen el lubricante del soporte del motor. El árbol del motor puede quedar bloqueado.

## Pantalla táctil

- 1. Scollegare la spina.
- 2. Limpiar la pantalla táctil usando un paño de microfibra seco.
- 3. Si es necesario, humedecer el paño de microfibra y limpiar de nuevo la pantalla táctil.

## Rejilla de ventilación

Para limpiar la rejilla de ventilación, proceda de la siguiente manera:

- 1. Scollegare la spina.
- 1. Extraer los 2 tornillos de la rejilla de ventilación  $\odot$  en el lado derecho de la centrífuga.
- 2. Extraiga la rejilla de ventilación ➁ presionándola hacia abajo.
- 3. Limpie la rejilla de ventilación y, si fuera necesario, también el condensador, con un aspirador. Si fuera necesario, utilice un cepillo suave para limpiar más a fondo.
- 4. Vuelva a instalar la rejilla de ventilación.

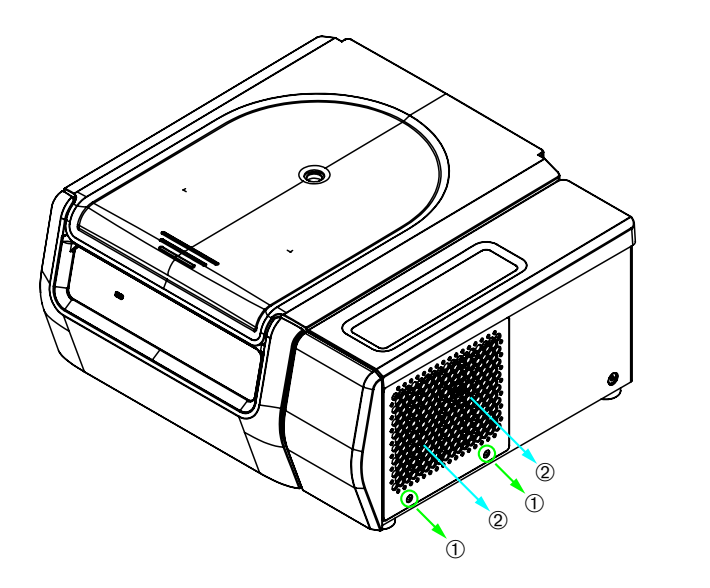

➀ Tornillos ➁ Rejilla de ventilación

Figura 5–1: Desmontaje de la rejilla de ventilación

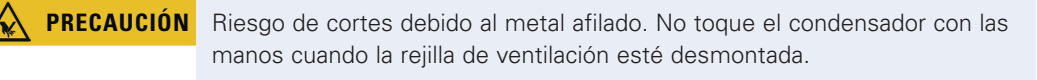

## 5. 4. Desinfección

Usted es el responsable de que se alcance el nivel de desinfección de acuerdo con sus necesidades.

#### Después de la desinfección:

- 1. Enjuagar la centrífuga y todos los accesorios afectados con agua.
- 2. Dejar que drene completamente y secar.
- 3. Después de desinfectar, tratar toda la superficie de las piezas de aluminio, incluidas las cavidades, con aceite protector contra la corrosión (70009824).

Si fuera necesario, lubrique los pernos de los rotores basculantes con grasa para pernos (75003786).

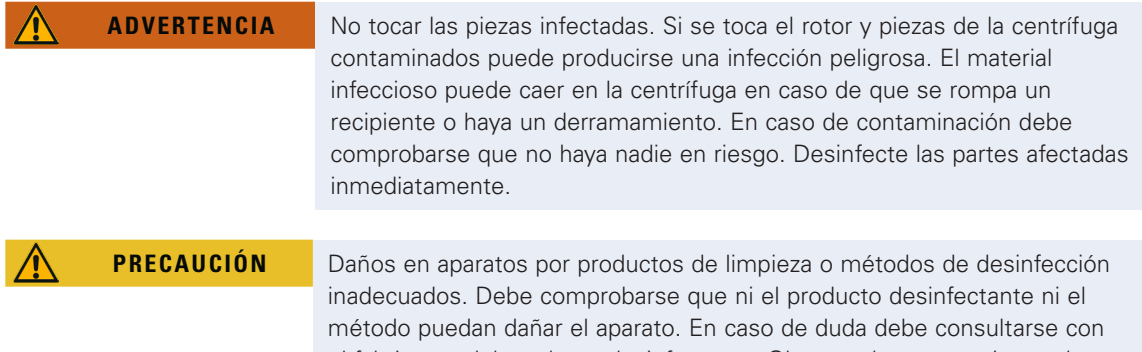

el fabricante del producto desinfectante. Observar las precauciones de seguridad y las instrucciones de manejo de los productos desinfectantes utilizados.

## 5. 5. Descontaminación

Usted es el responsable de que se alcance el nivel de descontaminación de acuerdo con sus necesidades.

## Después de la descontaminación:

- 1. Enjuagar la centrífuga y todos los accesorios afectados con agua.
- 2. Dejar que drene completamente y secar.
- 3. Después de descontaminar, tratar toda la superficie de las piezas de aluminio, incluidas las cavidades, con aceite protector contra la corrosión (70009824).

Si fuera necesario, lubrique los pernos de los rotores basculantes con grasa para pernos (75003786).

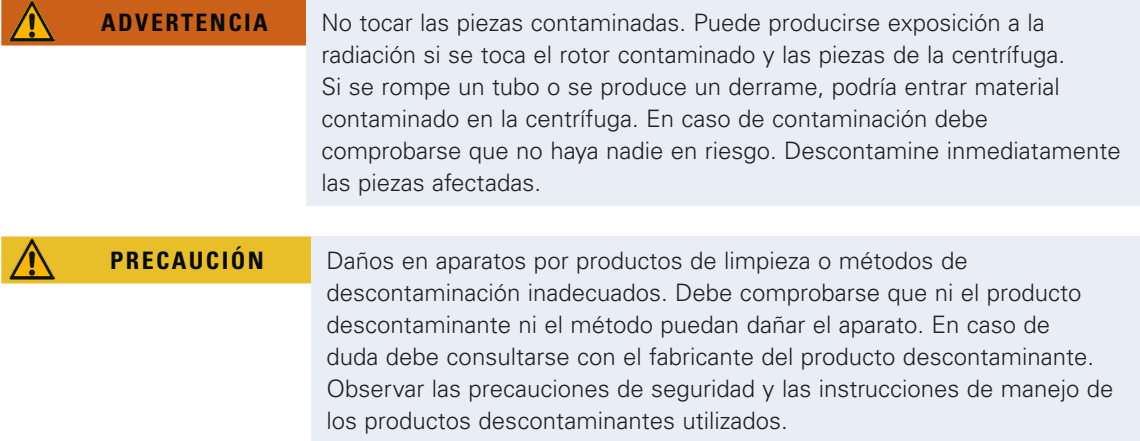

# 5. 6. Esterilizar en autoclave

Desmontar siempre todas las piezas antes de tratar en autoclave, por ejemplo, deben quitarse las tapas de una cubeta o un rotor antes de tratarlos en autoclave.

Si no se indica otra cosa en las propias piezas, todas las piezas deben tratarse en autoclave a 121 °C durante 20 min. Consulte [«Especificaciones del rotor» en página B-1](#page-108-0) para obtener información detallada sobre los rotores.

Comprobar que se logra la esterilidad necesaria según sus necesidades.

Después de tratar en autoclave, tratar toda la superficie de las piezas de aluminio, incluidas las cavidades, con aceite protector contra la corrosión (70009824).

Si fuera necesario, lubrique los pernos de los rotores basculantes con grasa para pernos (75003786).

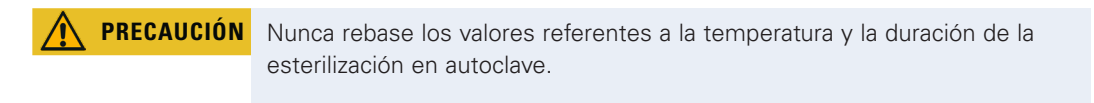

**AVISO** No está permitido añadir sustancias químicas al vapor.

# 5. 7. Mantenimiento

## Vida útil

La centrífuga tiene una vida útil de 10 años. Se recomienda poner fuera de servicio la centrífuga cuando se alcance este límite.

La vida útil de un rotor y sus cubetas depende de la cantidad de carga física. No deben usarse rotores ni cubetas que superen el número máximo de ciclos. El número máximo de ciclos para los rotores y las cubetas se puede consultar en el capítulo [«Especificaciones del rotor» en página B-1.](#page-108-0) ¡Tenga en cuenta el número máx. de ciclos indicado en el vaso! En lugar de tener un límite en número de ciclos, los rotores Fiberlite tienen un límite de 15 años.

## Mantenimiento preventivo

Para que este producto continúe siendo capaz de realizar las aplicaciones previstas en un estado fiable y seguro, es necesario realizar un mantenimiento preventivo continuo de acuerdo con el siguiente programa recomendado:

- Las monturas antivibración (20038955) y la cubierta del motor (20058551) se deben sustituir cada 3 años.
- El resorte de gas (50154683) y la junta deflectora de partículas (50159823) se deben revisar una vez al año y se deben sustituir si es necesario. Tenga en cuenta [Figura 2–1 en página 2-1](#page-21-0)
- Para los rotores y las cubetas debe tenerse en cuenta la información en [«Comprobación del rotor y de los](#page-92-0)  [accesorios» en página 5-1.](#page-92-0)

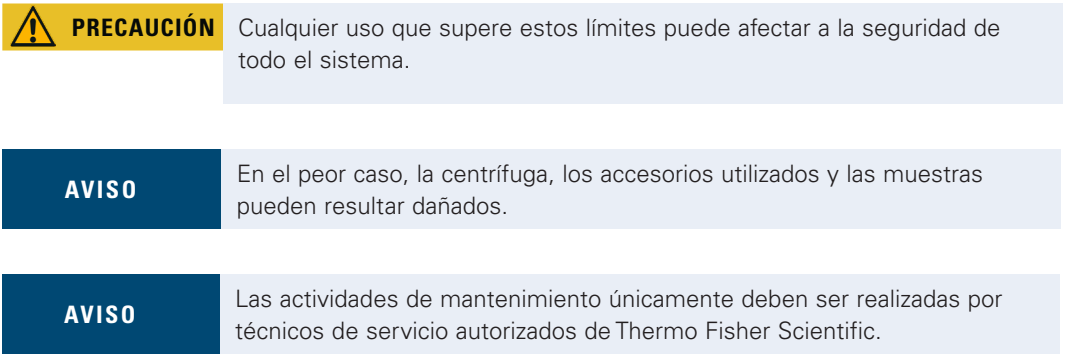

#### Servicio

Thermo Fisher Scientific recomienda que el servicio técnico autorizado realicen el mantenimiento de la centrífuga y sus accesorios una vez al año. Durante este proceso los técnicos comprueban:

- equipamiento eléctrico y conexiones
- la idoneidad del lugar de montaje
- cierre de la puerta de la centrífuga y sistema de seguridad
- el rotor
- fijación del rotor y del eje motor de la centrífuga
- junta de goma
- carcasa protectora
- monturas antivibración

Antes de empezar los trabajos de mantenimiento, la centrífuga y el rotor deben limpiarse a fondo y descontaminarse para asegurarse de que se puedan revisar completamente y con seguridad.

Para estas prestaciones Thermo Fisher Scientific ofrece contratos de inspección y servicio. Las posibles reparaciones necesarias se realizarán sin coste alguno dentro del marco de la garantía y habrán de ser abonadas fuera del marco de la misma. Esto únicamente es válido si las intervenciones en la centrífuga han sido realizadas únicamente por los empleados del servicio de asistencia técnica de Thermo Fisher Scientific.

Se recomienda someter la centrífuga a un proceso de validación, el cual se puede solicitar a través del servicio de atención al cliente.

## <span id="page-97-0"></span>5. 8. Envío

Antes de enviar la centrífuga:

- La centrífuga deberá estar limpia y descontaminada.
- Debe confirmar la descontaminación por medio de un certificado.

**ADVERTENCIA** Antes de enviar la centrífuga y los accesorios, limpiar y, si es necesario, desinfectar o descontaminar todo el sistema. Si no está seguro, consulte con el servicio posventa de Thermo Fisher Scientific.

## 5. 9. Almacenaje

 Antes de guardar la centrífuga y los accesorios, deben limpiarse y, si procede, desinfectarse y descontaminarse.

La centrífuga, los rotores, las cubetas y los accesorios deben estar totalmente secos antes de almacenarlos.

- Coloque la centrífuga en un lugar limpio, seco y libre de polvo.
- La centrífuga no debe exponerse a la luz solar directa.

**ADVERTENCIA** Cuando ponga fuera de servicio la centrífuga y los accesorios, limpie y, si es necesario, desinfecte o descontamine todo el sistema. Si no está seguro, consulte con el servicio posventa de Thermo Fisher Scientific.

## 5. 10. Eliminación

Para la evacuación de la centrífuga tenga en cuenta las disposiciones de su país. Si tiene cualquier consulta acerca de la evacuación, nuestro servicio de asistencia técnica Thermo Fisher Scientific posventa le podrá ayudar. Encontrará la información de contacto en la contraportada de estas instrucciones o en Internet, en la página [www.thermofisher.com/centrifuge](http://www.thermofisher.com/centrifuge)

Para los Estados Miembros de la Unión Europea, la eliminación está regulada por la Directiva sobre residuos de aparatos eléctricos y electrónicos (WEEE) 2012/19/CE.

Tenga en cuenta la información sobre el transporte y envío [\(«Envío» en página 5-6](#page-97-0) y [«Transportar» en página](#page-17-0)  [1-2](#page-17-0)).

**ADVERTENCIA** Si pone fuera de servicio la centrífuga y su accesorio para evacuarla, deberá limpiar el sistema completo y en caso necesario desinfectarla o descontaminada. En caso de duda póngase en contacto con el servicio de atención al cliente de Thermo Fisher Scientific.

# 6. Diagnóstico de fallos

## 6. 1. Bloqueo mecánico de emergencia de la tapa

En caso de una caída de corriente no podrá abrir la tapa de la centrífuga con el cierre eléctrico normal de la tapa. Se proporciona una liberación mecánica para permitir la recuperación de muestras en caso de emergencia. Sin embargo, solo debe usarse en casos de emergencia y después de que el rotor se haya detenido por completo.

Espere siempre hasta que el rotor se haya detenido sin frenar. Sin suministro de corriente, los frenos no funcionarán. ¡El proceso de frenado tarda mucho más de lo habitual!

Proceda de la siguiente manera:

- 1. Espere hasta que se haya detenido el rotor. Puede tardar más de 40 minutos.
- 2. Scollegare la spina.
- 3. En la parte trasera de la carcasa hay dos tapones de plástico. Estos tapones se pueden extraer de la placa posterior haciendo palanca con un destornillador.

Tire del cordón de desbloqueo para accionar el mecanismo de desbloqueo de la tapa. Se abrirá la tapa y se podrán extraer las muestras.

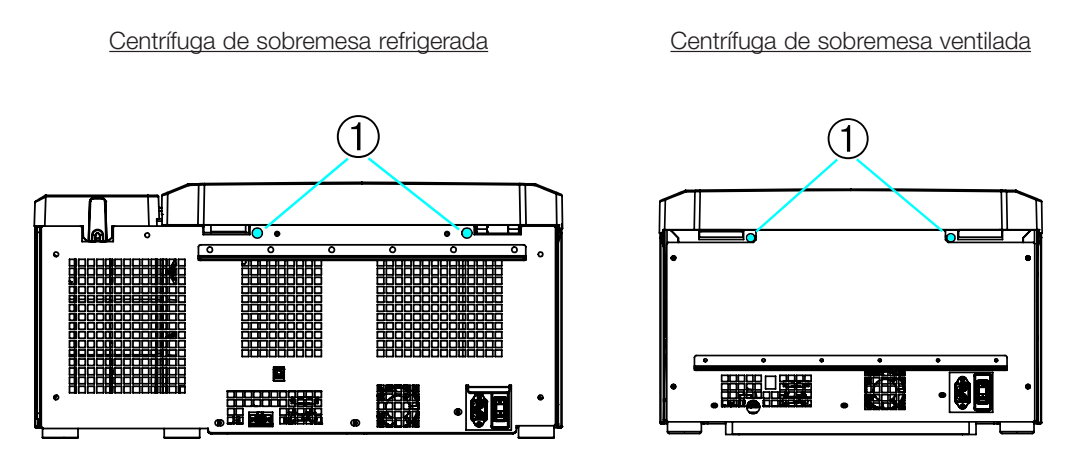

➀ Tapones de plástico con cordones de desbloqueo

Figura 6–1: Desbloqueo de emergencia de la puerta en la parte posterior

**AVISO** Es necesario tirar de los dos cordones para desbloquear los dos bloqueos.

- 4. Vuelva a introducir los cordones en la centrífuga y a colocar los tapones.
- 5. Cuando se haya restablecido la alimentación, vuelva a conectar la centrífuga.
- 6. Conecte la centrifuga.
- 7. Pulse la tecla **ABRIR** para que los bloqueos de la puerta vuelvan a estar operativos.

A **ADVERTENCIA** Si solo se tira de un cordón y no se pulsa la tecla ABRIR para rearmar los bloqueos de la puerta, esta podría abrirse mientras el rotor está girando.

**ADVERTENCIA** Pueden producirse lesiones graves si se toca un rotor girando con las manos o herramientas. Un rotor puede seguir girando todavía después de un fallo de corriente. No abra la centrífuga antes de que el rotor se haya parado. No tocar el rotor si está girando. No deben usarse nunca las manos ni herramientas para detener un rotor girando.

## 6. 2. Formación de hielo

La combinación del aire húmedo y cálido con la cámara de centrifugado fría puede formar hielo. Para eliminar la escarcha de la cámara de centrifugado, proceda de la siguiente manera:

- 1. Abra la tapa de la centrífuga.
- 2. Retire el rotor. Ver [«Cómo instalar y desmontar un rotor» en página 2-3.](#page-23-0)
- 3. Deje que el hielo se funda.

AVISO No utilice herramientas afiladas, líquidos abrasivos ni fuego para acelerar el proceso de fusión. Si es necesario, use agua tibia para acelerar el proceso de fusión.

- 4. Retire el agua de la cámara de centrifugado.
- 5. Limpie la cámara de centrifugado. Ver [«Mantenimiento y cuidado» en página 5-1](#page-92-1).

## 6. 3. Guía de solución de problemas

<span id="page-99-0"></span>**AVISO** Si surgen problemas diferentes a los indicados en esta tabla, debe contactarse con el representante de servicio técnico autorizado.

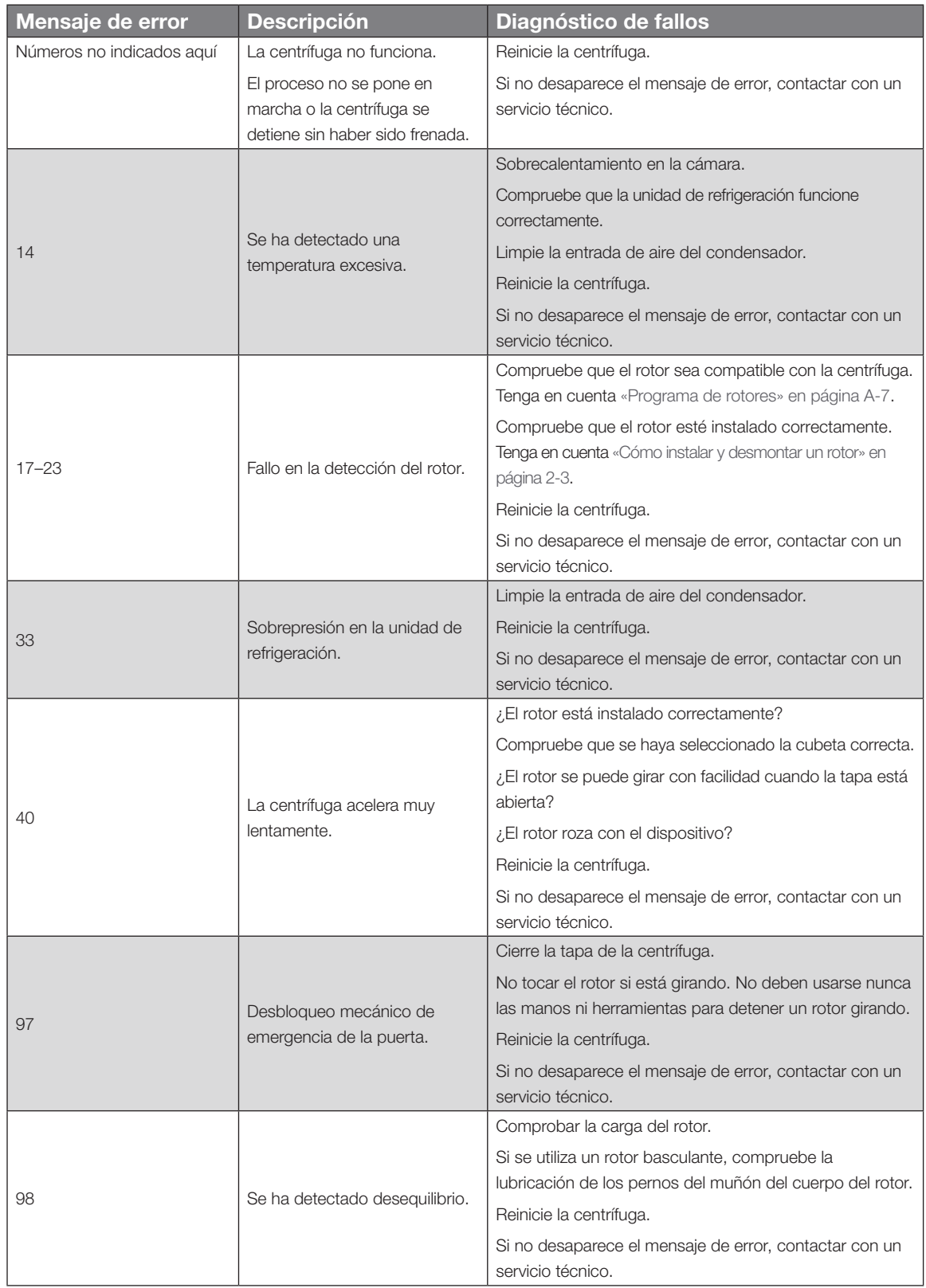

Tabla 6–1: Mensajes de error

## 6. 4. Información para el Servicio Posventa

Si necesita contactar con el servicio al cliente, proporcione los nº de pedido y de serie de su centrífuga. Esta información puede encontrarse en la placa de características.

Para saber la versión del software en una centrífuga con panel de control LCD, proceda de la siguiente manera:

- 1. Pulse una tecla y, sin soltarla, encienda la centrífuga. Se accede al menú del sistema.
- 2. Pulse la tecla INICIO.
- 3. Mantenga pulsada la tecla **ENTRAR** hasta que se muestre el siguiente mensaje: ID del software: xxxxxxx

Para saber la versión del software en una centrífuga con interfaz gráfica de usuario, proceda de la siguiente manera:

Presione el botón **Archivos e información** en la barra de navegación. Se muestra la información de versión del producto.

# A. Especificaciones técnicas

# A. 1. Serie Multifuge X Pro

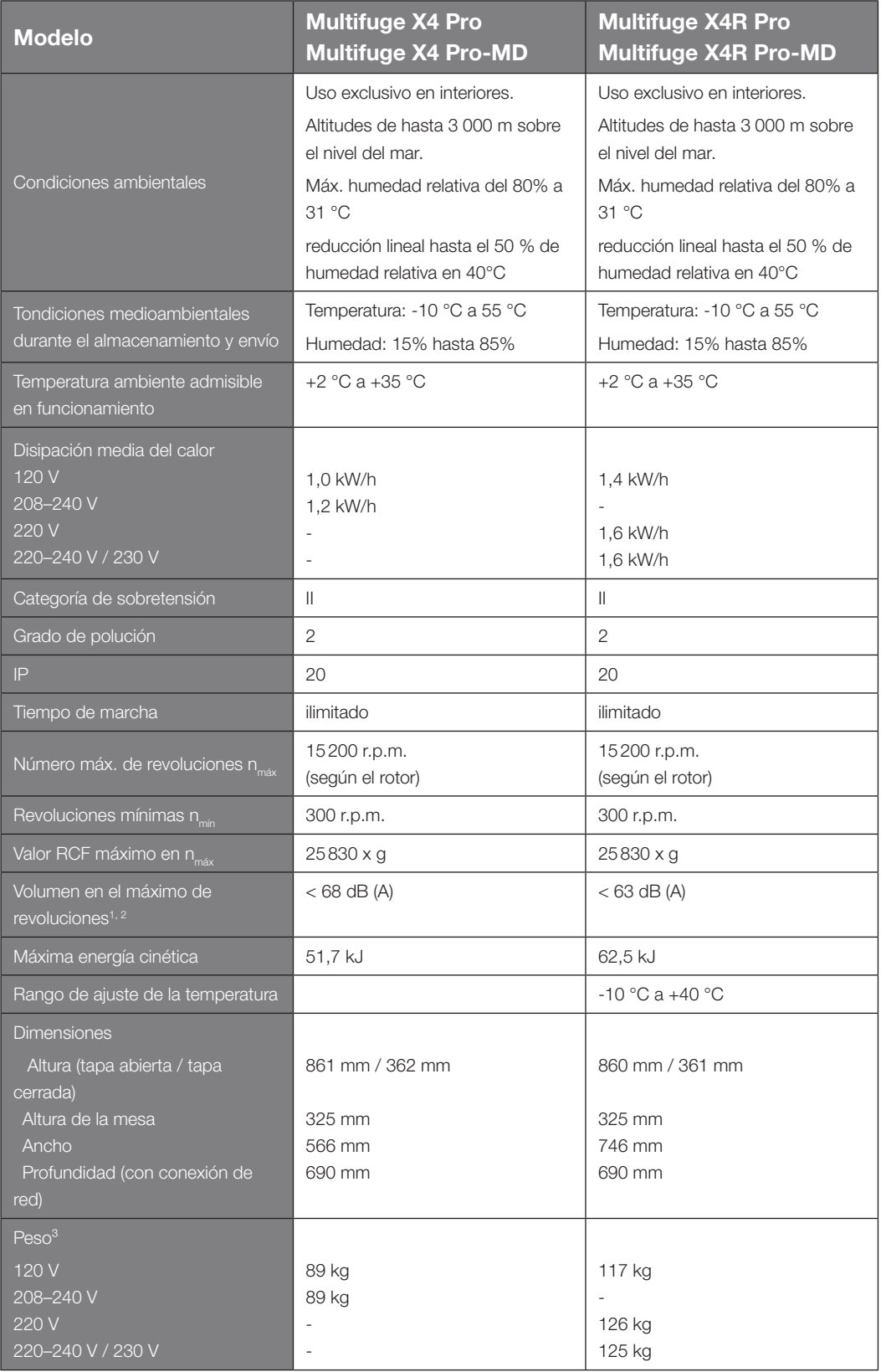

*1 1 m frente al instrumento a 1,6 m de altura.*

*2 Medición realizada con Fiberlite F15-8 x 50cy a 14 500 rpm, enfriamiento ajustado a -10 °C (solo en las unidades refrigeradas).*

#### *³ Sin rotor.*

Tabla A–1: Datos técnicos de las centrífugas de la serie Multifuge X Pro

# A. 2. Serie Megafuge ST Plus

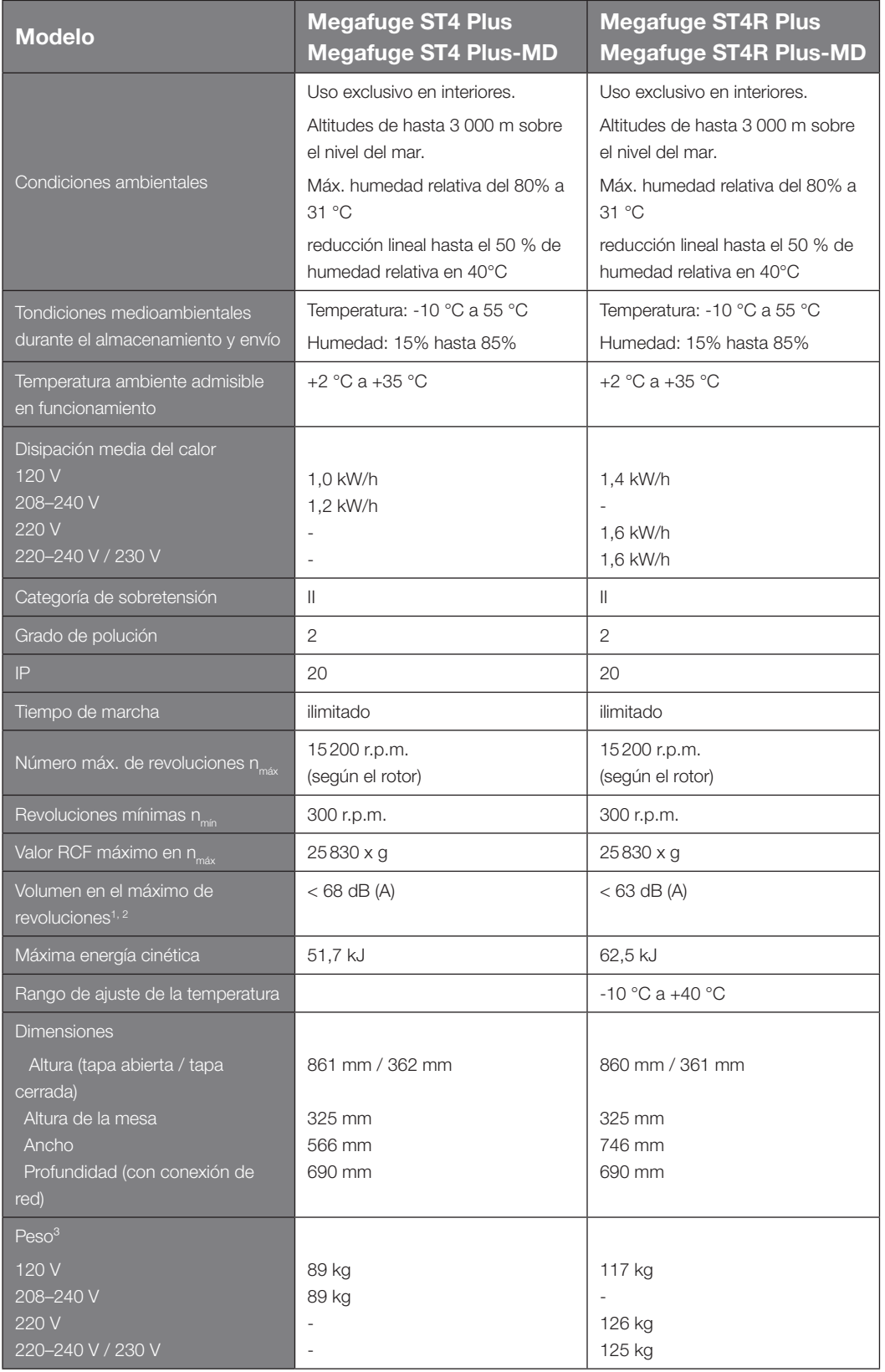

### *1 1 m frente al instrumento a 1,6 m de altura.*

*2 Medición realizada con Fiberlite F15-8 x 50cy a 14 500 rpm, enfriamiento ajustado a -10 °C (solo en las unidades refrigeradas).*

## *³ Sin rotor.*

Tabla A–2: Datos técnicos de las centrífugas de la serie Megafuge ST Plus

# A. 3. Directivas, normas y directrices

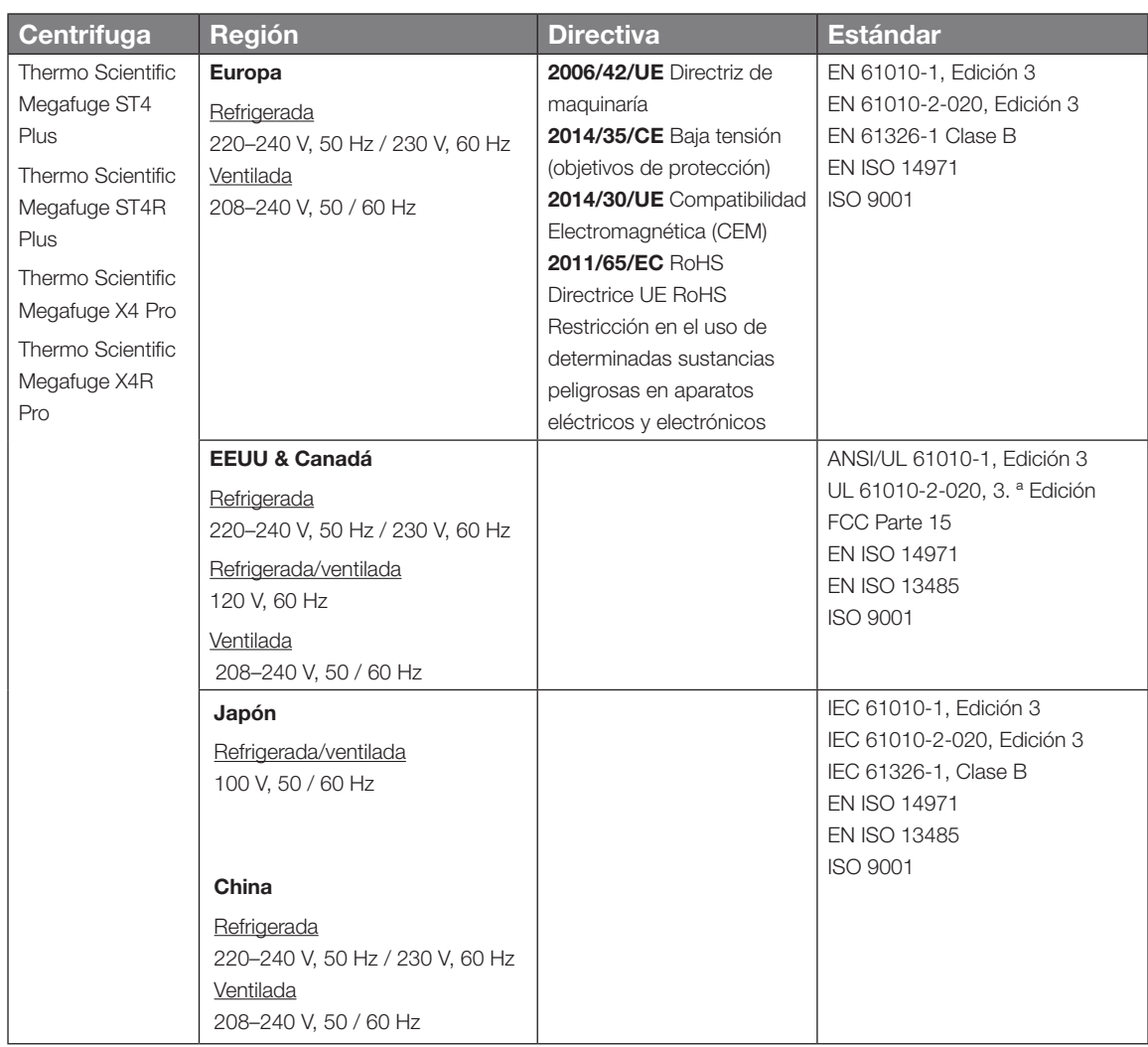

Tabla A–3: Directivas y normativas para las centrífugas Serie Multifuge X Pro / Megafuge ST Plus

A **NOTA** Este equipo ha sido sometido a pruebas y se ha determinado que cumple con los límites establecidos para los dispositivos digitales de Clase A, con arreglo a la parte 15 de la reglamentación de la FCC. Estos límites han sido diseñados para proporcionar una protección razonable contra interferencias perjudiciales al utilizar el equipo en entornos comerciales. Este equipo genera, utiliza y puede irradiar energía de radiofrecuencia y, si no se instala y utiliza de conformidad con el manual de instrucciones, puede causar interferencias perjudiciales en las comunicaciones de radio. El uso de este equipo en una zona residencial puede causar interferencias perjudiciales, en cuyo caso podría exigirse al usuario que asuma los gastos de tomar las medidas necesarias para corregirlo.

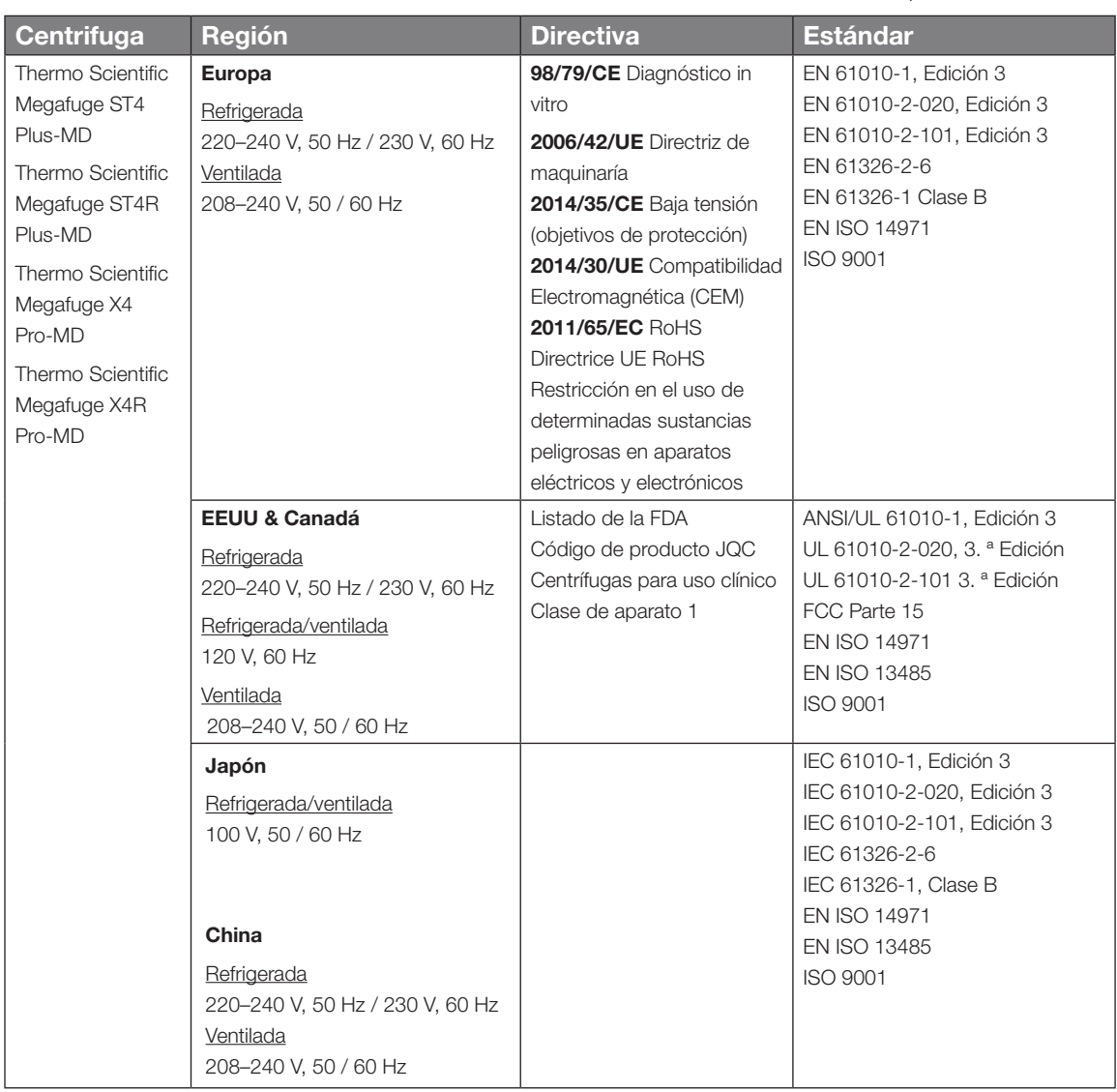

Tabla A–4: Directivas y normativas para las centrífugas Serie Multifuge X Pro-MD / Megafuge ST Plus-MD

A **NOTA** Este equipo ha sido sometido a pruebas y se ha determinado que cumple con los límites establecidos para los dispositivos digitales de Clase A, con arreglo a la parte 15 de la reglamentación de la FCC. Estos límites han sido diseñados para proporcionar una protección razonable contra interferencias perjudiciales al utilizar el equipo en entornos comerciales. Este equipo genera, utiliza y puede irradiar energía de radiofrecuencia y, si no se instala y utiliza de conformidad con el manual de instrucciones, puede causar interferencias perjudiciales en las comunicaciones de radio. El uso de este equipo en una zona residencial puede causar interferencias perjudiciales, en cuyo caso podría exigirse al usuario que asuma los gastos de tomar las medidas necesarias para corregirlo.

# A. 4. Refrigerantes

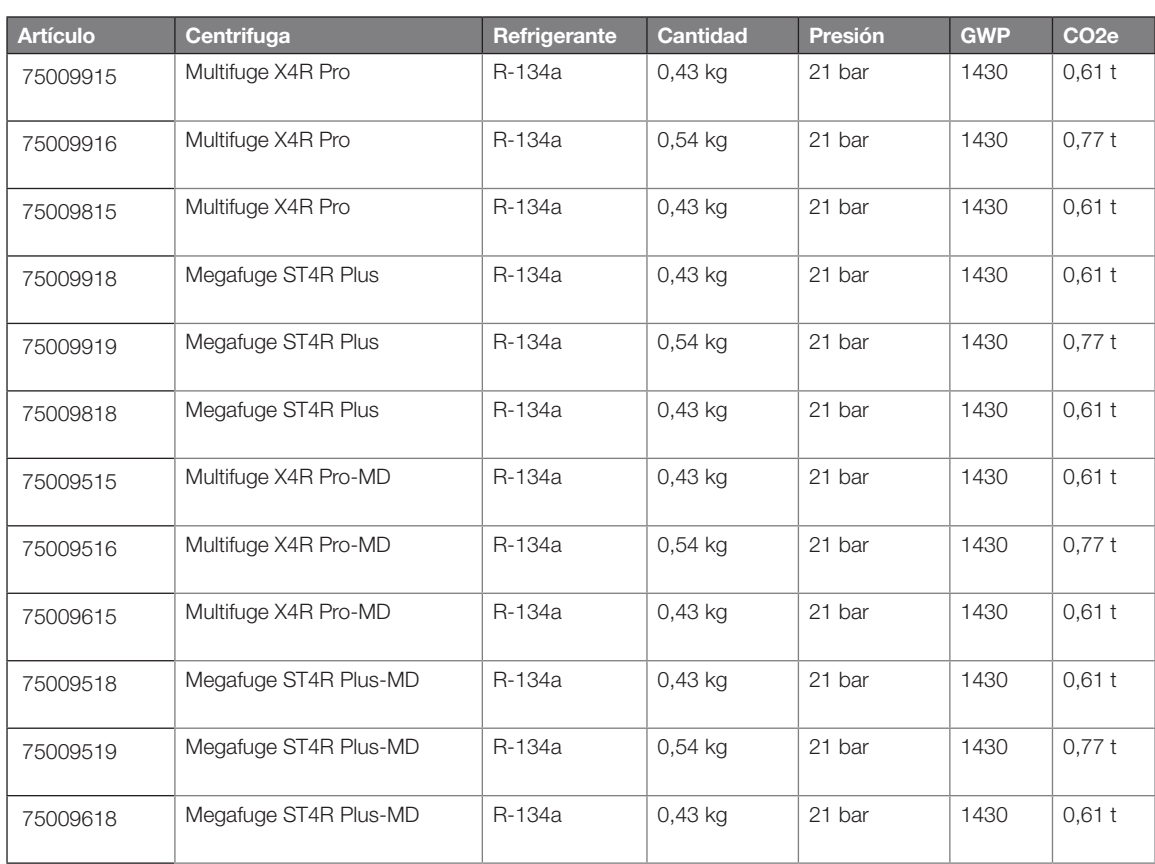

Contiene gases fluorados de efecto invernadero en un sistema herméticamente sellado.

Tabla A–5: Refrigerantes utilizados para las series Multifuge X Pro/Megafuge ST Plus

# A. 5. Alimentación de corriente

La siguiente tabla contiene un resumen de los datos de conexión eléctrica para las centrífugas de las series Multifuge X Pro/Megafuge ST Plus. Estos datos deben tenerse en cuenta cuando se seleccione la toma de conexión de alimentación.

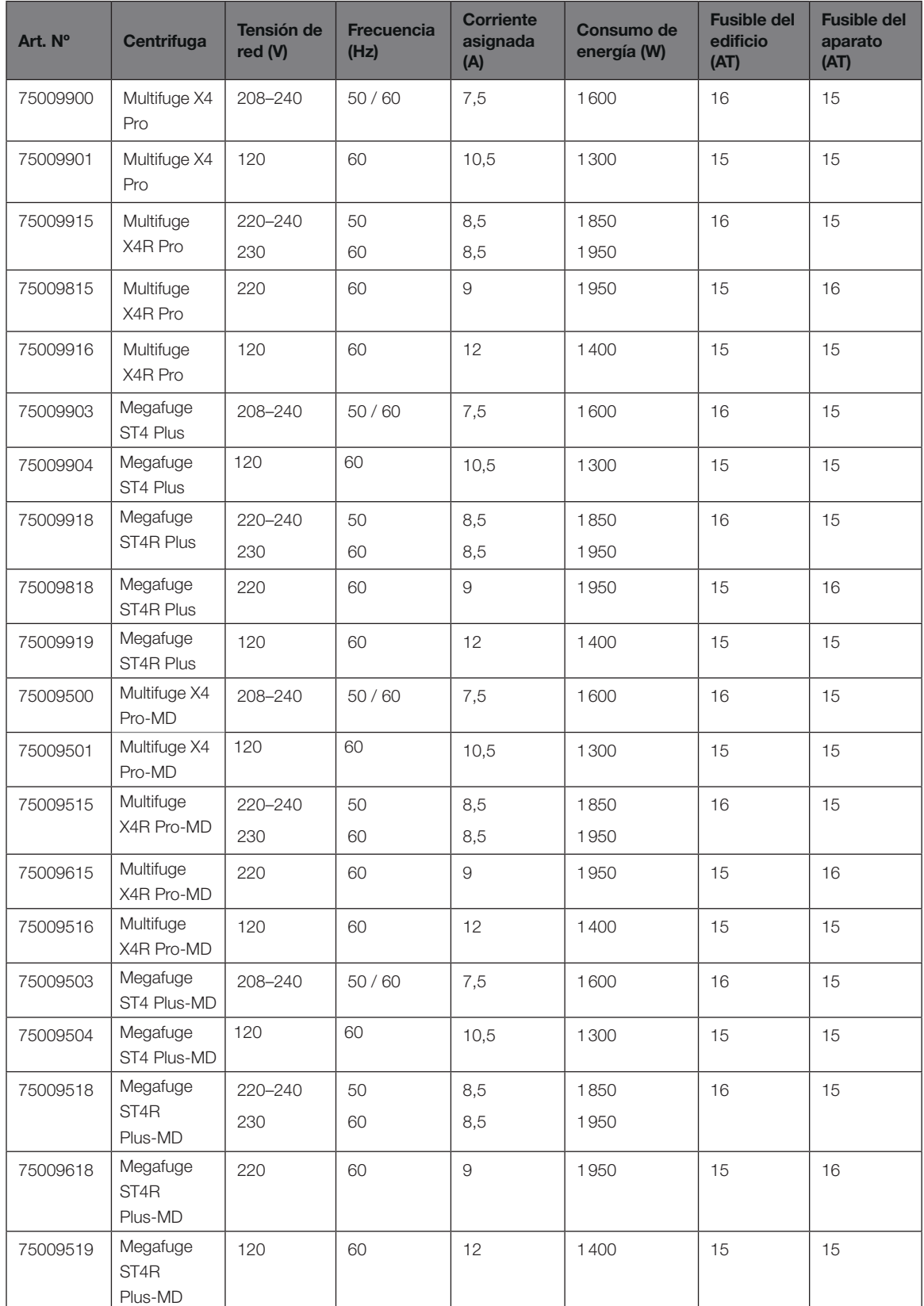

Tabla A–6: Datos de conexión eléctrica de las series Multifuge X Pro/Megafuge ST Plus

# <span id="page-107-0"></span>A. 6. Programa de rotores

Para obtener más información sobre los rotores y los accesorios, consulte [«Especificaciones del rotor» en página](#page-108-0)  [B-1](#page-108-0).

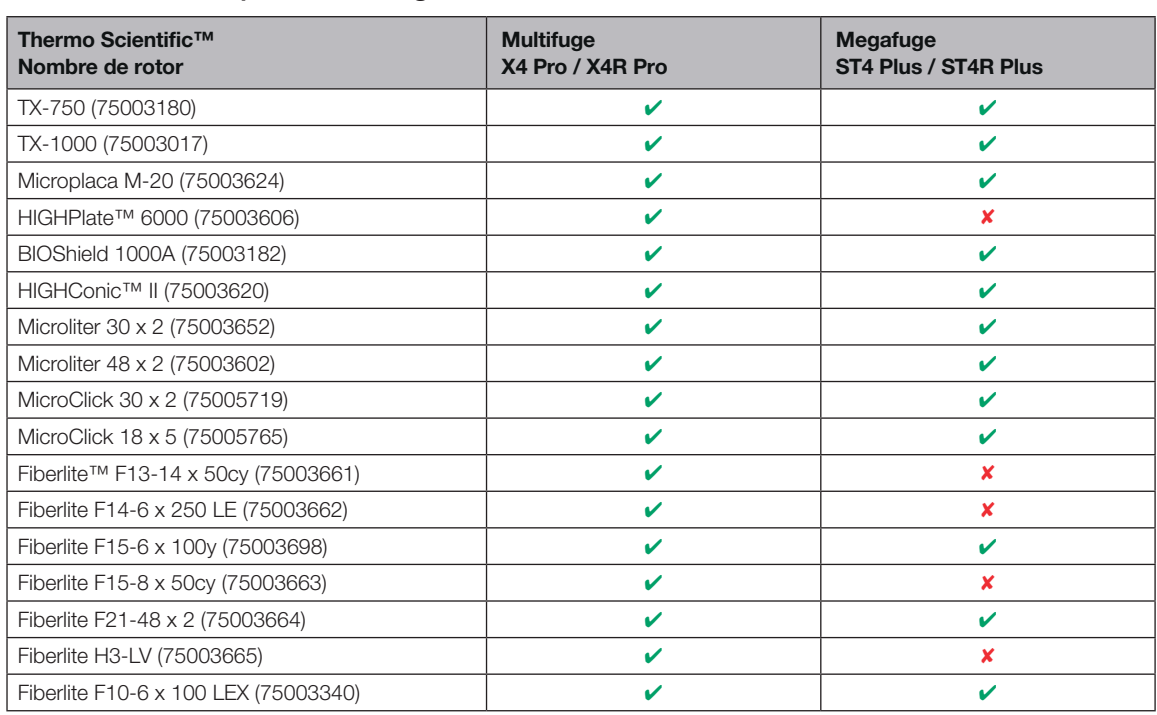

## A. 6. 1. Rotores para centrífugas de laboratorio

Tabla A–7: Programa de rotores - Uso general

## A. 6. 2. Rotores para centrífugas de diagnóstico in vitro (IVD)

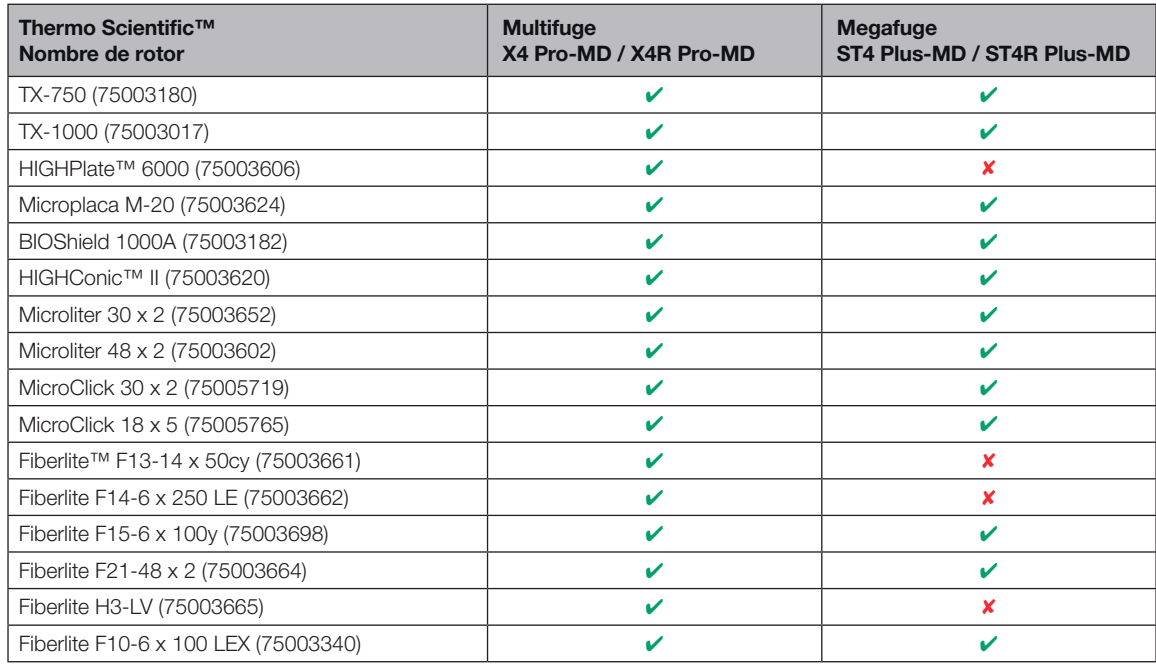

Tabla A–8: Programa de rotores - IVD
# B. Especificaciones del rotor

En esta sección se indican los rotores y los accesorios correspondientes.

Para obtener más información sobre los adaptadores y los accesorios, consulte los apartados de los diferentes rotores en este capítulo.

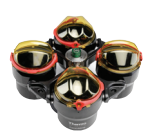

### B. 1. 1. Volumen de suministro

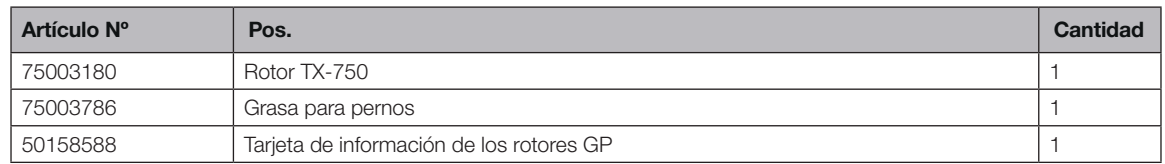

### B. 1. 2. Datos técnicos

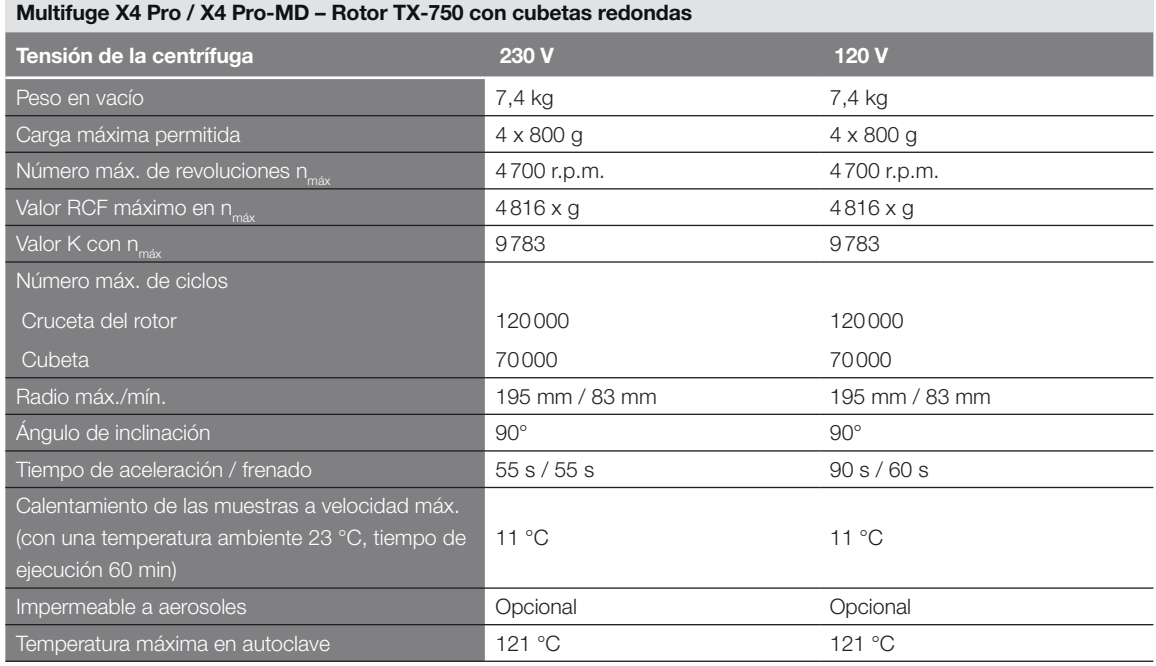

Tabla B–1: Datos técnicos TX-750 con cubetas redondas para Multifuge X4 Pro / X4 Pro-MD

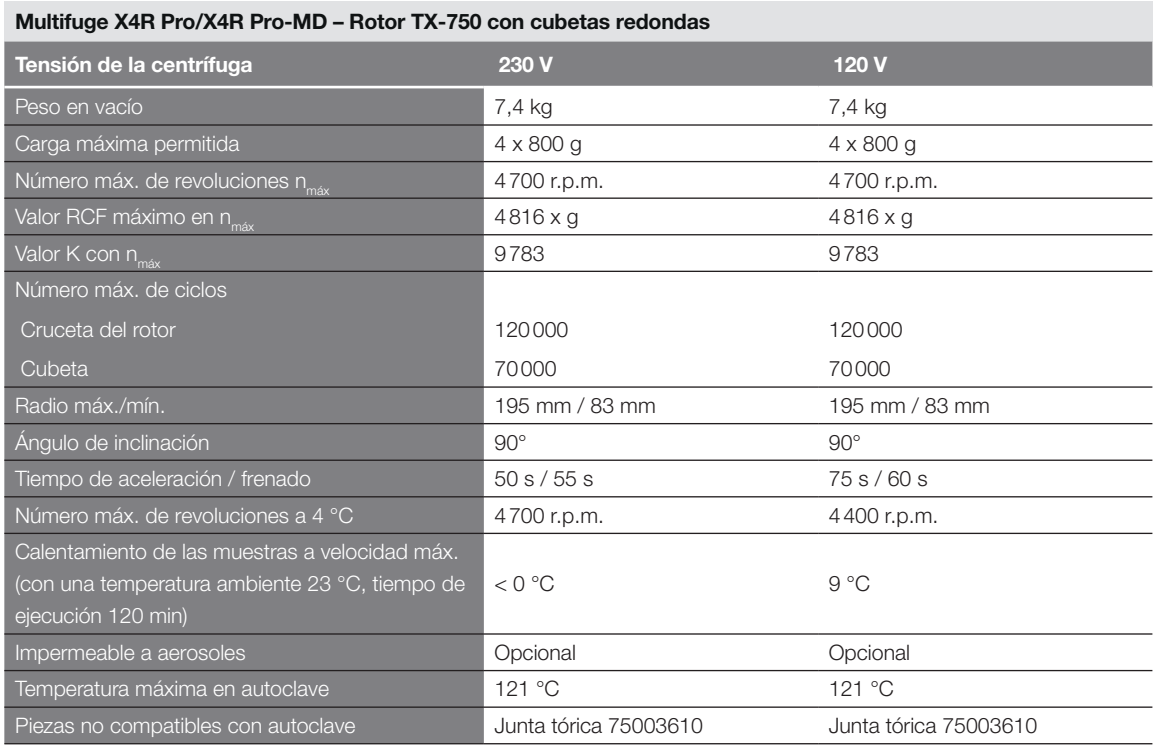

Tabla B–2: Datos técnicos TX-750 con cubetas redondas para Multifuge X4R Pro / X4R Pro-MD

#### Megafuge ST4 Plus/ST4 Plus-MD – Rotor TX-750 con cubetas redondas

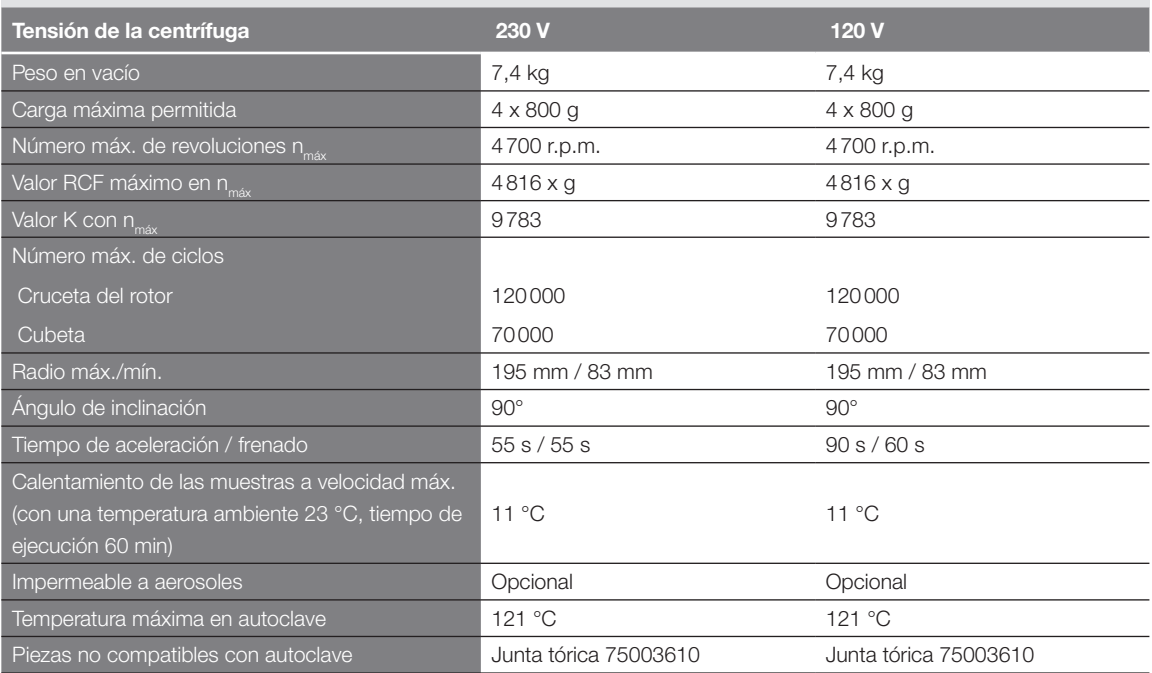

Tabla B–3: Datos técnicos TX-750 con cubetas redondas para Megafuge ST4 Plus / ST4 Plus-MD

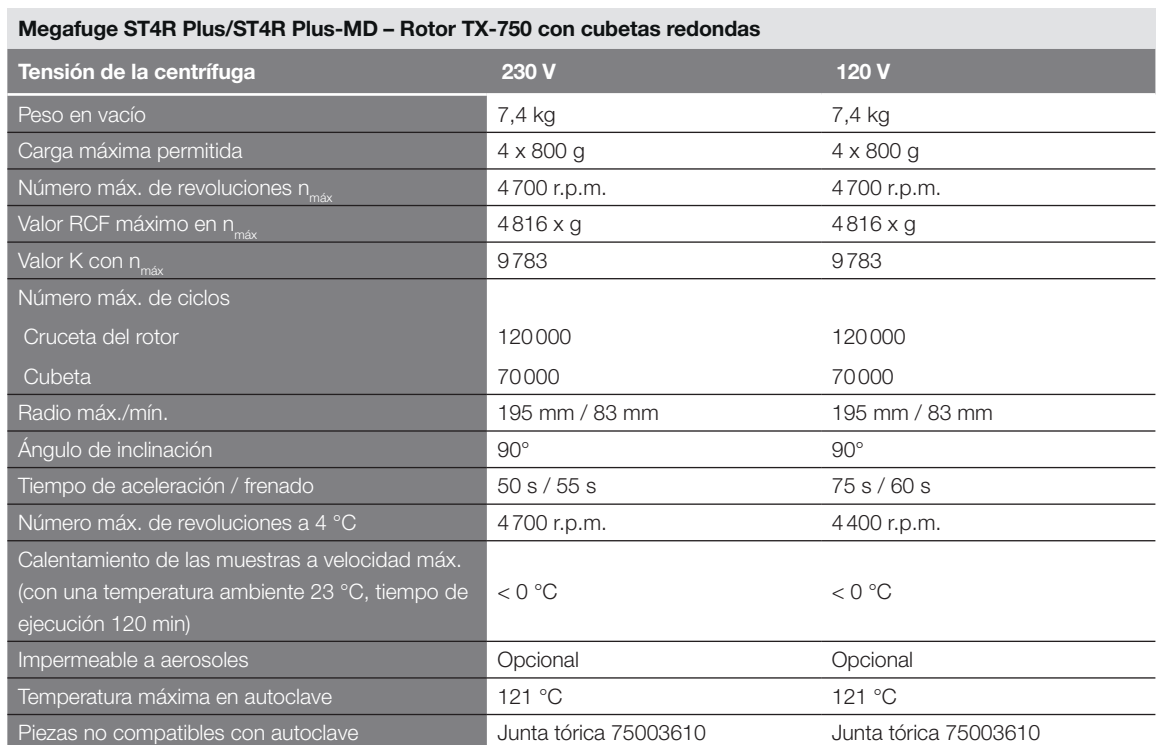

Tabla B–4: Datos técnicos TX-750 con cubetas redondas para Megafuge ST4R Plus / ST4R Plus-MD

#### Multifuge X4 Pro/X4 Pro-MD – Rotor TX-750 con cubetas rectangulares

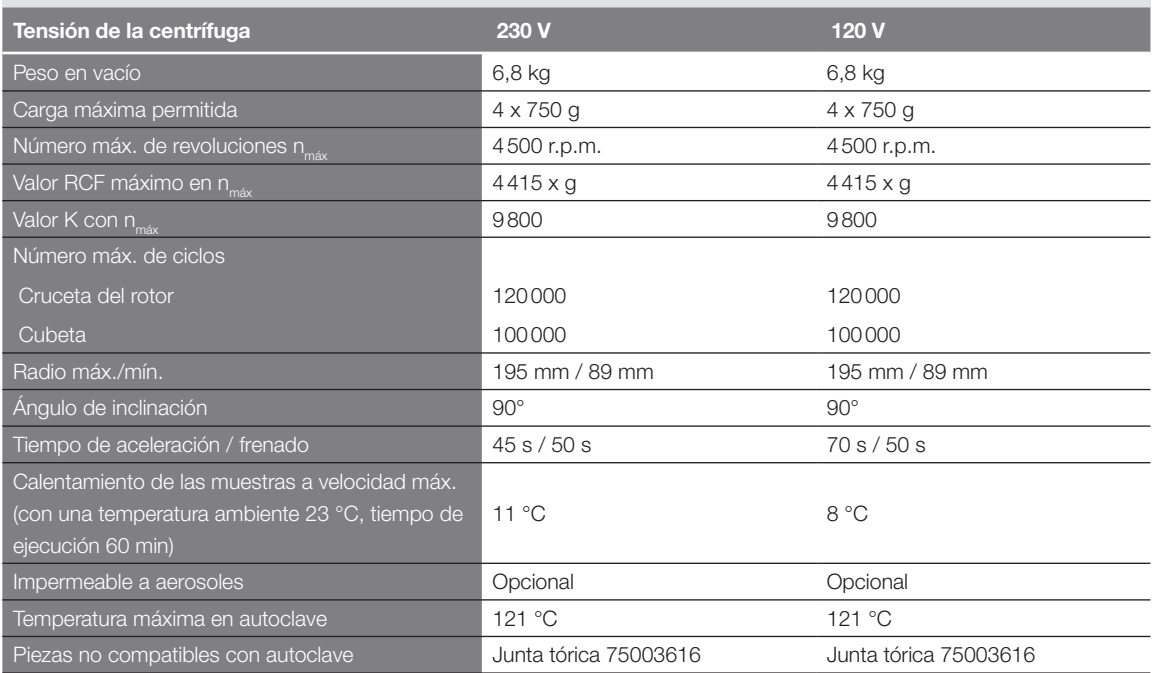

Tabla B–5: Datos técnicos del TX-750 con cubetas rectangulares para Multifuge X4 Pro/X4 Pro-MD

#### Multifuge X4R Pro/X4R Pro-MD – Rotor TX-750 con cubetas rectangulares Tensión de la centrífuga de la centrífuga de la contra 230 V 120 V Peso en vacío de la contrada de la contrada de la contrada de la contrada de la contrada de la contrada de la contrada de la contrada de la contrada de la contrada de la contrada de la contrada de la contrada de la contrad Carga máxima permitida de contra el termino de la 4 x 750 g de 4 x 750 g 4 x 750 g de 4 x 750 g Número máx. de revoluciones n<sub>máx</sub> entre 14500 r.p.m. 4500 r.p.m. 4500 r.p.m. Valor RCF máximo en n<sub>máx</sub>  $4415 \times g$  4415 x g Valor K con nmáx 9800 9800 Cruceta del rotor **Cubeta** 120000 100000 120000 100000 Radio máx./mín. 195 mm / 89 mm 195 mm / 89 mm Ángulo de inclinación 90° 90° Tiempo de aceleración / frenado 65 s / 50 s 65 s / 50 s 65 s / 50 s 65 s / 50 s 65 s / 50 s 65 s / 50 s 65 s / Número máx. de revoluciones a 4 °C 4600 r.p.m. 3800 r.p.m. Calentamiento de las muestras a velocidad máx. (con una temperatura ambiente 23 °C, tiempo de ejecución 120 min) 7 °C 8 °C Impermeable a aerosoles **Contract Contract Contract Contract Contract Contract Contract Contract Contract Contract Contract Contract Contract Contract Contract Contract Contract Contract Contract Contract Contract Contract** Temperatura máxima en autoclave 121 °C 121 °C 121 °C Piezas no compatibles con autoclave Junta tórica 75003616 Junta tórica 75003616

Tabla B–6: Datos técnicos del TX-750 con cubetas rectangulares para Multifuge X4R Pro/X4R Pro-MD

#### Megafuge ST4 Plus/ST4 Plus-MD – Rotor TX-750 con cubetas rectangulares

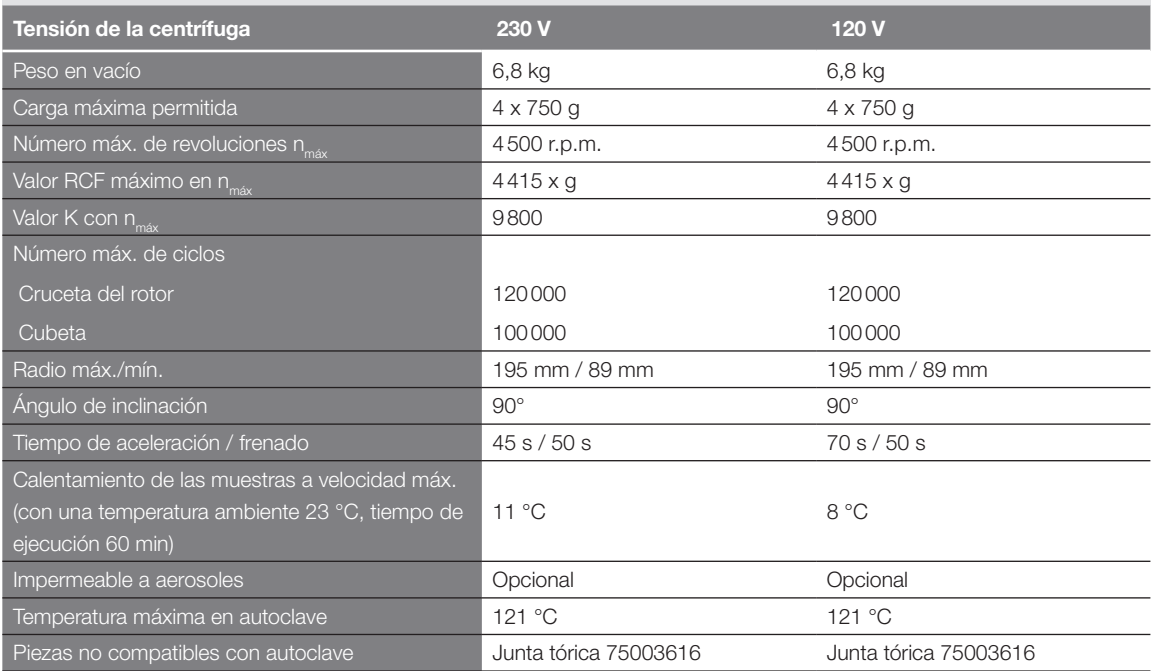

Tabla B–7: Datos técnicos del TX-750 con cubetas rectangulares para Megafuge ST4 Plus/ST4 Plus-MD

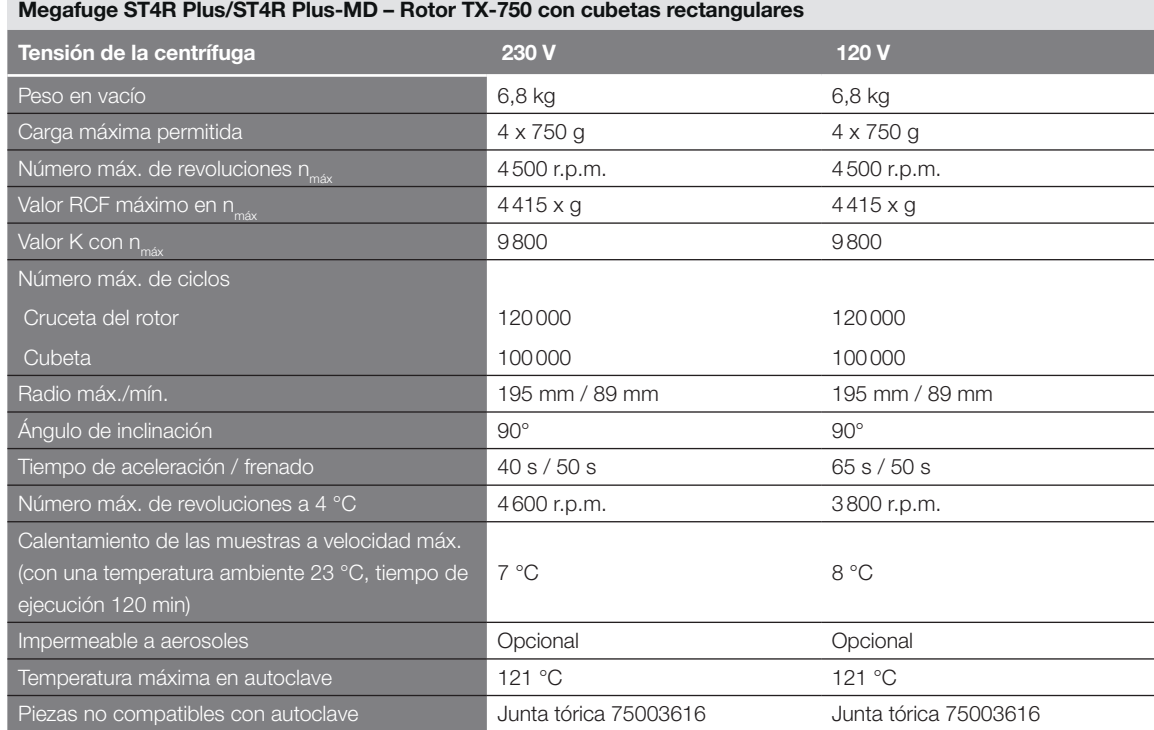

Tabla B–8: Datos técnicos del TX-750 con cubetas rectangulares para Megafuge ST4R Plus/ST4R Plus-MD

#### Multifuge X4 Pro/X4 Pro-MD – Rotor TX-750 con soportes de microplacas

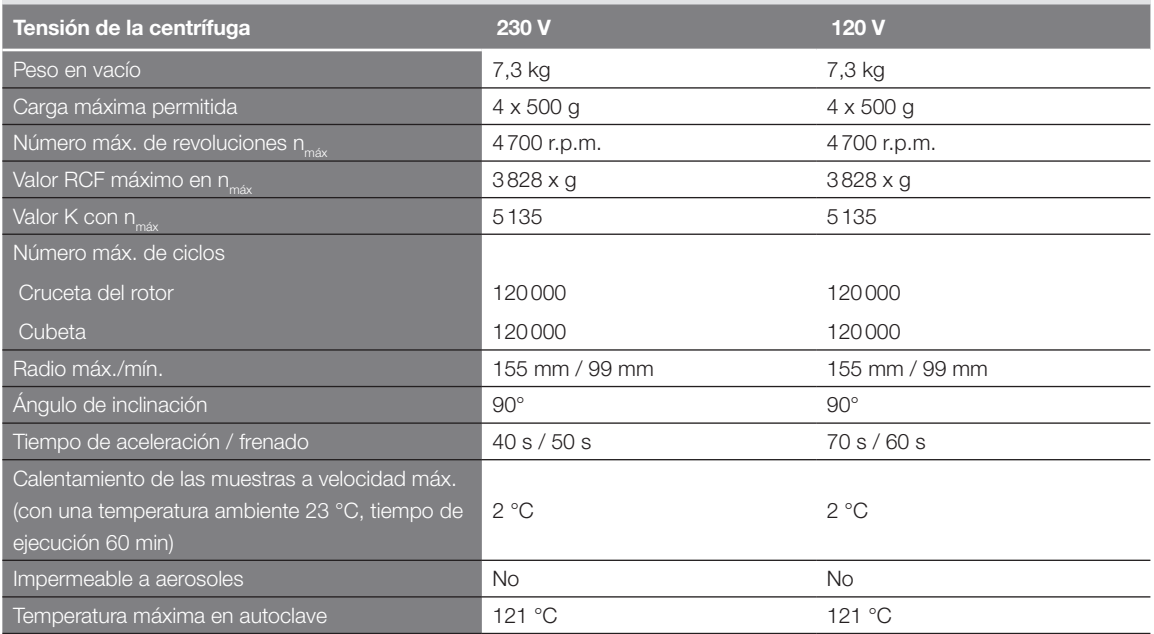

Tabla B–9: Datos técnicos del TX-750 con soportes de microplacas para Multifuge X4 Pro/X4 Pro-MD

Multifuge X4R Pro/X4R Pro-MD – Rotor TX-750 con soportes de microplacas

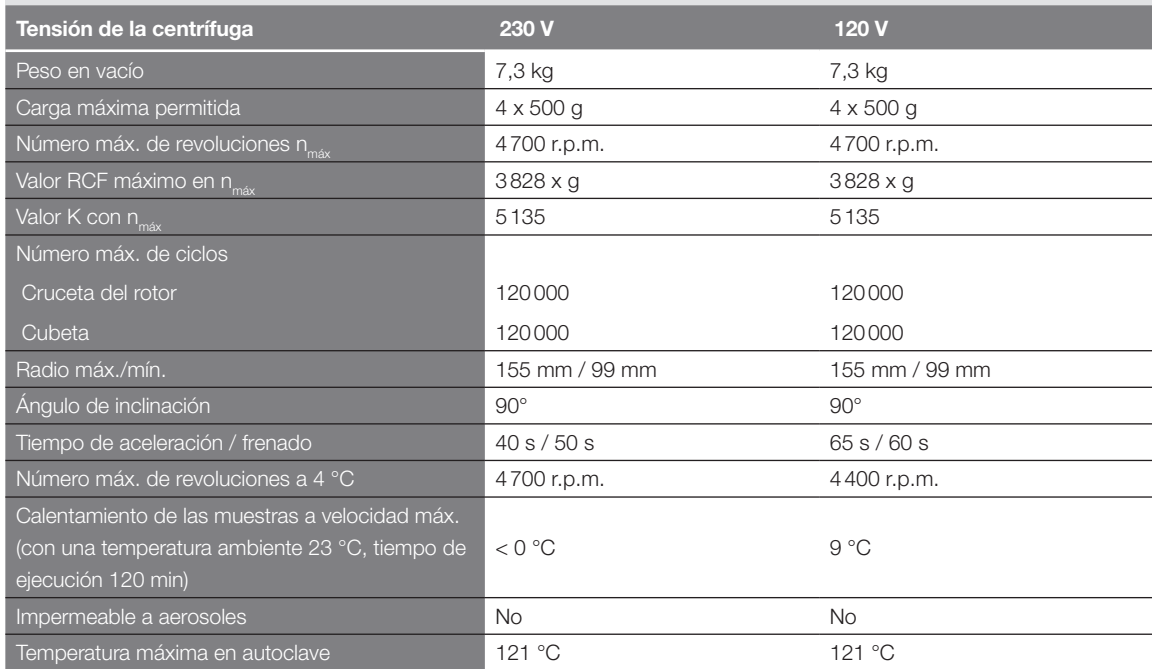

Tabla B–10: Datos técnicos del TX-750 con soportes de microplacas para Multifuge X4R Pro/X4R Pro-MD

#### Megafuge ST4 Plus/ST4 Plus-MD – Rotor TX-750 con soportes de microplacas

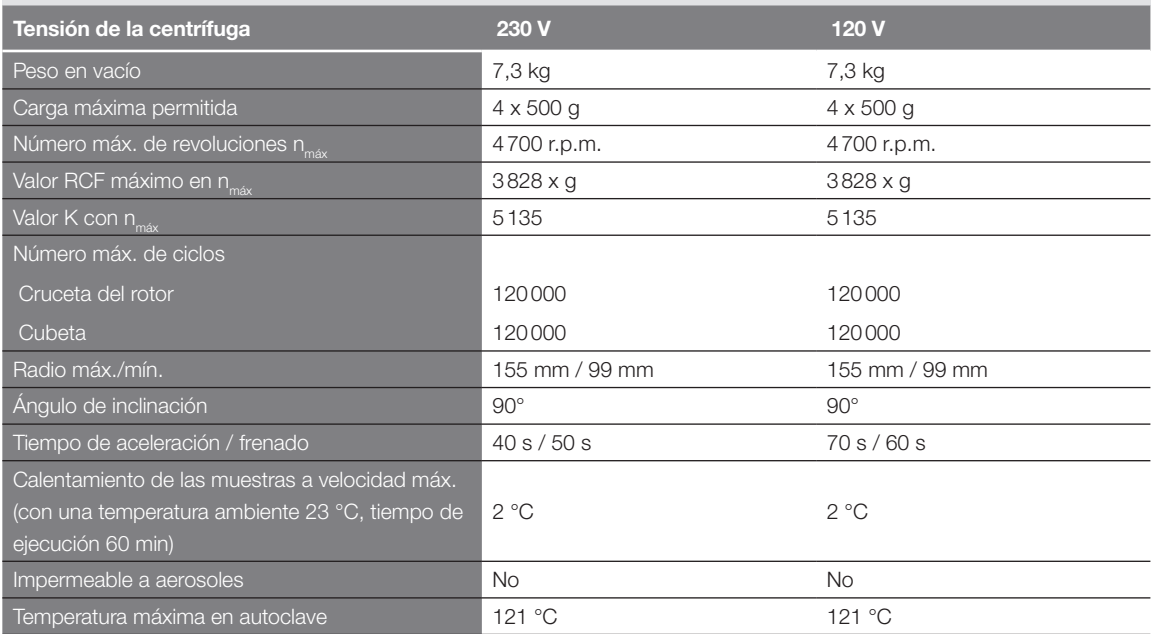

Tabla B–11: Datos técnicos del TX-750 con soportes de microplacas para Megafuge ST4 Plus/ST4 Plus-MD

#### Megafuge ST4R Plus/ST4R Plus-MD – Rotor TX-750 con soportes de microplacas

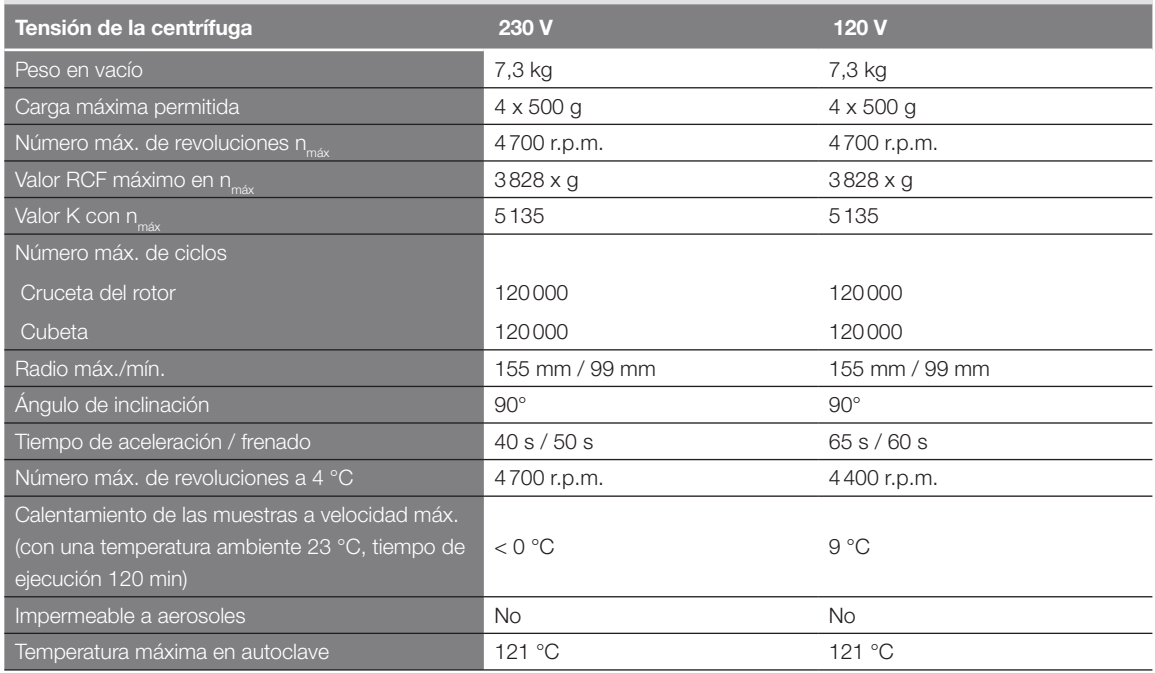

Tabla B–12: Datos técnicos del TX-750 con soportes de microplacas para Megafuge ST4R Plus/ST4R Plus-MD

#### B. 1. 3. Accesorios

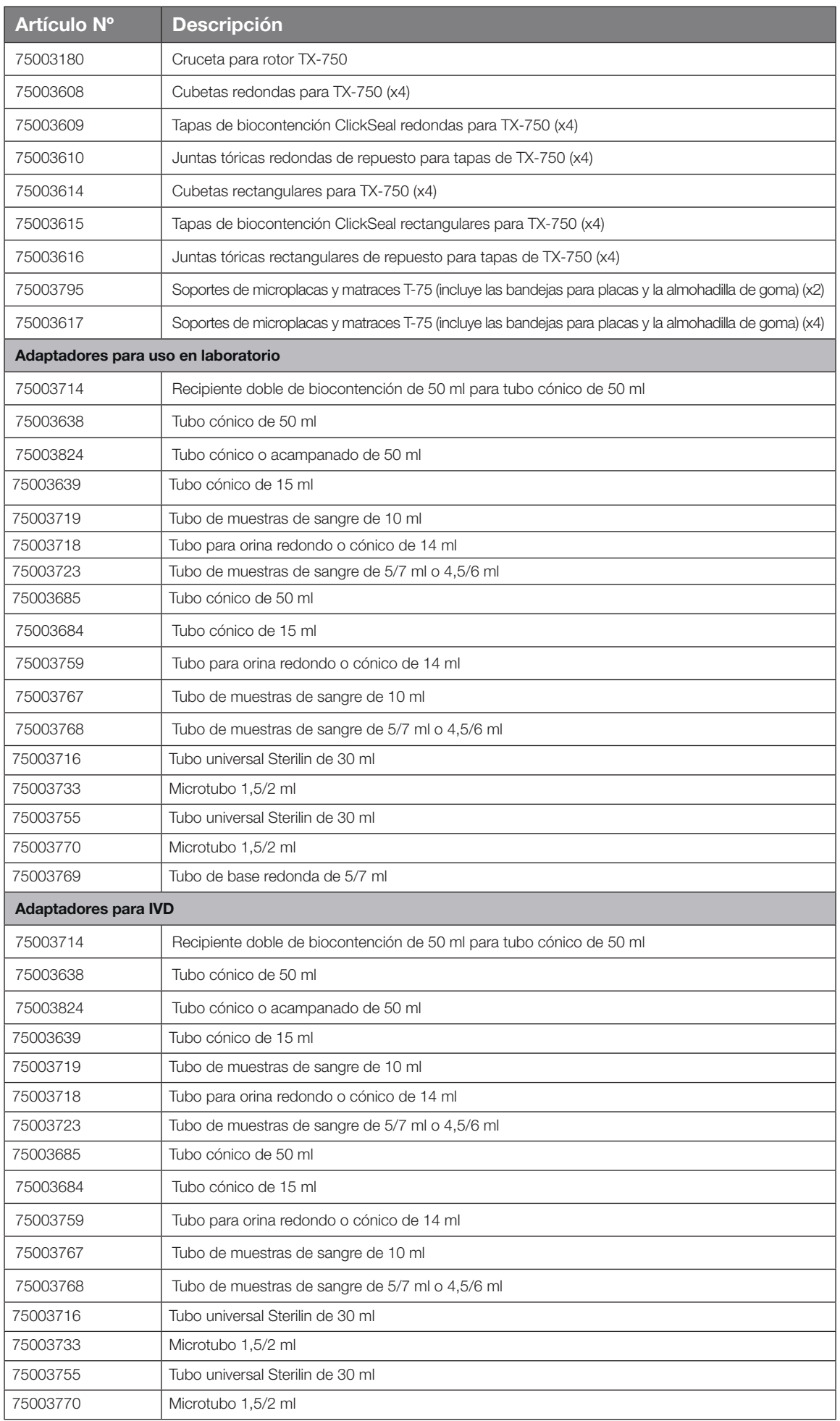

#### B. 1. 4. Certificado de biocontención

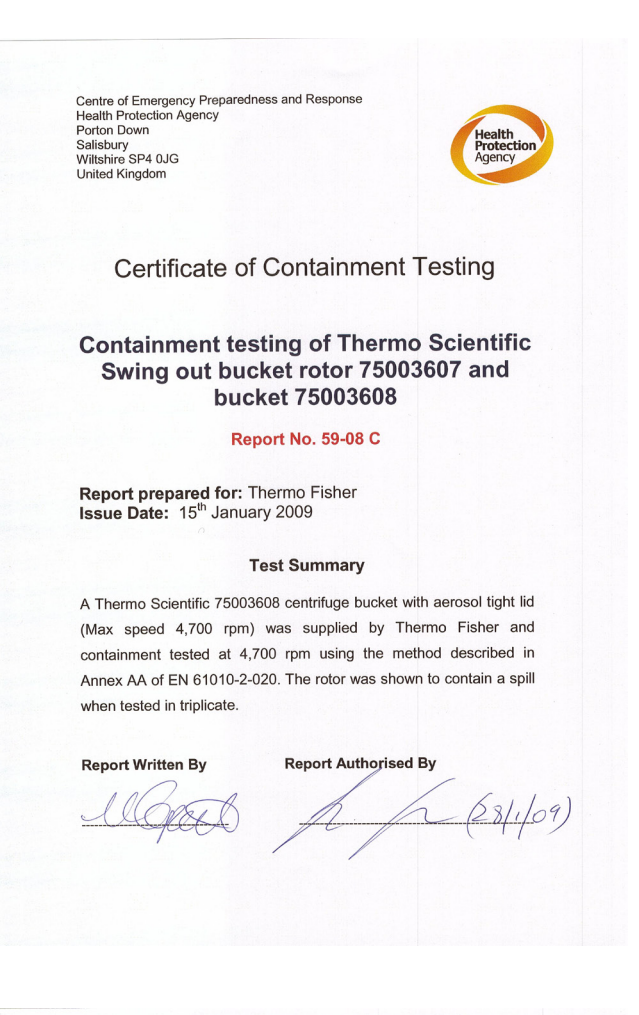

Centre of Emergency Preparedness and Response<br>Health Protection Agency<br>Salisbury<br>Salisbury<br>Wiltshire SP4 0JG<br>United Kingdom

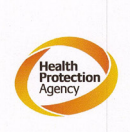

**Certificate of Containment Testing** 

**Containment testing of Thermo Scientific** swing out bucket rotor 75003607 and bucket 75003614

#### Report No. 59-08 D

Report prepared for: Thermo Fisher<br>Issue Date: 15<sup>th</sup> January 2009

#### **Test Summary**

A Thermo Scientific 75003614 centrifuge bucket with aerosol tight lid (Max speed 4,700 rpm) was supplied by Thermo Fisher and containment tested at 4,700 rpm using the method described in Annex AA of EN 61010-2-020. The rotor was shown to contain a spill when tested in triplicate.

#### **Report Written By**

**Report Authorised By** 

slapers

 $-(28|i|09)$ 

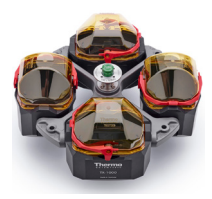

### B. 2. 1. Volumen de suministro

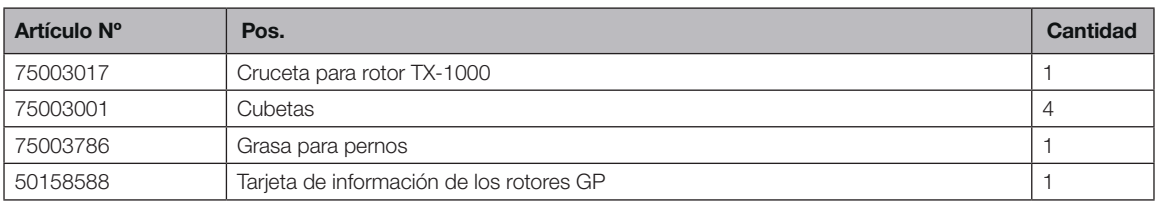

### B. 2. 2. Datos técnicos

### Multifuge X4 Pro / X4 Pro-MD – TX-1000

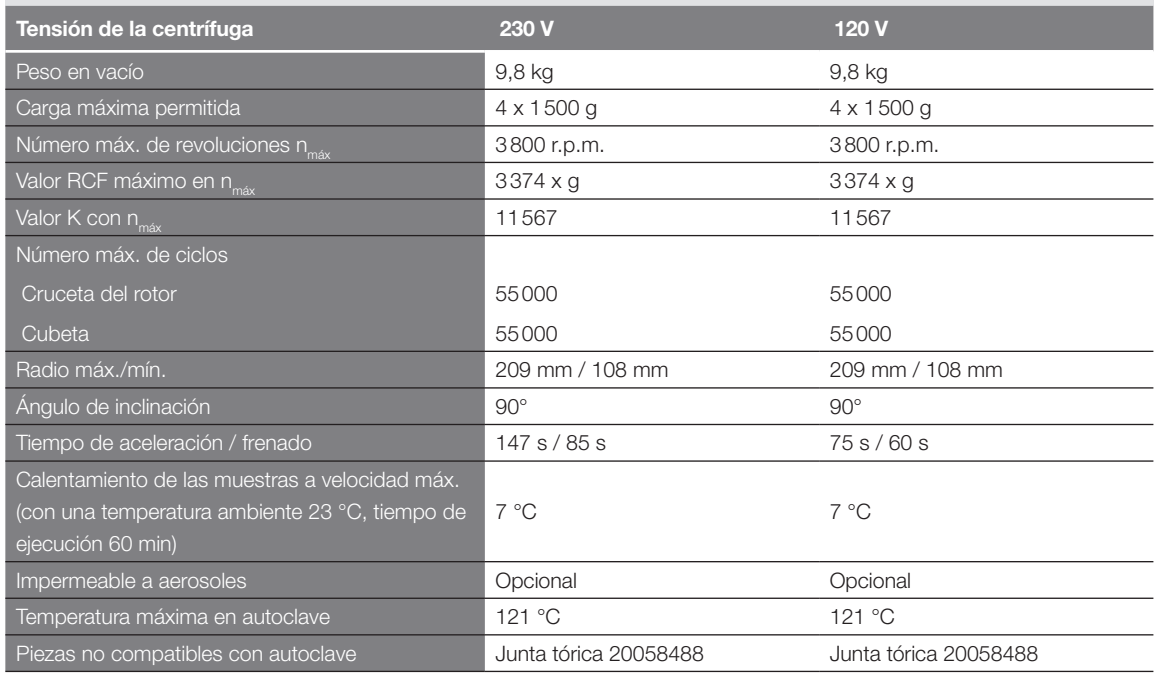

Tabla B–14: Datos técnicos TX-1000 para Multifuge X4 Pro / X4 Pro-MD

#### Multifuge X4R Pro / X4R Pro-MD – TX-1000

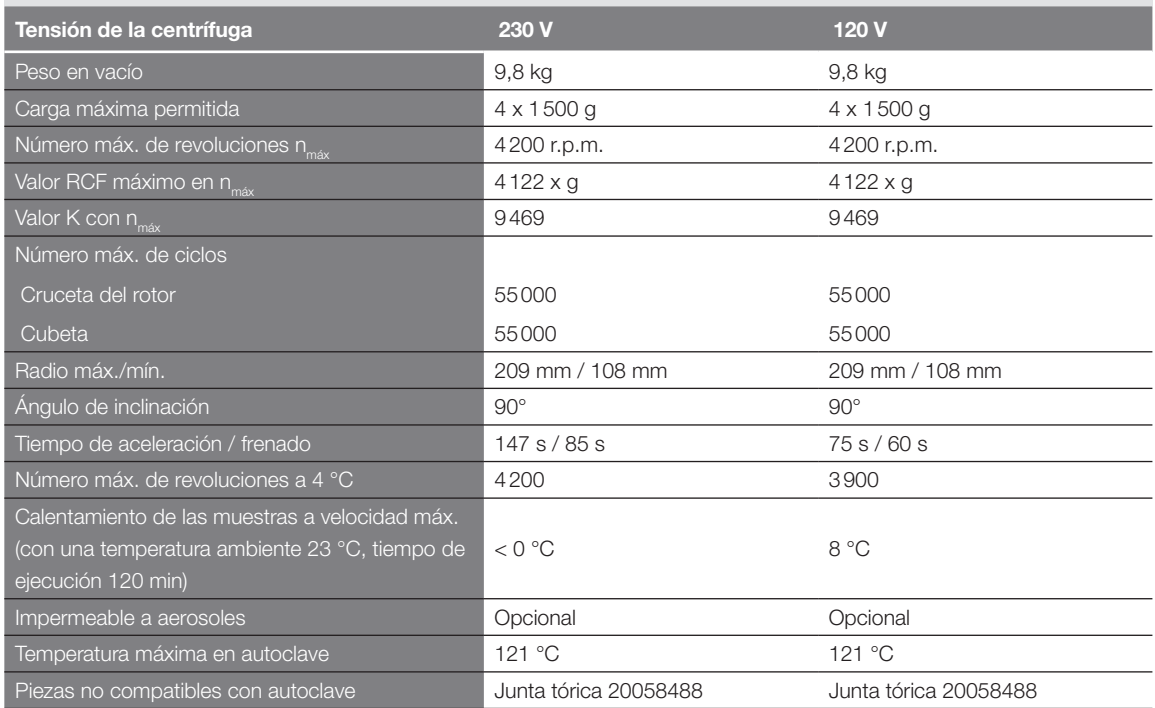

Tabla B–15: Datos técnicos TX-1000 para Multifuge X4R Pro / X4R Pro-MD

### Megafuge ST4 Plus / ST4 Plus – TX-1000

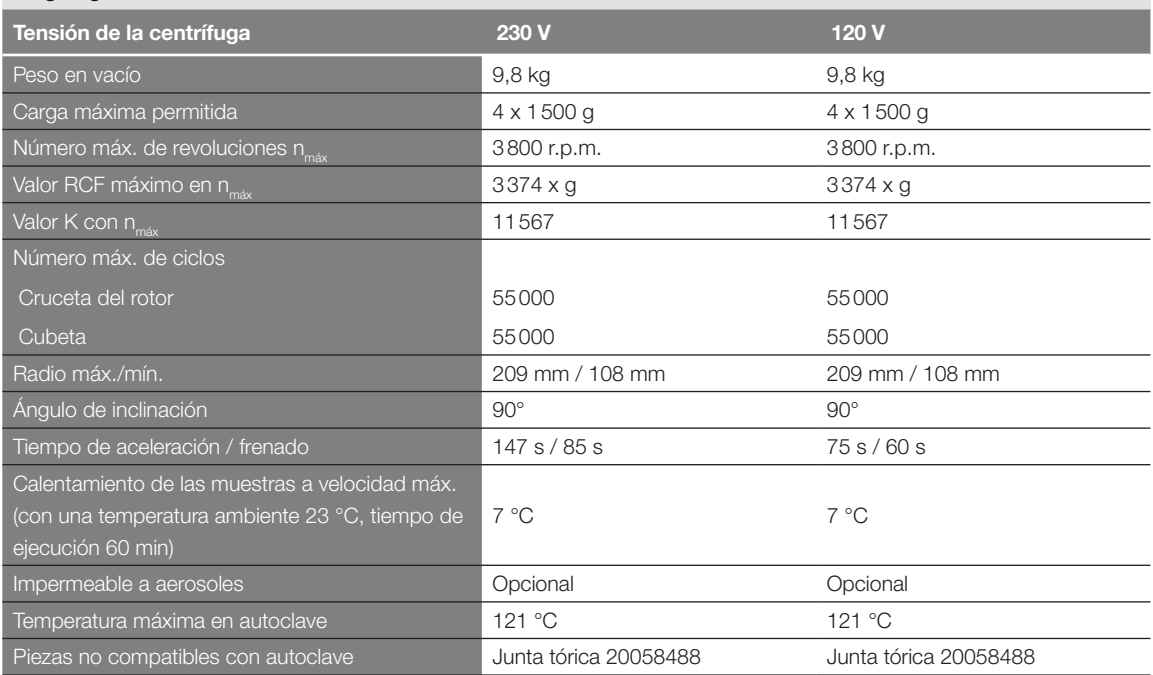

Tabla B–16: Datos técnicos TX-1000 para Megafuge ST4 Plus / ST4 Plus-MD

#### Megafuge ST4R Plus / ST4R Plus-MD – TX-1000

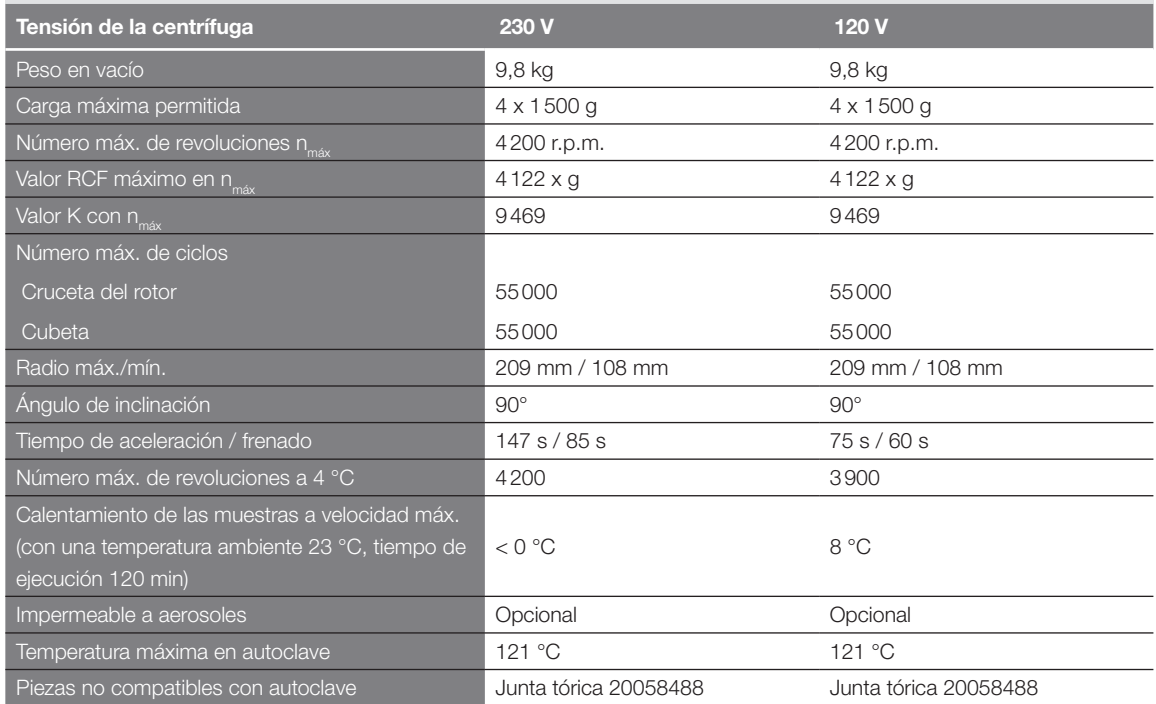

Tabla B–17: Datos técnicos TX-1000 para Megafuge ST4R Plus / ST4R Plus-MD

#### B. 2. 3. Accesorios

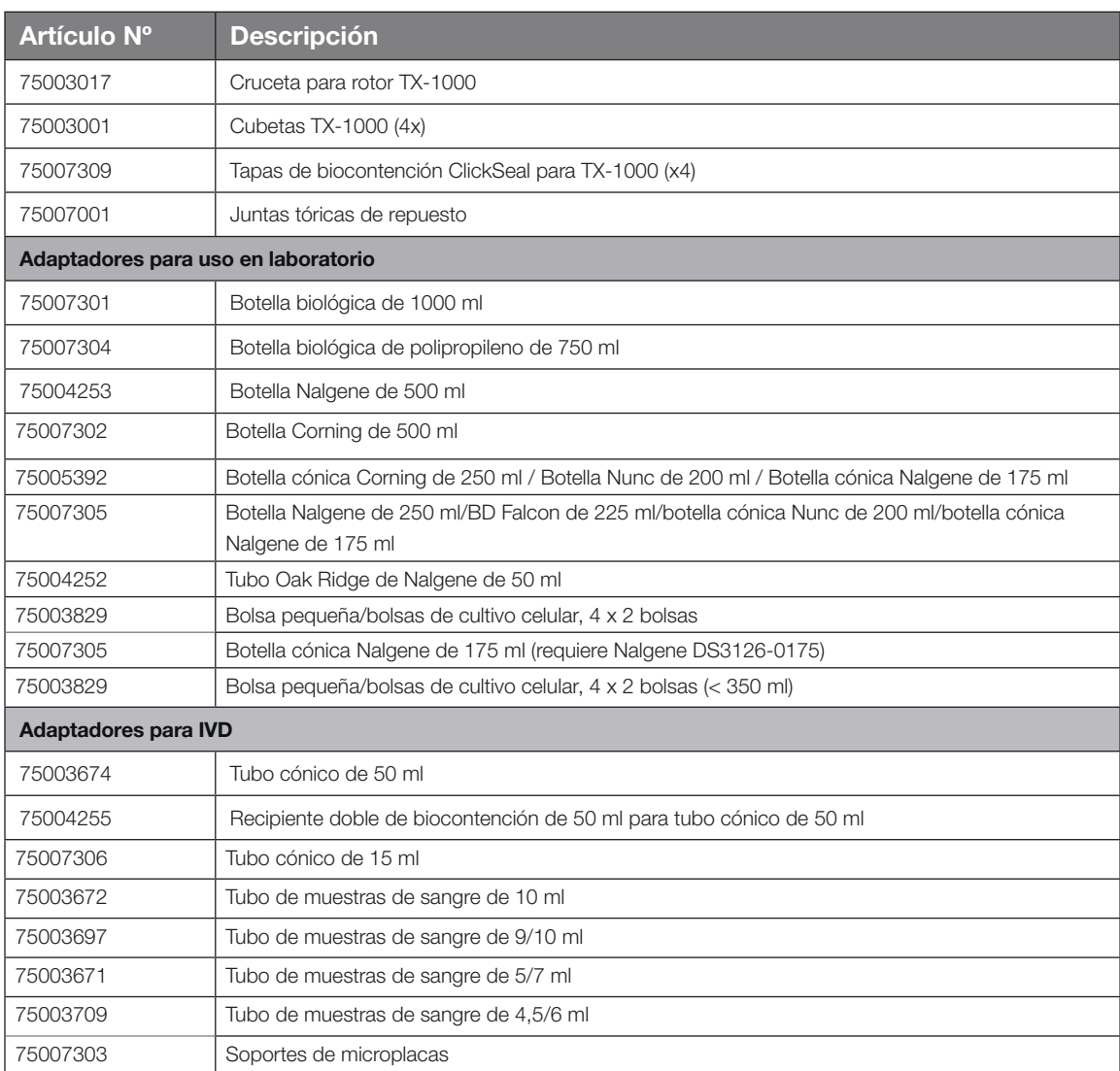

Tabla B–18: Accesorios Rotor TX-1000

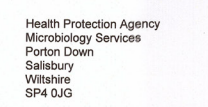

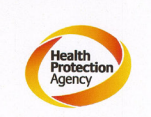

**Certificate of Containment Testing** 

### **Containment Testing** of Thermo Scientific TX-1000 Rotor in a **Thermo Scientific Centrifuge**

**Report No. 170-12 G1** 

Report Prepared For: Thermo Fisher Scientific **Issue Date:** 

10<sup>th</sup> October 2012 re-issued 21<sup>st</sup> August 2013

#### **Test Summary**

Thermo Scientific TX-1000 Rotor is identical to the rotor tested<br>according to report 170-12 G. We consider that this rotor will<br>match the performance of that previously containment tested in<br>a Thermo Scientific centrifuge

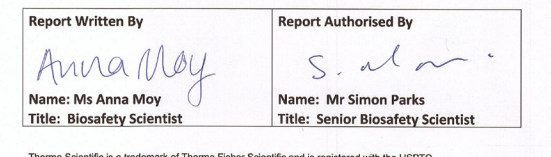

Thermo Scientific is a trademark of Thermo Fisher Scientific and is registered with the USPTO.

## B. 3. BIOShield 1000A

### B. 3. 1. Volumen de suministro

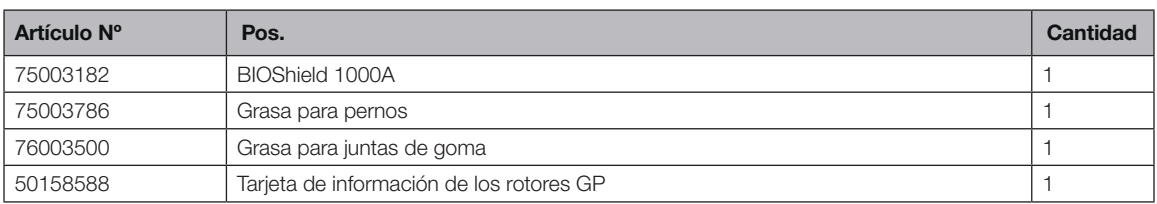

### B. 3. 2. Datos técnicos

### Multifuge X4 Pro / X4 Pro-MD – BIOShield 1000A

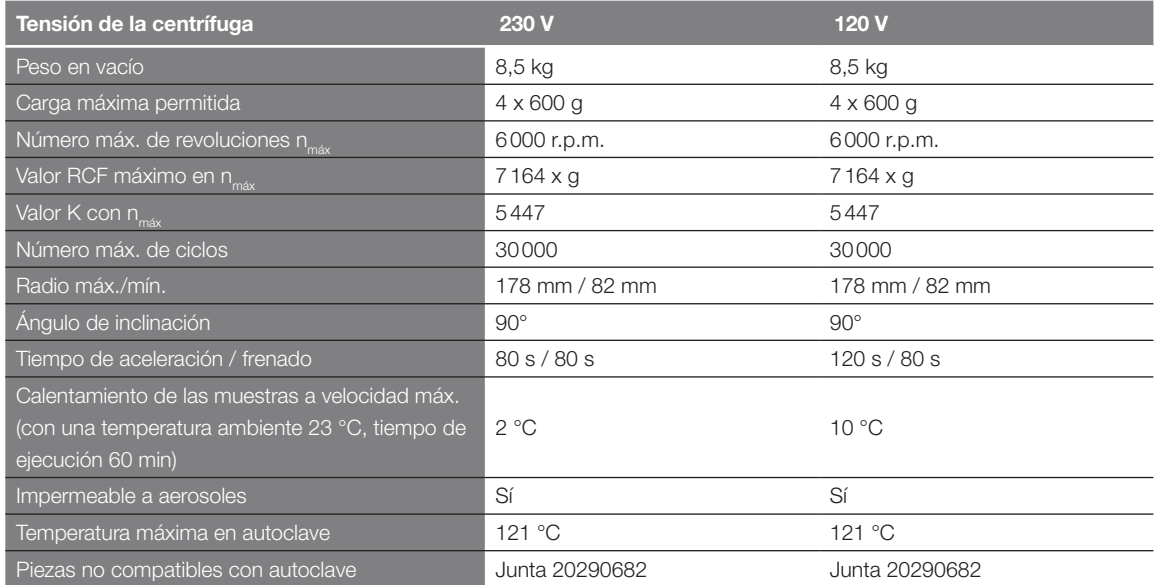

Tabla B–19: Datos técnicos BIOShield 1000A para Multifuge X4 Pro / X4 Pro-MD

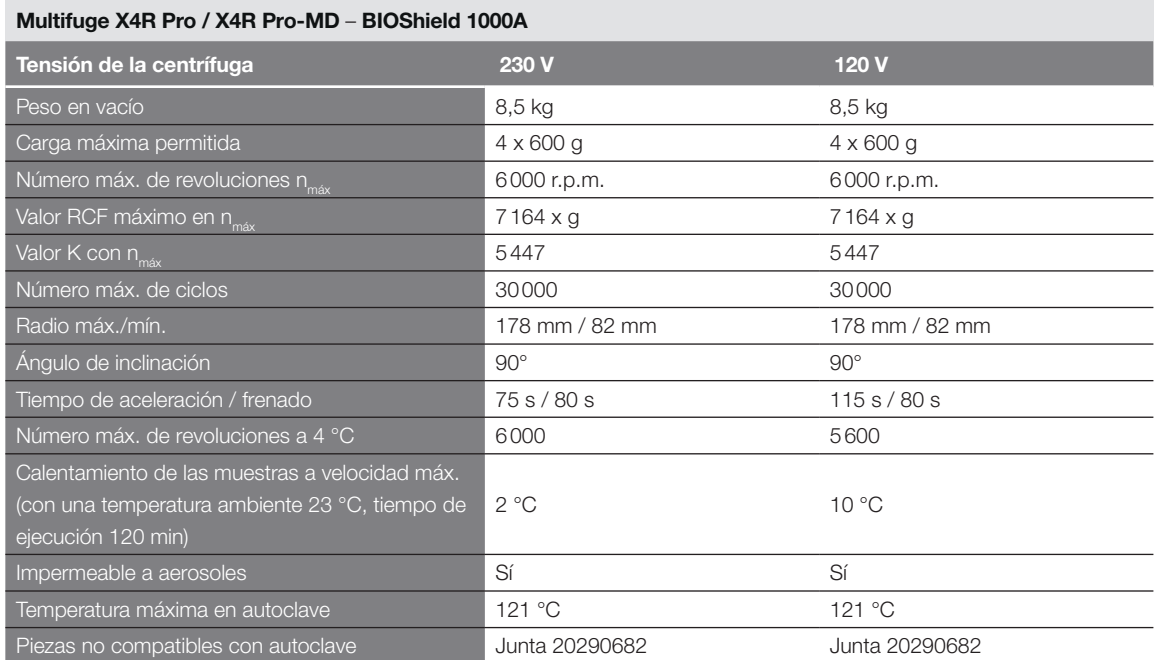

Tabla B–20: Datos técnicos BIOShield 1000A para Multifuge X4R Pro / X4R Pro-MD

### Megafuge ST4 Plus / ST4 Plus-MD – BIOShield 1000A

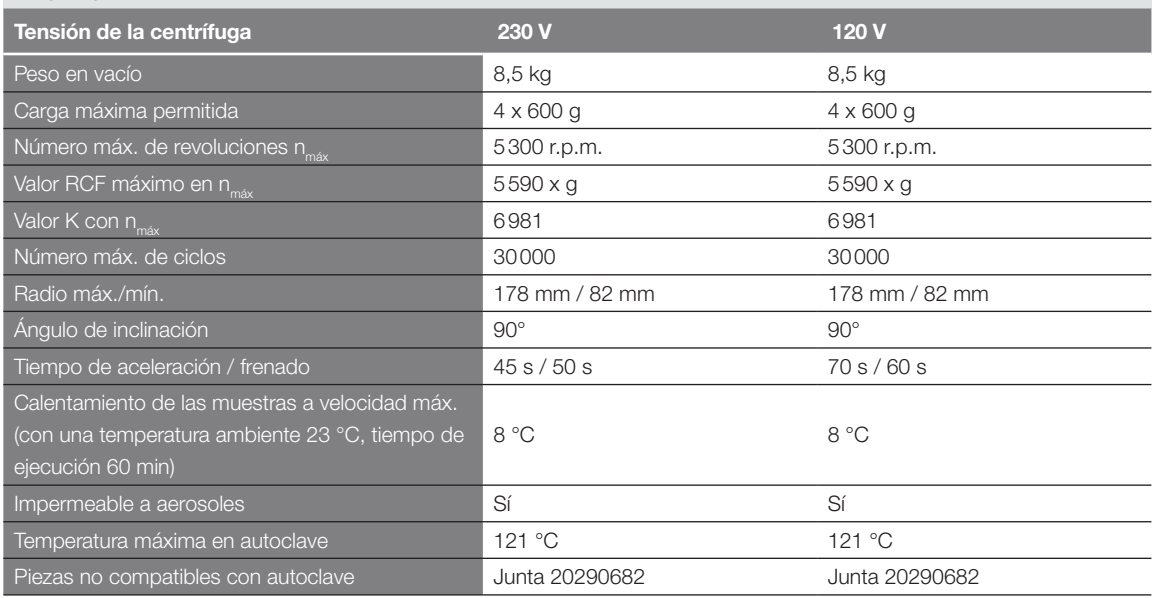

Tabla B–21: Datos técnicos BIOShield 1000A para Megafuge ST4 Plus / ST4 Plus-MD

### Megafuge ST4R Plus / ST4R Plus-MD – BIOShield 1000A

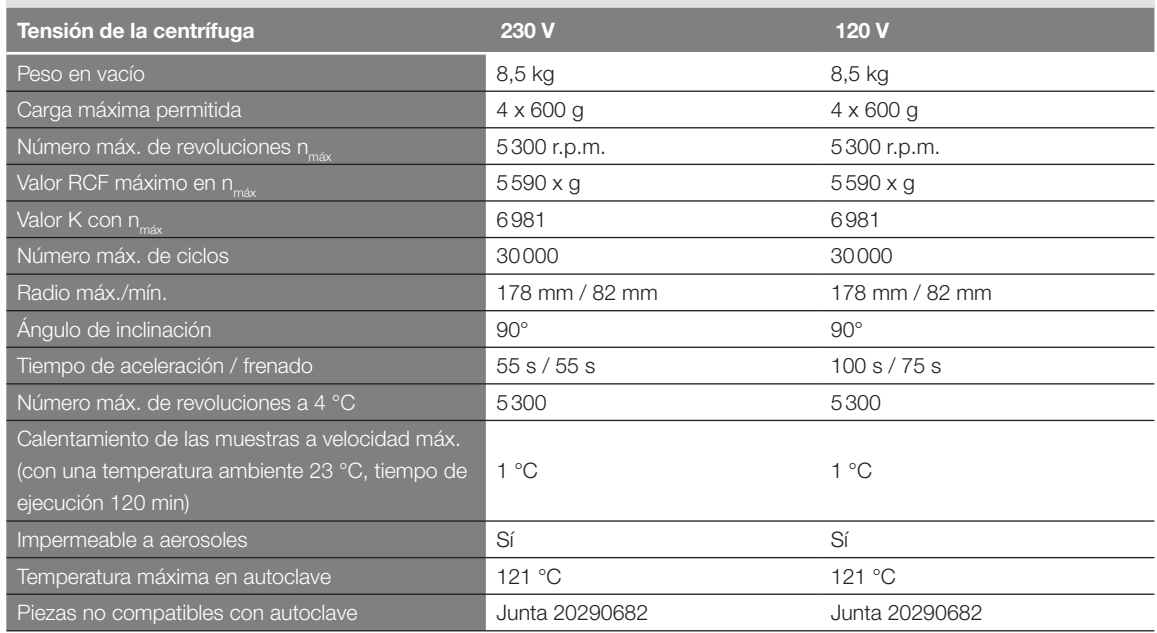

Tabla B–22: Datos técnicos BIOShield 1000A para Megafuge ST4R Plus / ST4R Plus-MD

#### B. 3. 3. Accesorios

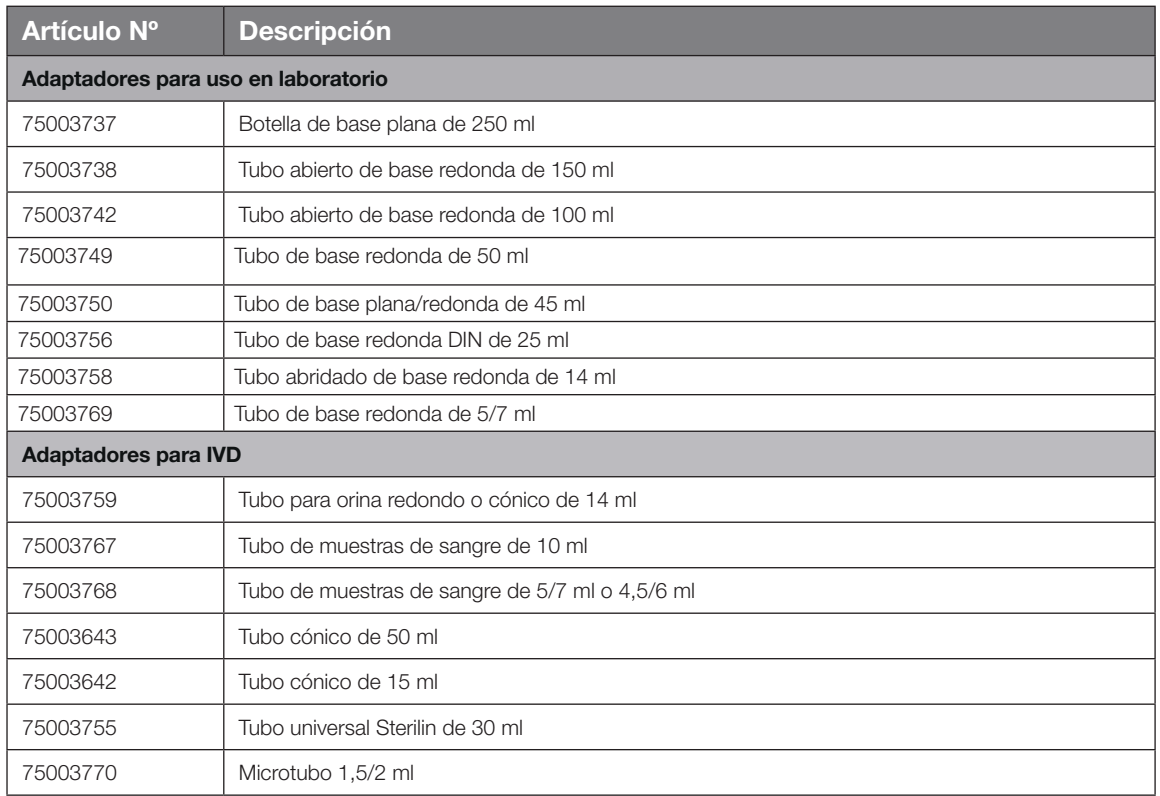

Tabla B–23: Accesorios Rotor BIOShield 1000A

### B. 3. 4. Certificado de biocontención

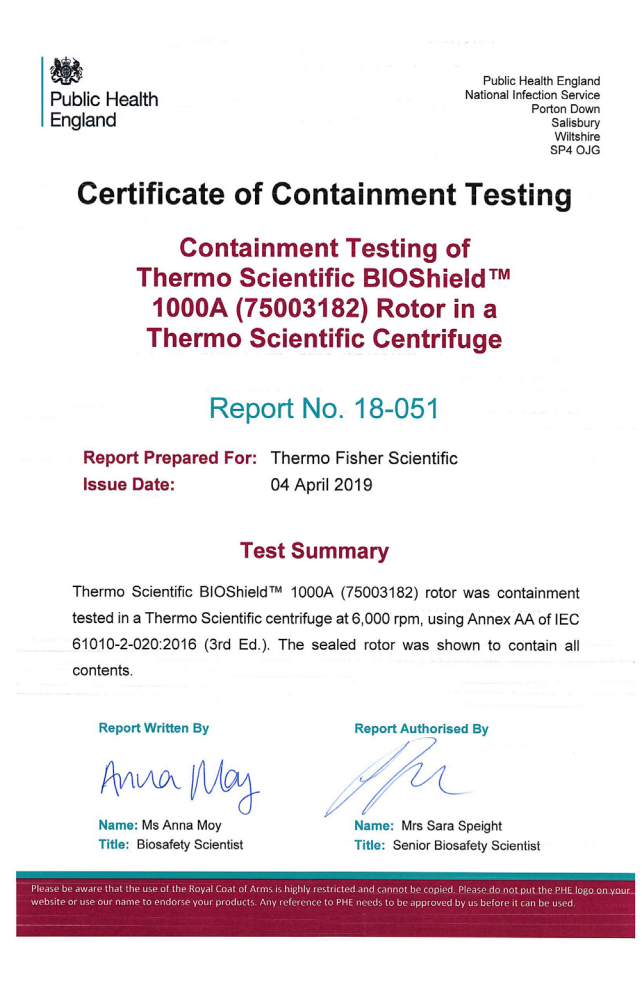

# B. 4. HIGHConic II

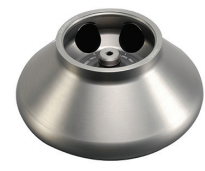

### B. 4. 1. Volumen de suministro

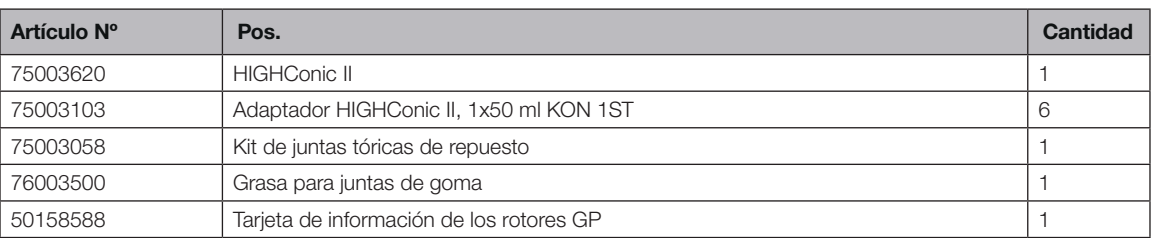

### B. 4. 2. Datos técnicos

### Multifuge X4 Pro / X4 Pro-MD – HIGHConic II

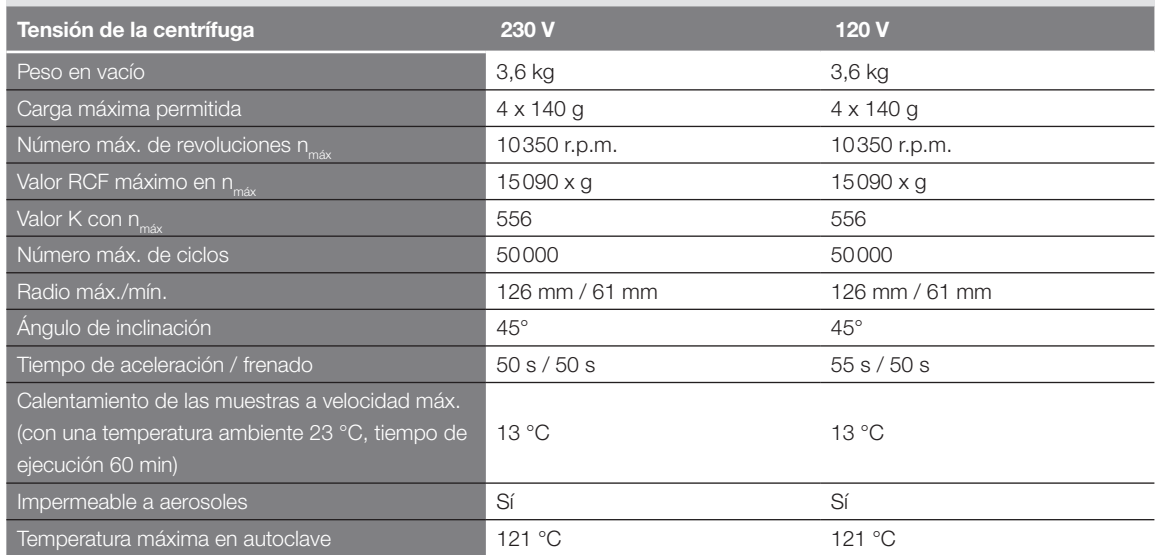

Tabla B–24: Datos técnicos HIGHConic II para Multifuge X4 Pro / X4 Pro-MD

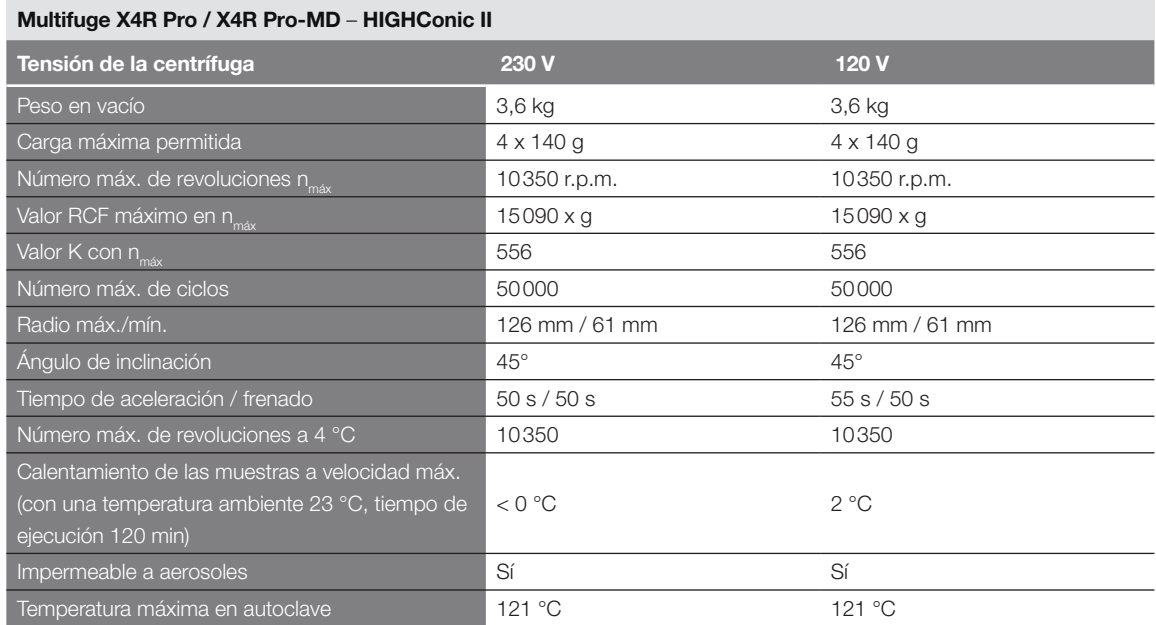

Tabla B–25: Datos técnicos HIGHConic II para Multifuge X4R Pro / X4R Pro-MD

### Megafuge ST4 Plus / ST4 Plus-MD – HIGHConic II

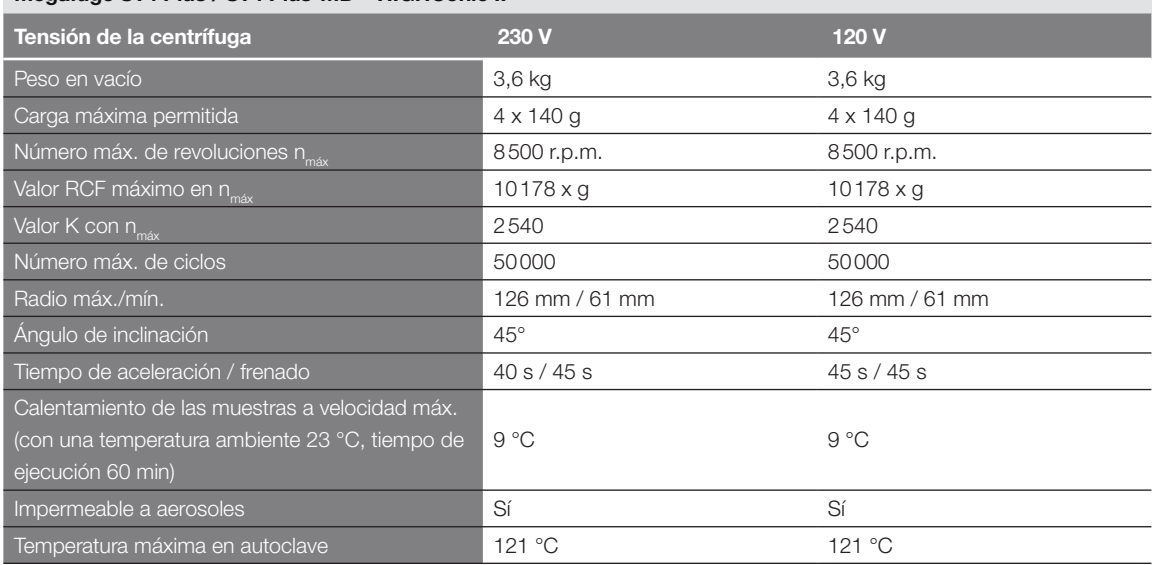

Tabla B–26: Datos técnicos HIGHConic II para Megafuge ST4 Plus / ST4 Plus-MD

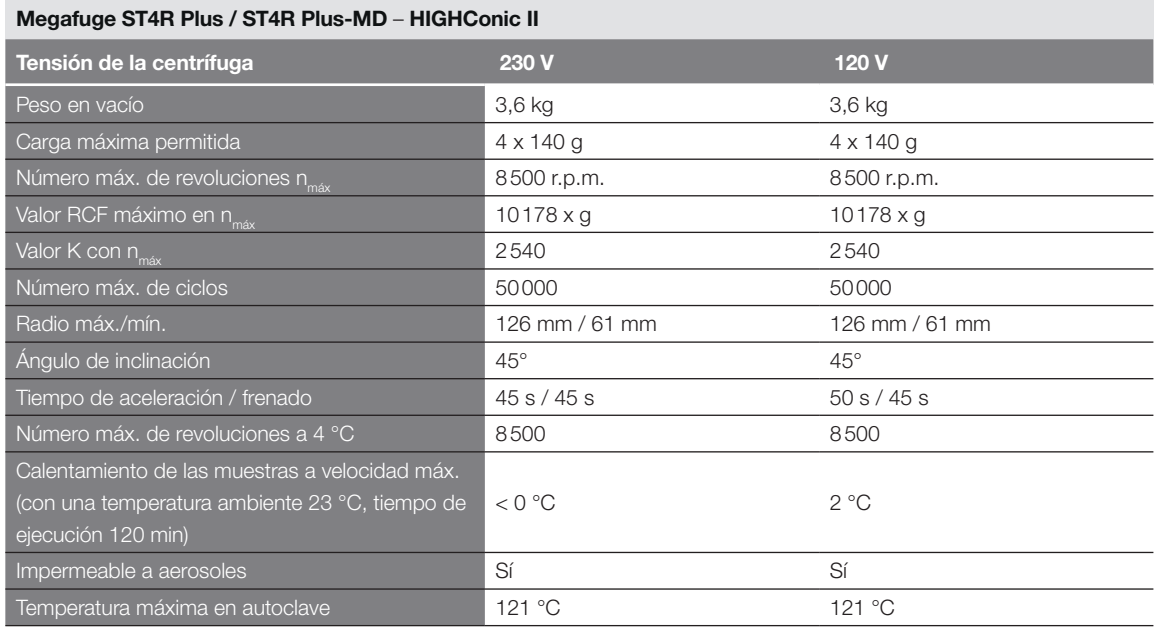

Tabla B–27: Datos técnicos HIGHConic II para Megafuge ST4R Plus / ST4R Plus-MD

### B. 4. 3. Accesorios

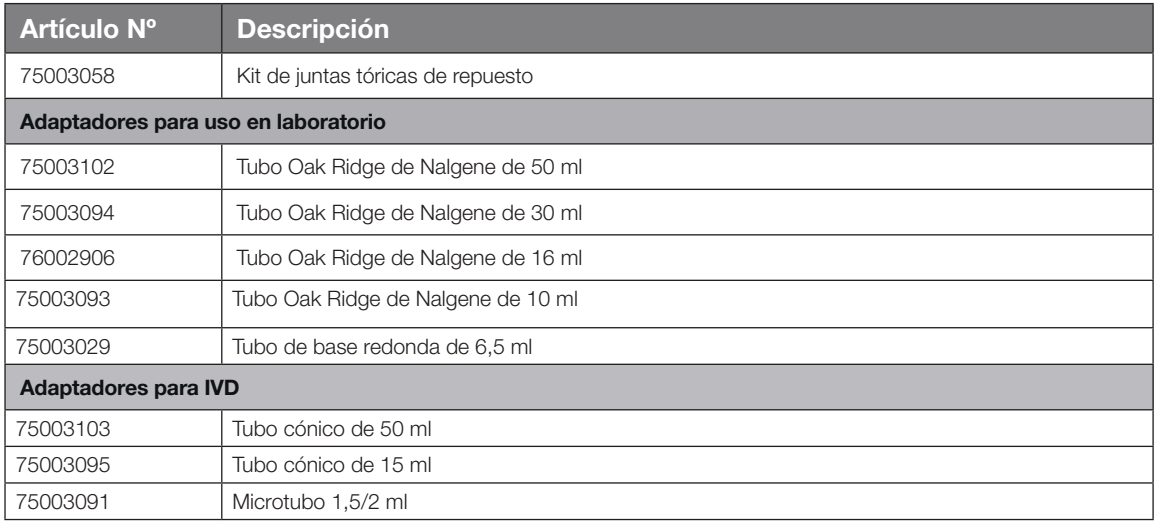

Tabla B–28: Accesorios Rotor HIGHConic II

Public Health England<br>Microbiology Services<br>Porton Down<br>Salisbury<br>Wiltshire<br>SP4 OJG 戀 Public Health<br>England **Certificate of Containment Testing Containment Testing of Thermo Scientific Rotor 75003620** HIGHConic II - 6x100ml in a Thermo Scientific Centrifuge Report No. 36/13 Report Prepared For: Thermo Fisher Scientific **Issue Date:** 4<sup>th</sup> November 2013 **Test Summary** A Thermo Scientific 75003620 HIGHConic II - 6x100ml rotor was containment tested in a Thermo Scientific centrifuge at 12,000 rpm, using Annex AA of IEC 61010-2-020:2006 (2<sup>nd</sup> Ed.). The sealed rotor was shown to contain all contents **Report Written By** ort Authorised By Rep Anna Ma Name: Miss Anna Moy Name: Mrs Sara Speight **Title: Biosafety Scientist Title: Senior Biosafety Scientist** Please be aware that the use of the Royal Coat of Arms is highly restricted and cannot be copied. Please do not put the PHE logo on<br>your website or use our name to endorse your products. Any reference to PHE needs to be ap

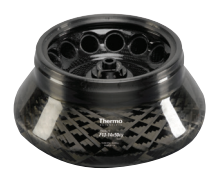

# B. 5. Fiberlite F13-14 x 50cy

### B. 5. 1. Volumen de suministro

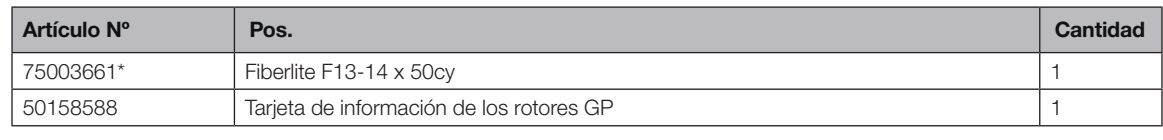

*\* Idéntico a 096-149027.*

### B. 5. 2. Datos técnicos

### Multifuge X4 Pro / X4 Pro-MD – Fiberlite F13-14 x 50cy

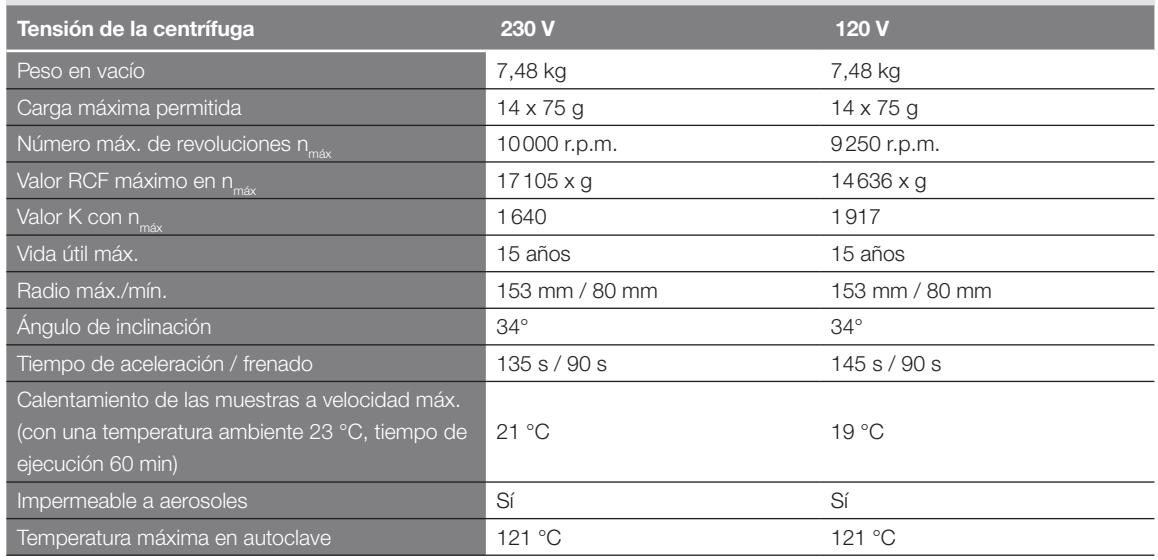

Tabla B–29: Datos técnicos Fiberlite F13-14 x 50cy para Multifuge X4 Pro / X4 Pro-MD

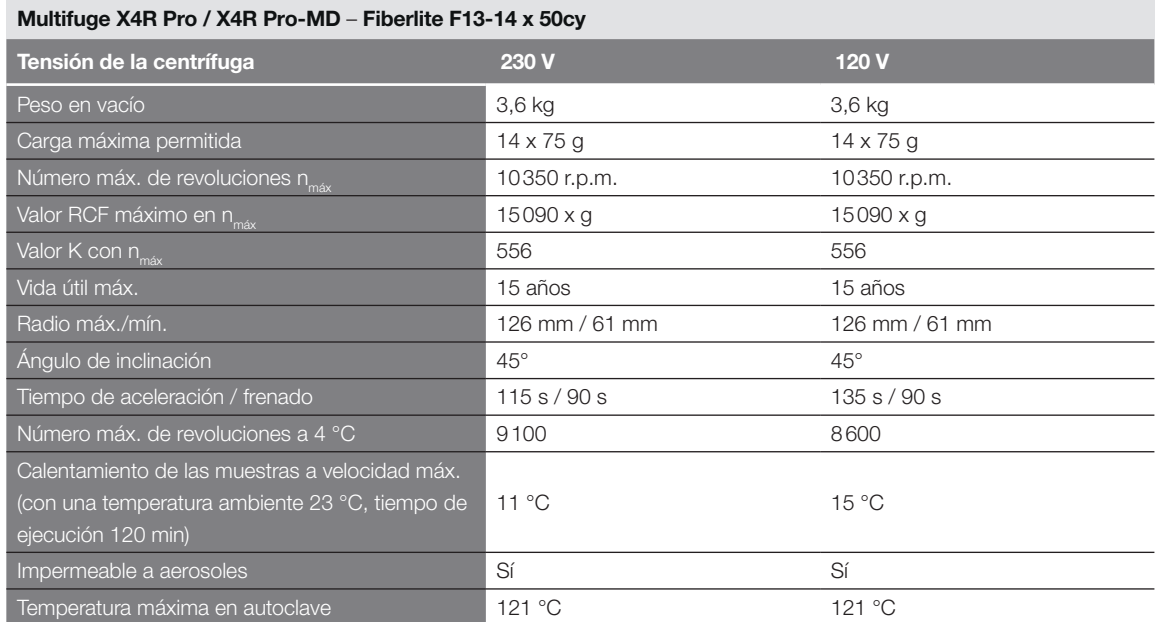

Tabla B–30: Datos técnicos Fiberlite F13-14 x 50cy para Multifuge X4R Pro / X4R Pro-MD

#### B. 5. 3. Accesorios

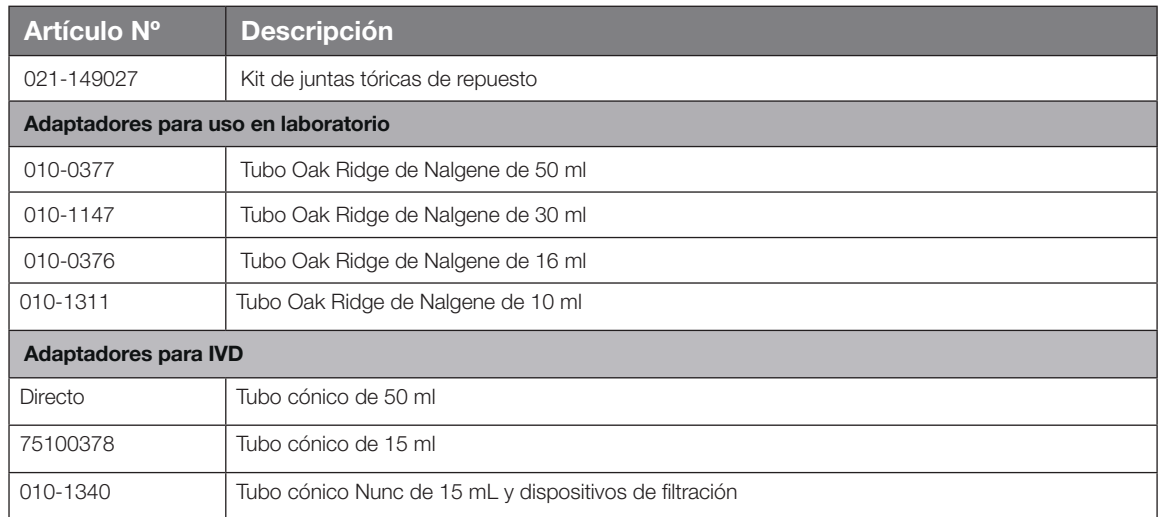

Tabla B–31: Accesorios Rotor Fiberlite F13-14 x 50cy

### B. 5. 4. Certificado de biocontención

Centre of Emergency Preparedness and Response<br>Health Protection Agency<br>Porton Down<br>Salisbury<br>Wiltshire SP4 0JG United Kingdom

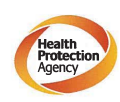

**Certificate of Containment Testing** 

Containment Testing of F13-14x50c Rotor in a Thermo Fisher Scientific Centrifuge. MFG No: 096-145001 and 096-149027

#### Report No. 46-09 A

Report prepared for: Thermo Fisher Scientific<br>Issue Date: 22<sup>nd</sup> July 2009

#### **Test Summary**

A Piramoon technologies Inc. Fiberlite F13-14X50cy (max<br>speed 13,000rpm) rotor was containment tested in a Thermo<br>Fisher Scientific centrifuge at 13,000rpm, using the method<br>described in Annex AA of EN 61010-2-020. The rot

**Report Written By** 

**Report Authorised By** 

A **AVISO** Este certificado también es válido para 75003661.

# B. 6. Fiberlite F14-6 x 250 LE

### B. 6. 1. Volumen de suministro

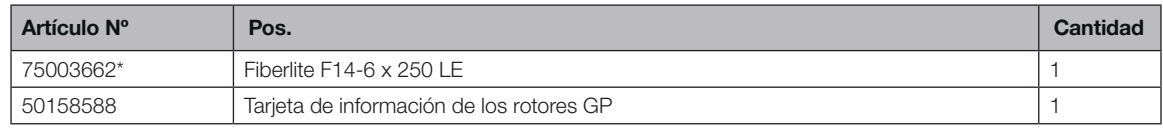

*\* Idéntico a 096-062153.*

### B. 6. 2. Datos técnicos

### Multifuge X4 Pro / X4 Pro-MD – Fiberlite F14-6 x 250 LE

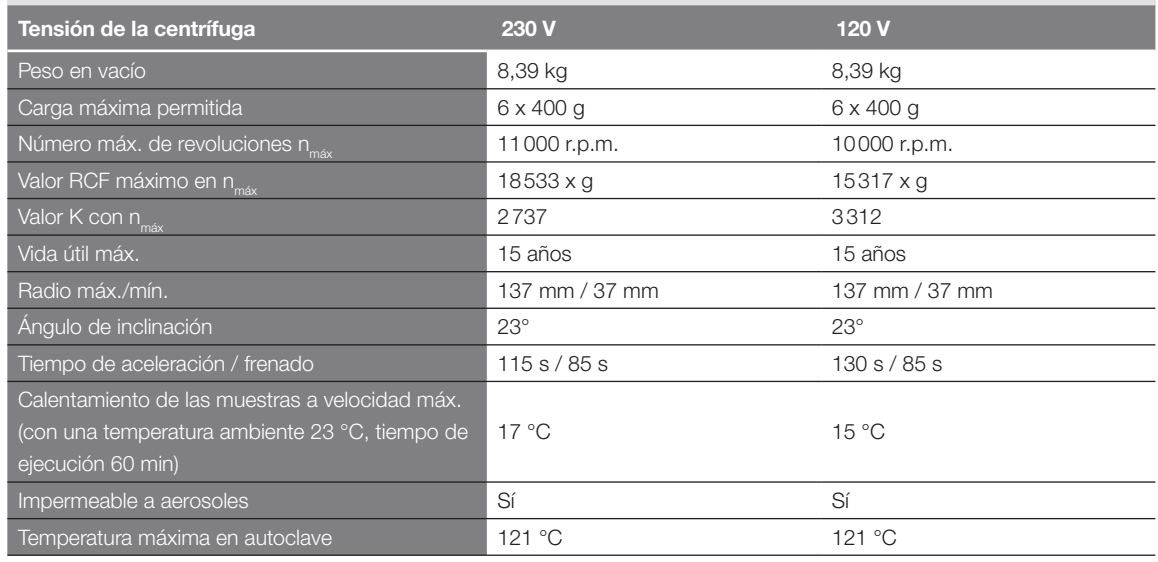

Tabla B–32: Datos técnicos Fiberlite F14-6 x 250 LE para Multifuge X4 Pro / X4 Pro-MD

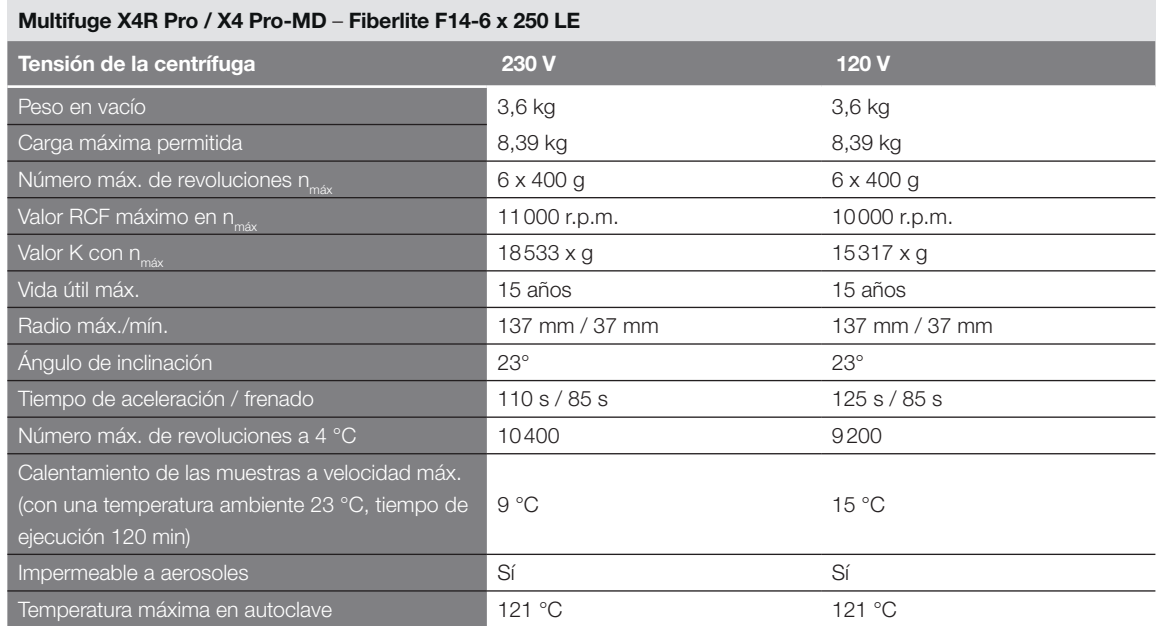

Tabla B–33: Datos técnicos Fiberlite F14-6 x 250 LE para Multifuge X4R Pro / X4R Pro-MD

#### B. 6. 3. Accesorios

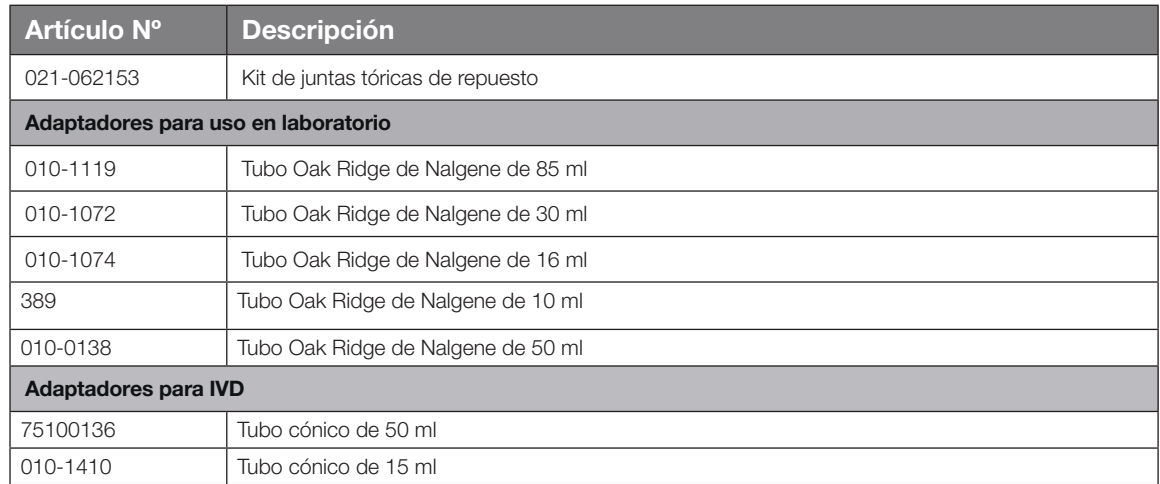

Tabla B–34: Accesorios Rotor Fiberlite F14-6 x 250 LE

#### B. 6. 4. Certificado de biocontención

Centre of Emergency Preparedness and Response<br>Health Protection Agency<br>Porton Down<br>Salisbury<br>Wiltshire SP4 0JG<br>United Kingdom

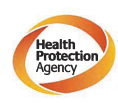

**Certificate of Containment Testing** 

#### **Containment testing of F14-6x250 Rotor in a Thermo Fisher Scientific** Centrifuge includes items 096-062153 and 096-062034.

#### Report No. 46-09 B

Report prepared for: Thermo Fisher Scientific<br>Issue Date: 22<sup>nd</sup> July 2009

**Test Summary** 

A Piramoon technologies Inc. Fiberlite F14-6X250y (max<br>speed 14,000rpm) rotor was containment tested in a Thermo<br>Fisher Scientific centrifuge at 14,000rpm, using the method<br>described in Annex AA of EN 61010-2-020. The roto

**Report Written By** 

**Report Authorised By** 

A **AVISO** Este certificado también es válido para 75003662.

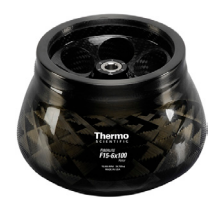

# B. 7. Fiberlite F15-6 x 100y

### B. 7. 1. Volumen de suministro

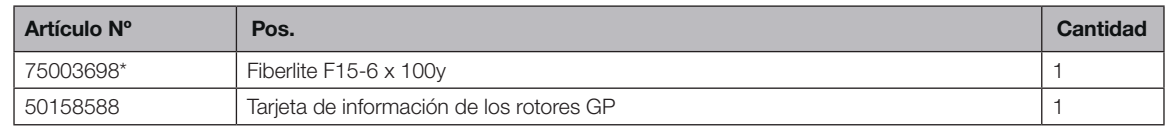

*\* Idéntico a 096-069031.*

### B. 7. 2. Datos técnicos

### Multifuge X4 Pro / X4 Pro-MD – Fiberlite F15-6 x 100y

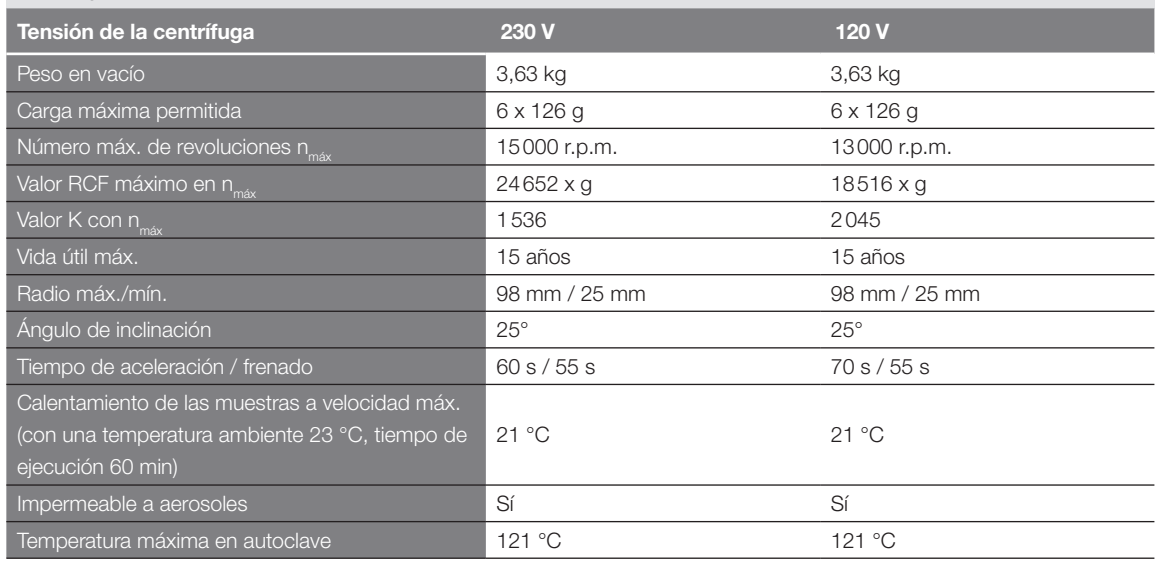

Tabla B–35: Datos técnicos Fiberlite F15-6 x 100y para Multifuge X4 Pro / X4 Pro-MD

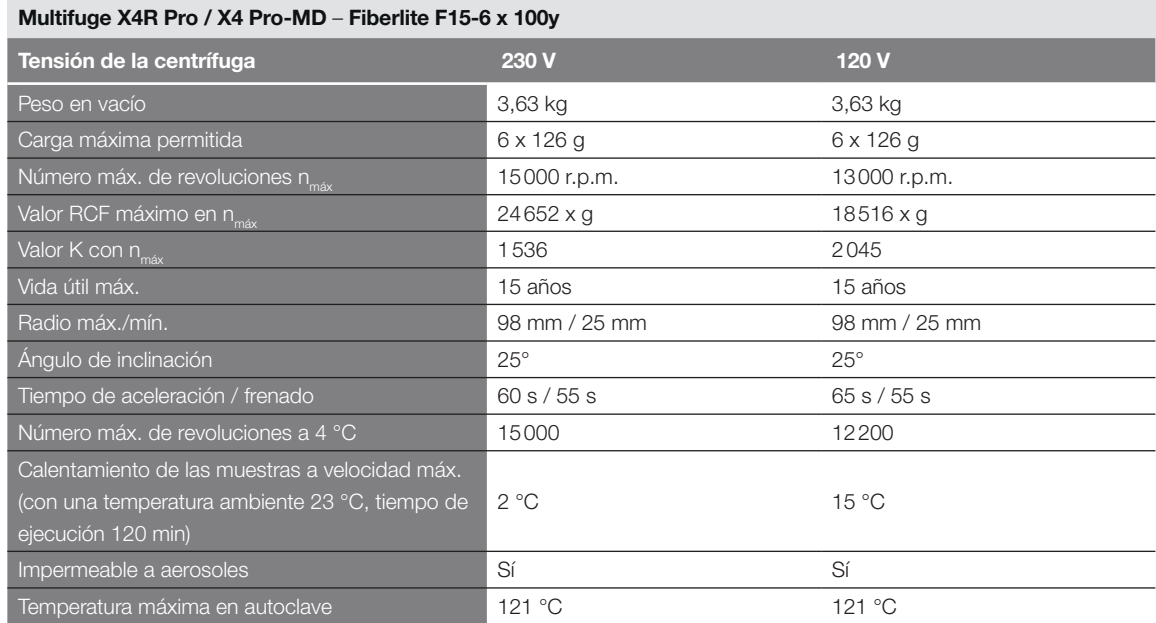

Tabla B–36: Datos técnicos Fiberlite F15-6 x 100y para Multifuge X4R Pro / X4R Pro-MD

### Megafuge ST4 Plus / ST4 Plus-MD – Fiberlite F15-6 x 100y

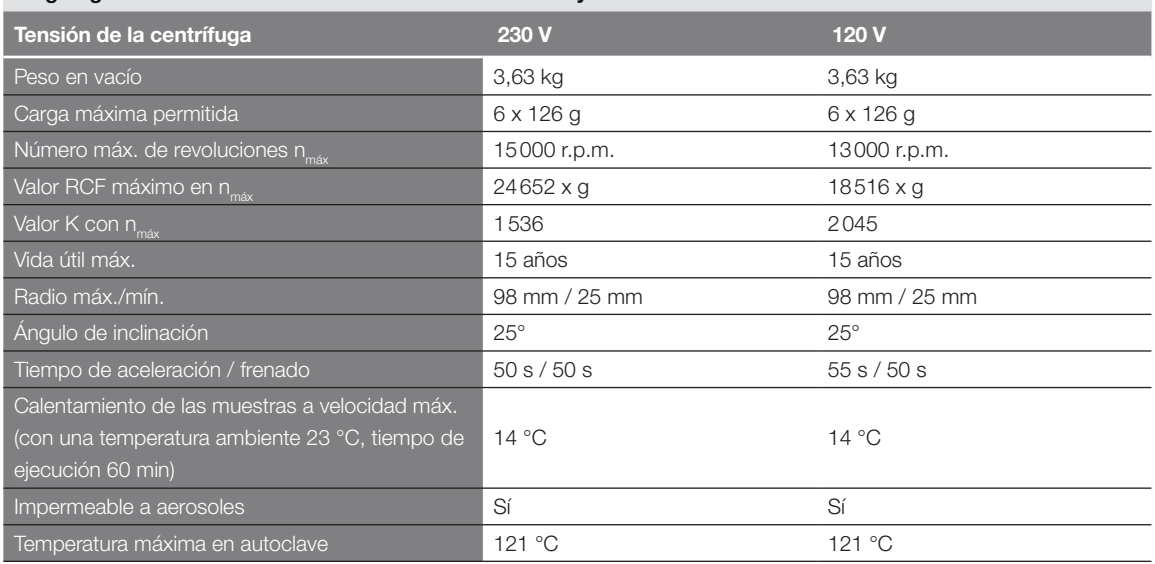

Tabla B–37: Datos técnicos Fiberlite F15-6 x 100y para Megafuge ST4 Plus / ST4 Plus-MD

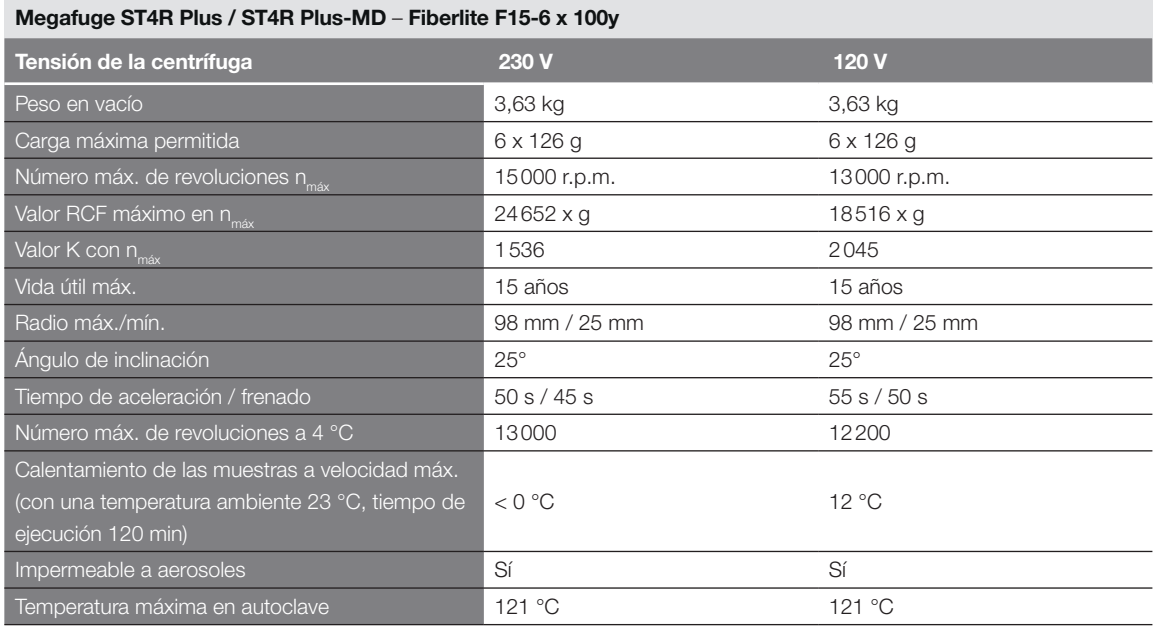

Tabla B–38: Datos técnicos Fiberlite F15-6 x 100y para Megafuge ST4R Plus / ST4R Plus-MD

### B. 7. 3. Accesorios

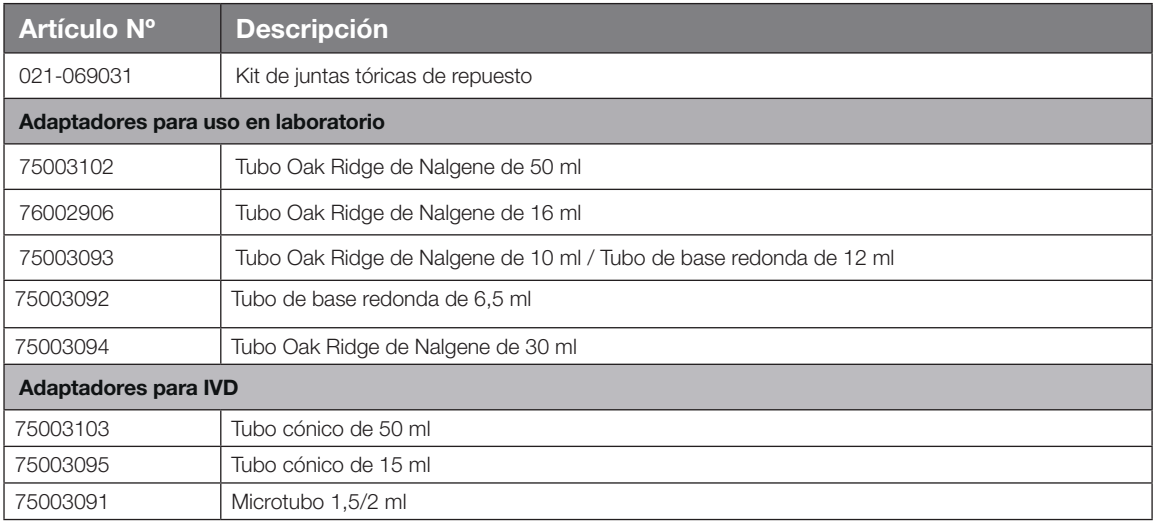

Tabla B–39: Accesorios Rotor Fiberlite F15-6 x 100y

### B. 7. 4. Certificado de biocontención

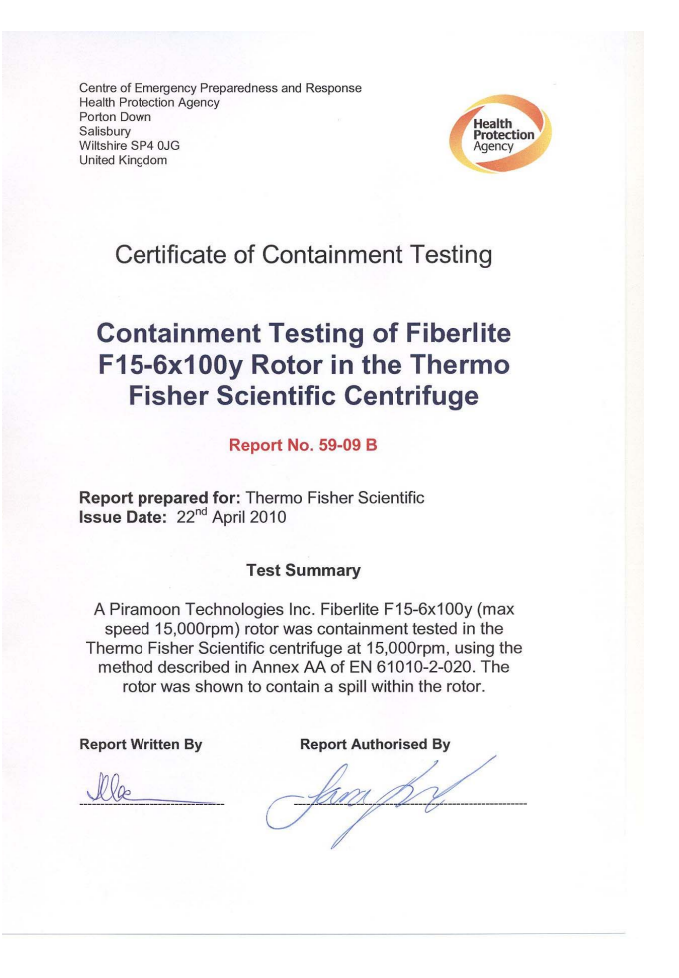

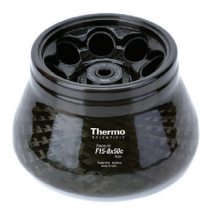

# B. 8. Fiberlite F15-8 x 50cy

### B. 8. 1. Volumen de suministro

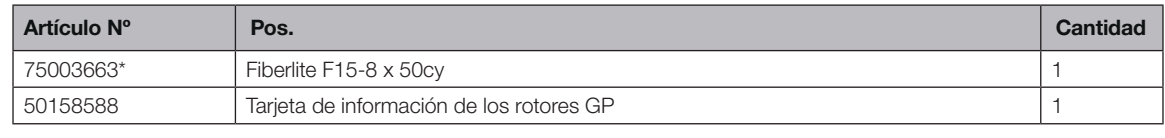

*\* Idéntico a 096-085077.*

### B. 8. 2. Datos técnicos

### Multifuge X4 Pro / X4 Pro-MD – Fiberlite F15-8 x 50cy

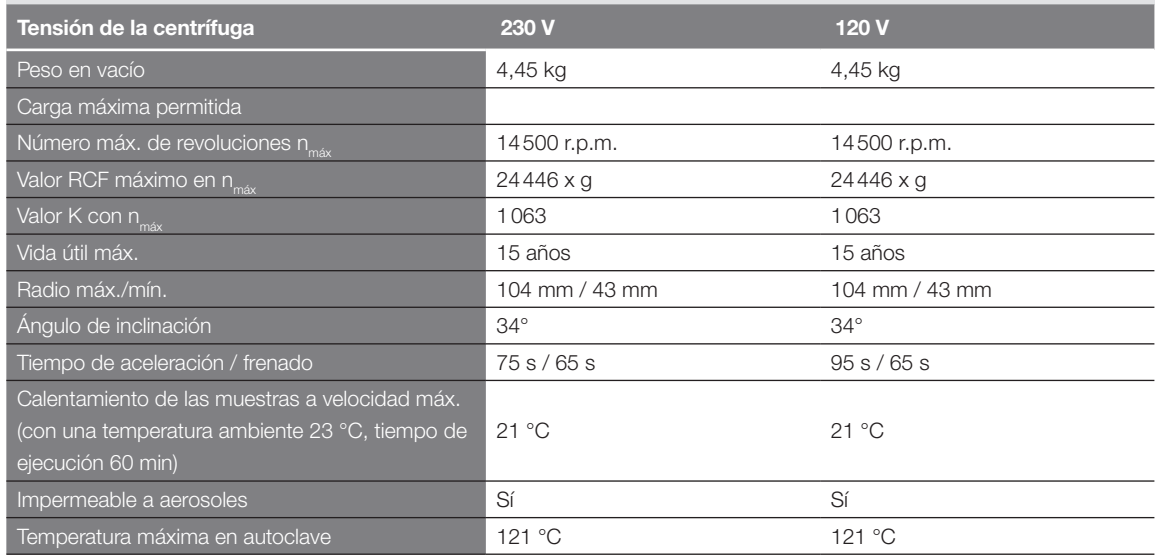

Tabla B–40: Datos técnicos Fiberlite F15-8 x 50cy para Multifuge X4 Pro / X4 Pro-MD

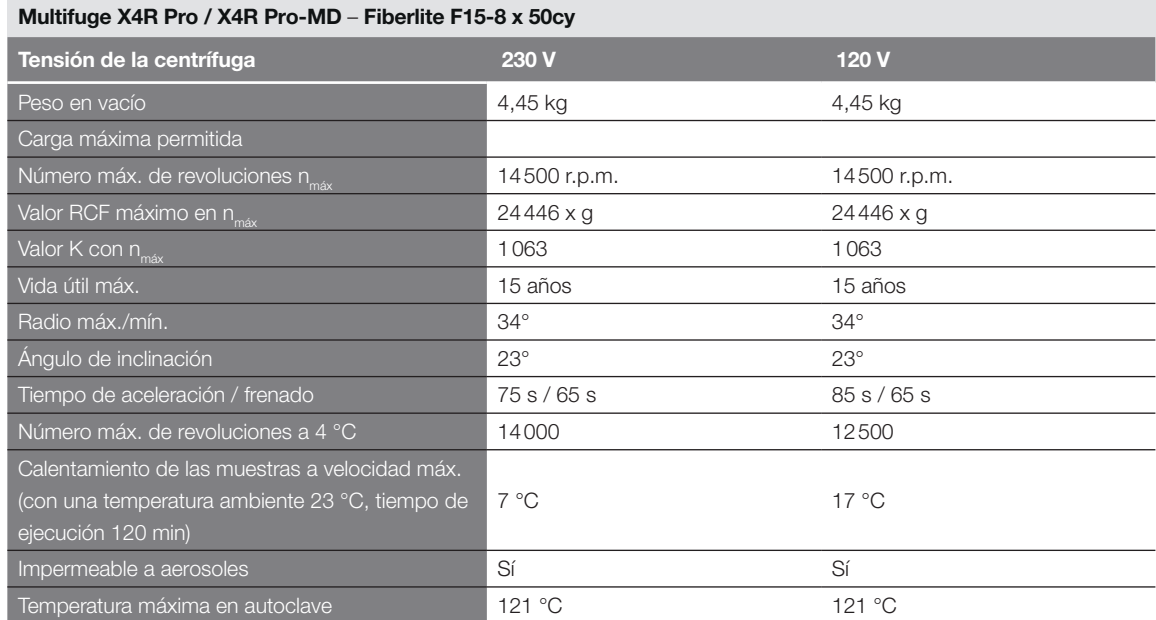

Tabla B–41: Datos técnicos Fiberlite F15-8 x 50cy para Multifuge X4R Pro / X4R Pro-MD

#### B. 8. 3. Accesorios

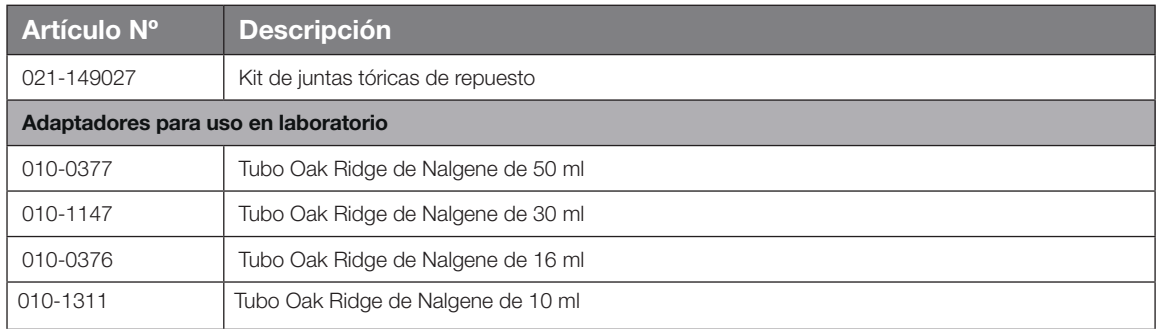

Tabla B–42: Accesorios Rotor Fiberlite F15-8 x 50cy

### B. 8. 4. Certificado de biocontención

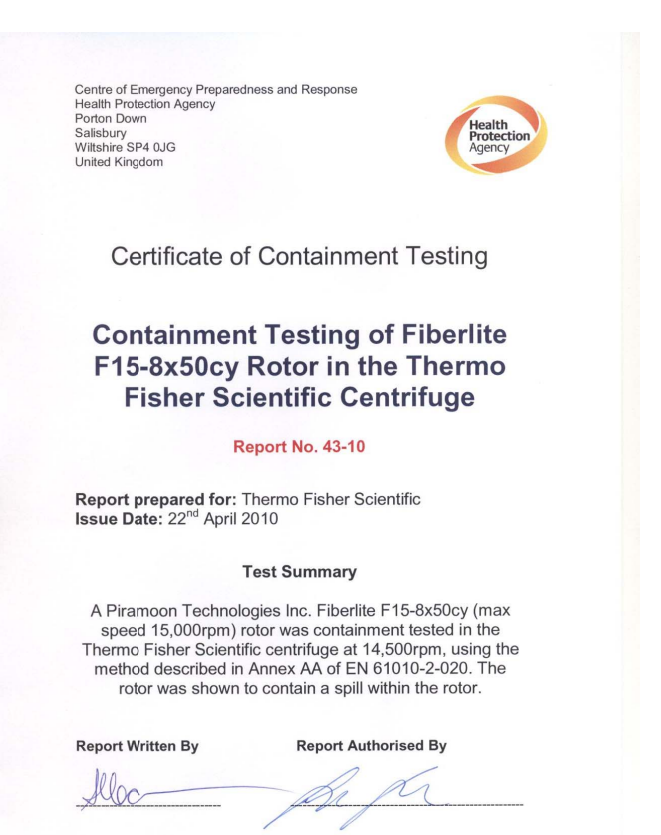

# B. 9. HIGHPlate 6000

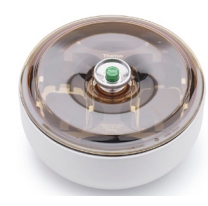

### B. 9. 1. Volumen de suministro

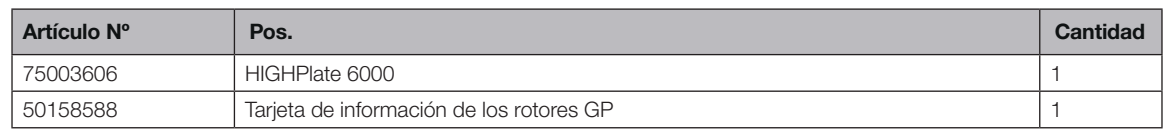

### B. 9. 2. Datos técnicos

#### Multifuge X4 Pro / X4 Pro-MD – HIGHPlate 6000

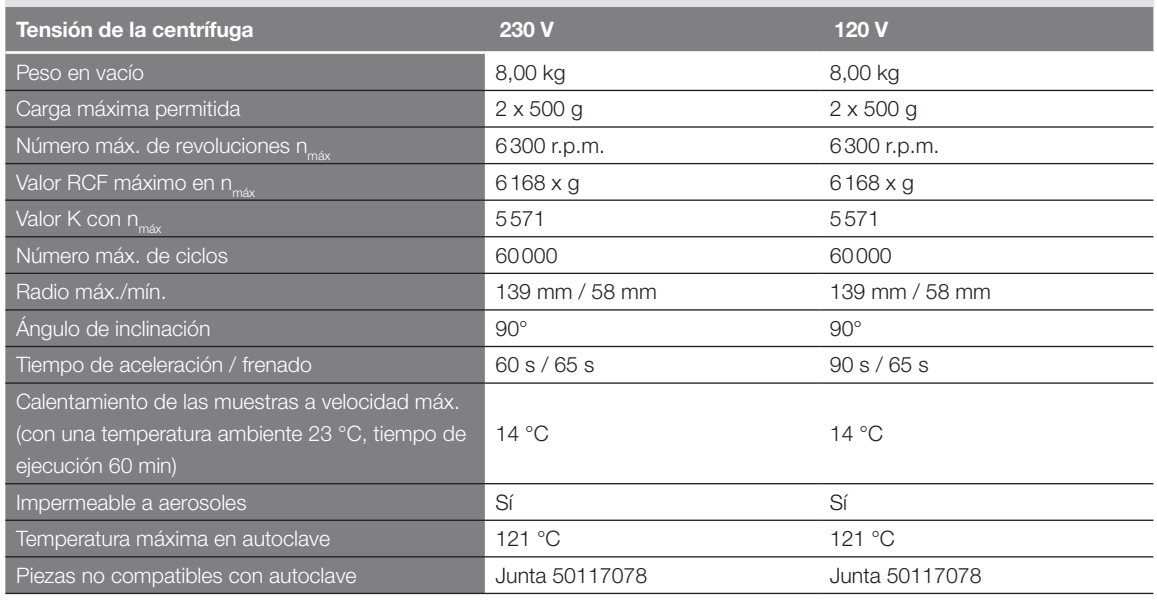

Tabla B–43: Datos técnicos HIGHPlate 6000 para Multifuge X4 Pro /X4 Pro-MD

### Multifuge X4R Pro / X4R Pro-MD – HIGHPlate 6000

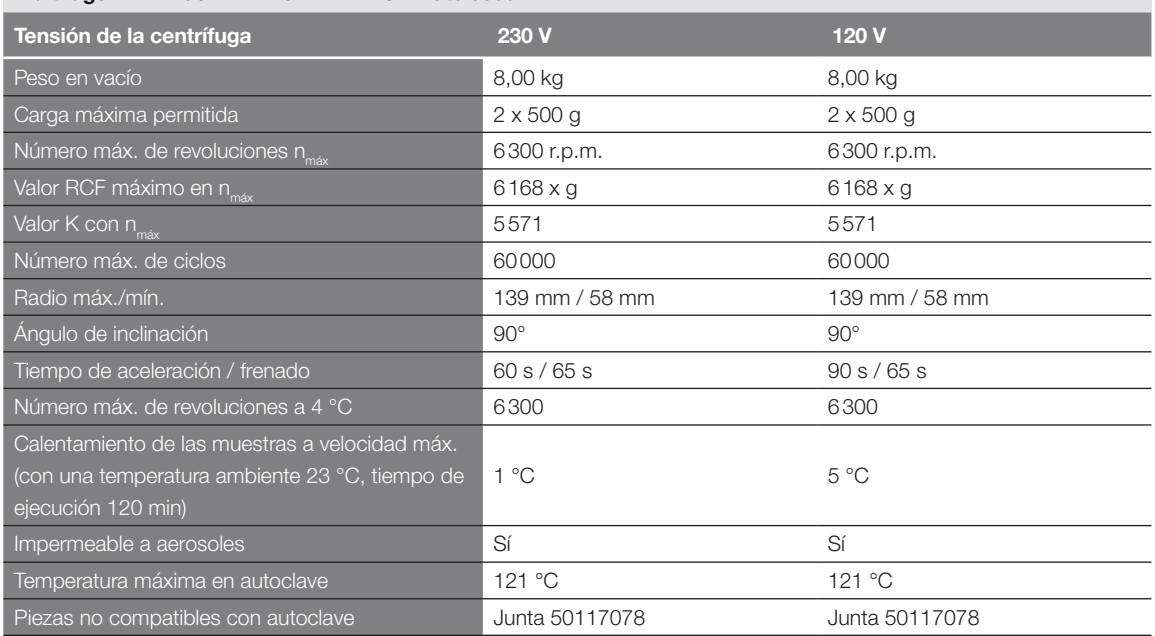

Tabla B–44: Datos técnicos HIGHPlate 6000 para Multifuge X4R Pro / X4R Pro-MD

### B. 9. 3. Accesorios

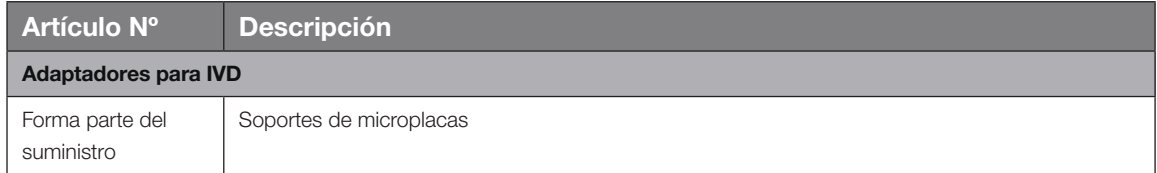

### B. 9. 4. Certificado de biocontención

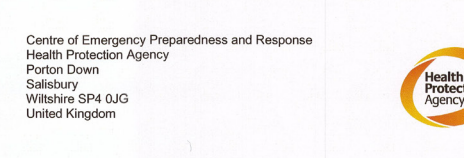

#### **Certificate of Containment Testing**

#### **Containment Testing of Thermo** Scientific rotor 75003606

**Report No. 59-08 H** 

Report prepared for: Thermo Fisher<br>Issue Date: 15<sup>th</sup> January 2009

#### **Test Summary**

A Thermo Scientific 75003606 contained rotor (Max speed 6,300 rpm) was supplied by Thermo Fisher and containment tested at 6,300 rpm using the method described in Annex AA of EN 61010-2-020. The rotor was shown to contain a spill when tested in triplicate.

**Report Written By** 

**Report Authorised By**  $(28/109)$ 

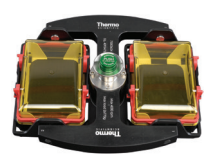

## B. 10. Microplaca M-20

# B. 10. 1. Volumen de suministro

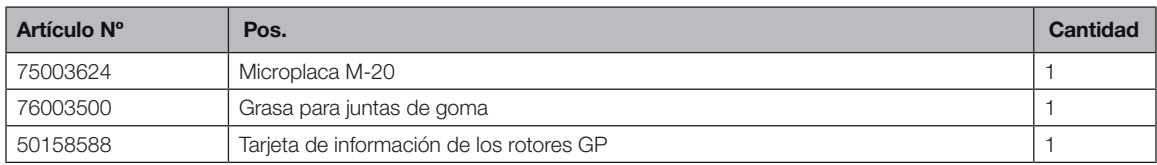

### B. 10. 2. Datos técnicos

### Multifuge X4 Pro / X4 Pro-MD – Microplaca M-20

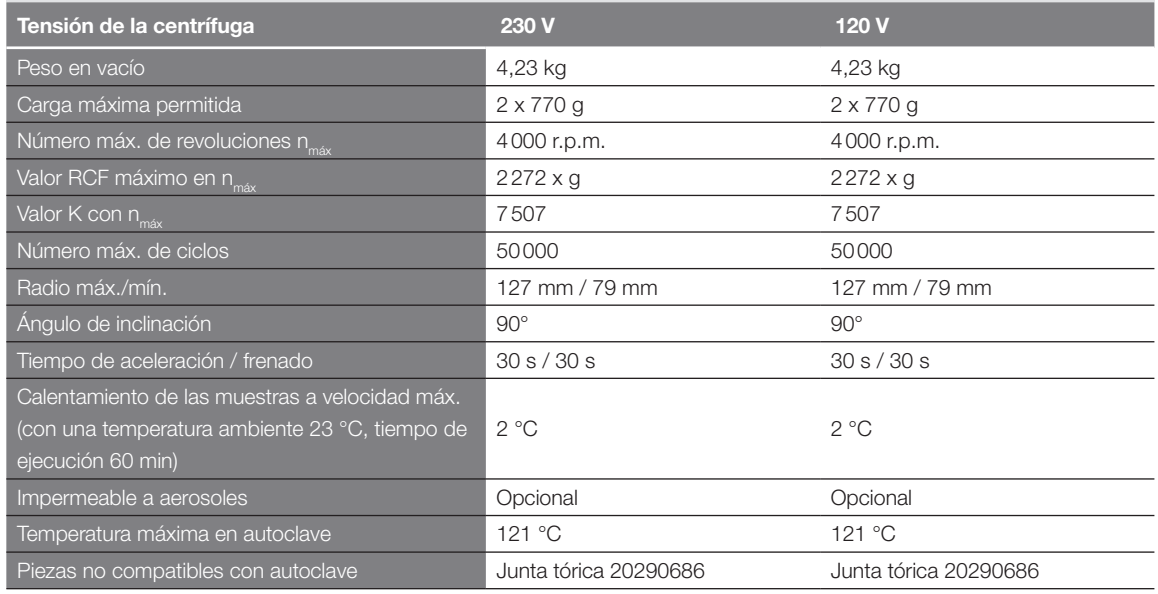

Tabla B–46: Datos técnicos Microplaca M-20 para Multifuge X4 Pro /X4 Pro-MD

#### Multifuge X4R Pro / X4R Pro-MD – Microplaca M-20

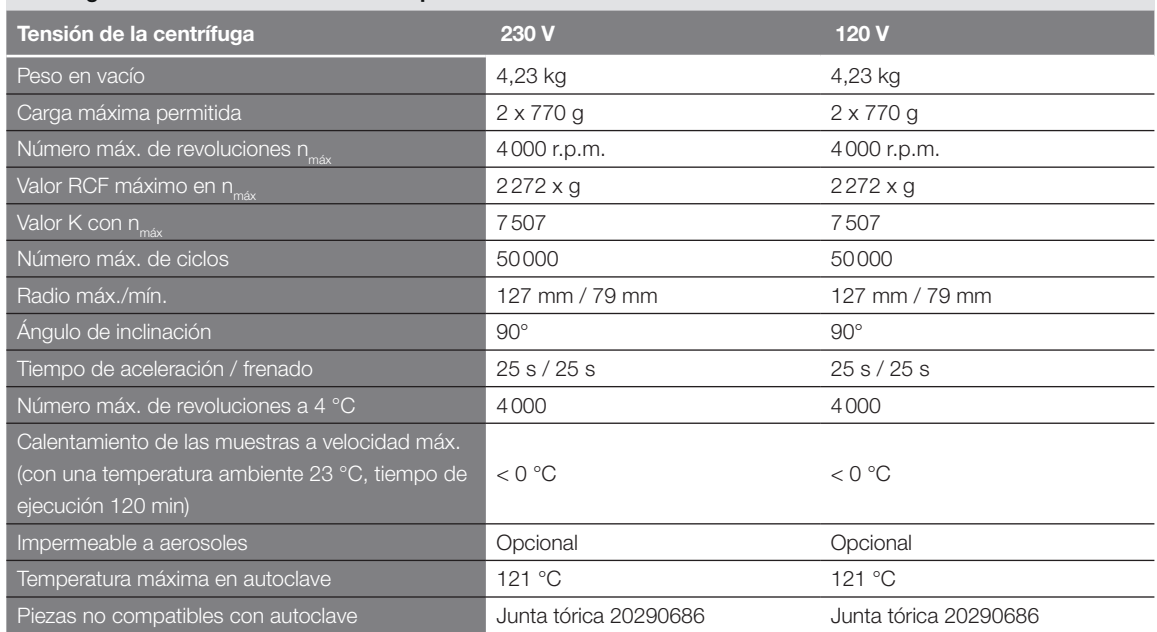

Tabla B–47: Datos técnicos Microplaca M-20 para Multifuge X4R Pro / X4R Pro-MD

### Megafuge ST4 Plus / ST4 Plus-MD – M-20 Microplate

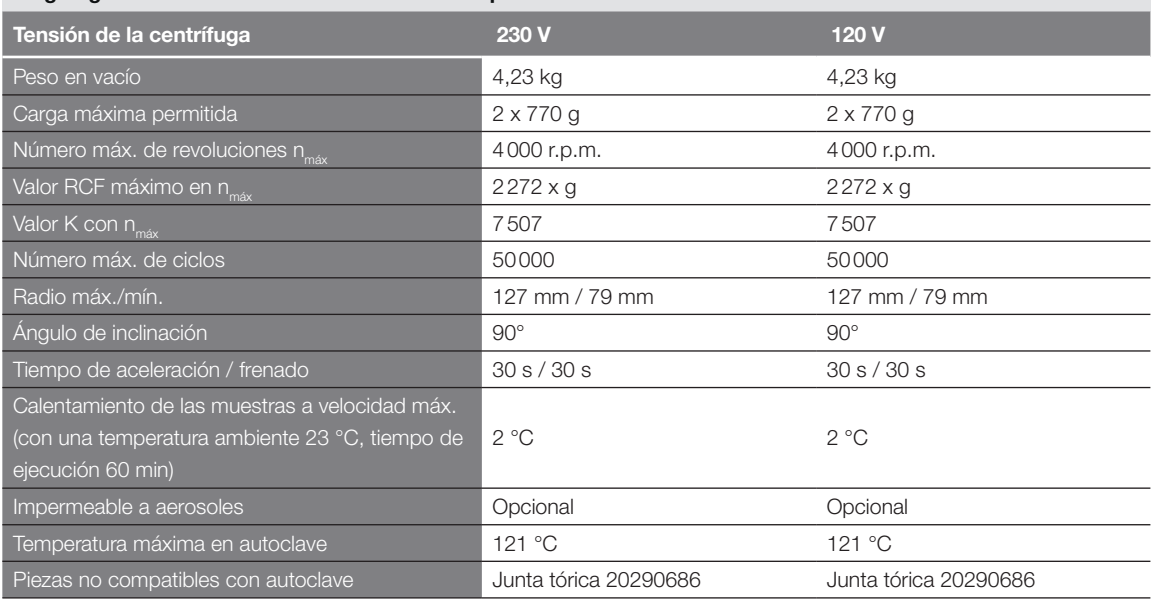

Tabla B–48: Datos técnicos Microplaca M-20 para Megafuge ST4 Plus / ST4 Plus-MD

### Megafuge ST4R Plus / ST4R Plus-MD – Microplaca M-20

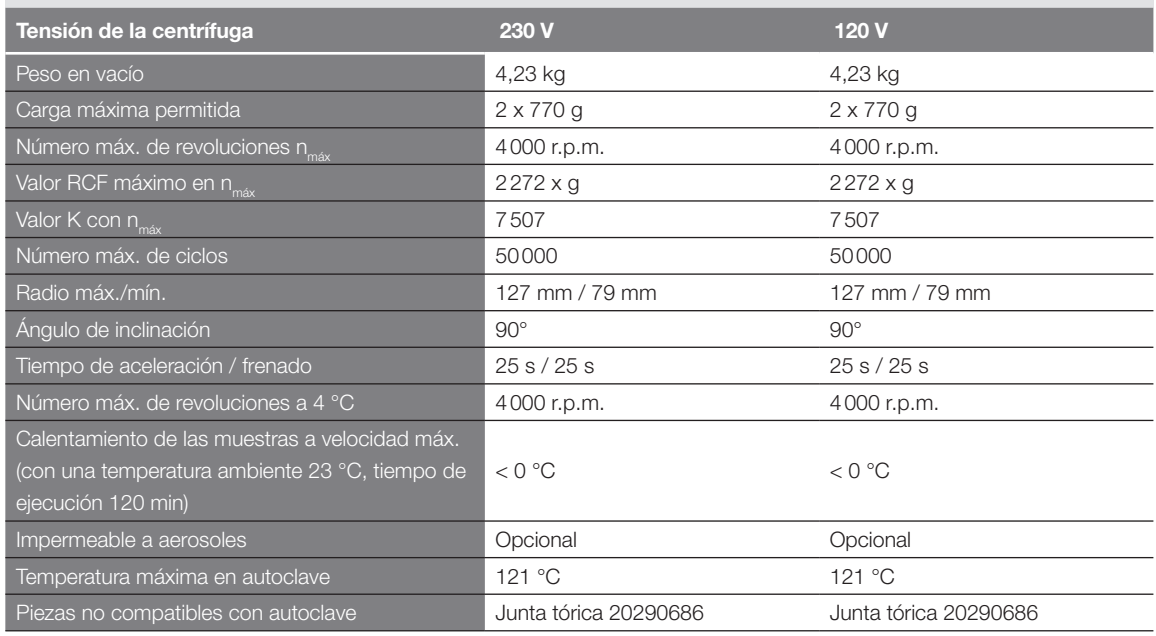

Tabla B–49: Datos técnicos Microplaca M-20 para Megafuge ST4R Plus / ST4R Plus-MD

### B. 10. 3. Accesorios

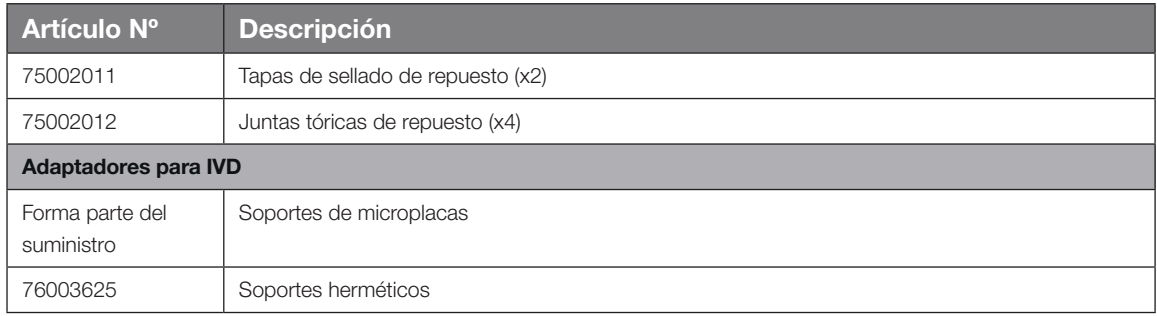

Tabla B–50: Accesorios Microplaca M-20

#### B. 10. 4. Certificado de biocontención

Centre of Emergency Preparedness and Response<br>Health Protection Agency<br>Porton Down<br>Salisbury<br>Wiltshire SP4 0JG<br>Wiltshire SP4 0JG

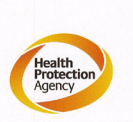

#### **Certificate of Containment Testing**

**Containment testing of** Thermo Scientific swing out bucket rotor 75003624 and buckets 75003625

#### **Report No. 77-08 C**

Report prepared for: Thermo Fisher<br>Issue Date: 1st June 2009

#### **Test Summary**

A Thermo Scientific centrifuge bucket 75003625 with aerosol tight lid (Max speed 4,000 rpm) was supplied by Thermo Fisher and containment tested at 4,000 rpm using the method described in Annex AA of EN 61010-2-020. The rotor was shown to contain a spill when tested in triplicate.

**Report Authorised By Report Written By** Mapert

## B. 11. Microliter 48 x 2

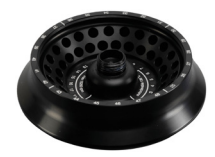

### B. 11. 1. Volumen de suministro

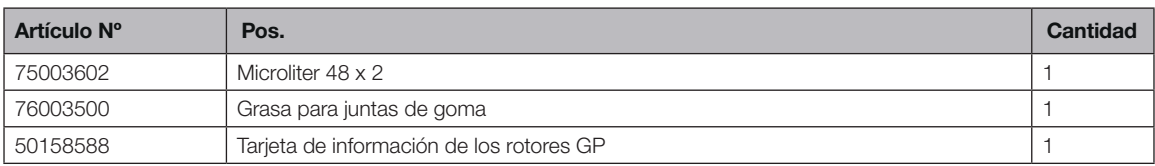

### B. 11. 2. Datos técnicos

### Multifuge X4 Pro / X4 Pro-MD – Microliter 48 x 2

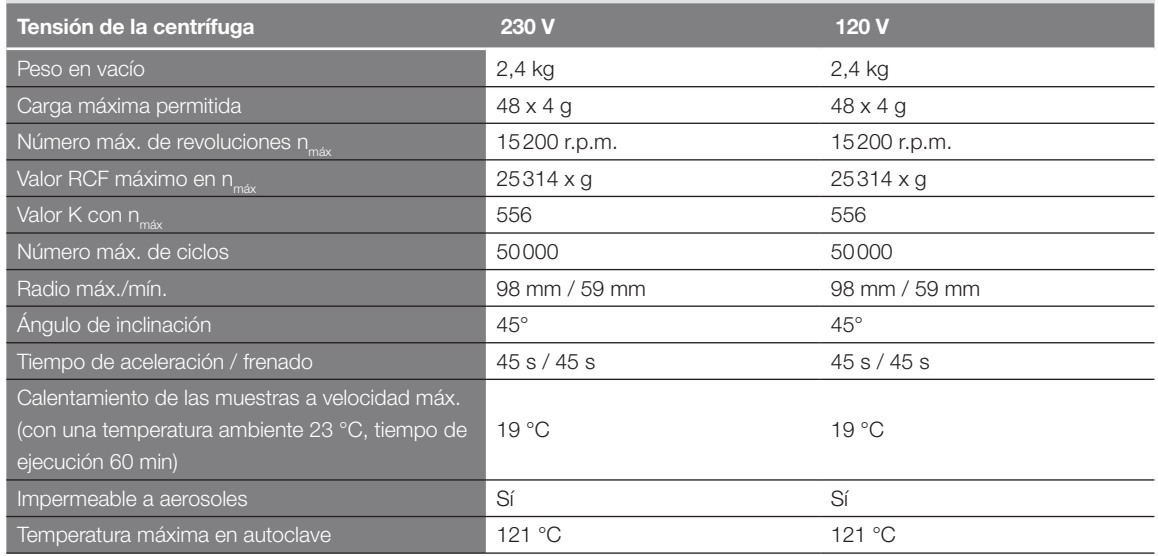

Tabla B–51: Datos técnicos Microliter 48 x 2 para Multifuge X4 Pro / X4 Pro-MD

### Multifuge X4R Pro / X4R Pro-MD – Microliter 48 x 2

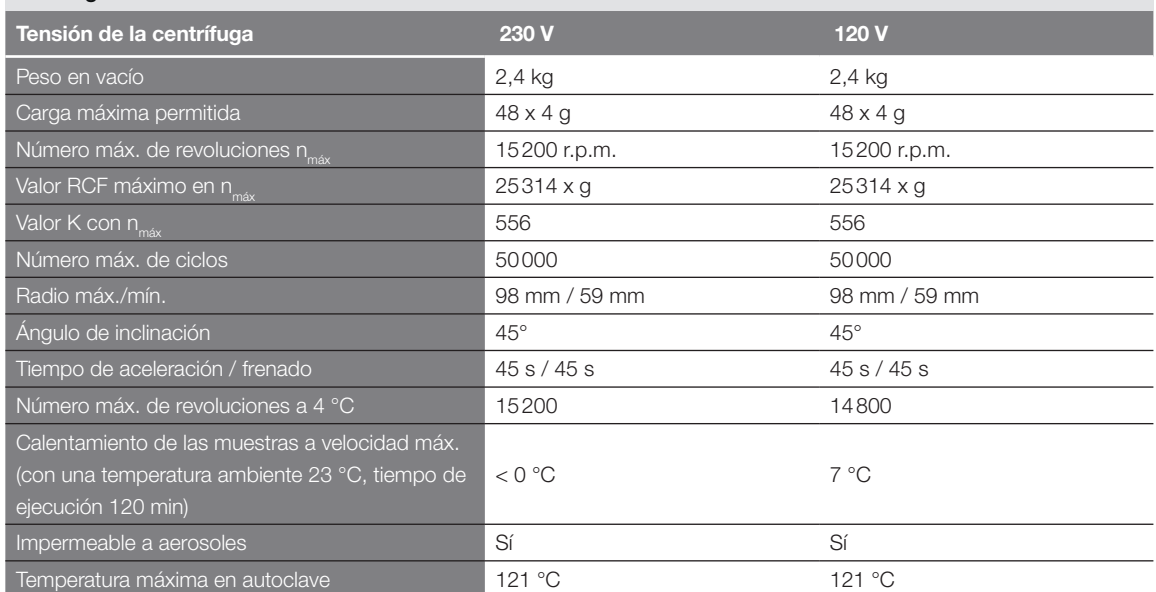

Tabla B–52: Datos técnicos Microliter 48 x 2 para Multifuge X4R Pro / X4R Pro-MD

### Megafuge ST4 Plus / ST4 Plus-MD – Microliter 48 x 2

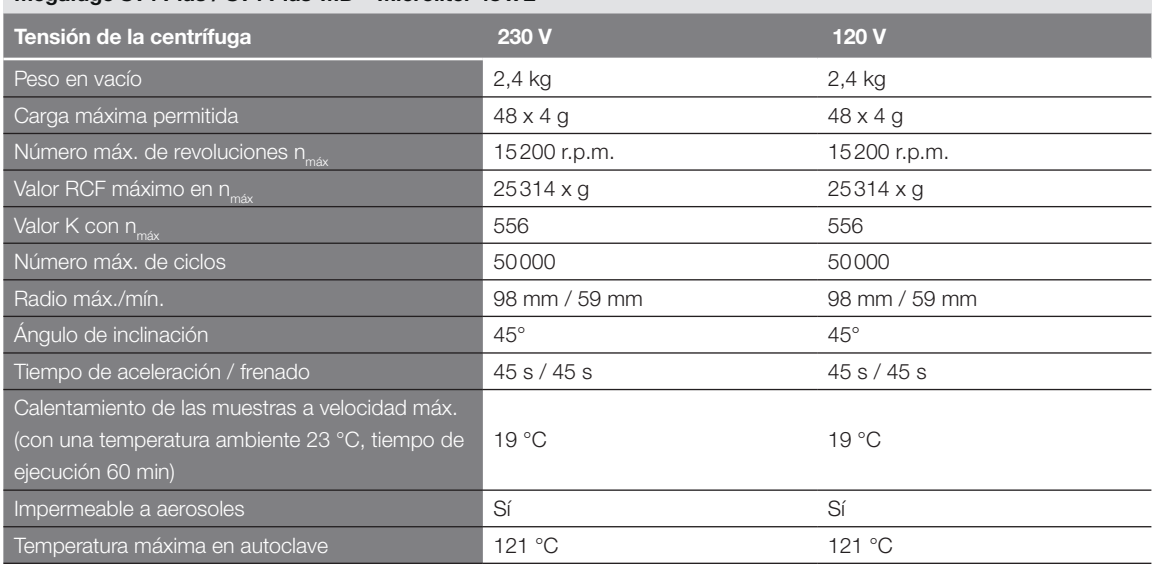

Tabla B–53: Datos técnicos Microliter 48 x 2 para Megafuge ST4 Plus / ST4 Plus-MD

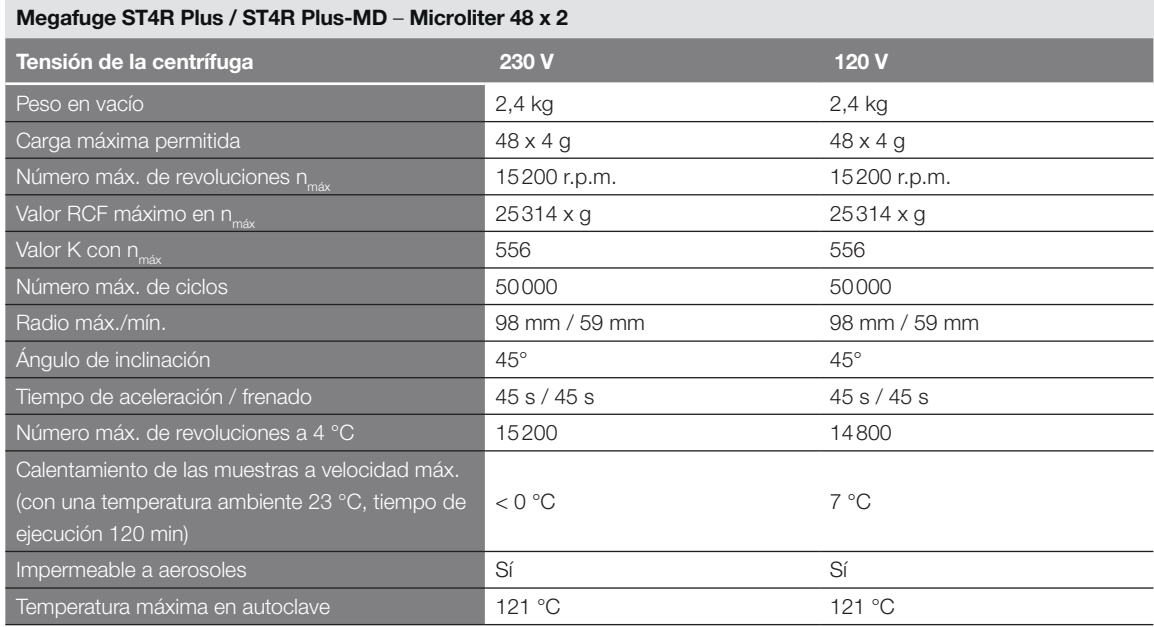

Tabla B–54: Datos técnicos Microliter 48 x 2 para Megafuge ST4R Plus / ST4R Plus-MD

### B. 11. 3. Accesorios

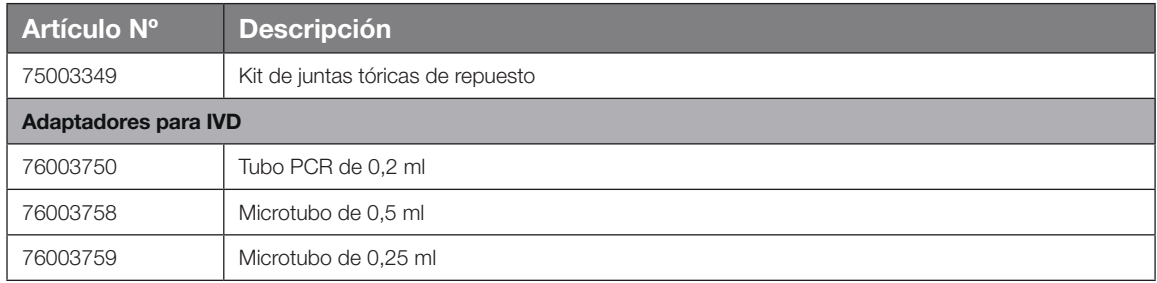

Tabla B–55: Accesorios Rotor Microliter 48 x 2

### B. 11. 4. Certificado de biocontención

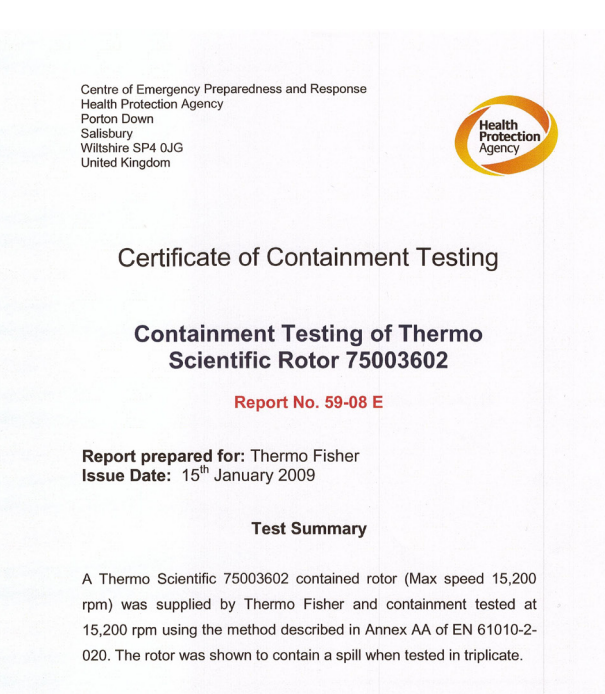

**Report Written By** 

**Report Authorised By** 

 $(28/1)09$
# <span id="page-144-0"></span>B. 12. Microliter 30 x 2

# B. 12. 1. Volumen de suministro

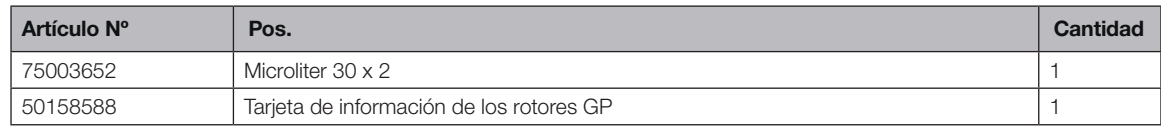

### B. 12. 2. Datos técnicos

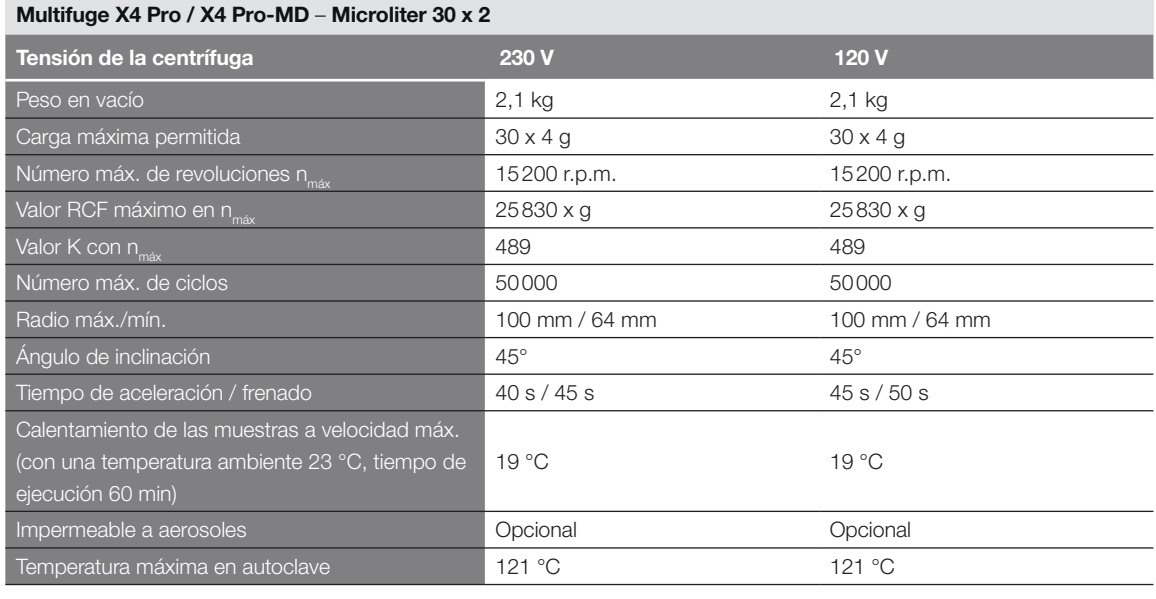

Tabla B–56: Datos técnicos Microliter 30 x 2 para Multifuge X4 Pro / X4 Pro-MD

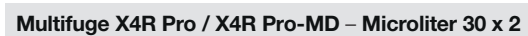

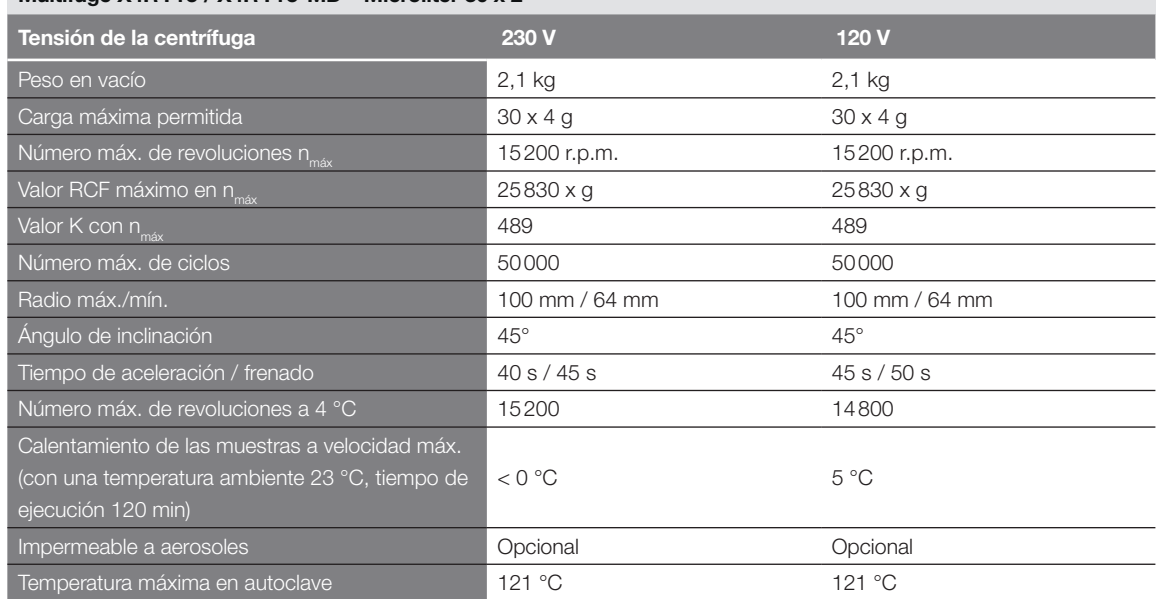

Tabla B–57: Datos técnicos Microliter 30 x 2 para Multifuge X4R Pro / X4R Pro-MD

#### Megafuge ST4 Plus / ST4 Plus-MD – Microliter 30 x 2

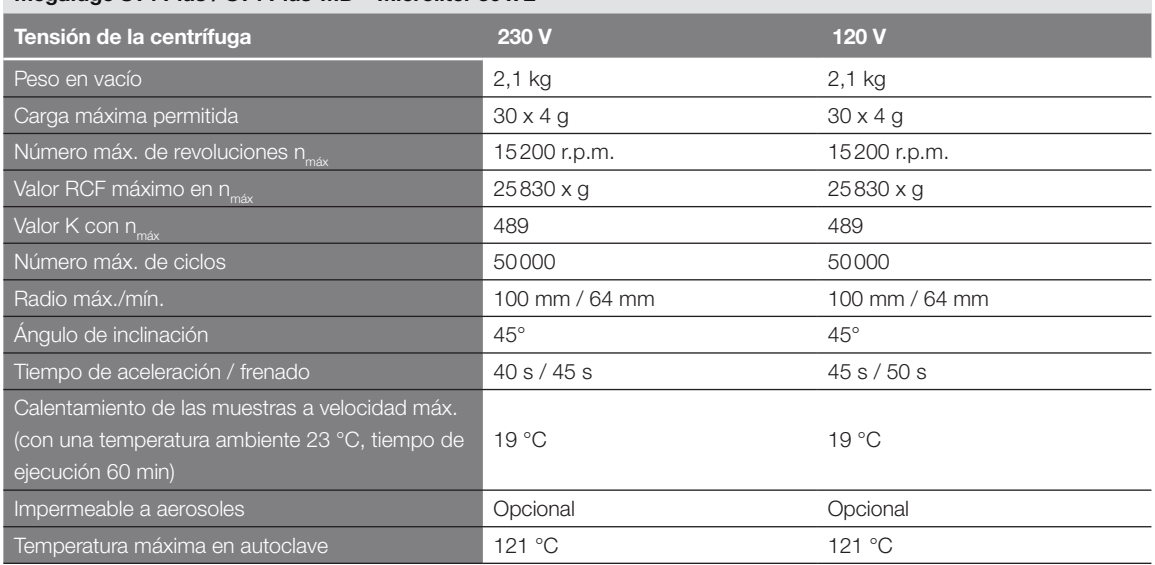

Tabla B–58: Datos técnicos Microliter 30 x 2 para Megafuge ST4 Plus / ST4 Plus-MD

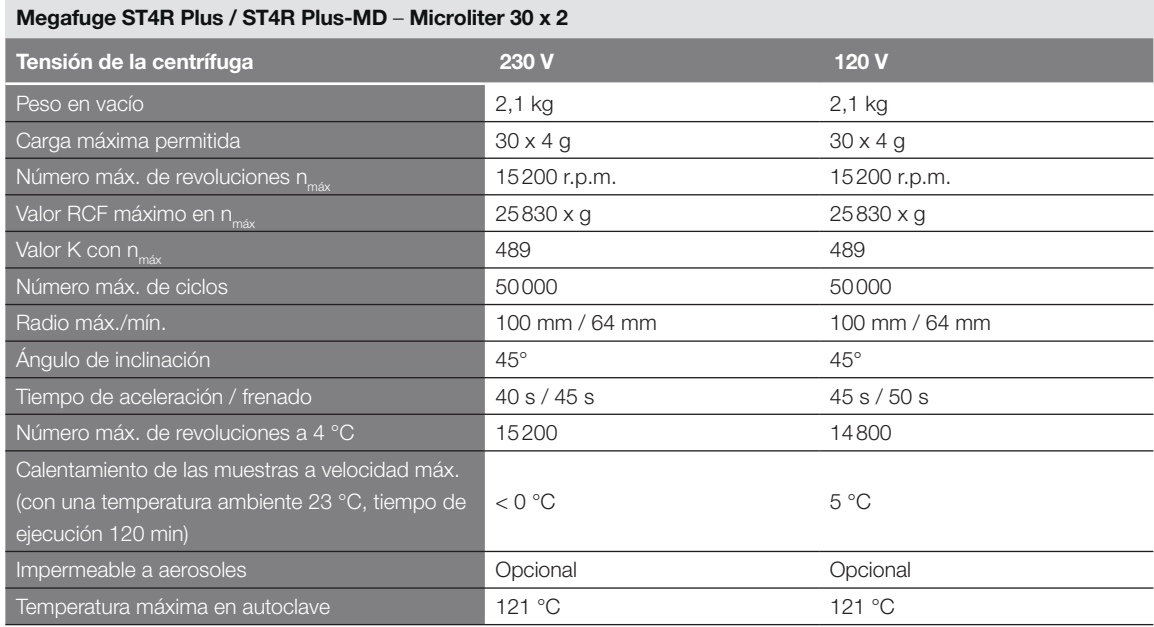

Tabla B–59: Datos técnicos Microliter 30 x 2 para Megafuge ST4R Plus / ST4R Plus-MD

#### B. 12. 3. Accesorios

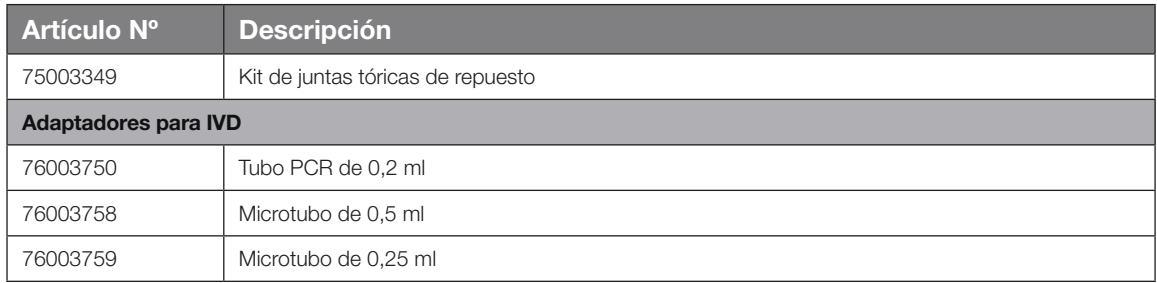

Tabla B–60: Accesorios Rotor Microliter 30 x 2

#### B. 12. 4. Certificado de biocontención

Centre of Emergency Preparedness and Response<br>Health Protection Agency<br>Porton Down<br>Salisbury<br>Willshire SP4 0JG<br>Willshire SP4 0JG<br>United Kingdom

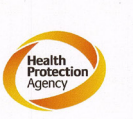

#### **Certificate of Containment Testing**

#### **Containment Testing of** Thermo Scientific rotor 75003652

**Report No. 77-08 H** 

Report prepared for: Thermo Fisher<br>Issue Date: 1<sup>st</sup> June 2009

#### **Test Summary**

A Thermo Scientific contained rotor 75003652 (Max speed 15,200 rpm) was supplied by Thermo Fisher and containment tested at 15,200 rpm using the method described in Annex AA of EN 61010-2-020. The rotor was shown to contain a spill when tested in triplicate.

**Report Written By** 

llan

e Patr

**Report Authorised By** 

n

<span id="page-147-0"></span>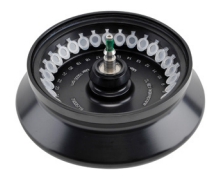

# B. 13. MicroClick 30 x 2

# B. 13. 1. Volumen de suministro

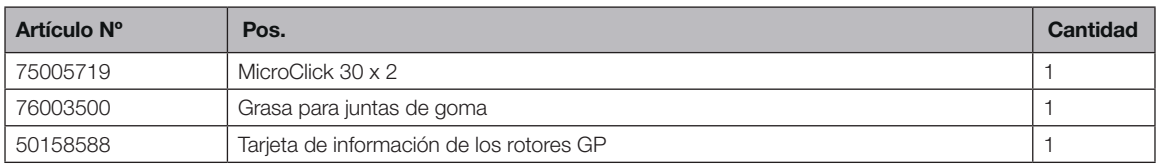

# B. 13. 2. Datos técnicos

#### Multifuge X4 Pro / X4 Pro-MD – MicroClick 30 x 2

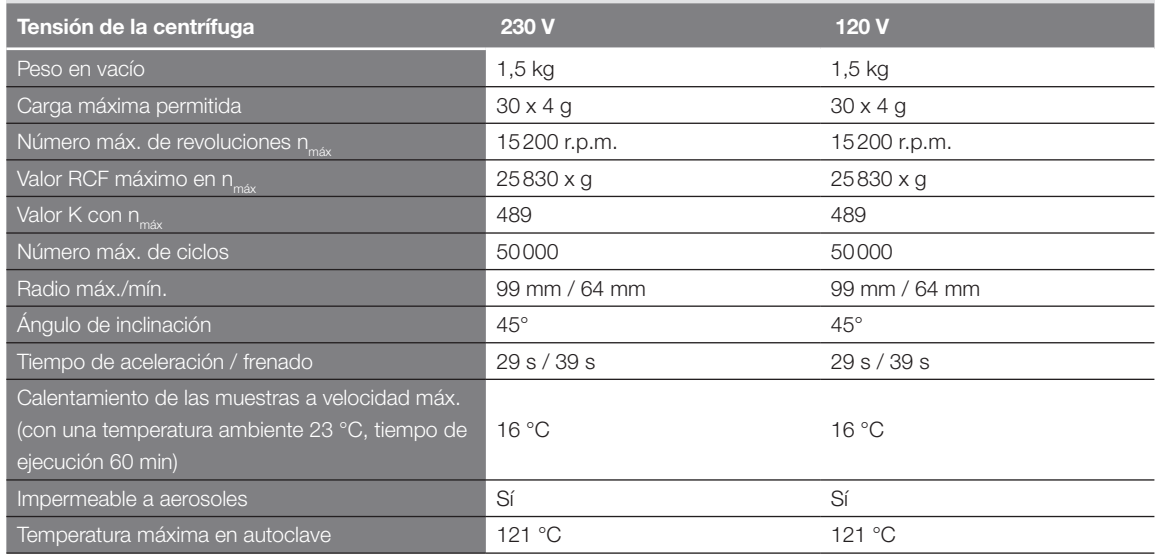

Tabla B–61: Datos técnicos MicroClick 30 x 2 para Multifuge X4 Pro / X4 Pro-MD

#### Multifuge X4R Pro / X4R Pro-MD – MicroClick 30 x 2

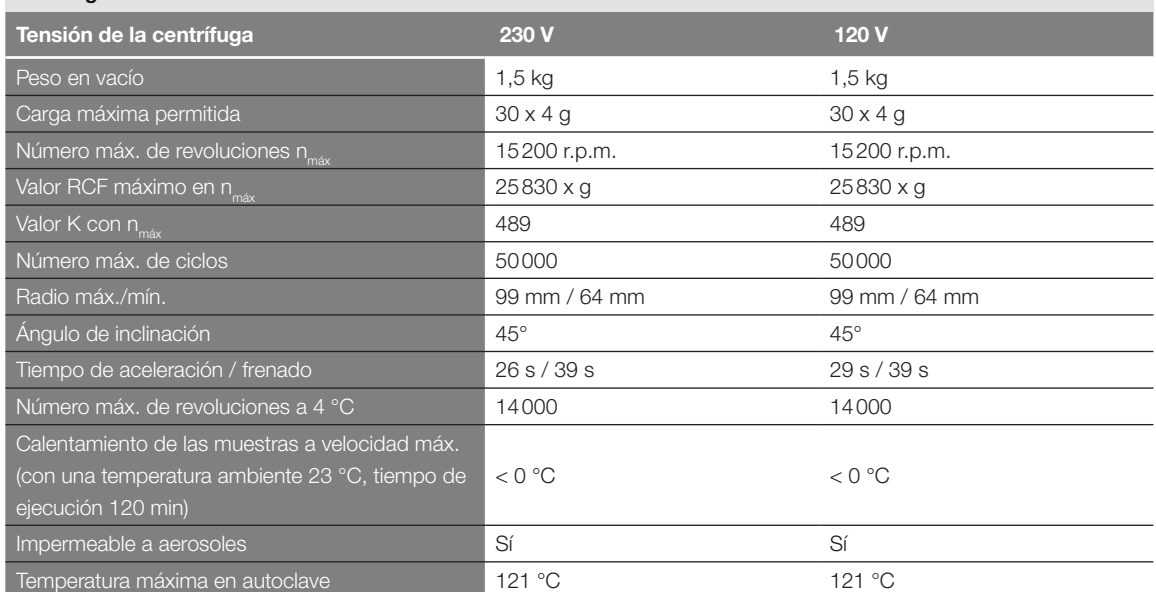

Tabla B–62: Datos técnicos MicroClick 30 x 2 para Multifuge X4R Pro / X4R Pro-MD

#### Megafuge ST4 Plus / ST4 Plus-MD – MicroClick 30 x 2

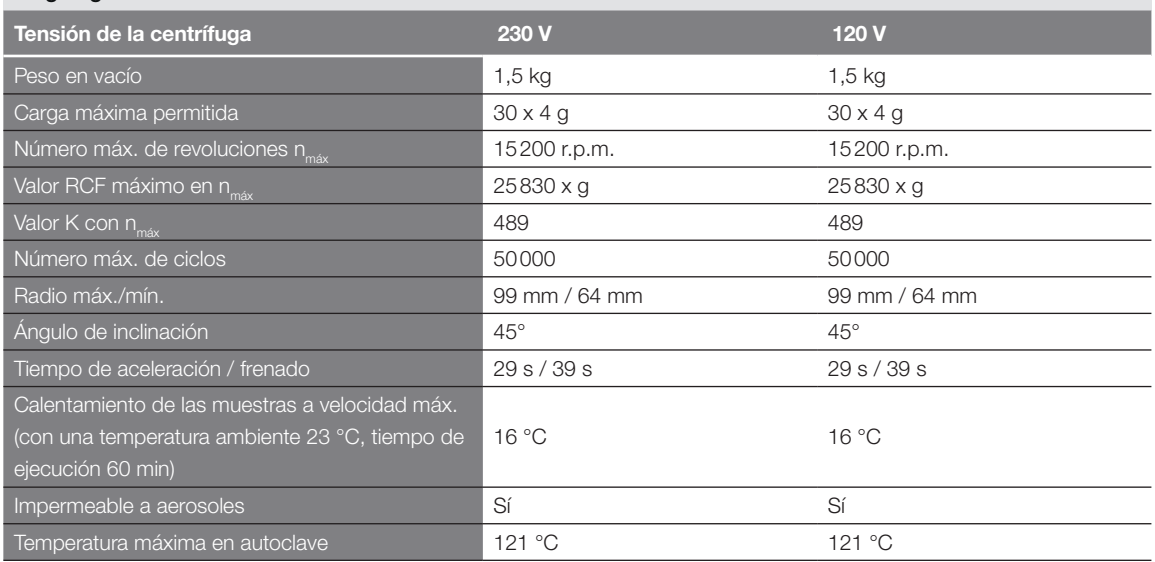

Tabla B–63: Datos técnicos MicroClick 30 x 2 para Megafuge ST4 Plus / ST4 Plus-MD

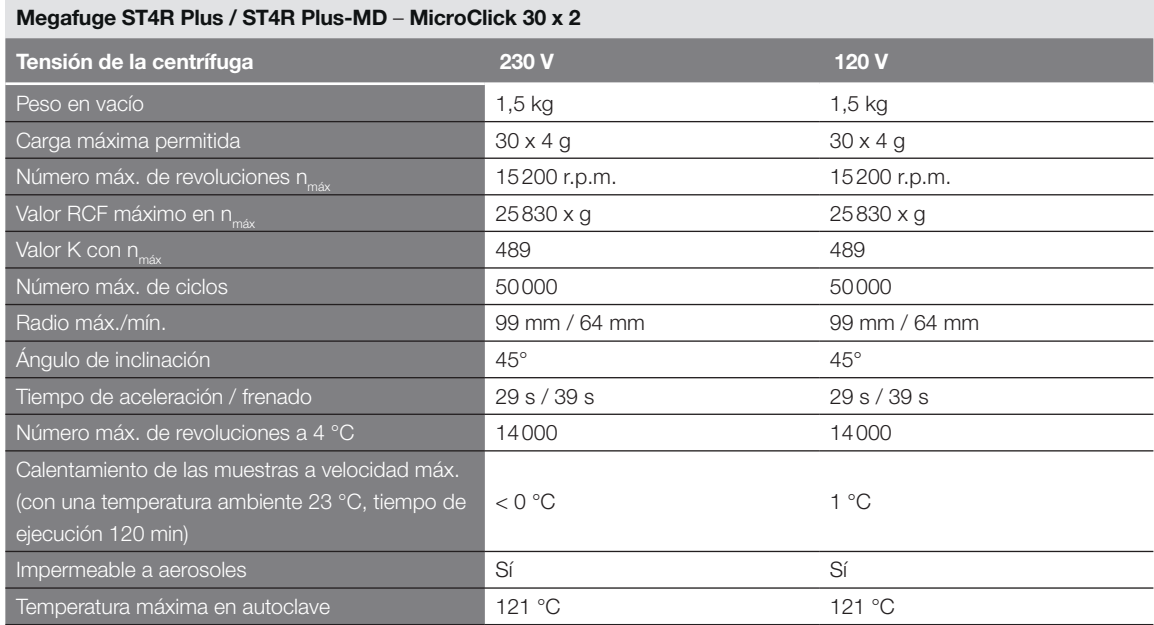

Tabla B–64: Datos técnicos MicroClick 30 x 2 para Megafuge ST4R Plus

#### B. 13. 3. Accesorios

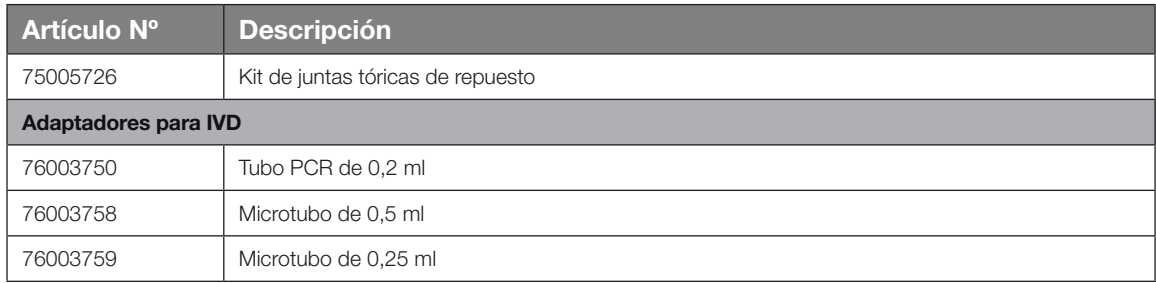

Tabla B–65: Accesorios Rotor MicroClick 30 x 2

#### B. 13. 4. Certificado de biocontención

Health Protection Agency<br>Microbiology Services<br>Porton Down<br>Salisbury<br>Wiltshire<br>SP4 0JG

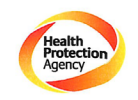

**Certificate of Containment Testing** 

#### **Containment Testing** of Rotor 75005719 MicroClick 30x2 in a **Thermo Scientific Centrifuge Report No. 194-12 B**

Report Prepared For: Thermo Fisher Scientific 30<sup>th</sup> October 2012 **Issue Date:** 

**Test Summary** 

A 75005719 MicroClick 30x2 rotor was containment tested in a<br>Thermo Scientific centrifuge at 15,000 rpm, using Annex AA of<br>IEC 61010-2-20:2006 ( $2^{nd}$  Ed.). The sealed rotor was shown to<br>totain all 2-20:20:206 contain all contents.

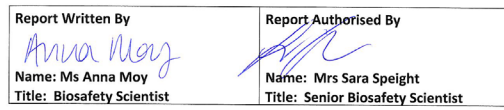

Thermo Scientific is a trademark of Thermo Fisher Scientific and is registered with the USPTO

<span id="page-150-0"></span>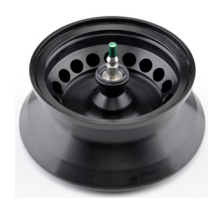

# B. 14. MicroClick 18 x 5

# B. 14. 1. Volumen de suministro

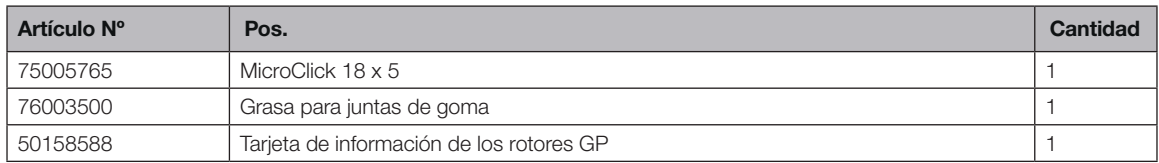

# B. 14. 2. Datos técnicos

# Multifuge X4 Pro / X4 Pro-MD – MicroClick 18 x 5

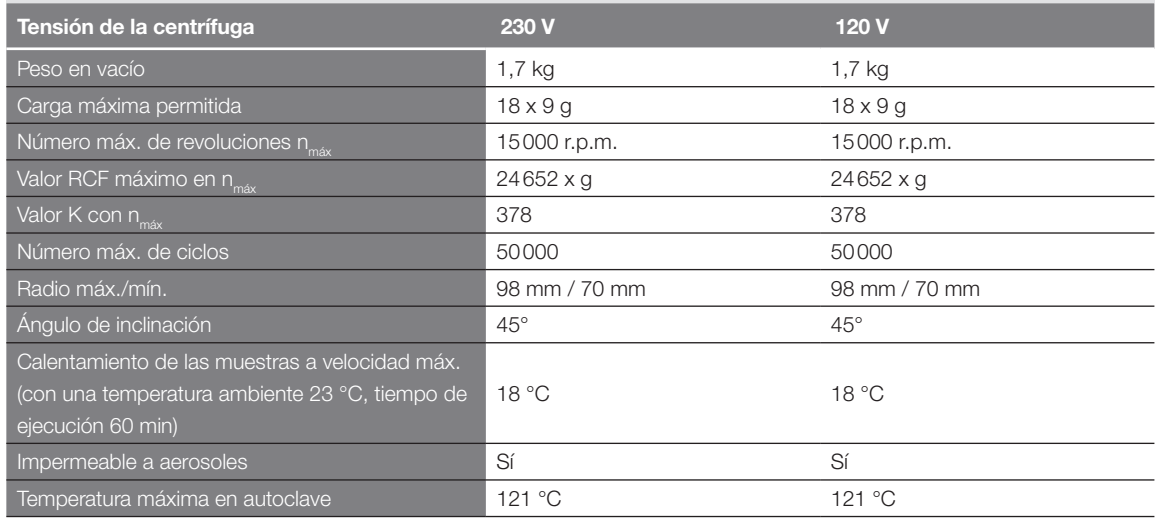

Tabla B–66: Datos técnicos MicroClick 18 x 5 para Multifuge X4 Pro / X4 Pro-MD

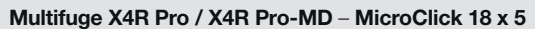

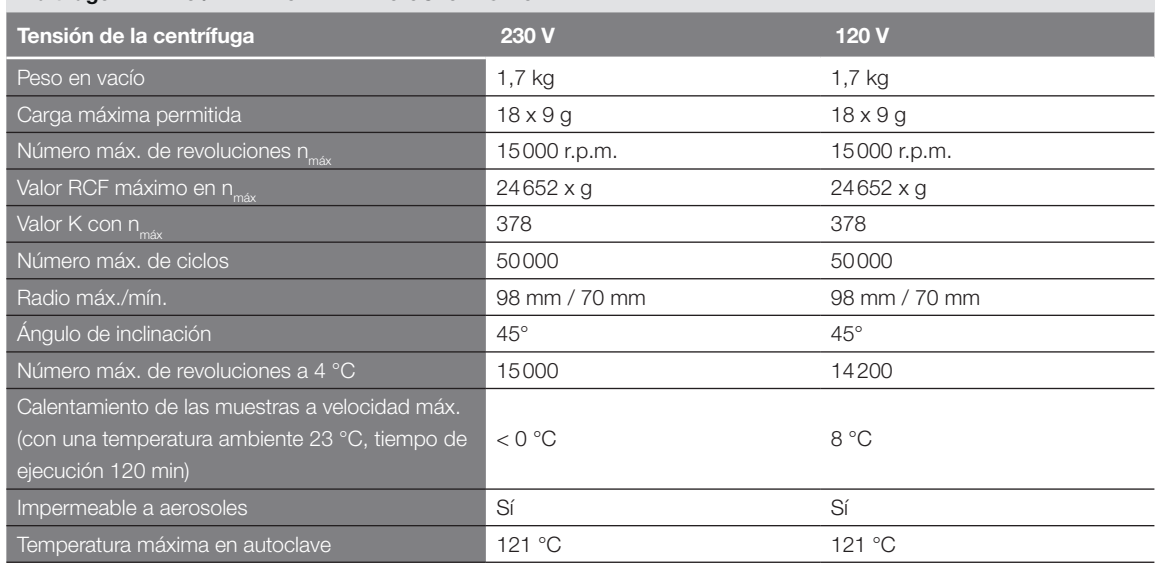

Tabla B–67: Datos técnicos MicroClick 18 x 5 para Multifuge X4R Pro / X4R Pro-MD

#### Megafuge ST4 Plus / ST4 Plus-MD – MicroClick 18 x 5

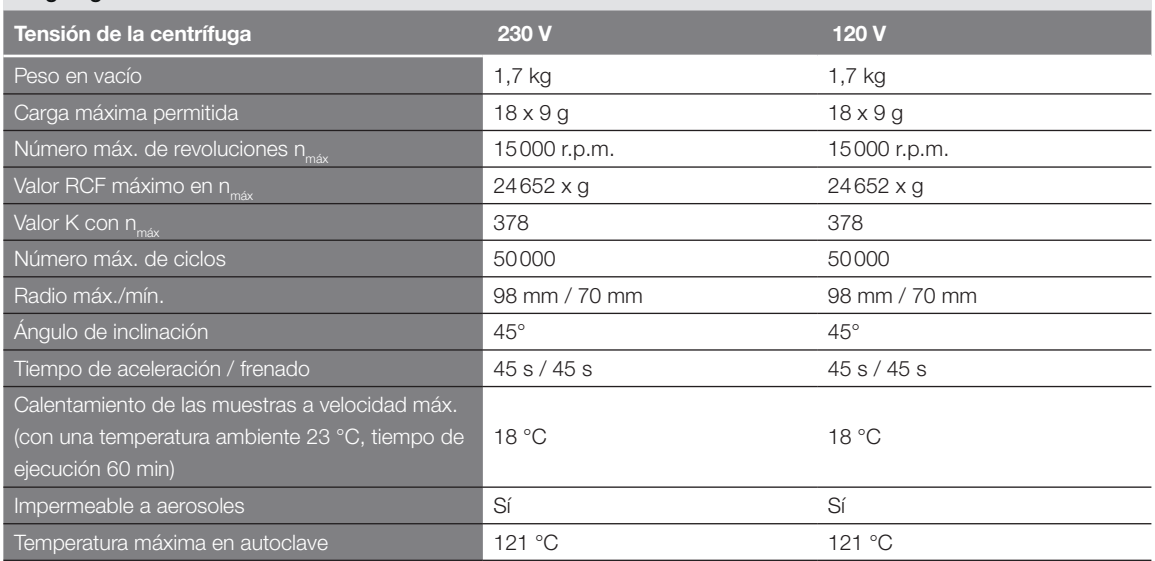

Tabla B–68: Datos técnicos MicroClick 18 x 5 para Megafuge ST4 Plus / ST4 Plus-MD

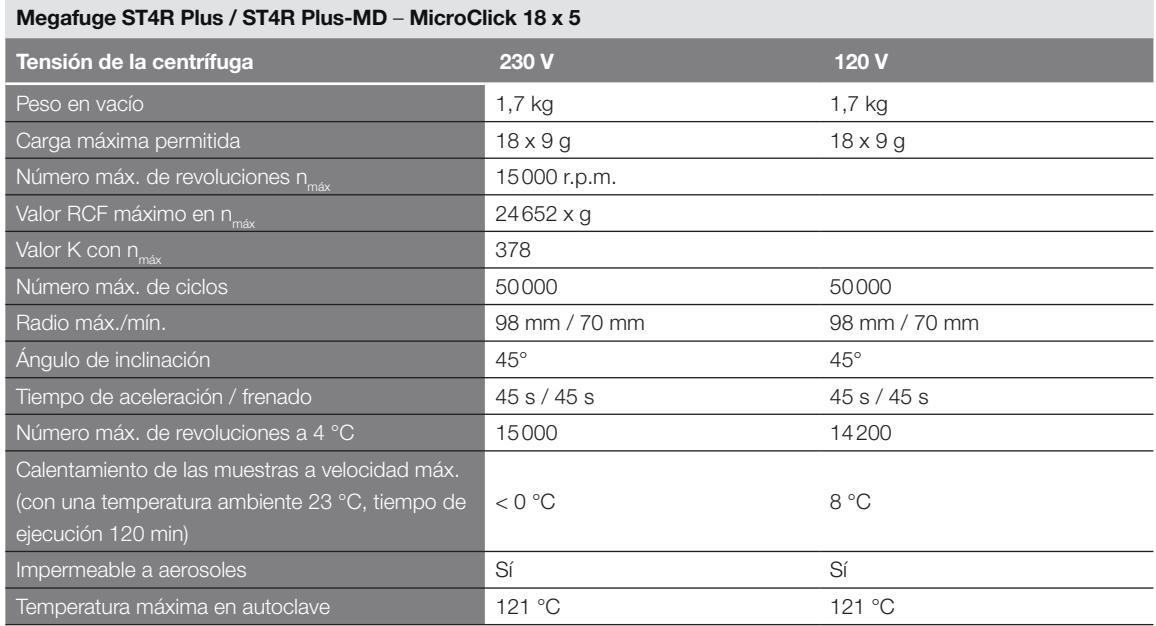

Tabla B–69: Datos técnicos MicroClick 18 x 5 para Megafuge ST4R Plus / ST4R Plus-MD

#### B. 14. 3. Accesorios

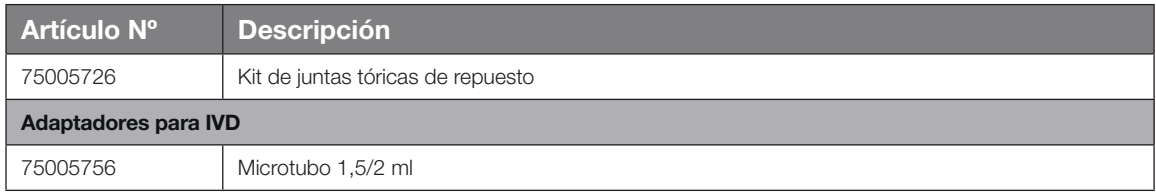

Tabla B–70: Accesorios Rotor MicroClick 18 x 5

Public Health England<br>Microbiology Services<br>Porton Down<br>Salisbury<br>Wiltshire<br>SP4 OJG 燃 Public Health England

### **Certificate of Containment Testing**

#### **Containment Testing of Thermo Scientific Rotor MicroClick 18x5 (75005765)** in a Thermo Scientific Centrifuge

#### **Report No. 102/13**

Report Prepared For: Thermo Fisher Scientific 13<sup>th</sup> February 2014 **Issue Date:** 

#### **Test Summary**

A Thermo Scientific MicroClick 18x5 rotor (75005765) was containment tested in a Thermo Scientific centrifuge at 15,000 rpm, using Annex AA of IEC 61010-2-020:2006 (2<sup>nd</sup> Ed.). The sealed rotor was shown to contain all contents.

**Report Written By Report Authorised By** Annall lau J

Name: Miss Anna Moy Title: Biosafety Scientist

Name: Mrs Sara Speight Title: Senior Biosafety Scientist Please be aware that the use of the Royal Coat of Arms is highly restricted and cannot be copied. Please do not put the PHE logo on<br>your website or use our name to endorse your products. Any reference to PHE needs to be ap

# <span id="page-153-0"></span>B. 15. Fiberlite F21-48 x 2

# B. 15. 1. Volumen de suministro

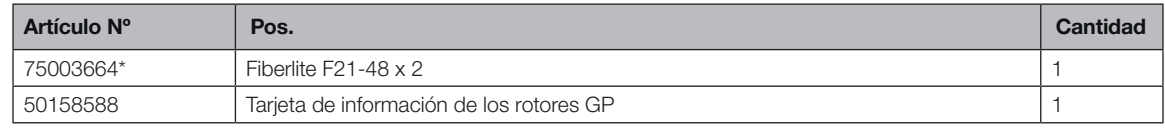

*\* Idéntico a 096-489021.*

#### B. 15. 2. Datos técnicos

#### Multifuge X4 Pro / X4 Pro-MD – Fiberlite F21-48 x 2

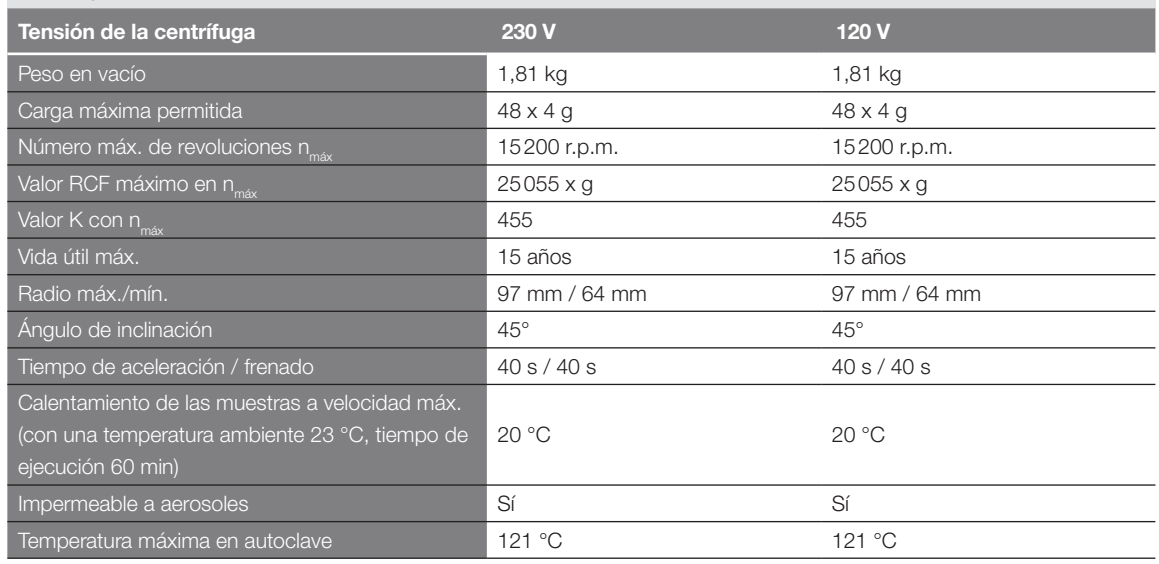

Tabla B–71: Datos técnicos Fiberlite F21-48 x 2 para Multifuge X4 Pro / X4 Pro-MD

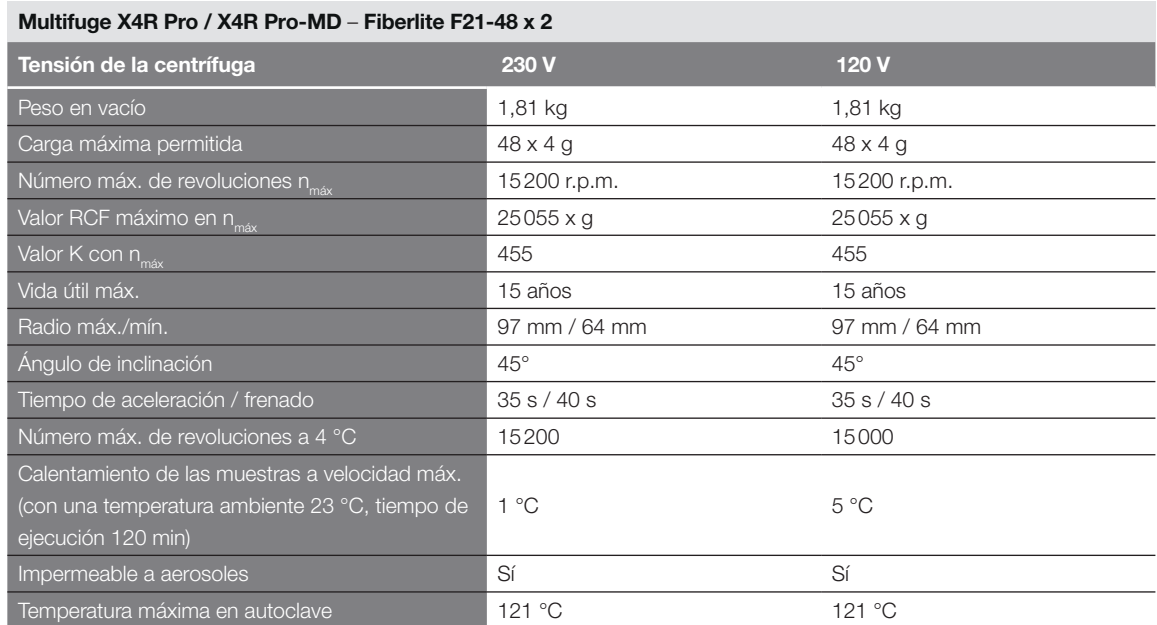

Tabla B–72: Datos técnicos Fiberlite F21-48 x 2 para Multifuge X4R Pro / X4R Pro-MD

#### Megafuge ST4 Plus / ST4 Plus-MD – Fiberlite F21-48 x 2

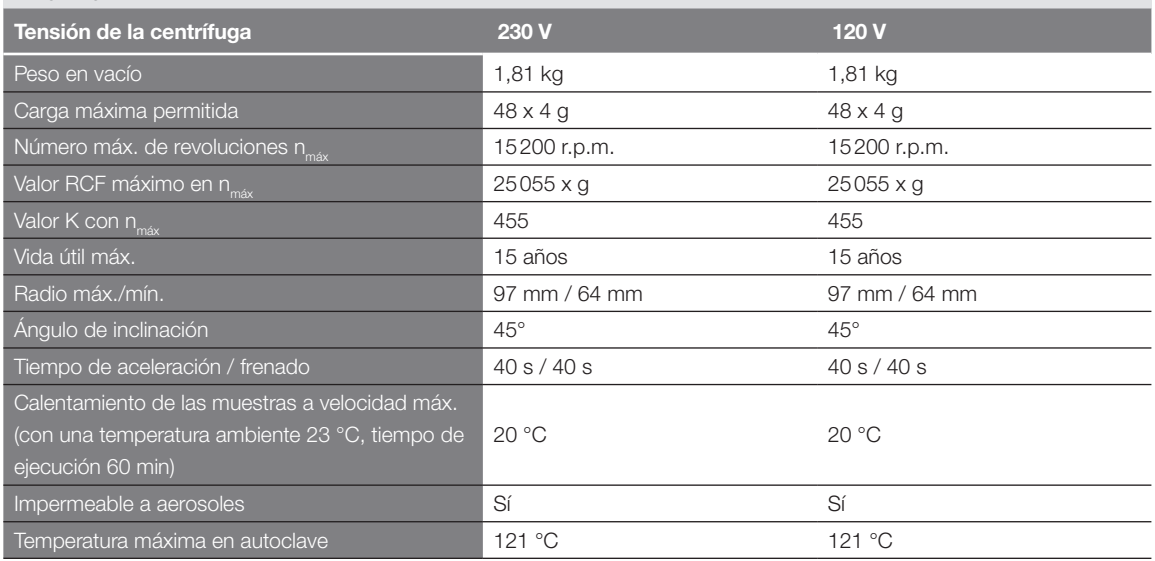

Tabla B–73: Datos técnicos Fiberlite F21-48 x 2 para Megafuge ST4 Plus / ST4 Plus-MD

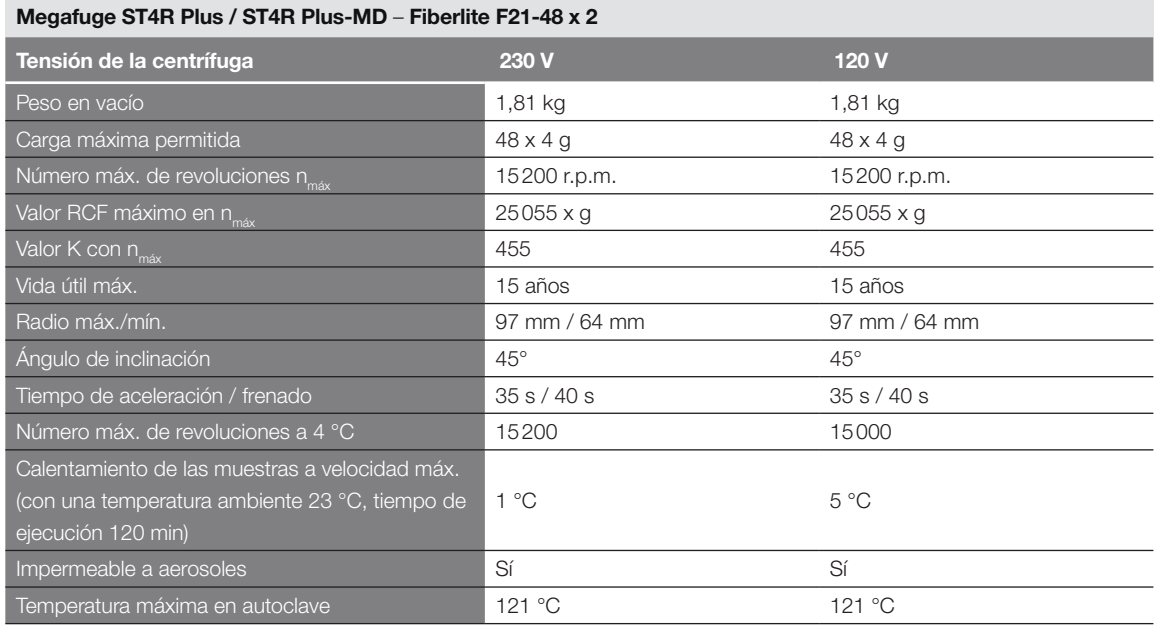

Tabla B–74: Datos técnicos Fiberlite F21-48 x 2 para Megafuge ST4R Plus / ST4R Plus-MD

#### B. 15. 3. Accesorios

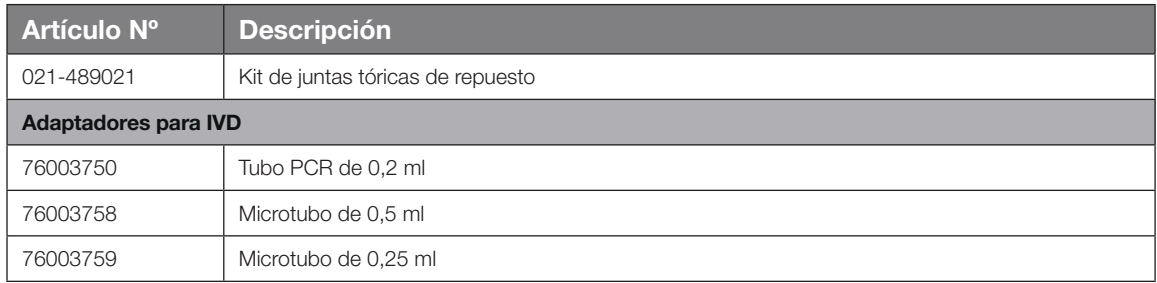

Tabla B–75: Accesorios Rotor Fiberlite F21-48 x 2

Centre of Emergency Preparedness and Response<br>Health Protection Agency<br>Porton Down<br>Salisbury<br>Salisbury<br>Wiltshire SP4 0JG<br>United Kingdom

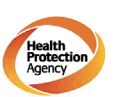

#### **Certificate of Containment Testing**

#### **Containment Testing of Fiberlite** F21-48X1.5 Rotor in the Thermo Scientific GP3 Centrifuge

Report No. 59-09 A

Report prepared for: Thermo Fisher Scientific<br>Issue Date: 9<sup>th</sup> December 2009

**Test Summary** 

A Piramoon technologies Inc. Fiberlite F21-48X1.5 (max<br>speed 15,200rpm) rotor was containment tested in the<br>Thermo Scientific GP3 centrifuge at 15,200rpm, using the<br>method described in Annex AA of EN 61010-2-020. The<br>rotor

**Report Written By** 

Anna Mey

**Report Authorised By** 

f My 0

# B. 16. Fiberlite H3-LV

<span id="page-156-0"></span>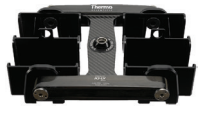

# B. 16. 1. Volumen de suministro

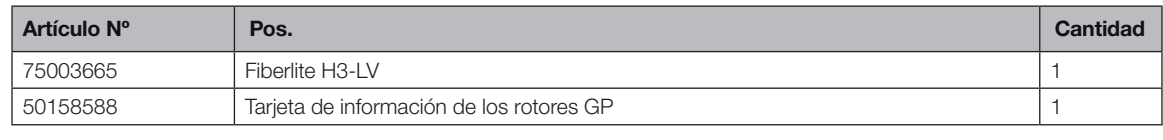

*\* Idéntico a 096-029051.*

#### B. 16. 2. Datos técnicos

#### Multifuge X4 Pro / X4 Pro-MD – Fiberlite H3-LV

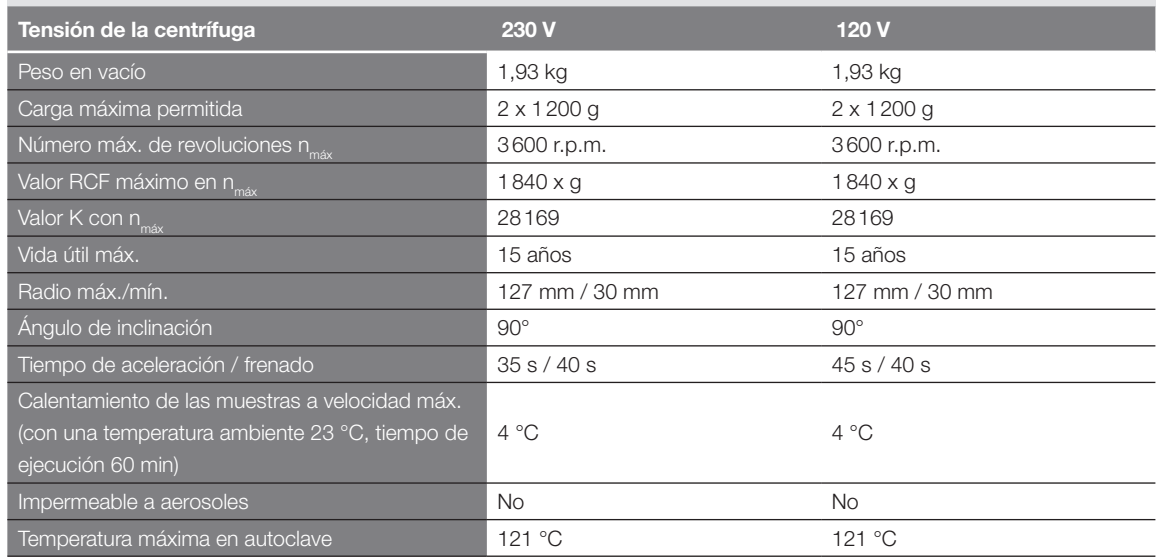

Tabla B–76: Datos técnicos Fiberlite H3-LV para Multifuge X4 Pro / X4 Pro-MD

#### Multifuge X4R Pro / X4R Pro-MD – Fiberlite H3-LV

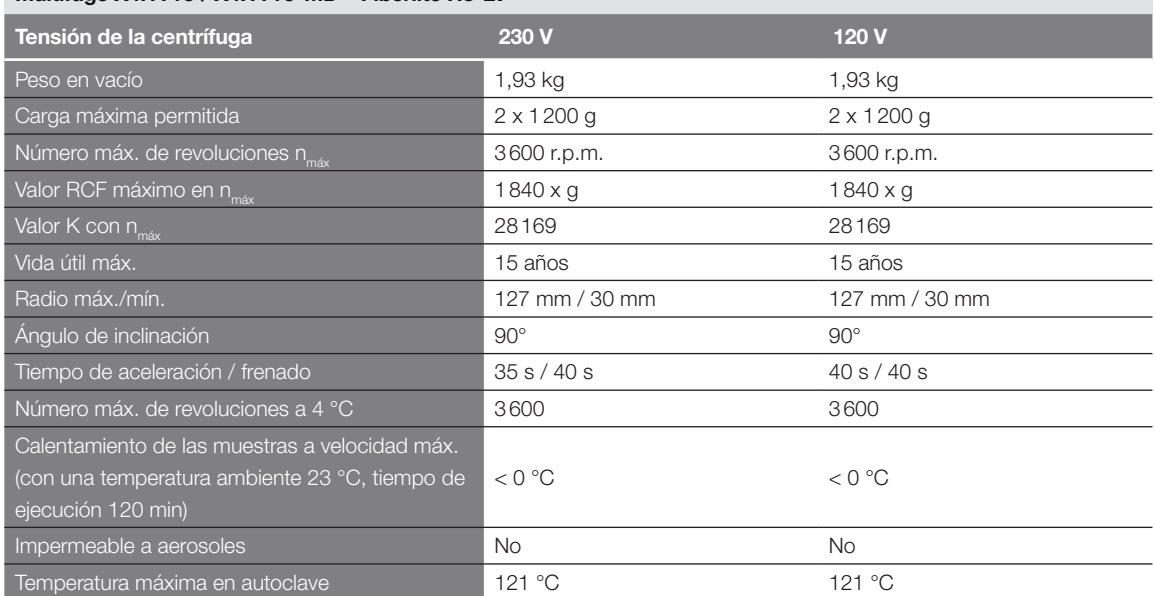

Tabla B–77: Datos técnicos Fiberlite H3-LV para Multifuge X4R Pro / X4R Pro-MD

#### B. 16. 3. Accesorios

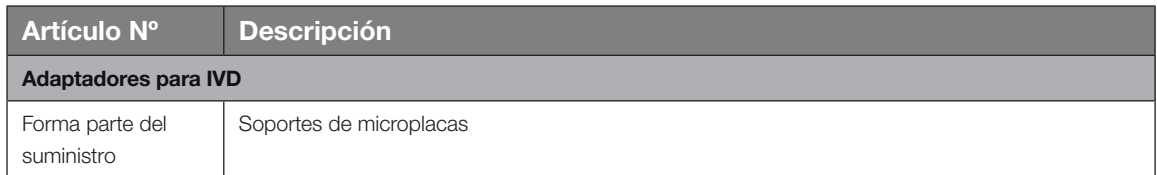

Tabla B–78: Accesorios Rotor Fiberlite H3-LV

<span id="page-157-0"></span>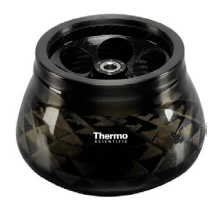

# B. 17. Fiberlite F10-6 x 100 LEX

### B. 17. 1. Volumen de suministro

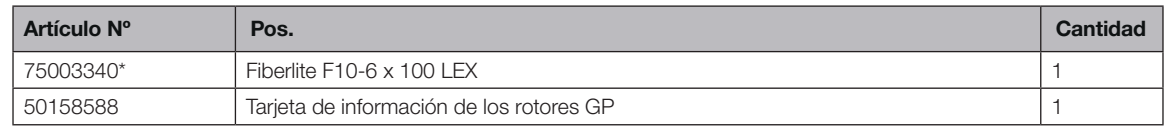

*\* Idéntico a 096-069035.*

#### B. 17. 2. Datos técnicos

#### Multifuge X4 Pro / X4 Pro-MD – Fiberlite F10-6 x 100 LEX

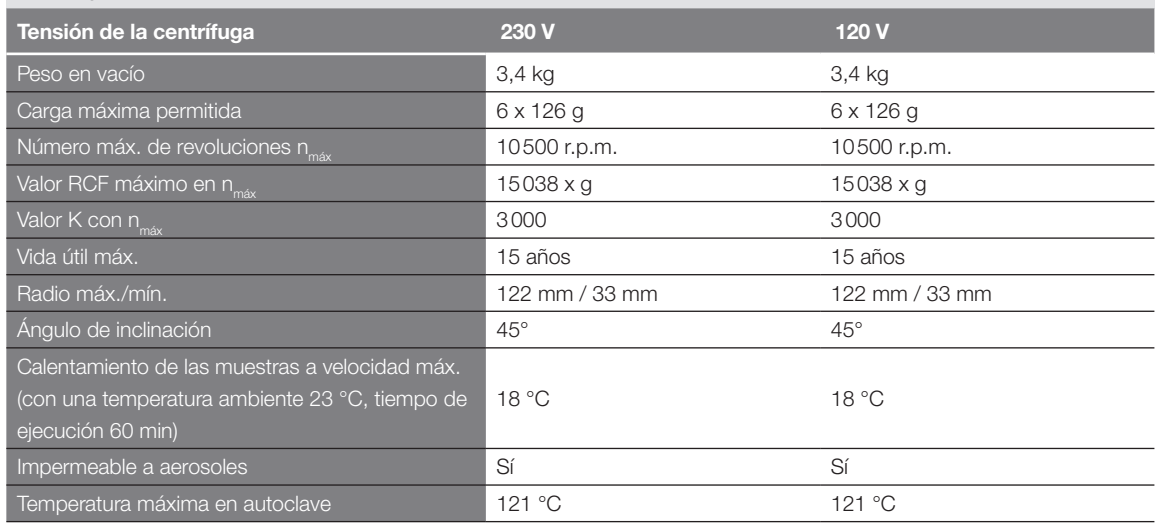

Tabla B–79: Datos técnicos Fiberlite F10-6 x 100 LEX para Multifuge X4 Pro / X4R Pro-MD

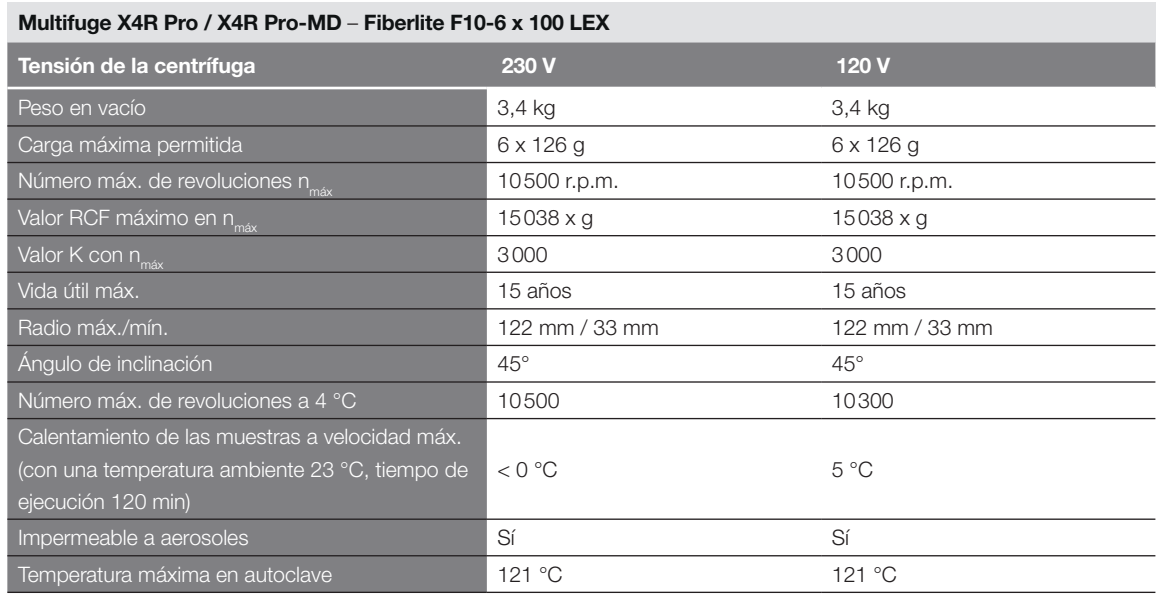

Tabla B–80: Datos técnicos Fiberlite F10-6 x 100 LEX para Multifuge X4R Pro / X4R Pro-MD

#### Megafuge ST4 Plus / ST4 Plus-MD – Fiberlite F10-6 x 100 LEX

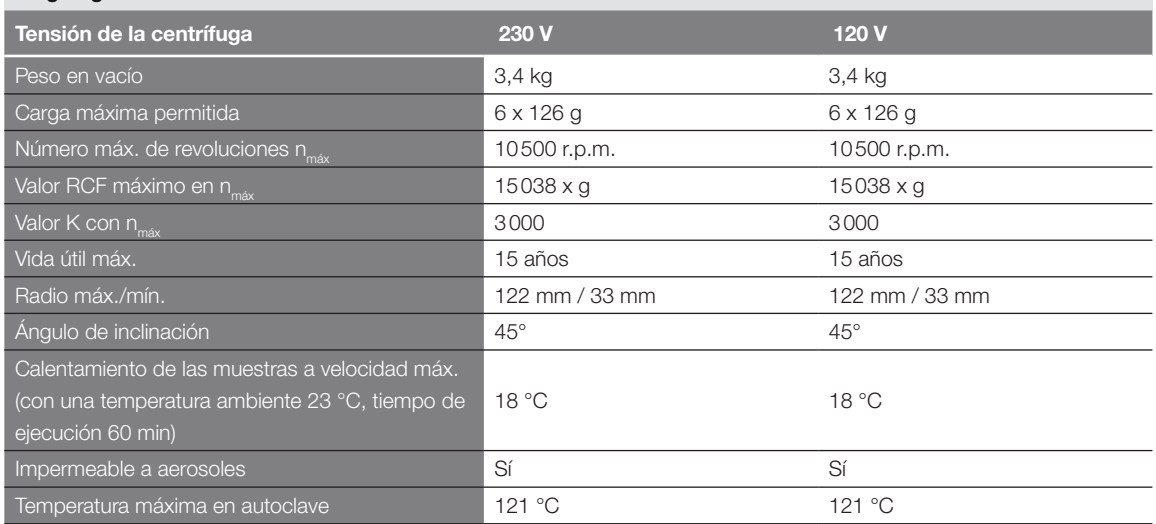

Tabla B–81: Datos técnicos Fiberlite F10-6 x 100 LEX para Megafuge ST4 Plus / ST4 Plus-MD

#### Megafuge ST4R Plus / ST4R Plus-MD – Fiberlite F10-6 x 100 LEX

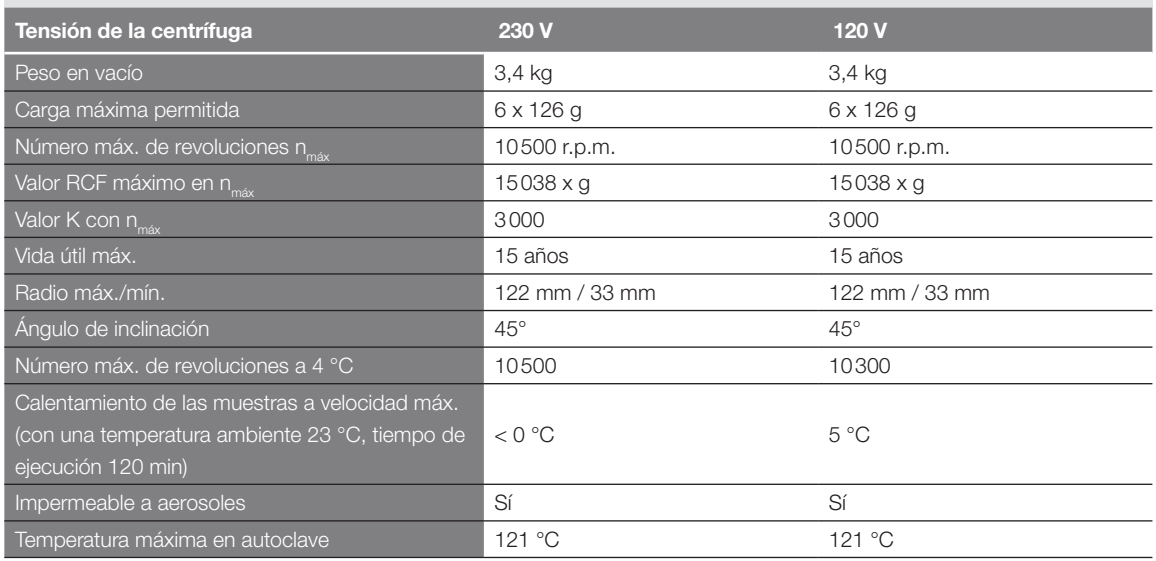

Tabla B–82: Datos técnicos Fiberlite F10-6 x 100 LEX para Megafuge ST4R Plus / ST4R Plus-MD

#### B. 17. 3. Accesorios

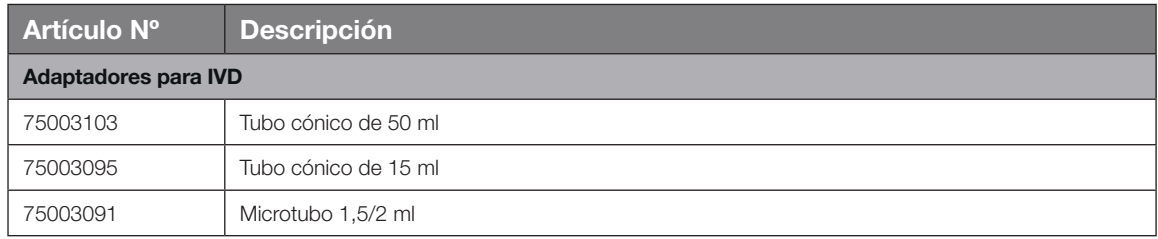

Tabla B–83: Accesorios Rotor Fiberlite F10-6 x 100 LEX

戀 Public Health England

Public Health England<br>Microbiology Services<br>Porton Down<br>Salisbury<br>Wiltshire<br>SP4 OJG

#### **Certificate of Containment Testing**

#### **Containment Testing of Thermo Scientific Fibrelite** F10-6 x 100 LEX rotor (096-069035, 75003340) in a **Thermo Scientific Centrifuge**

#### **Report No. 18-022**

Report Prepared For: Thermo Fisher Scientific **Issue Date:** 07 September 2018

#### **Test Summary**

Thermo Scientific Fiberlite F10-6 x 100 LEX rotor (096-069035, 75003340) was containment tested in a Thermo Scientific centrifuge at 10,500 rpm, using Annex AA of IEC 61010-2-020:2016 (3rd Ed.). The sealed rotor was shown to contain all contents.

ase be aware that the use of the Royal Coat of Arms is highly restricted and cannot be copied. Please do not put the PHE I<br>ur website or use our name to endorse your products. Any reference to PHE needs to be approved by u

**Report Written By** 

Annall  $\sqrt{\alpha}$ Name: Ms Anna Moy

Name: Mrs Sara Speight Title: Senior Biosafety Scientist

**Report Authorised By** 

Title: Biosafety Scientist

*B-52*

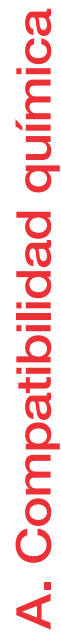

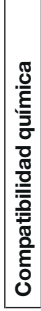

<span id="page-160-0"></span>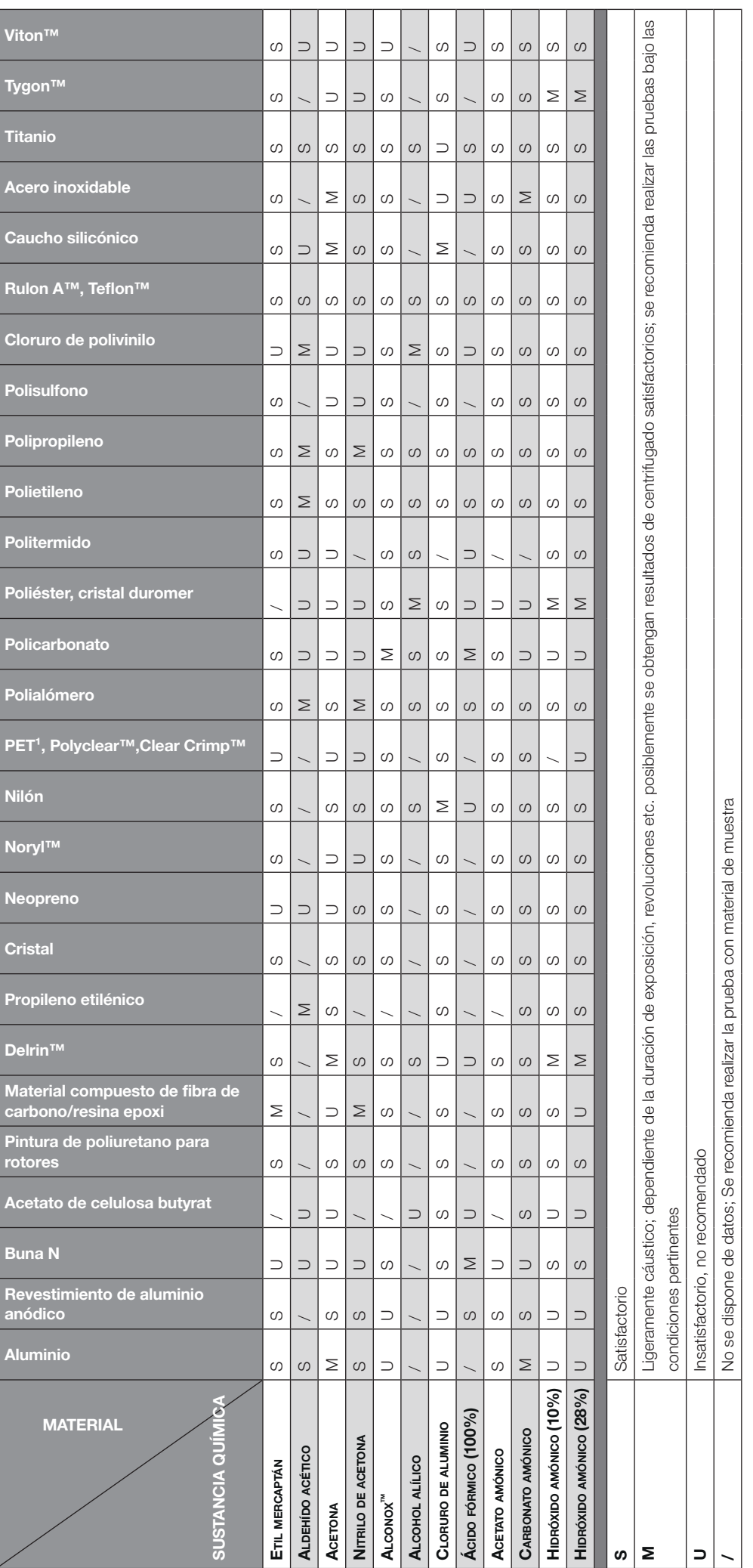

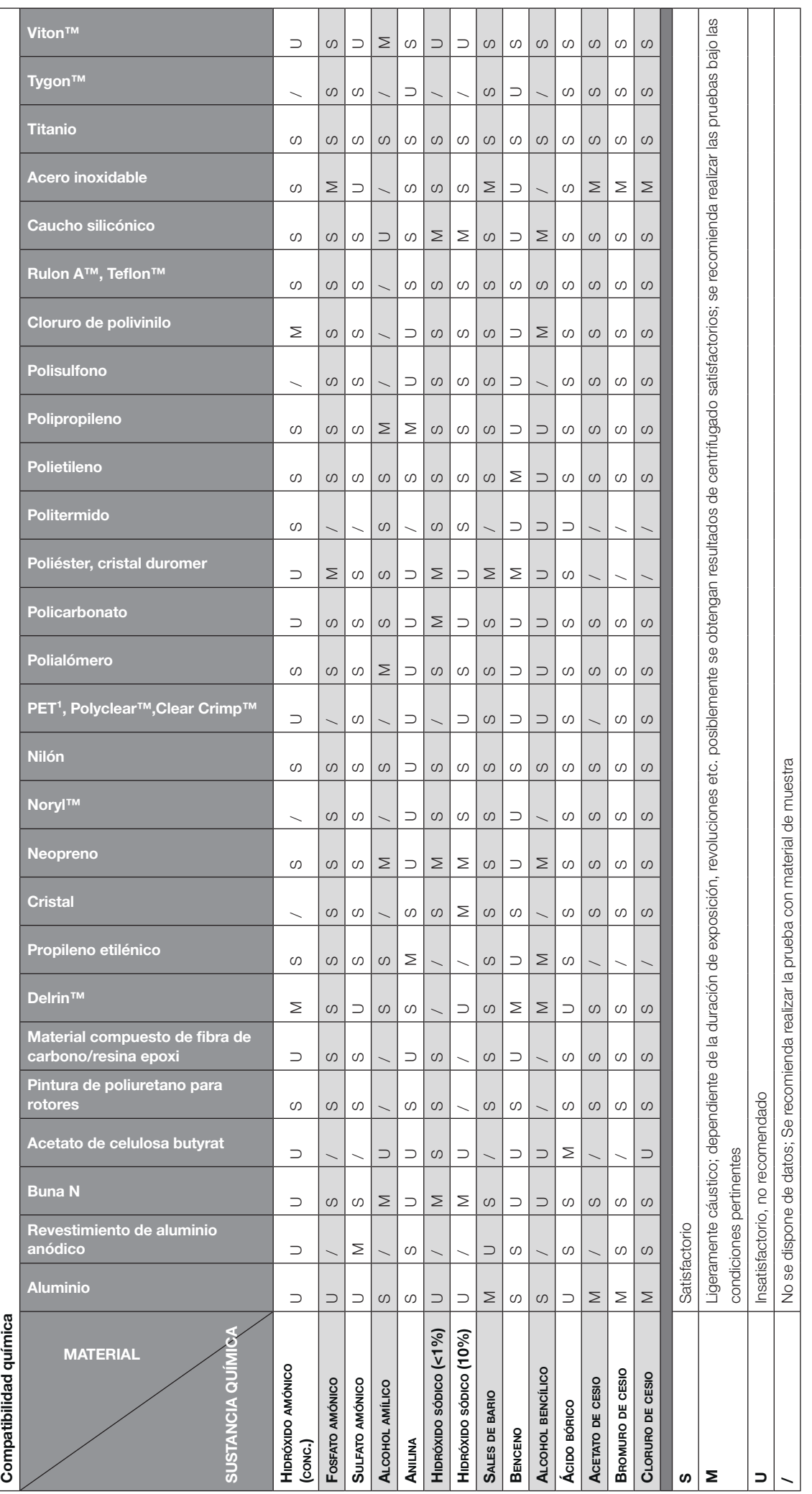

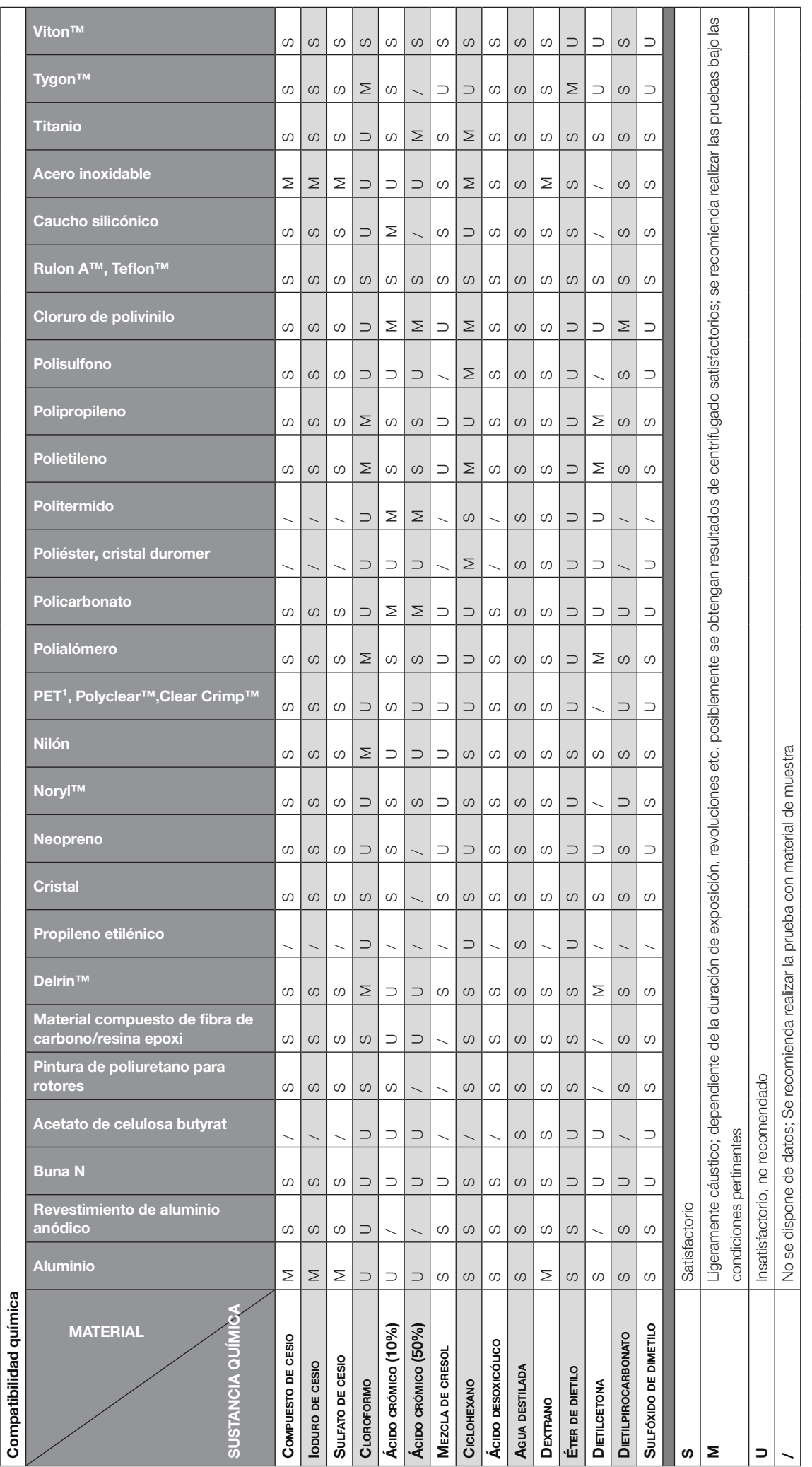

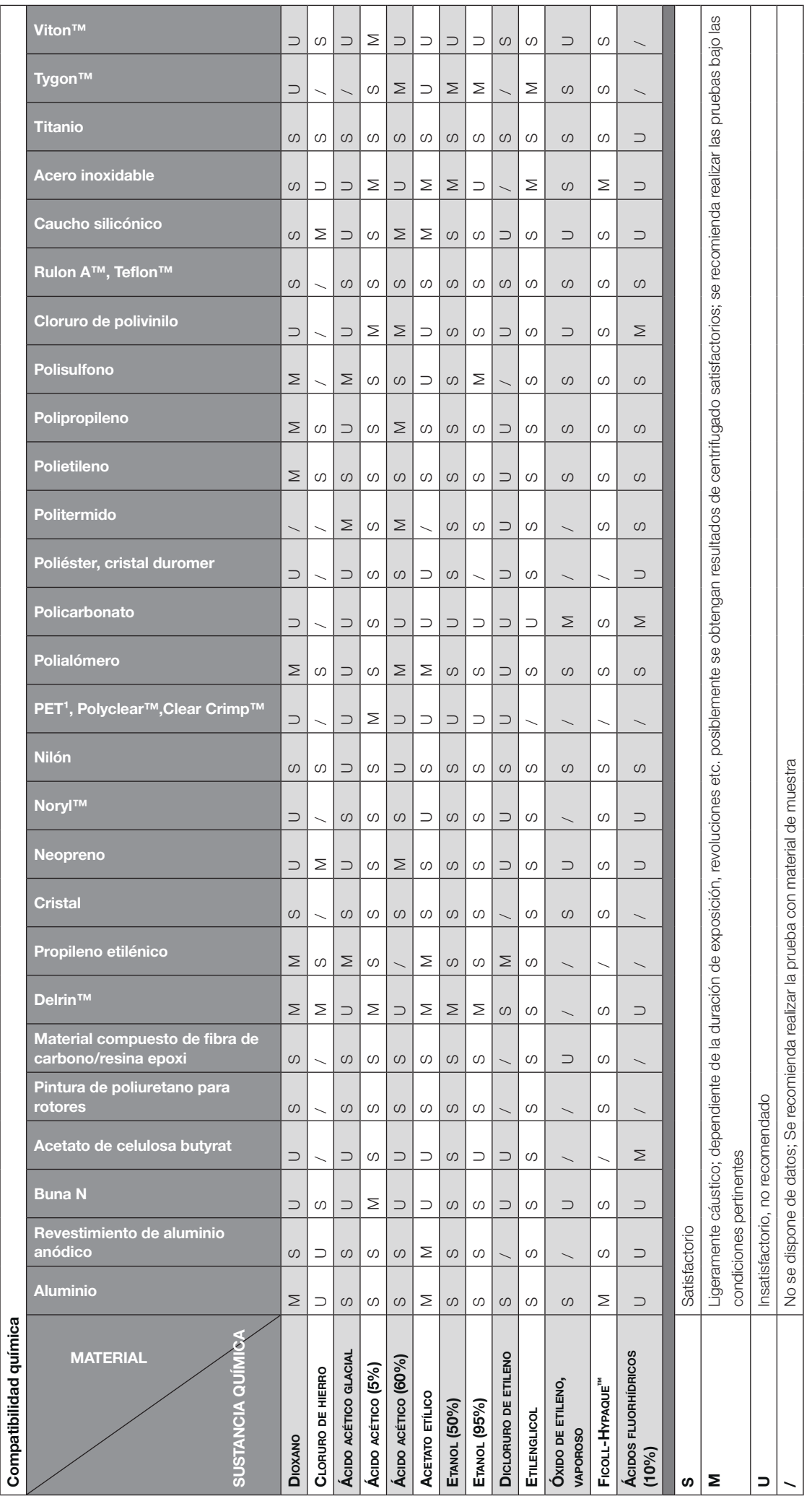

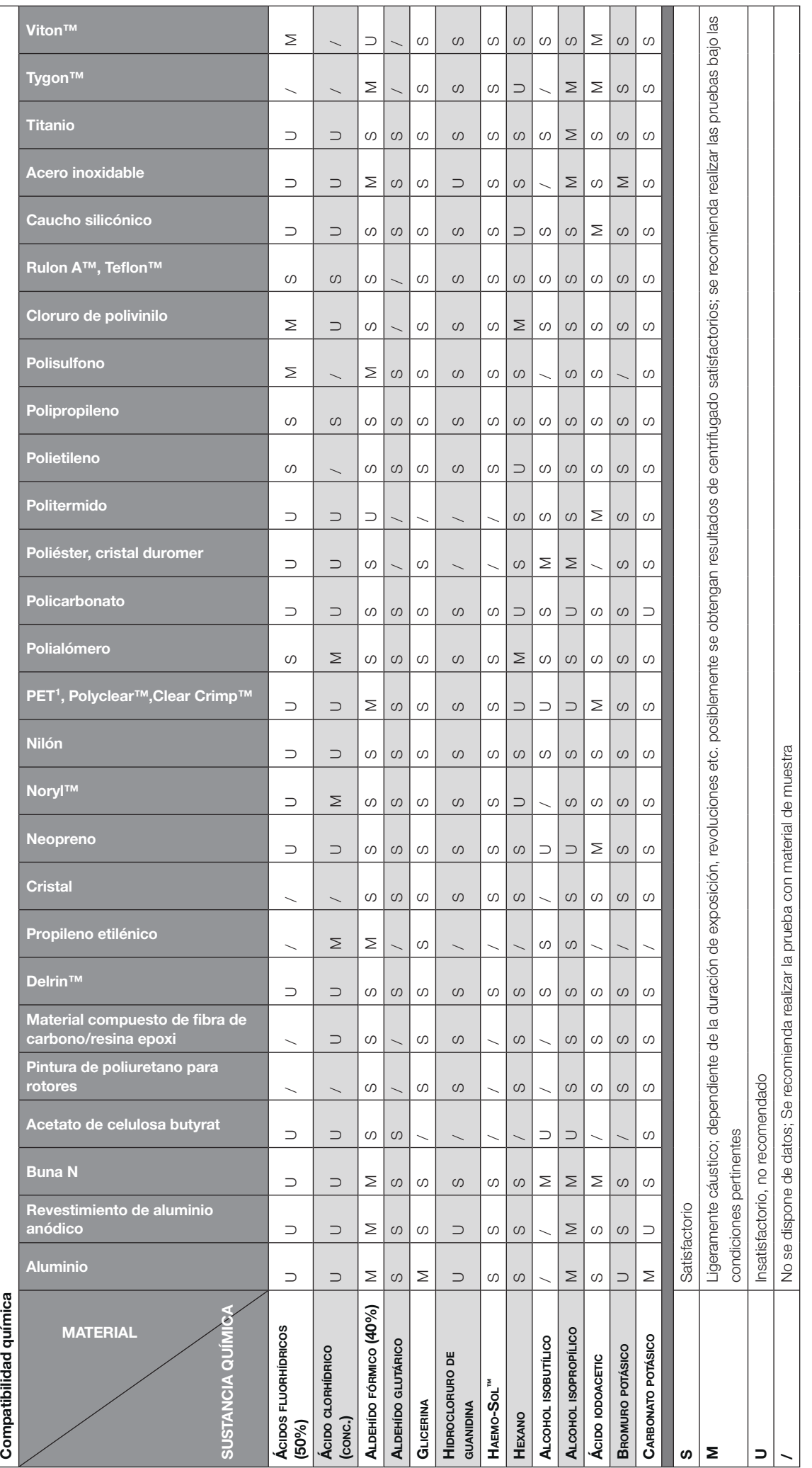

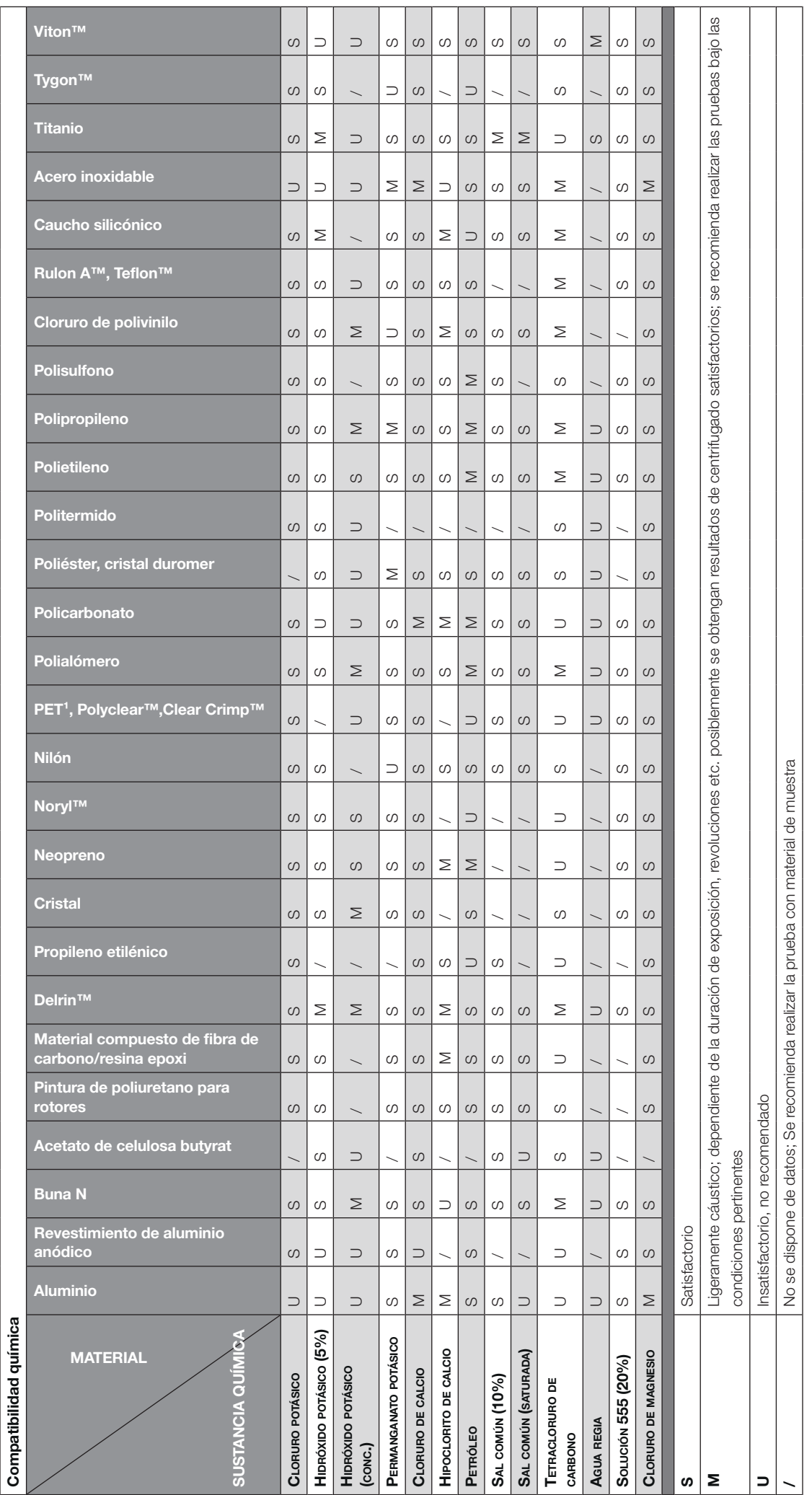

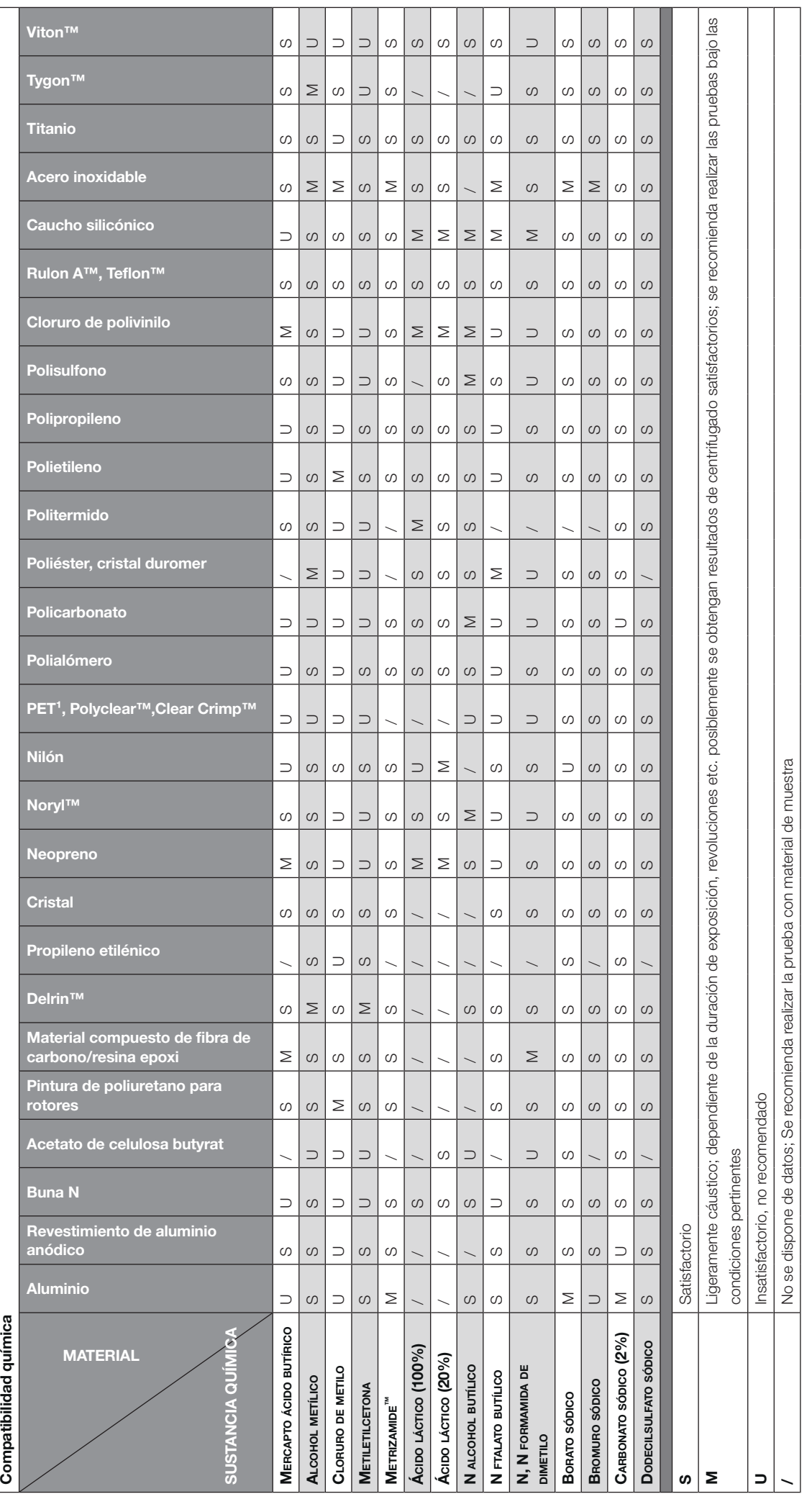

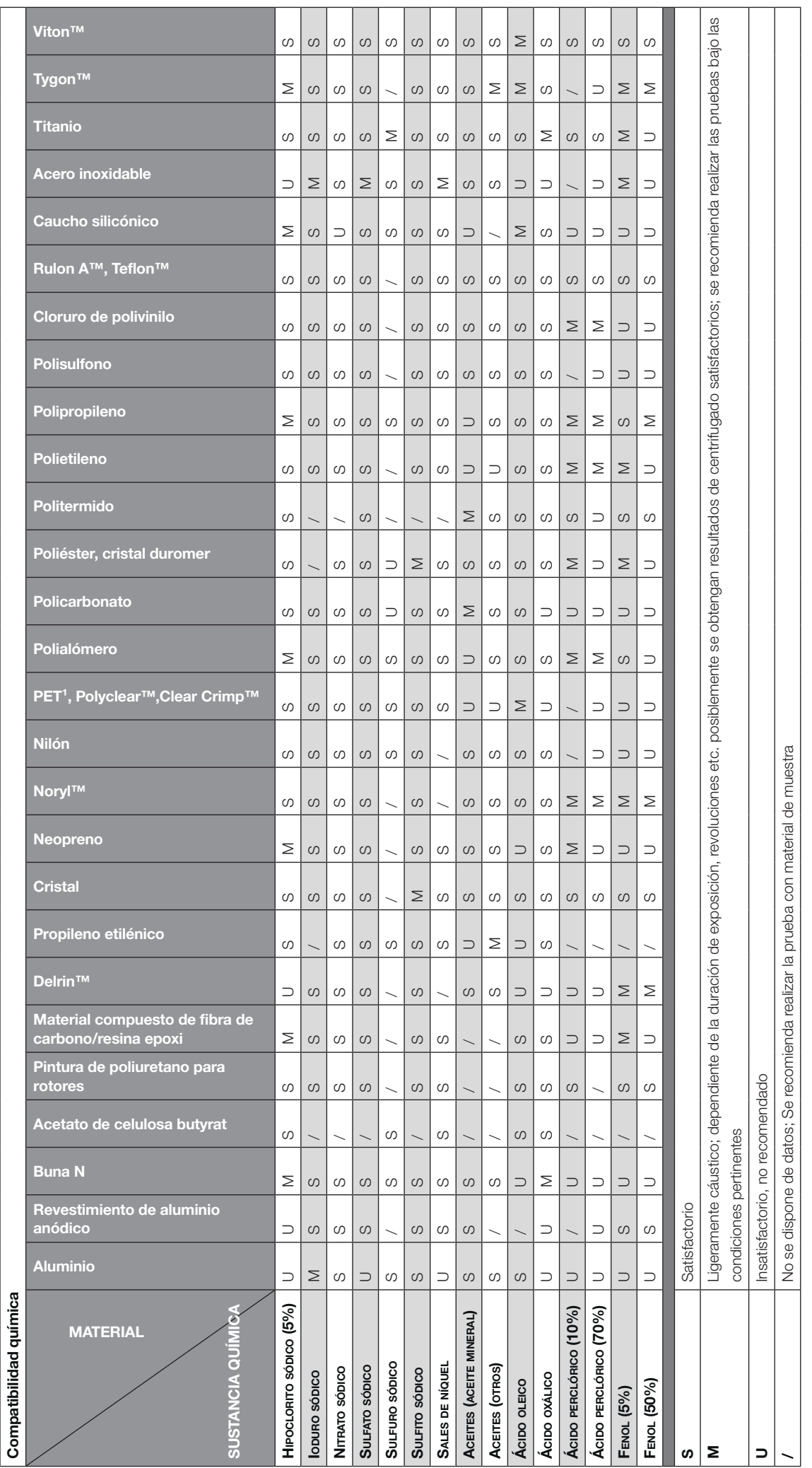

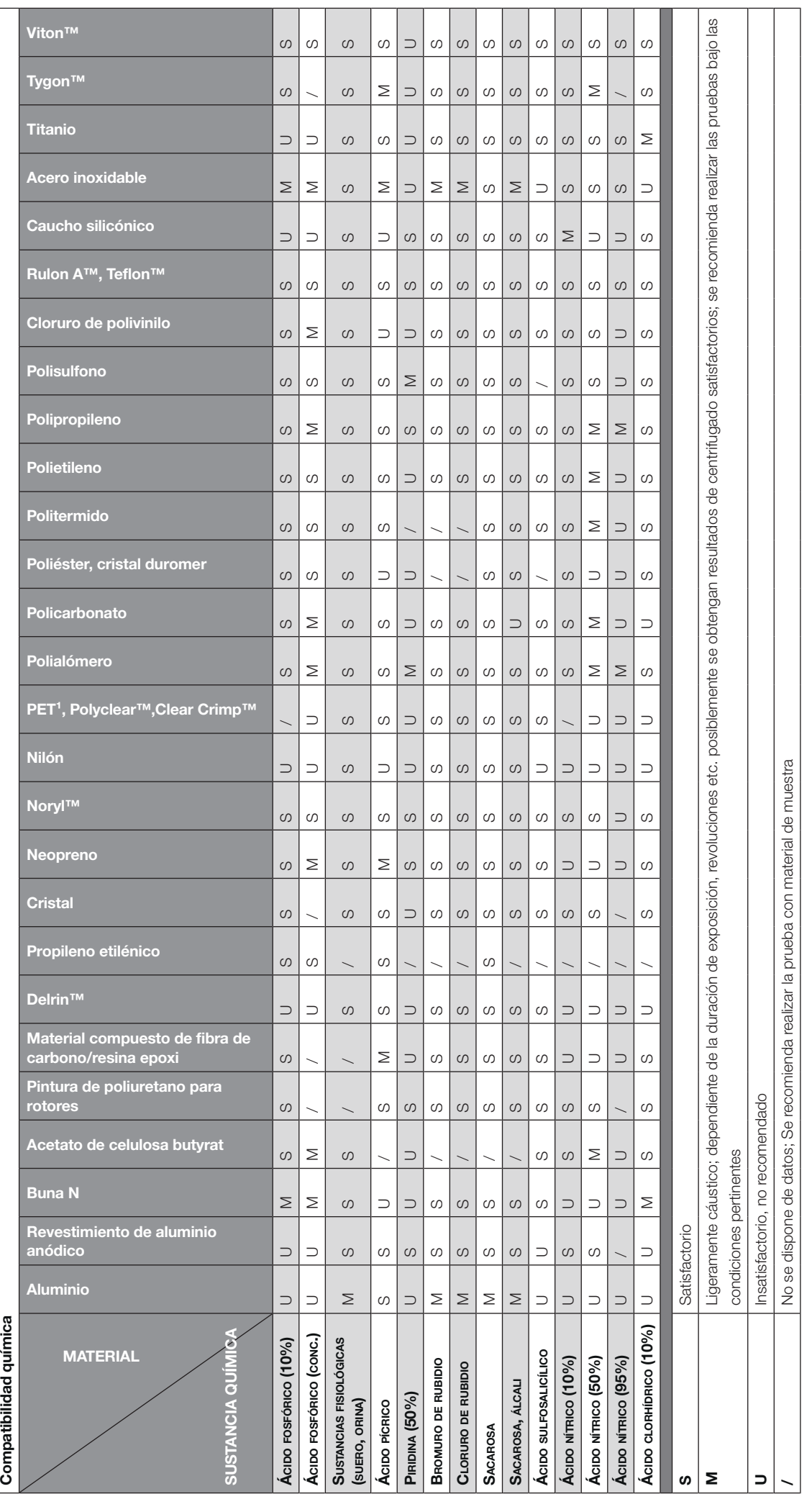

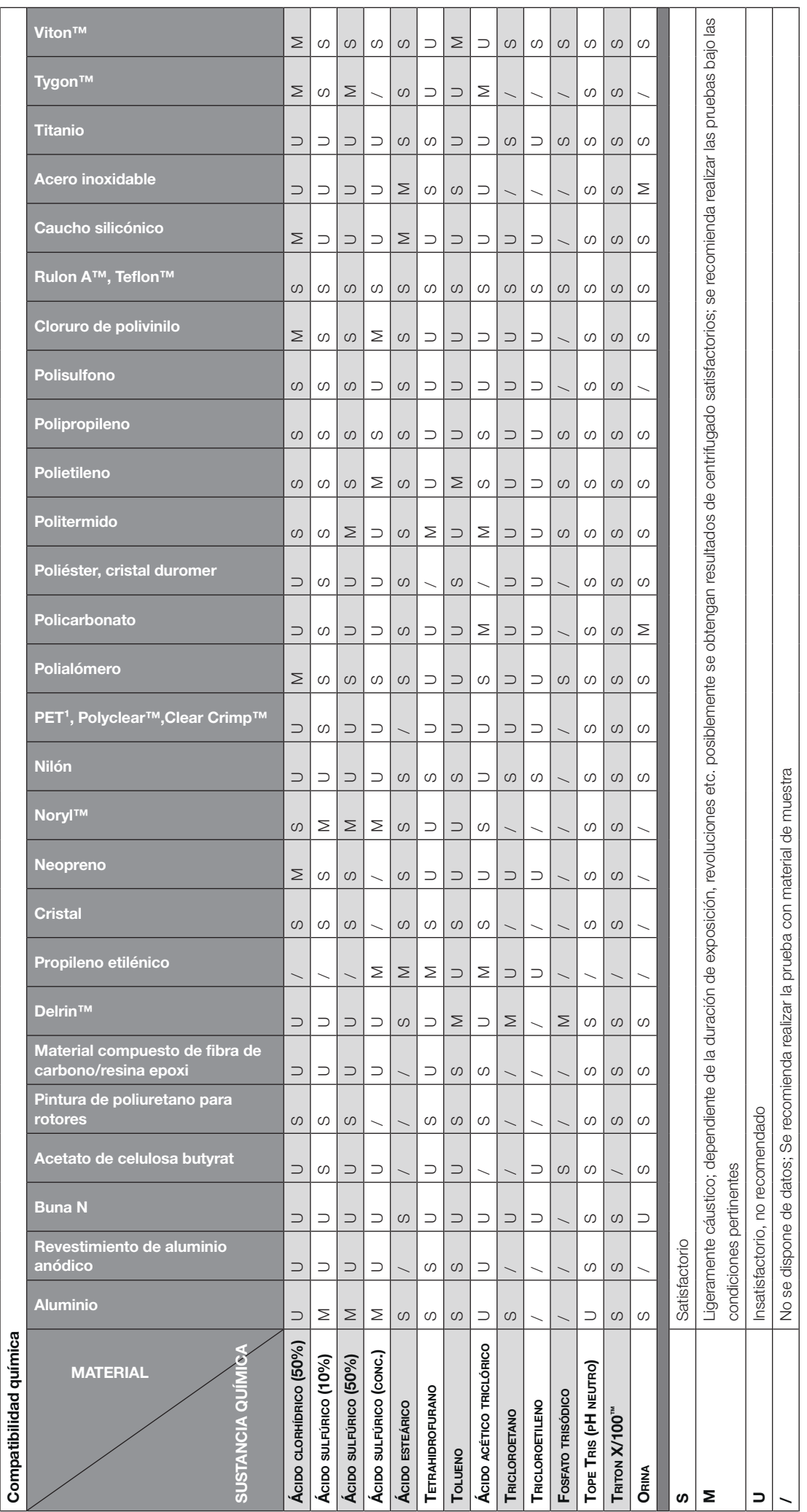

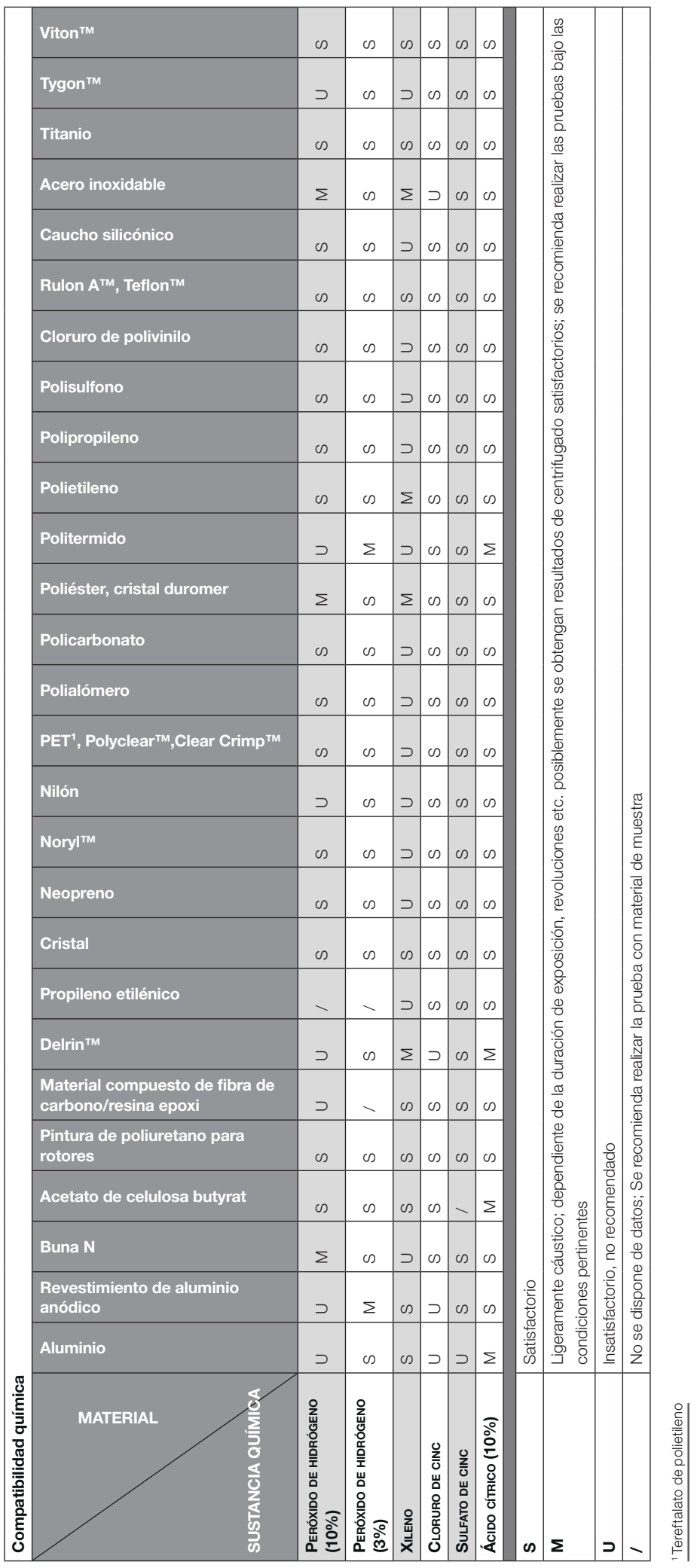

AVISO Los datos de estabilidad química no son vinculantes. Durante el centrifugado no hay datos de estabilidad estructurados. En caso de duda, se recomienda realizar una serie de pruebas<br>cargando muestras. AVISO Los datos de estabilidad química no son vinculantes. Durante el centrifugado no hay datos de estabilidad estructurados. En caso de duda, se recomienda realizar una serie de pruebas cargando muestras.

# Índice

# A

Actuación ante los mensajes de error [4-7](#page-90-0) Ajuste de la temperatura [2-10](#page-30-0), [3-10](#page-43-0) Ajuste de la temperatura (modelos LCD) [4-5](#page-88-0) Ajuste del tiempo de funcionamiento [2-9,](#page-29-0) [3-8,](#page-41-0) [4-3](#page-86-0) Ajustes avanzados del programa [3-23](#page-56-0) Alarmas [3-17](#page-50-0), [3-29](#page-62-0) Alarmas de temperatura alta y baja [3-30](#page-63-0) Alertas [3-15](#page-48-0), [3-31](#page-64-0) Alimentación de corriente [A-6](#page-106-0) Almacenaje [5-6](#page-97-0) Antes de cargar un rotor [2-7](#page-27-0) Apertura automática de la tapa [3-38](#page-71-0) Apertura y cierre de la tapa de la centrífuga [2-3](#page-23-0) Aplicación hermética a los aerosoles Bases [2-11](#page-31-0) Volumen de llenado [2-11](#page-31-0) Archivos e información [3-50](#page-83-0) Arranque inicial [1-5](#page-20-0) Automatización de procesos usando programas [3-20](#page-53-0)

# B

Barra de navegación [3-5](#page-38-0) Bases [5-1](#page-92-0) BIOShield 1000A [B-14](#page-121-0) Bloqueo mecánico de emergencia de la tapa [6-1](#page-98-0) Brillo [3-41](#page-74-0)

# C

Cambio al modo seguro [3-33](#page-66-0) Cambio de la contraseña de administrador [3-33](#page-66-0) Cambio de las contraseñas de usuario [3-34](#page-67-0) Carga [2-6](#page-26-0) Carga correcta [2-6](#page-26-0) Carga del rotor [2-6](#page-26-0) Carga incorrecta [2-6](#page-26-0) Carga máxima [2-7](#page-27-0) Casillas de verificación de la alerta [3-32](#page-65-0) Centrifugado [2-10](#page-30-0), [3-12](#page-45-0) Centrifugado (modelos LCD) [4-6](#page-89-0) Ciclos de los rotores y las cubetas [5-2](#page-93-0) Cómo instalar y desmontar un rotor [2-3](#page-23-0) Compartir programas entre centrífugas [3-26](#page-59-0) Compatibilità chimica [C-1](#page-160-0) Compresor apagado [3-38](#page-71-0) Comprobación del rotor y de los accesorios [5-1](#page-92-0) Compruebe la hermeticidad ante aerosoles [2-12](#page-32-0) Conexión de alimentación [1-5](#page-20-0) Conexiones [1-5](#page-20-0) Configuración de la velocidad/el valor RCF [2-9](#page-29-0), [3-6,](#page-39-0) [4-2](#page-85-0) Configuración de los parámetros de centrifugado básicos [2-9,](#page-29-0) [3-6](#page-39-0) Configuración de los parámetros de centrifugado básicos (modelos LCDs) [4-2](#page-85-0)

Configuración y guardado de un programa [3-20](#page-53-0) Configuración y guardado de un programa (modelos LCDs) [4-6](#page-89-0) Control de acceso [3-32](#page-65-0) Controles [3-34](#page-67-0) Cubeta rotor [3-40](#page-73-0) Cubetas de rotor herméticas a los aerosoles [2-12](#page-32-0)

# D

Descontaminación [5-4](#page-95-0) Desembalar [1-1](#page-16-0) Desinfección [5-4](#page-95-0) Diagnóstico de fallos [6-1](#page-98-0) Diagrama [3-48](#page-81-0) Directivas, normas y directrices [A-3](#page-103-0)

# E

Edición de los parámetros de un programa [3-24](#page-57-0) Ejecución de un programa [3-25](#page-58-0) Eliminación [5-6](#page-97-0) Eliminación de un rotor del registro [3-47](#page-80-0) Eliminar un programa [3-25](#page-58-0) Encendido y apagado de la centrífuga [2-3](#page-23-0) Envío [5-6](#page-97-0) Especificaciones del rotor [B-1](#page-108-0) Especificaciones técnicas [A-1](#page-101-0) Estado [3-14](#page-47-0) Esterilizar en autoclave [5-5](#page-96-0) Ethernet [1-5](#page-20-0) Exportación de los datos de un diagrama [3-49](#page-82-0) Exportación del registro de eventos [3-46](#page-79-0) Exportación del registro del rotor [3-48](#page-81-0) Exportar programas [3-26](#page-59-0)

# F

Fecha [3-42](#page-75-0) Fecha/hora auto [3-42](#page-75-0) Fiberlite F10-6 x 100 LEX [B-50](#page-157-0) Fiberlite F13-14 x 50cy [B-20](#page-127-0) Fiberlite F14-6 x 250 LE [B-22](#page-129-0) Fiberlite F15-6 x 100y [B-24](#page-131-0) Fiberlite F15-8 x 50cy [B-27](#page-134-0) Fiberlite F21-48 x 2 [B-46](#page-153-0) Fiberlite H3-LV [B-49](#page-156-0) Formación de hielo [6-1](#page-98-0) Funcionamiento en el modo continuo [4-6](#page-89-0) Funcionamiento en el modo de programa [4-7](#page-90-0) Funcionamiento en el modo temporizado [4-7](#page-90-0)

# G

Guía de solución de problemas [6-2](#page-99-0)

# H

HIGHConic II [B-17](#page-124-0) HIGHPlate 6000 [B-29](#page-136-0)

# I

Identificación del rotor y de las cubetas [2-8](#page-28-0) Idioma [3-42](#page-75-0) Importar programas [3-27](#page-60-0) Información para el Servicio Posventa [6-3](#page-100-0)

Información sobre mi centrífuga [xi](#page-10-0) Instalar y desmontar un rotor [2-3](#page-23-0) Instrucciones de seguridad [xiii](#page-12-0) Interfaz gráfica de usuario [3-1](#page-34-0) Visión general [3-1](#page-34-0) Intervalos de limpieza [5-1](#page-92-0)

# L

Limpieza [5-2](#page-93-0) Lugar de instalación [1-1](#page-16-0)

# M

Mantenimiento y cuidado[5-1](#page-92-0) Megafuge ST Plus Series [A-2](#page-102-0) Menú del sistema [4-8](#page-91-0) MicroClick 18 x 5 [B-43](#page-150-0) MicroClick 30 x 2 [B-40](#page-147-0) Microliter 30 x 2 [B-37](#page-144-0) Microliter 48 x 2 [B-34](#page-141-0) Microplaca M-20 [B-31](#page-138-0) Modo de valores nominales [3-36](#page-69-0)

# N

Nombre de la unidad [3-44](#page-77-0)

# P

Palabras y símbolos de señalización [xii](#page-11-0) Panel de control [3-5](#page-38-0) Panel de control LCD [4-1](#page-84-0) Visión general [4-1](#page-84-0) Pantalla de ajustes [3-4](#page-37-0), [3-29](#page-62-0) Pantalla de inicio [3-3](#page-36-0) Pantalla táctil [5-3](#page-94-0) Pantalle principal [3-2](#page-35-0) Parada de un proceso de centrifugado en marcha [4-7](#page-90-0) Perfil de aceleración [4-3](#page-86-0) Perfiles de aceleración y de frenado [2-9](#page-29-0), [3-9](#page-42-0) Perfiles de frenado (modelos LCD) [4-4](#page-87-0) Personalización de pulsos [3-37](#page-70-0) Piezas de metal [5-1](#page-92-0) Piezas de plástico [5-2](#page-93-0) Preatemperación de la cámara de centrifugado [2-10](#page-30-0), [3-11](#page-44-0) Preatemperación de la cámara de centrifugado (modelos LCD) [4-4](#page-87-0) Previsualización de los parámetros de un programa [3-23](#page-56-0) Programación [3-38](#page-71-0) Programa de rotores [A-7](#page-107-0) Programas [4-6](#page-89-0) Prólogo [xi](#page-10-0)

#### R

Refrigerantes [A-5](#page-105-0) Región [3-43](#page-76-0) Registro de eventos [3-45](#page-78-0) Registro del rotor [3-47](#page-80-0) Registros [3-44](#page-77-0) Rejilla de ventilación [5-3](#page-94-0) Restablecimiento del contador del rotor [3-47](#page-80-0) Rotores con recubrimiento de deslizamiento [5-1](#page-92-0) Rotores para centrífugas de diagnóstico in vitro (IVD) [A-7](#page-107-0) Rotores para centrífugas de laboratorio [A-7](#page-107-0) RS232 [1-5](#page-20-0)

# S

Selección del tipo de cubeta [4-5](#page-88-0) Serie Multifuge X Pro [A-1](#page-101-0) Servicio [2-1](#page-21-0), [3-50](#page-83-0), [5-6](#page-97-0) Símbolos utilizados en las instrucciones de uso [xiii](#page-12-0) Símbolos utilizados en la unidad y en sus accesorios [xiii](#page-12-0)

# T

Tapas de rotor herméticas a los aerosoles [2-11](#page-31-0) Tiempo [3-43](#page-76-0) Tiempo límite de silenciamiento [3-30](#page-63-0) Tono de alarma [3-30](#page-63-0) Tono de alerta [3-31](#page-64-0) Transporte [1-2](#page-17-0) Transporte y colocar [1-1](#page-16-0) TX-750 [B-2](#page-109-0) TX-1000 [B-10](#page-117-0)

# U

Ubicación de las piezas [2-1](#page-21-0) USB [1-5](#page-20-0) Uso del modo Continuo o Temporizado [3-12](#page-45-0) Uso del modo Pulso [3-13](#page-46-0) Uso de tubitos y materiales fungibles [2-8](#page-28-0) Uso previsto [xi](#page-10-0) Uso previsto de las centrífugas de diagnóstico in vitro [xii](#page-11-0) Uso previsto de las centrífugas de laboratorio [xi](#page-10-0) Usuario previsto [xii](#page-11-0)

# V

Valores nominales [3-34](#page-67-0) Ver hora como [3-37](#page-70-0) Vista general del producto [1-3](#page-18-0) Visualización de los diagramas [3-48](#page-81-0) Visualización de los eventos [3-45](#page-78-0) Visualización y tratamiento de las alarmas [3-19](#page-52-0) Visualización y tratamiento de las alertas [3-16](#page-49-0) Visualizar [3-41](#page-74-0) Volumen del tono de alarma [3-29](#page-62-0) Volumen del tono de alerta [3-31](#page-64-0) Volumen de suministro [xi,](#page-10-0) [1-1](#page-16-0)

# Z

Zona de estado e información [3-2](#page-35-0)

# **thermoscientific**

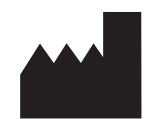

#### Thermo Electron LED GmbH

Zweigniederlassung Osterode Am Kalkberg, 37520 Osterode am Harz Germany

#### thermofisher.com/centrifuge

© 2019 Thermo Fisher Scientific Inc. Todos los derechos reservados. Todas las marcas comerciales son propiedad de Thermo Fisher Scientific Inc. y sus filiales, a menos que se especifique de otro modo.

Delrin, TEFLON y Viton son marcas registradas de DuPont. Noryl es una marca registrada de SABIC. POLYCLEAR es una marca registrada de Hongye CO., Ltd. Hypaque es una marca registrada de Amersham Health As. RULON A y Tygon son marcas registradas de Saint-Gobain Performance Plastics. Alconox es una marca registrada de Alconox. Ficoll es una marca registrada de GE Healthcare. Haemo-Sol es una marca registrada de Haemo-Sol. Triton X-100 es una marca registrada de Sigma-Aldrich Co. LLC. Valox es una marca registrada de General Electric Co.

Las especificaciones, las condiciones y los precios no son vinculantes. No todos los productos están disponibles en todos los países. Para obtener más información, consulte a su representante local.

Las imágenes mostradas en este manual sólo son meras referencias. Los ajustes e idiomas que muestran pueden variar. Las imágenes de la interfaz de usuario que se utilizan en el manual reproducen la versión en inglés a modo de ejemplo.

Australia +61 39757 4300 Austria +43 1 801 40 0 **Bélgica** +32 9 272 54 82 China +800 810 5118, +400 650 5118 Francia +33 2 2803 2180 Llamada gratis nacional en Alemania 0800 1 536 376 Llamadas internacionales a Alemania +49 6184 90 6000 Llamada gratuita India +1800 22 8374

India +91 22 6716 2200 **Italia** +39 02 95059 552 Japón +81 3 5826 1616 Corea +82 2 2023 0600 Países Bajos +31 76 579 55 55 Nueva Zelanda +64 9 980 6700 Norte de Europa, Báltico / GUS +358 10 329 2200 Rusia +7 812 703 42 15, +7 495 739 76 41 Singapur +82 2 3420 8700

España/Portugal +34 93 223 09 18 **Suiza** +41 44 454 12 12 Reino Unido / Irlanda +44 870 609 9203 EEUU/Canadá +1 866 984 3766

Otros estados asiáticos +852 3107 7600 Otros países +49 6184 90 6000

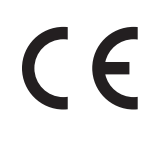

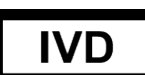

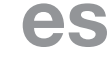

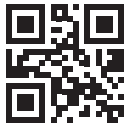

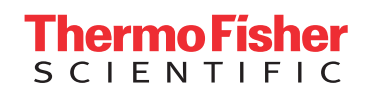